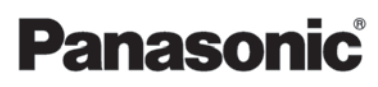

# Geliştirilmiş özellikler için Kullanım Kılavuzu Dijital Fotoğraf Makinesi

Model No. DMC-GF3

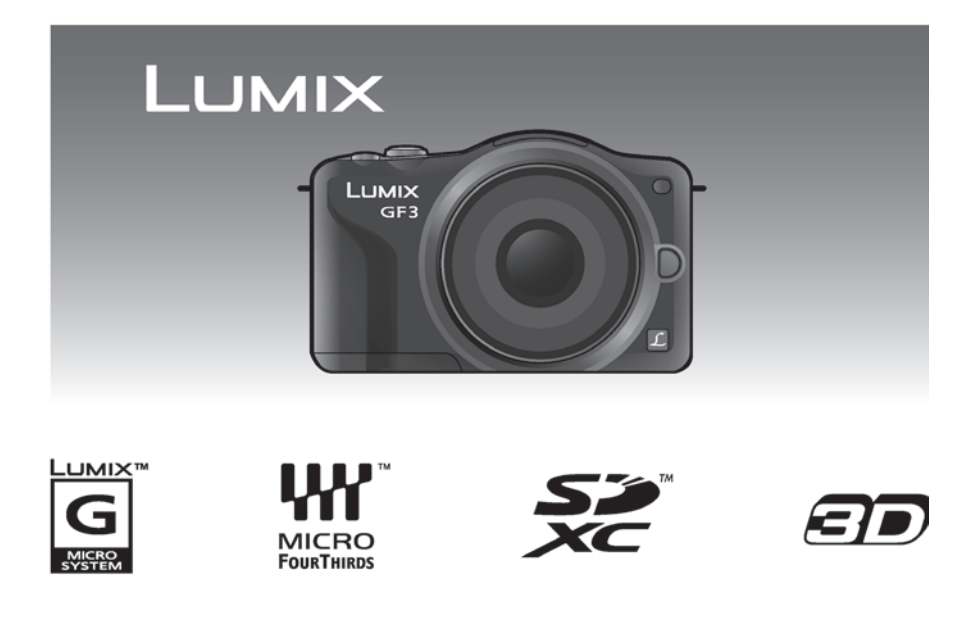

Kullanmadan önce, lütfen bu talimatları iyice okuyun.

# **içindekiler**

# Kullanmadan Önce

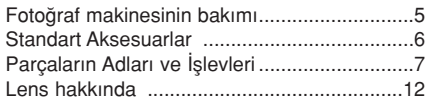

# Hazırlık

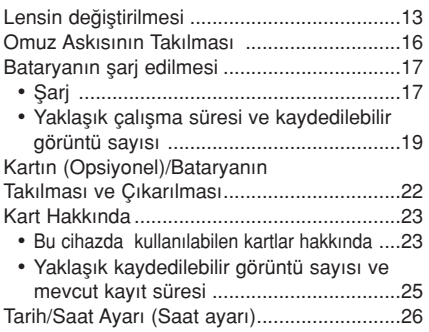

# Temel İşlemler

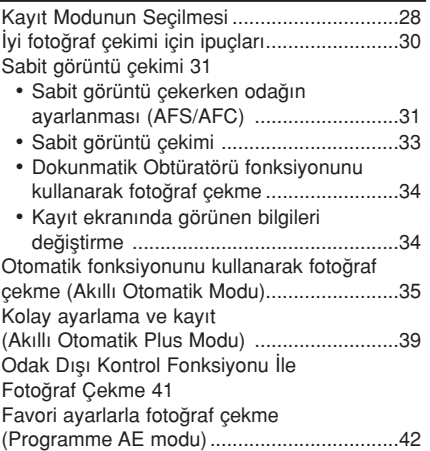

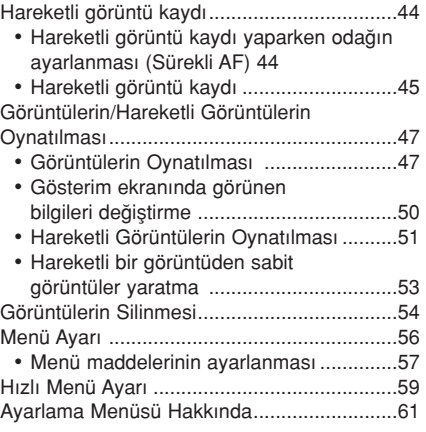

# **Kayıt**

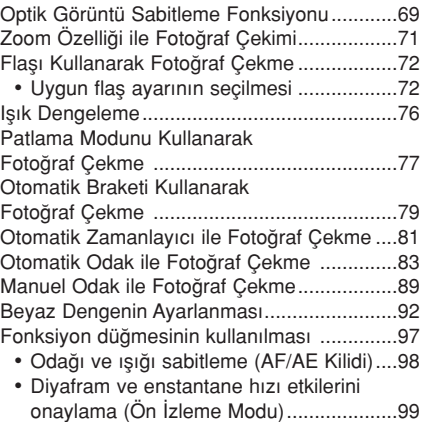

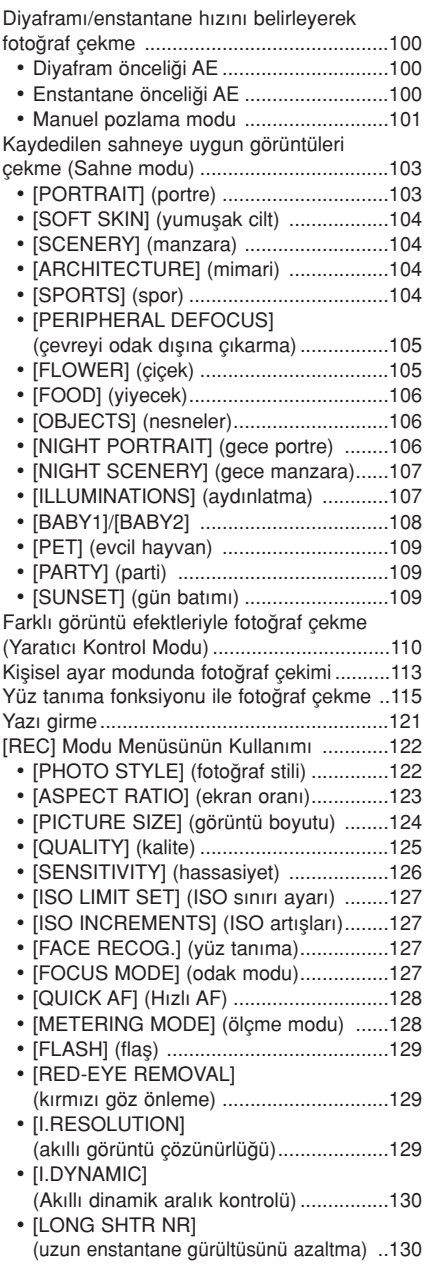

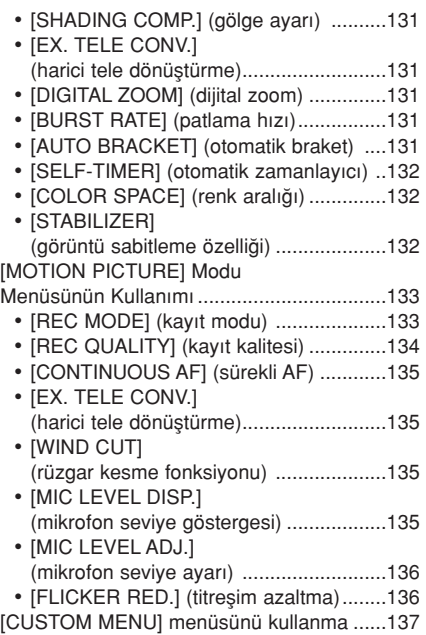

# Gösterim/Düzenleme

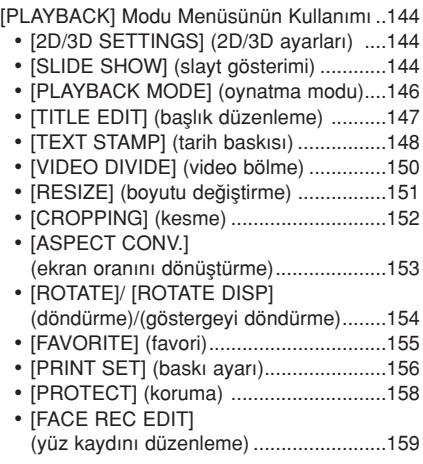

# Diğer cihazlara bağlanma

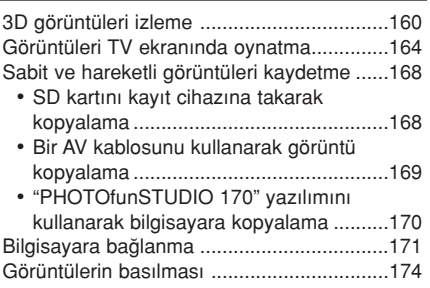

# Diğerleri

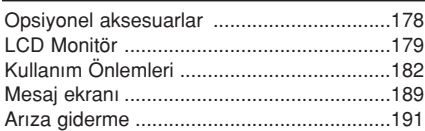

# Kullanmadan Önce

#### Siddetli titreşime, darbeye veya baskıya maruz bırakmayın.

- Ürünü aşağıdaki koşullarda kullandığınızda lens, LCD ekran veya dış kaplama hasar görebilir. Ayrıca, arızalanabilir veya görüntüler kaydedilmeyebilir.
	- Fotoğraf makinesini düşürmeyin veya çarpmayın.
	- Lense veya LCD ekrana sert baskı uygulamayın.

#### Bu fotoğraf makinesi toz/su geçirmez değildir. Fotoğraf makinesini çok fazla toz, su, kum vs. olan yerlerde kullanmaktan kacının.

- Sıvılar, kum ve yabancı maddeler lensin, düğmelerin vs. çevresindeki alana girebilir. Tamir edilemeyecek arızalara sebep olabileceğinden dikkatli olun.
	- Çok tozlu veya kumlu yerler.
	- Yağmurlu havalarda veya sahilde kullanırken, suyun fotoğraf makinesine temas edebileceği yerler.

Dijital fotoğraf makinesi gövdesinin aksesuar takma yuvasının içine elinizi sokmayın. Sensör hassas bir parça olduğunda arızalanabilir veya hasar görebilir.

- Buğulanma Hakkında (Lens veya LCD ekran buğulandığında)
- Ortam sıcaklığı veya nem oranı değiştiğinde buğulanma meydana gelir. Lenste ve LCD ekranda kirlenmeye, küflenmeye veya fotoğraf makinesi arızalarına sebep olacağından buğulanmaya dikkat edin.
- Buğulanma durumunda, fotoğraf makinesini kapatın ve yaklasık 2 saat kadar bu durumda bekletin. Fotoğraf makinesinin sıcaklığı, ortam sıcaklığına yaklaştığında buğulanma doğal bir şekilde kaybolacaktır.

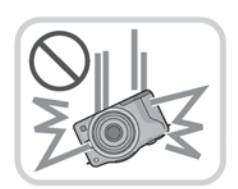

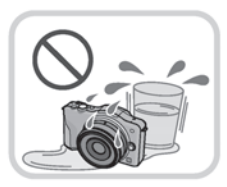

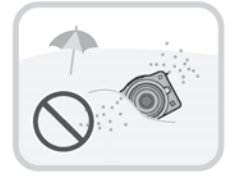

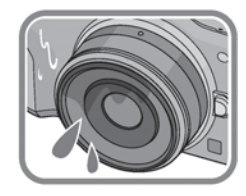

# Standart Aksesuarlar

Fotoğraf makinesini kullanmadan önce bütün aksesuarların verilip verilmediğini kontrol edin.

• Aksesuarlar ve sekilleri ülkeye veya fotoğraf makinesini satın aldığınız bölgeye göre değisiklik gösterecektir.

Aksesuarlarla ilgili detaylar için Temel Kullanım Kılavuzuna bakın.

- Batarya, metinde batarya veya pil olarak geçecektir.
- Batarya şarj cihazı, metinde batarya şarj cihazı veya şarj cihazı olarak geçecektir.
- SD Hafiza Karti, SDHC Hafiza Kartı ve SDXC Hafiza Kartı metinde kart olarak gecer.
- ∫ Kart iste¤e ba¤l›d›r.
- Bu kılavuzdaki açıklama değistirilebilir lens esaslıdır (H-H014). [STABILIZER] (Sabitleyici) (sayfa 69), Yön Alg›lama Fonksiyonu (sayfa 30) gibi bulunmayan fonksiyonlar ve bu kılavuzdaki açıklamalar değiştirilebilir lens esaslıdır (H-FS014042).
- Verilen aksesuarları kaybettiğiniz takdirde, bayinize veya en yakın yetkili servise başvurun. (Aksesuarları ayrı olarak satın alabilirsiniz.)

# Parçaların Adları ve İşlevleri

### ■ Fotoğraf makinesi gövdesi

- 1 Sensör
- 2 kez yanıp sönme (sayfa 72)
- 3 Otomatik zamanlayıcı göstergesi (sayfa 81)/AF destek lambası (sayfa 140)
- 4 Lens takma isreti (sayfa 14)
- 5 Destek
- 6 Lens kilidi pimi
- 7 Lens açma düğmesi (sayfa 13)

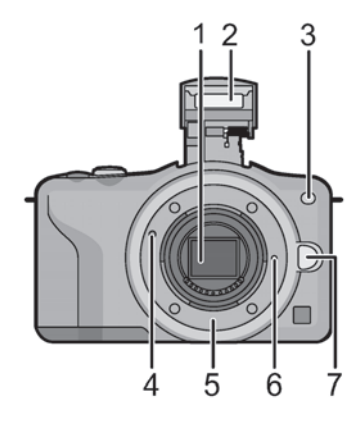

- 8 Flas açma düğmesi (sayfa 72)
- 9 Dokunmatik panel/LCD ekran (sayfa 10)
- 10 Oynatma düğmesi (sayfa 47, 51)
- 11 [Q.MENU/Fn] düğmesi (sayfa 59, 97)/ Silme/Geri dönme düğmesi
- 12 [MENU/SET] düğmesi (sayfa 11, 57)
- 13 Kontrol düğmesi (sayfa 11)
- 14 İmleç tuşları (sayfa 11)
	- ▲/lşık dengeleme düğmesi (sayfa 39, 76, 100, 101)
	- /WB (beyaz denge) (sayfa 92)
	- /AF Modu dü¤mesi (sayfa 83)
	- ▼/[DRIVE MODE] düğmesi

Bu düğme, görüntü kayıt modunda kullanıcının aşağıdaki seçenekler arasından seçim vapmalarını sağlayacaktır.

Tek (sayfa 33)/Patlama (sayfa 77)/Otomatik braket (sayfa 79)/Otomatik zamanlay›c› (sayfa 81)

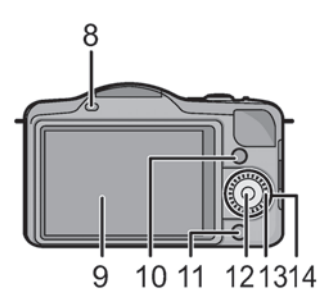

Kullanmadan Önce

- 15 Omuz askısı tokası (sayfa 16)
	- Fotoğraf makinesini kullanırken, düşmemesi için omuz askısını taktığınızdan emin olun.
- 16 [HDMI] cıkısı (sayfa 164)
- 17 [AV OUT/DIGITAL] çıkışı (sayfa 164, 169, 172, 174)
- 18 Mikrofon
	- Mikrofonu parmaklarınızla kapatmayın.
- 19 Fotoğraf çekim düğmesi (sayfa 33)
- 20 Hareketli görüntü düğmesi (sayfa 45)
- 21 Hoparlör (Sayfa 64) • Hoparlörü parmaklarınızla kapatmayın.
- 22 Odak mesafesi referans işareti (sayfa 91)
- 23 Akıllı Otomatik düğmesi (sayfa 35)
- 24 Fotoğraf makinesi ACMA/KAPATMA düğmesi (sayfa 26)
- 25 Durum göstergesi (sayfa 26)
- 26 Tripod (üç ayaklı stand) soketi (sayfa 188)
- 27 Kart/Batarya kapağı (sayfa 22)
- 28 DC coupler kapağı
	- Bir AC adaptörü kullanırken DC coupler (opsiyonel) ve AC adaptörü (opsiyonel) kullandığınızdan emin olun. (Sayfa 178)
- 29 Batarya çıkarma tırnağı (sayfa 22)

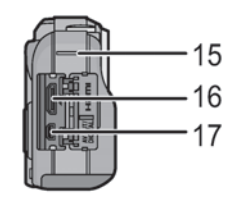

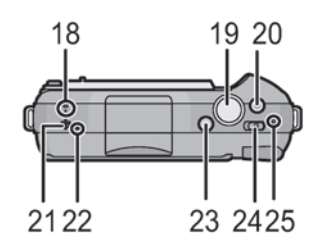

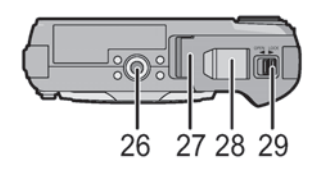

### $Lens$

## H-H014 (LUMIX G 14 mm/F2.5 ASPH.)

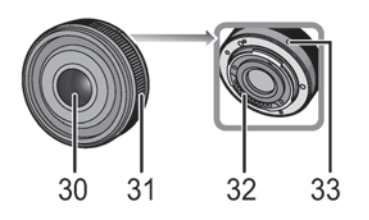

H-FS014042 (LUMIX G VARIO 14–42 mm/F3.5–5.6 ASPH./MEGA O.I.S.)

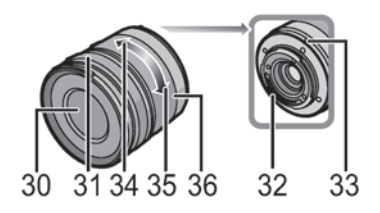

- 30 Lens yüzeyi
- 31 Odak halkası (sayfa 89)
- 32 Kontak noktası
- 33 Lens takma işreti (sayfa 14)
- 34 Tele
- 35 Wide
- 36 Zoom halkası (Sayfa 71)

#### Kullanmadan Önce

#### Dokunmatik Ekran

Bu dokunmatik ekran baskıyı algılayan tiptir.

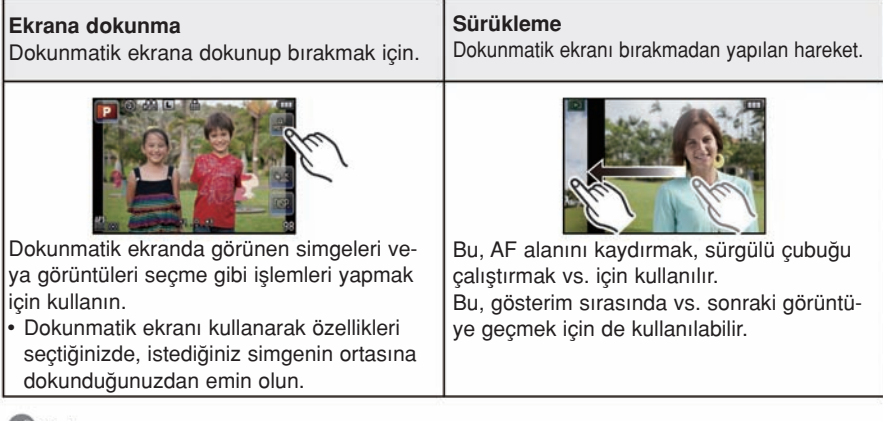

# Not

- Piyasada bulunan bir likit kristal koruyucu kullanıyorsanız, koruyucunun talimatlarını takip edin. (Bazı likit kristal koruyucular görülebilirliği veya çalışabilirliği etkileyebilir.)
- Eğer piyasada mevcut bir koruyucu kullanılırsa, dokunmatik ekranın tepki vermediğini fark ederseniz biraz ekstra baskı gerekebilir.
- Fotoğraf makinesini elinizde tutarken kazayla dokunmatik ekrana baskı uygulamaktan kaçının. Aksi takdirde, dokunmatik ekranın çalışması etkilenebilir.
- LCD ekrana dolmakalem ucu gibi sert cisimlerle bastırmayın.
- Tırnağınızla dokunmayın.
- Parmak izi ve diğer cisimlerle kirlendiği zaman LCD ekranı yumusak bir bezle temizleyin.
- LCD ekranı çizmeyin veya fazla baskı uygulamayın.
- ∫ Dokunmatik panelde görünen simgelerle ilgili bilgi için sayfa 179'daki "LCD Ekran Göstergesi" kısmına bakın.

# $\blacksquare$  Kalem hakkında

Ayrıntılı işlemler için veya parmaklarınızla işlem yapmak zor olduğunda kalemi (verilmiştir) kolayca kullanabilirsiniz.

- Sadece verilen kalemi kullanın.
- Küçük çocukların erisebilecekleri yerlere yerleştirmeyin.

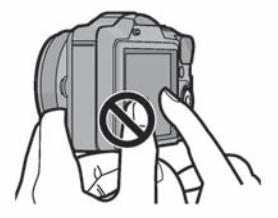

#### Kullanmadan Önce

### İmlec tusları/[MENU/SET] düğmesi

imlec tusuna basılması:

### Maddelerin seçimi veya değerlerin ayarlanması vs. gerçekleştirilir.

[MENU/SET] düămesine basılması:

### Ayarlama içeriklerinin onaylanması vs. gerçekleştirilir.

Bu kılavuz, imlecin yukarı, asağı, sola veya sağa doğru hareket ettirilmesini asağıdaki gibi veya ▲/▼/◀/▶ gibi gösterir.

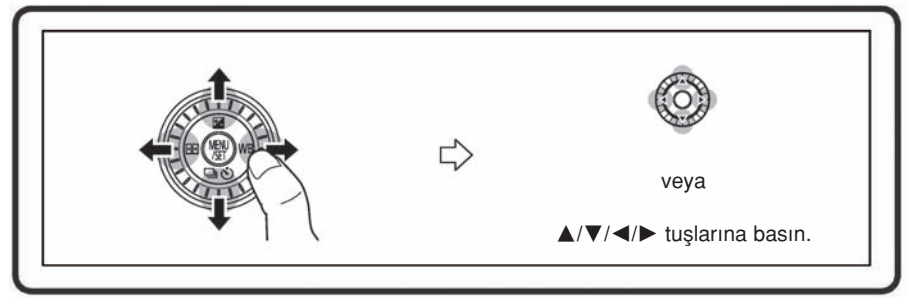

Fotoğraf makinesi dokunmatik ekran kullanılarak çalıştırılsa bile, sağdakine benzer bir kılavuz görünürse, imlec tusu ile ve [MENU/SET] düğmesi ile calıştırmak mümkündür.

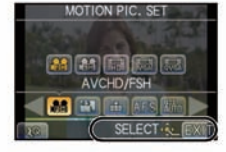

## Kontrol Düğmesi

## Kontrol düğmesinin çevrilmesi:

## Maddelerin seçimi veya değerlerin ayarlanması vs. gerçekleştirilir.

Bu kullanım kılavuzunda, kontrol düğmesini çevirme asağıda gösterildiği gibi belirtilir.

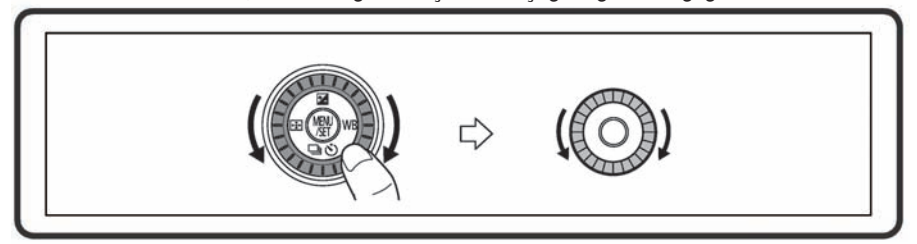

# Lens Hakkında

### ■ Micro Four Thirds™ özellikli lens

Bu cihaz Micro Four Thirds Sistemi lens özellikleriyle (Micro Four Thirds mount) uyumlu lensler kullanır.

### ■ Four Thirds™ özellikli lens

Four Thirds özellikli lens, takma adaptörü (DMW-MA1; opsiyonel) ile kullanılabilir.

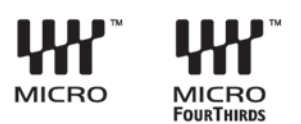

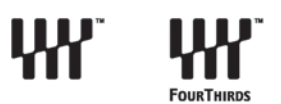

### n Leica özellikli lens

- M adaptörünü veya R adaptörünü (DMW-MA2M, DMW-MA3R; opsiyonel) kullandığınızda, Leica M veva Leica R Mount deăistirilebilir lenslerini kullanabilirsiniz.
	- Baz› lensler için, cismin odakland›¤› gerçek mesafe nominal mesafeden biraz farkl›l›k gösterebilir.
	- Leica lens montaj adaptörünü kullan›rken [SHOOT W/O LENS] (sayfa 143) opsiyonunu [ON] konumuna ayarlayın.

### Lens ve fonksiyonları hakkında

Kullanılan lense göre kullanılamayan fonksiyonlar veya farklı olabilen işlemler olabilir.

Otomatik Odak\*/Otomatik diyafram ayarı\*/Yön Algılama Fonksiyonu (sayfa 30)/[DEFOCUS CTRL] (Odak dısı kontrolü) (sayfa 41)/[STABILIZER] (Görüntü sabitleyici) (sayfa 69)/[QUICK AF] (Hızlı AF) (sayfa 128)/[SHADING COMP.] (Gölge ayarı)

# (Sayfa 131)

 $*$  Deăistirilebilir lensler (H-H014, H-FS014042), hareketli görüntülerin kaydı sırasında otomatik odak ve otomatik divafram islemi ile uyumludur. Opsiyonel HD hareketli görüntü uyumlu değiştirilebilir lens (H-VS014140) ile, yüksek AF performansı ve sessizlik tasarımı ile daha iyi ve daha sessiz hareketli görüntü kaydı mümkündür.

Kullanılan lens ile ilgili detaylar için web sitesine bakın.

Uyumlu lenslerle ilgili en son bilgiler için kataloglara/web sayfalarına bakın. http://panasonic.jp/support/global/cs/dsc/ (Bu site sadece *ingilizce'dir.*)

## Not

- Kullandığınız lensin diyafram değerine bağlı olarak mevcut flas mesafesi vs. değisir.
- Lens üzerinde belirtilen odak uzunluğu, 35 mm film fotoğraf makinesine dönüştürüldüğünde iki katına eşdeğerdir. (50 mm lens kullanıldığında 100 mm lense eşit olacaktır.) 3D değiştirilebilir lensin detayları için web sitesine bakın.

# Lensin değiştirilmesi

Lensi değiştirerek fotoğraf çekme seçeneklerini ve fotoğraf makinesi zevkinizi artırabilirsiniz. Asağıdaki islemi kullanarak lensi değiştirin.

- Fotoğraf makinesinin kapalı olduğundan emin olun.
- Çok fazla kirin veya tozun olmadığı yerlerde lensi değiştirin. Lens kirlendiği zaman sayfa 183, 184'e bakın.

#### Lensin çıkarılması

Hazırlıklar : Lens kapağını takın.

Lens çıkarma düğmesine A basarken, lensi duruncaya kadar ok yönünde çevirerek çıkarın.

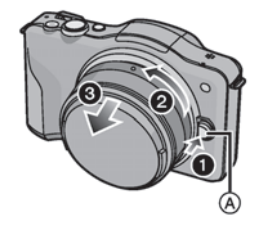

#### Lensin takılması

Hazırlıklar : Arka lens kapağını lensten çıkarın.

• Gövde kapağı fotoğraf makinesine takılıysa, önce bunu çıkarın.

Lens takma isaretlerini B (kırmızı isaretler) lens ile hizalayın ve daha sonra lensi yerine oturuncaya kadar ok yönünde çevirin.

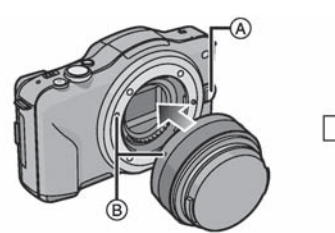

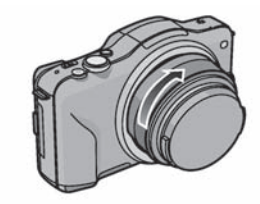

- Lensi çıkarırken lens çıkarma düğmesine A basmayın.
- Lens takma yeri çizileceğinden, lensi belli bir açıyla tutarak fotoğraf makinesi gövdesine takmaya çalışmayın.
- Kayıt yaparken lens kapağını çıkardığınızdan emin olun.

# Not

- Lens ve gövde kapağı fotoğraf makinesi gövdesinden çıkarıldığında yuvaya parmaklarınızı sokmayın.
- Tozun veya yabancı maddelerin fotoğraf makinesi gövdesinin iç parçalarına yapışmasını önlemek için, gövde kapağını ya da lensi fotoğraf makinesi gövdesindeki yuvaya takın.
- Kontak uçlarının çizilmesini önlemek için, takılı olmadığı zaman lens arka kapağını lense takın veya lensi kamer gövdesine takın.
- Taşıma sırasında lensin yüzeyini korumak için lens kapağını veya MC Koruyucusunu (opsiyonel) takmanız önerilir. (Sayfa 178)

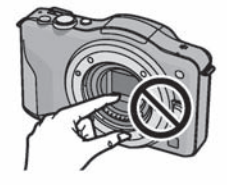

### Parasolevin Takılması

Parlak güneş ışığı veya zemin ışığı altında, parasoley lensin parlamasını ve çift görüntüyü önleyecektir. Parasoley fazla ısığı keser ve görüntü kalitesini arttırır.

## Değiştirilebilir lens ile birlikte verilen parasoleyi (çiçek şekilli) takmak için (H-FS014042)

• Değiştirilebilir lensin (H-H014) parasoleyi yoktur.

Parasoleyi, kısa taraflar yukarı ve asağı gelecek sekilde lensin üstüne yerleştirin ve duruncaya kadar ok yönünde çevirin.

A Takma işareti.

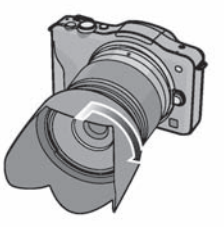

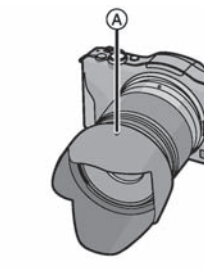

# **Not**

• Parasoleyi geçici olarak ayırırken ve taşırken, parasoleyi lense ters yönde takın.

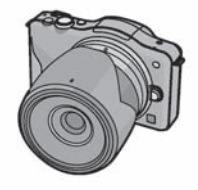

# **Omuz Askısının Takılması**

• Fotoğraf makinesini kullanırken, düşmemesi için omuz askısını takmanızı tavsiye ederiz.

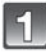

# Askıyı, fotoğraf makinesi gövdesindeki tokadan geçirin.

A : Omuz askisi tokası

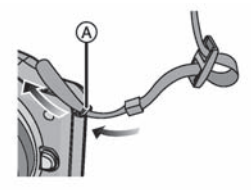

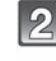

Askının diğer ucunu ok yönünde halkadan ve ardından da tahditten geçirin.

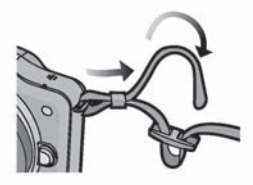

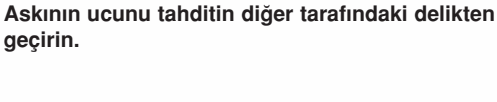

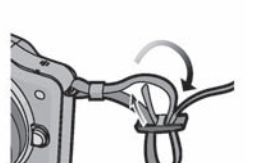

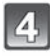

 $\mathbf{R}$ 

geçirin.

### Askının diğer ucunu çekin ve ayrılıp ayrılmadığını kontrol edin.

• 1-4. adımları tekrarlayın ve askının diğer ucunu tak›n.

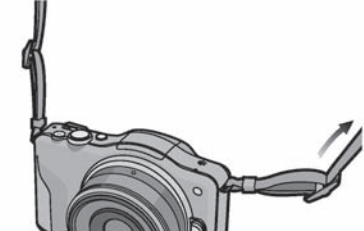

# **Not**

- Omuz askını omzunuza asmak için kullanın.
	- Boynunuza dolamay›n.
	- Yaralanmaya veya kazaya neden olabilir.
- ∫ Omuz ask›n› küçük çocuklardan uzak tutun.
	- Boyunlar›na dolanarak kazalara yol açabilir.

# Bataryanın Şarj Edilmesi

### ■ Bu cihazda kullanabilen bataryalar hakkında

Piyasada orijinal ürüne çok benzeyen sahte bataryalar vardır. Bu bataryaların bazıları, uygun güvenlik standartlarının gereksinimlerini karsılamak için iç koruma ile yeterince korunmamaktadır. Bu bataryaların yangına veya patlamaya sebep olma tehlikesi vardır. Sahte bataryaların kullanımı sonucunda meydana gelebilecek kazalardan veya arızalardan sorumlu olmayacağımızı unutmayın. Güvenli ürünlerin kullanıldığından emin olmak için, orijinal Panasonic bataryasının kullanıldığından emin olun.

• Uygun bir sari cihazı ve batarya kullanın.

## Sari

- Cihaz fabrikadan gönderildiğinde batarya dolu olmayacaktır. Kullanmadan önce, bataryayı iyice sarj edin.
- Bataryayı sari cihazı ile bir iç mekanda sari edin.

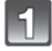

Kutuplarına dikkat ederek bataryayı takın.

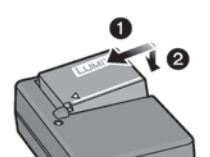

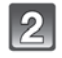

## Sari cihazının fişini prize takın.

• Şarj tamamlandığında şarj cihazının fişini prizden çekin ve batarvayı çıkarın.

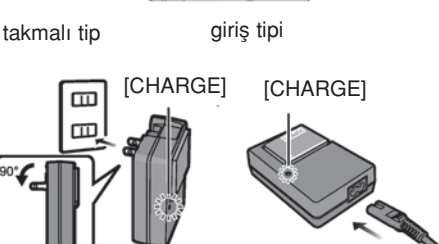

# ■ [CHARGE] göstergesi hakkında

## Açık: Şarj sırasında yanacaktır.

Kapalı: Şarj normal şekilde tamamlandığında kapanacaktır.

## • [CHARGE] göstergesi yanıp söndüğünde

- Bataryanın sıcaklığı çok yüksek veya çok düşüktür. Bataryayı 10sC 30°C arasındaki sıcaklıklarda yeniden şarj etmeniz önerilir.
- Sarj cihazının veya bataryanın kutupları kirlidir. Bu durumda, kuru bir bezle silin.

# ■ Şarj süresi

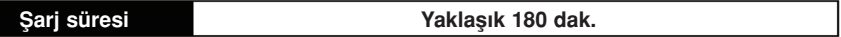

• Belirtilen sarj süresi, bataryanın tamamen bosaldığı durumlar için geçerlidir. Bataryanın kullanım şekline bağlı olarak şarj süresi değişebilir. Soğuk/sıcak ortamlarda veya batarya uzun süre kullanılmadığı durumlarda şarj süresi, normalden daha uzun sürebilir.

# Not

• Elektrik fişinin kontak alanları çevresinde herhangi bir metal cisim bırakmayın (klips gibi).

Aksi takdirde, kısa devreden veya bunun sonucunda oluşan ısıdan dolayı yangın vs/veya elektrik çarpması meydana gelebilir.

• Batarya tamamen bosalmazsa bile sarj edilebilir ancak, tamamen bosalmadan bataryayı sarj etmemenizi tavsiye ederiz. (Sisme meydana gelebilir.)

# Yaklaşık çalışma süresi ve kaydedilebilir görüntü sayısı

## **■ Batarva göstergesi**

Batarya göstergesi ekranda görünür.

# $\begin{picture}(10,10) \put(0,0){\line(1,0){10}} \put(10,0){\line(1,0){10}} \put(10,0){\line(1,0){10}} \put(10,0){\line(1,0){10}} \put(10,0){\line(1,0){10}} \put(10,0){\line(1,0){10}} \put(10,0){\line(1,0){10}} \put(10,0){\line(1,0){10}} \put(10,0){\line(1,0){10}} \put(10,0){\line(1,0){10}} \put(10,0){\line(1,0){10}} \put(10,0){\line(1$

• Batarya bittiğinde gösterge kırmızıya döner ve yanıp söner. (Durum göstergesi de yanıp söner) Bataryayı şarj edin veya tamamen dolu bir batarya ile değiştirin.

### ■ Sabit görüntülerin kaydedilmesi (Program AE modunda CIPA standardına göre)

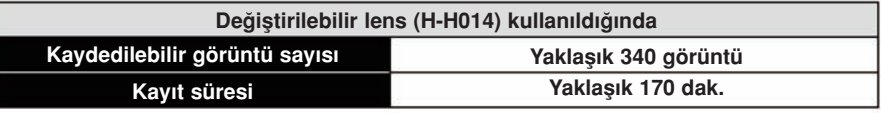

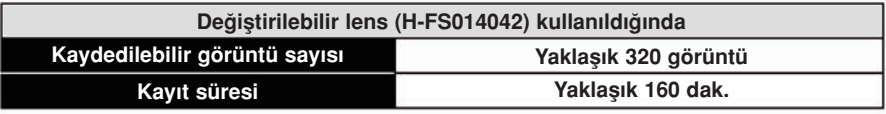

### CIPA standartlarına göre kayıt koşulları

- CIPA, [Fotoğraf makinesi & Görüntü Ürünleri Kuruluşunun] kısaltmasıdır.
- Sıcaklık: 23\*C/Nem Oranı: LCD ekran açıkken %50 nem.
- Bir Panasonic SD Hafıza kartını kullanma (2 GB).
- Verilen bataryayı kullanma.
- Fotoăraf makinesi açıldıktan 30 saniye sonra kaydı başlatma.
- Her çekimde flaş yakılarak her 30 saniyede bir çekim.
- Her 10 cekimden sonra fotoğraf makinesini kapatma ve batarya soğuyuncaya kadar bekleme.

Kaydedilebilir görüntü sayısı, çekim aralığı süresine göre değişiklik gösterir. Çekim aralığı süresi uzadıkça, kaydedilebilir görüntü sayısı azalır. (Örneğin, her iki dakikada bir görüntü çekmeniz gerekirse, o zaman görüntü sayısı yukarıda belirtilen görüntü sayısının yaklasık dörtte biri olacaktır (her 30 saniyede bir çekilen bir görüntü esaslı olarak)).

# ■ Hareketli görüntü kaydı

– [AVCHD] (Görüntü kalitesi [FSH] olarak ayarl› iken kay›t yapma)

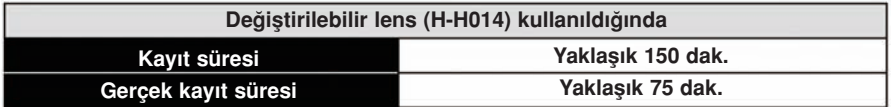

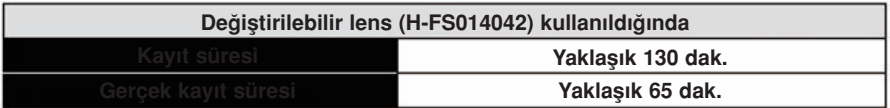

– [HAREKETLİ JPEG] (Görüntü kalitesi [HD] olarak ayarlı iken kayıt yapma)

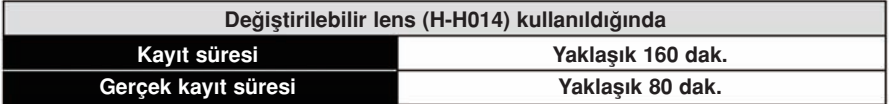

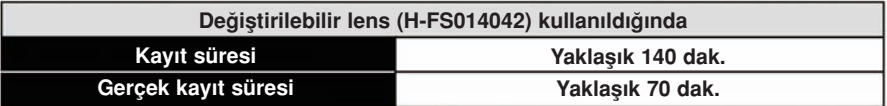

• Bu süreler, 23<sup>\*</sup>C ortam sıcaklığı ve %50 nem oranı içindir. Bu sürelerin yaklaşık olduklarını unutmayın.

- Gerçek kayıt süresi, güç kaynağını (AÇMA/KAPATMA), kaydı başlatma/durdurma vs. gibi islemleri tekrarlarken kayıt için kullanılan süredir.
- Hareketli görüntüler kesintisiz olarak 29 dakika 59 saniye kadar kaydedilebilir. Ayrıca, [MOTION JPEG] modunda kaydedilen hareketli görüntüler kesintisiz olarak 2 GB'a kadar kaydedilir. Kalan kesintisiz kayıt süresi ekranda görünür.

# Gösterim

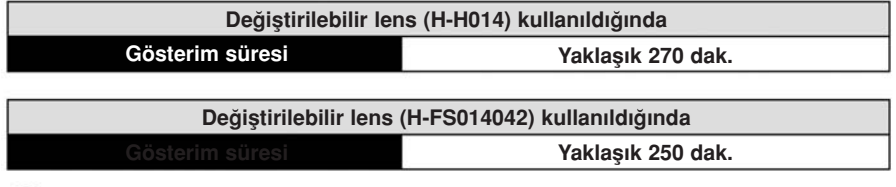

# **Not**

• Calısma süreleri ve kaydedilebilir görüntü sayısı, ortama ve kayıt kosullarına göre deăisiklik gösterecektir.

Örneğin, aşağıdaki durumlarda, çalışma süresi kısalır ve kaydedilebilir görüntü sayısı azalır. – Kayak merkezleri gibi sıcaklığı düşük ortamlarda.

- [LCD MODE]'unun [AUTO] ayarı veya [LCD MODE]'unun [MODE1] ayarı kullanıldığında.
- Flas sıkça kullanıldığında.
- Batarya düzgün şarj edildiği halde fotoğraf makinesinin çalışma süresi aşırı kısa ise, bataryanın kullanım ömrünün sonuna gelinmiştir. Yeni bir batarya satın alın.

# Kartın (Opsiyonel)/Bataryanın Takılması ve Cıkarılması

- Fotoğraf makinesinin kapalı olduğundan emin olun.
- Bir Panasonic kartını kullanmanızı tavsiye ederiz.
- Cıkartma tırnağını okun gösterdiği yöne doğru kaydırarak kart/batarya kapağını acın.
	- Daima orijinal Panasonic bataryalarını kullanın.
	- Diğer bataryaların kullanılması, cihazın kalitesini garanti etmez.
- Batarya: Yönüne dikkat ederek bir çıt sesi duyuncaya kadar bataryayı yerleştirin ve ardından A kolu ile yerine sabitlendiğini kontrol edin. Bataryayı çıkarmak için A kolunu ok yönünde çekin.

Kart: Takma yönüne dikkat ederek bir "cit" sesi duyuncaya kadar yerine itin. Kartı çıkartmak için, bir çıt sesi duyuncaya kadar itin ve ardından kartı dik bir sekilde dısarı çekin.

B : Kartın arka bağlantı uçlarına dokunmayın.

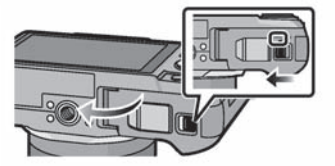

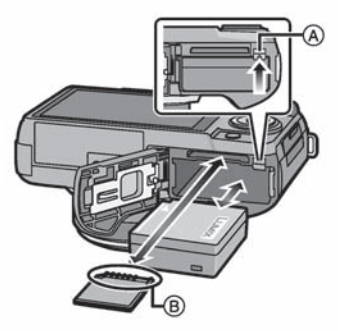

 $\bullet$ : Kart/batarya kapağını kapatın. 2: Batarya çıkarma tırnağını okun gösterdiği yöne doğru kaydırın.

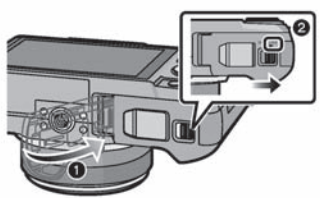

# **Not**

- Kullanımdan sonra bataryayı çıkartın.
- Şarj edildikten sonra uzun bir süre kullanılmazsa, batarya boşalacaktır.
- Batarya, kullanım sırasında ve sarj islemi esnasında ve sonrasında ısınır. Kullanım sırasında fotoğraf makinesi ısınır. Bu bir arıza değildir.
- Kartı veya bataryayı çıkarmadan önce, fotoğraf makinesini kapatın ve durum göstergesi tamamen kayboluncaya kadar bekleyin. (Aksi takdirde, cihaz normal çalışmayabilir ve kart hasar görebilir veya kaydedilen görüntüler kaybolabilir.).

# Kart Hakkında

## Bu cihazda kullanılabilen kartlar hakkında

SD video standardına uygun aşağıdaki kartlar bu cihazla kullanılabilir. (K›lavuzda kart olarak geçecektir.)

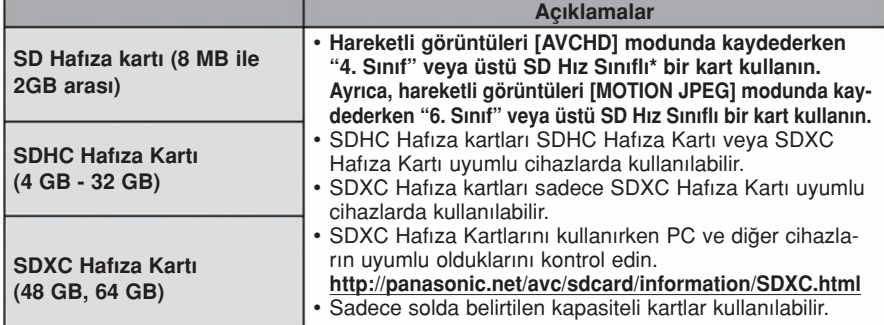

\* SD Hız Sınıfı, sürekli yazım ile ilgili hız standardıdır. Kart üzerinde etiket vs. aracılığıyla kontrol edin.

Örneğin:

A,

CLASS(6)

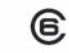

# Karta erisim

Karta görüntü kaydedildiğinde, kart erişim göstergesi (kırmızı yanar.

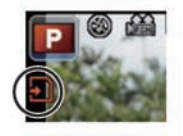

• Erisim göstergesi yandığında)görüntüler yazıldığında, okunduğunda veya silindiğinde veya kart formatlandığında cihazı kapatmayın, bataryayı veya kartı çıkarmayın veya AC adaptörünü (opsiyonel) ayırmayın. Ayrıca, fotoğraf makinesini titreşime, darbelere veya statik elektriğe maruz bırakmayın.

Aksi takdirde, kart veya üzerinde kayıtlı veriler hasar görebilir ve fotoğraf makinesi düzgün çalışmayabilir.

Titresim, darbe veya statik elektrikten dolayı çalışma başarısız olursa, işlemi yeniden yapın.

∫ En son bilgiler için web sitemizi ziyaret edin. http://panasonic.jp/support/global/cs/dsc/ (Bu site sadece *ingilizce'dir.*)

 $CLASS(4)$ 

# Not

- Yazım koruma tırnağı A mevcut (Bu düğme [LOCK] konumuna alındığında, veri yazma, silme veya formatlama islemi yapılamaz. Düğme eski konumuna alındığında veri yazma, silme ve formatlama işlemi yapılabilir.)
- ∫ Karttaki veriler elektromanyetik dalgalardan, statik parazitlerden veya fotoğraf makinesinin ya da kartın hasar görmesinden dolayı bozulabilir veya kaybolabilir. Önemli verileri bir bilgisayara vs. kaydetmenizi tavsiye ederiz.
- Kartı bilgisayarda veya diğer cihazlarda formatlamayın. Düzgün çalışması için, kartı sadece fotoğraf makinesinde formatlayın. (Sayfa 68)
- Yutulmasını önlemek için Hafıza Kartını çocuklardan uzak tutun.

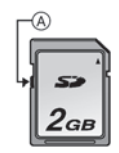

## Yaklaşık kaydedilebilir görüntü sayısı ve mevcut kayıt süresi

# ■ Kaydedilebilir görüntü sayısı ve mevcut kayıt süresi göstergesi hakkında

- Mevcut kayıt süresi ve kaydedilebilir görüntü sayısı göstergesi arasında geçis [CUSTOM] menüsündeki [REMAINING DISP.] sekmesinde (sayfa 141) yapılabilir.
- $\circledA$  Kaydedilebilir görüntü sayısı
- <sup>4</sup> Mevcut kayıt süresi

# ■ Kaydedilebilir görüntü sayısı

∫ Kalan görüntü say›s› 10000'den fazla ise [9999+] görünür.

# • Ekran oranı [**ERI**], Kalite **[:i:]**

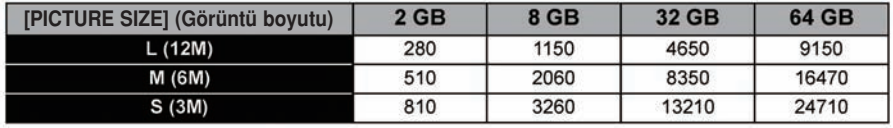

# • Ekran oranı [48], Kalite [RAWmil]

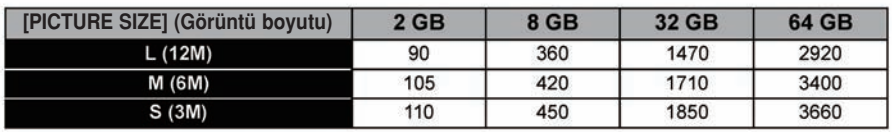

# ■ Mevcut kayıt süresi (hareketli görüntüleri kaydederken)

• "h" saatin, "m" dakikanın ve "s" ise saniyenin kısaltmasıdır.

# · [AVCHD]

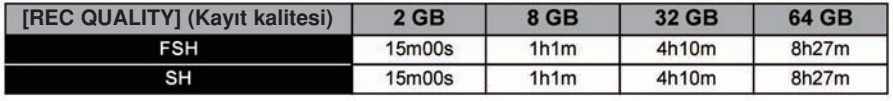

# ∫ [MOTION JPEG] (Hareketli JPEG)

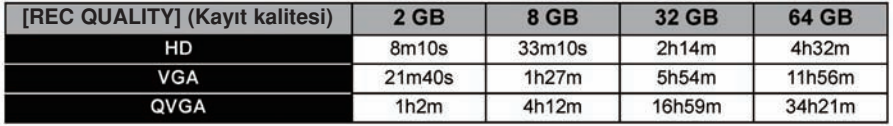

- Ekranda görünen kaydedilebilir görüntü sayısı ve mevcut kayıt süresi değerleri yaklaşıktır. (Bu değerler, kayıt koşullarına ve kartın tipine bağlı olarak değişir.)
- Kaydedilebilir görüntü sayısı ve mevcut kayıt süresi cisme bağlıdır.
- Hareketli görüntüler kesintisiz olarak 29 dakika 59 saniye kadar kaydedilebilir. Ayrıca, [MOTION JPEG] modunda kaydedilen hareketli görüntüler kesintisiz olarak 2 GB'a kadar kaydedilir. Kalan kesintisiz kayıt süresi ekranda görünür.

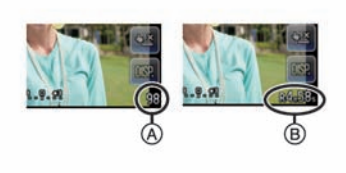

# Tarih/Zaman Ayarı (Saat ayarı)

Saat, satın alım sırasında sadece dokunmatik işlem ile ayarlanabilir. Saat ayarlarını değiştirmek için, [SETUP] menüsündeki [CLOCK SET] kısmına bakın (sayfa 61).

## • Saat fabrikada ayarlanmamıştır.

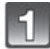

# Fotoğraf makinesini açın.

- Bu cihazı açtığınızda, durum göstergesi yanar.
- Dil seçme ekranı görünmezse, 4. adıma geçin.

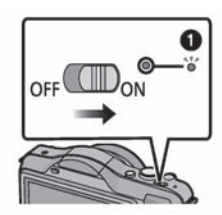

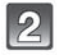

[LANGUAGE SET] tuşuna basın.

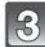

Dil seciminizi yapın.

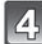

[CLOCK SET] tuşuna basın.

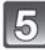

## Ayarlamak istediğiniz maddelere (Yıl/Ay/Gün/Saat/Dakika) dokunun ve [▲]/[▼] tuşlarına basarak ayarlayın.

- [▲]/[▼] tuşlarına sürekli dokunarak ayarlamaları değiştirmeye devam edebilirsiniz.
- Tarihi ve saati ayarlamadan tarih ve saat ayarlarını iptal etmek için [CANCEL] tuşuna basın.

### Gösterim sırasını ve saatin gösterim formatını ayarlamak için

• Gösterim sırası/saat gösterim formatı ayarlama ekranını görüntülemek için [STYLE] tuşuna basın.

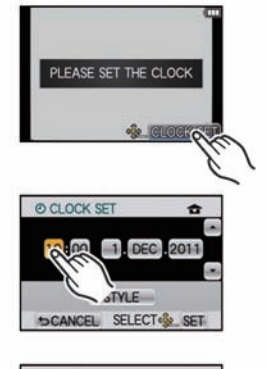

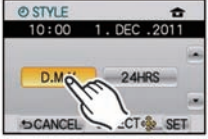

 $|6|$ Ayarlamak için [SET] tuşuna dokunun.

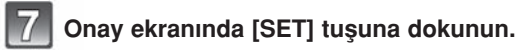

# **O** Not

- Batarya çıkarılsa bile saat ayarı dahili saat pili kullanılarak 3 ay kadar korunur. (Dahili pili şarj etmek için, dolu bataryayı 24 saat kadar cihazda bırakın.)
- Saat ayarlanmazsa, [TEXT STAMP] (sayfa 148) özelliği ile fotoğraflara tarih bastığınızda veya fotoğrafları bir fotoğraf stüdyosunda bastırdığınızda, tarih baskısı doğru yapılamaz.
- Saati ve tarihi doğru ayarladığınızdan emin olun; aksi takdirde, görüntü basıldığında tarih baskısı yanlış olacaktır.

# Kayıt Modunun Seçilmesi

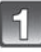

# [MENU/SET] düğmesine basın.

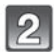

 $\overline{3}$ 

# [REC MODE] tusuna dokunun.

- ∫ Kay›t Modunu listeleyen bir ekran görünür.
- ∫ Kay›t Modunda Kay›t Modu simgesine dokunarak da Kay›t Modunu listeleyen ekranı görüntülemek mümkündür.

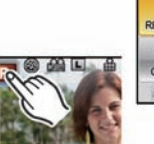

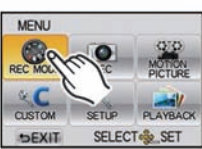

 $\overline{S}$ 

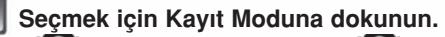

• [1] simgesine dokunulduğunda [1] simgesi yanar ve Kayıt Moduna dokunulduğunda Kayıt Modunun bir açıklaması görünür. [CANCEL] tuşuna dokunulduğunda Kayıt Modunu listeleyen ekrana dönülecek ve  $\lbrack \bullet \rbrack$  simgesi kaybolacaktır.

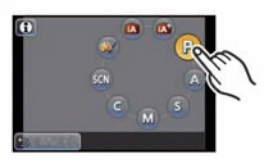

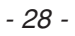

# Temel İşlemler

# **IA** Akıllı Otomatik Modu (sayfa 35)

Cisimler fotoğraf makinesi tarafından otomatik olarak seçilen ayarlar kullanılarak kaydedilir.

# Akıllı Otomatik Plus Modu (sayfa 39)

Fotoğraf makinesi tarafından seçilen ayarları kolayca tercihlerinizle uyumlu hale getirir ve kaydeder.

P Program AE modu (sayfa 42)

Cisimler kendi ayarlarınız kullanılarak kaydedilir.

# Geliştirilmiş İşlemler

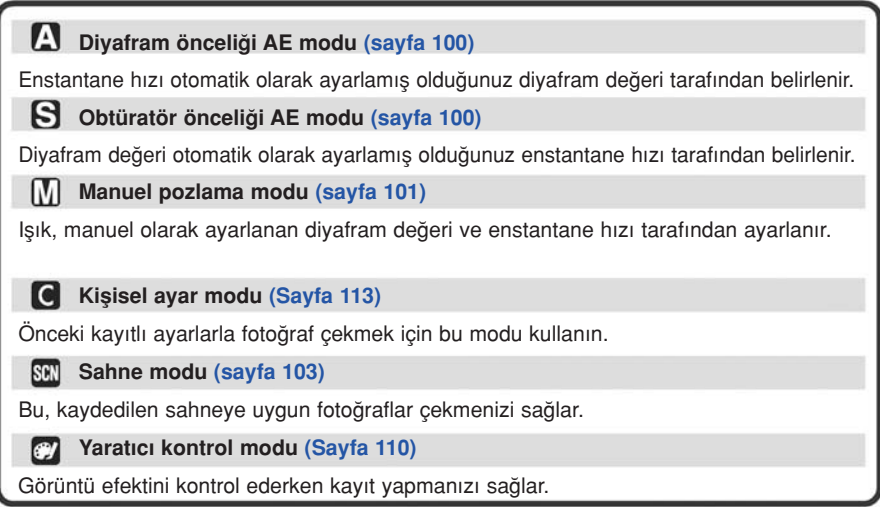

# İyi fotoğraf çekimi için ipuçları

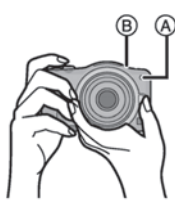

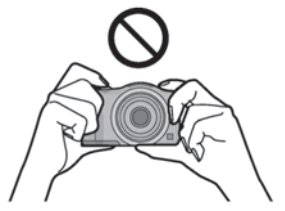

- Flasi, AF destek lambasını A veya mikrofonu B parmaklarınızla ya da baska nesnelerle kapatmayın.
- Fotoğraf makinesini dikkatlice her iki elinizle tutun, kollarınızı yanlarınızda sabit tutun ve ayaklarınızı hafifçe birbirinden ayırın.
- Fotoğraf çekim düğmesine basarken fotoğraf makinesini hareket ettirmemeye dikkat edin.

### ■ Yön Algılama Fonksiyonu

#### Yön Algılama Fonksiyonunu destekleyen bir lens gereklidir.

- Değiştirilebilir lens (H-H014) Yön Algılama Fonksiyonunu desteklemez.
- Değistirilebilir lens (H-FS014042) Yön Algılama Fonksiyonunu destekler.

Fotoğraf makinesi dik tutularak çekilen görüntüler dik (döndürülmüş) olarak oynatılır. (Sadece [ROTATE DISP.] opsiyonu (sayfa 154) [ON] (açık) konumuna ayarlandığında).

- Yön Algılama Fonksiyonu, fotoğraf makinesi asağı veya yukarı doğru tutularak kayıt yapıldığı zaman düzgün çalışmayabilir.
- Sadece uyumlu bir lens kullandığınızda yön algılama fonksiyonunu kullanabilirsiniz. (Uyumlu lensler için kataloga, web sitesine vs. başvurun.)
- ∫ 3D görüntüleri dikey yönde kaydedemezsiniz.

Temel İşlemler

Kayıt Modu:

# **METPASMCSM**

# Sabit Görüntü Çekimi

# Sabit görüntü çekerken odağın ayarlanması (AFS/AFC)

- 1 [REC] modu menüsünde [FOCUS MODE] ayarını seçin. (Sayfa 57)
- 2 [MENU/SET] düğmesine basarak istediğiniz maddeyi seçin.

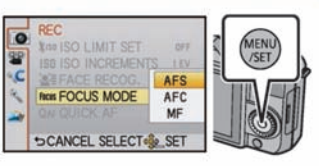

• Normalde, [AFS]'yi kullanın.

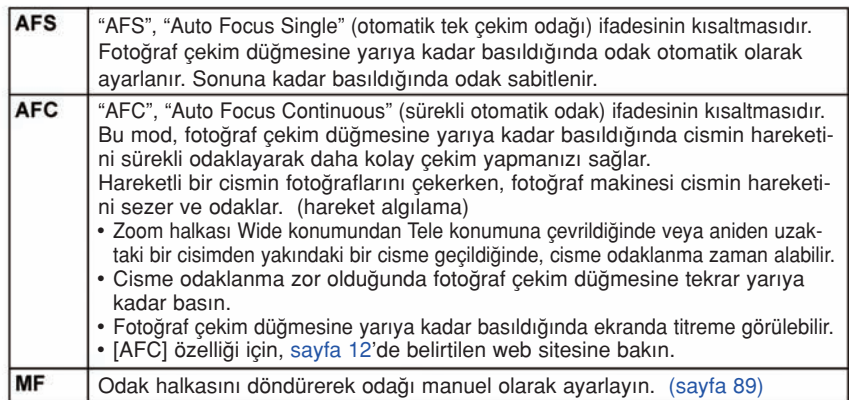

• Ayarlamayı yaptıktan sonra menüden çıkın.

# 3 Fotoğraf çekim düğmesine yarıya kadar basın.

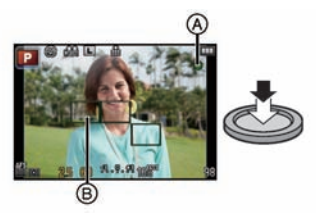

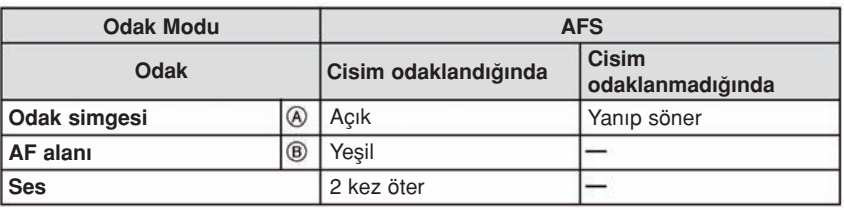

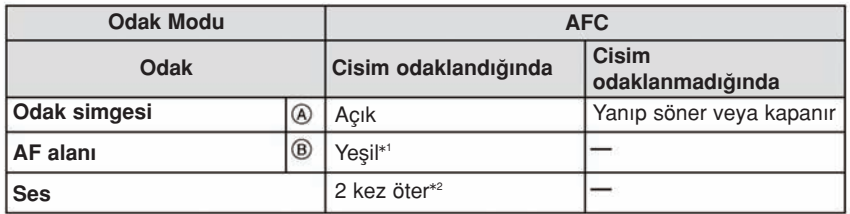

- \*1 AF modu [**iiii**] konumuna ayarlanırsa, düğmeye yarıya kadar basıldığında odaklanan ilk AF alanı kısa süreli görünebilir.
- \*2 Düğmeye yarıya kadar basıldığında odaklanma ilk gerçekleştiğinde bir bip sesi duyulacaktır.
- [AFC]'de parlaklık yeterli ise, [AFS]'deki işlemlerin aynısını yapın. Burada, ekrandaki [AFC] sarıya dönecek ve [AFS]'ye değişecektir.

# Not

- Odak mesafesi kullanılan lense bağlı olarak değişir.
	- Değiştirilebilir lens (H-H014) kullanıldığında: 0,18 m ile  $∞$  arası
	- Değistirilebilir lens (H-FS014042) kullanıldığında: 0,3 m ile ∞ arası

### ■ Odaklanması zor cisimler veya kayıt koşulları

- Hızlı hareket eden cisimler, çok parlak cisimler veya kontrastı olmayan cisimler
- Cisimleri pencereden veya parlak cisimlerin yakınında çekerken
- Karanlık olduğunda veya titreşim meydana geldiğinde
- Fotoğraf makinesi cisme çok yakın olduğunda veya hem uzak hem de yakın cisimlerin fotoğrafları çekildiğinde

Temel İşlemler

## Sabit Görüntü Çekimi

• [□] düğmesine basarak çalışma modunu  $\blacktriangledown(\square\lozenge)$  konumuna ayarlayın.

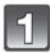

# Kayıt Modunun Secilmesi

• Kayıt Modunun ayarlanması ile ilgili detaylar için sayfa 28'e bakın.

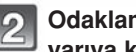

## Odaklamak için fotoğraf çekim düğmesine yarıya kadar basın.

- A Diyafram değeri
- B Enstantane hizi
- Diyafram değeri ve enstantane hızı görünür. (Flas konumuna ayarlanması dışında, doğru pozlama elde edilmezse kırmızı yanıp sönecektir.)
- [FOCUS PRIORITY] (sayfa 139) başlangıçta [ON] konumuna ayarlandığından, cisim düzgün odaklandığı zaman fotoğraf çekilecektir.
- Fotoğraf çekim düğmesine sonuna kadar basın ve fotoğraf çekin.

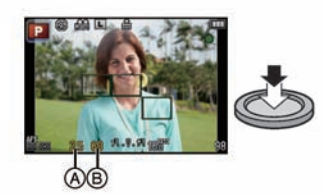

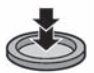

# Dokunmatik Obtüratör fonksiyonunu kullanarak fotoğraf çekme

Odaklanacak cisme dokunulduğunda cisim odaklanacak ve otomatik olarak fotoğraf çekilecektir.

- 1 Kayıt Modunda  $\left[\frac{L}{A}\right]$ düğmesine dokunun.
	- Simge [Le]'ye değişecek ve Dokunmatik Obtüratör fonksiyonu ile fotoğraf çekimi mümkün hale gelecektir.

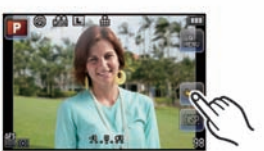

- 2 Odaklamak istediğiniz cisme dokunun ve bir fotoğraf çekin.
	- AF modu [����], [ [<sub>[t]</sub>], [ [ | veya [ ] konumuna ayarlandığı zaman, dokunduğunuz alanda AF Modundaki **[**  $\blacksquare$ ] simgesi ile aynı işlevli AF alanı görünecek ve cisim odaklandığında bir fotoğraf çekilecektir.
	- AF modu [FI], konumuna ayarlandığı zaman, dokunduğunuz konum büyütülür ve cisim odaklandığında fotoğraf çekilir. (Ekranın kenarına ayarlanamaz)
	- Dokunmak istediğiniz cismin üst tarafında histogram görünürse, histogramı sürükleyerek taşıdıktan sonra cisme dokunun (sayfa 10).
- 3 Dokunmatik Obtüratör fonksiyonunu iptal etmek için [ $\Box$ ] düğmesine dokunun. Not
- ∫ [FOCUS PRIORITY] ayar› [ON] konumunda ise, Odak Modu [AFS]'ye ayarland›¤›nda ve Dokunmatik Obtüratör calışmadığında, AF alanı kırmızıva döndükten sonra kaybolursa bu, mevcut koşullarda fotoğrafın çekilmeyeceği anlamına gelir. [AFC)'ye ayarlandığında, odak simgesi yeşil yanıp sönüyorsa fotoğraf çekilmeyecek ancak, ekrana dokunularak cisim odaklandığında fotoğraf çekilecektir.
- [METERING MODE] ayarı (sayfa 128) [ ]] konumuna alındığında parlaklık ölçümü dokunulan noktada gerçeklesir. Ekranın kenarında, ölçme dokunulan yerin çevresindeki parlaklıktan etkilenebilir.

# Kayıt ekranında görünen bilgileri değiştirme

# Değiştirmek için [<sup>DISP</sup>.] tuşuna dokunun.

- Ekran asağıdaki gibi değisecektir:
	- $-$  Bilgi ile birlikte  $*1, 2$
	- Bilgi olmadan~<sup>1</sup>
- ~1 [CUSTOM] menüsünün [GUIDE LINE] seçene¤i [OFF] dışındaki herhangi bir konuma ayarlandığında kılavuz çizgiler görünür.
- \*2 [CUSTOM] menüsünün [HISTOGRAM] seçeneği [ON] konumuna ayarlandığında histogramlar görünür.

[CUSTOM] menüsünün [EXPO.METER] seçeneği [ON] konumuna ayarlanarak Işık sayacını da görüntülemek mümkündür. (Sayfa 138)

#### **TA** Kavıt Modu:

# Otomatik fonksiyonunu kullanarak fotoğraf çekme (Akıllı Otomatik Modu)

Fotoğraf makinesi cisme ve kosullara en uygun ayarları sececektir; bu yüzden bu modu, yeni baslayanlar için ve ayarları fotoğraf makinesine bırakarak kolay fotoğraf çekmek isteyenler için öneriyoruz.

# Kayıt modunu [[iA] konumuna ayarlayın.

- Kayıt Modunun ayarlanması ile ilgili detaylar için sayfa 28'e bak›n.
- Kayıt ekranında [ $\binom{8}{3}$ ] simgesine dokunularak odak dışılık ayarlanamaz. (sayfa 41)
- Cisme dokunulduğunda AF İzleme fonksiyonu çalışır. İmlec tuşuna ◀ yönünce basıldığında ve ardından fotoğraf çekim düğmesine yarıya kadar basıldığında da bu fonksiyonu çalıştırmak mümkündür. Ayrıntılar için, sayfa 85'e bakın.
- ∫ [FOCUS PRIORITY] (Odak önceli¤i) ayar› (sayfa 139) [ON] (Açık) konumuna sabitlenir. Cisim düzgün odaklandığında çekim yapılır.

# **■ [f2]** düğmesi hakkında

[f2] düğmesine basıldığında, Kayıt Modunun Akıllı Otomatik (fa veya **m**) modu ile diğer modlar arasında geçiş yapabilirsiniz.

- Kayıt Modu **ila** veya **kat** iken **[fla]** düğmesinin ışığı yanar. (Kayıt sırasında söner)
- Kayıt Modlarının **ila** ile konumları arasında geçiş yapmak için, sayfa 28'deki Kayıt Modu ayarlama yöntemini kullanın.

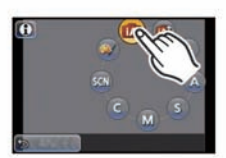

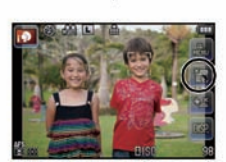

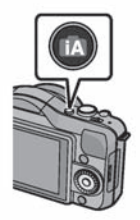

## ■ Ayarların değiştirilmesi

Asağıdaki menüler ayarlanabilir.

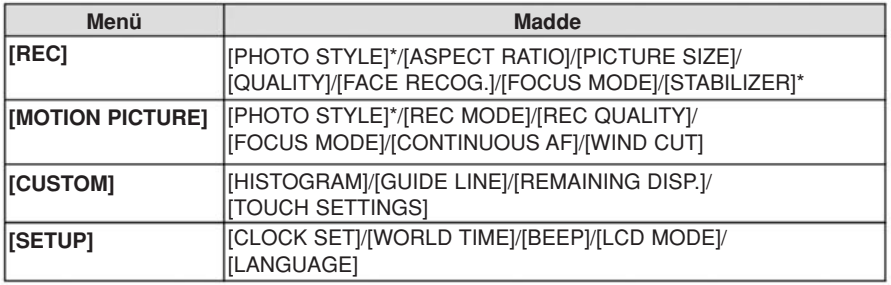

• Menünün ayarlama yöntemi için, sayfa 57'ye bakın.

 $*$  Ayarlamalar Kayıt Modlarından farklı olabilir.

## $\blacksquare$  Flas hakkında

- Flaşı kullanılacağı zaman açın. (Sayfa 72)
- [il4 ] seçildiğinde, cismin tipine ve parlaklığa bağlı olarak [il4 ], [il4 ], [il4 3] veya [il4 s] opsiyonu ayarlanır.
- [i\$&] veya [i\$&] ayarlandığında, Dijital Kırmızı Göz Düzeltme fonksiyonu aktif hale gelir.
- [i §] veya [i § ] kullanıldığında enstantane hızı düşük olacaktır.
### ■ Sahne Algılama

Fotoğraf makinesi en iyi sahneyi algıladığında, ilgili sahnedeki simge 2 saniye kadar mavi görünür ve ardından normal kırmızıya döner.

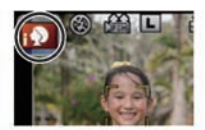

### Fotoğraf çekerken

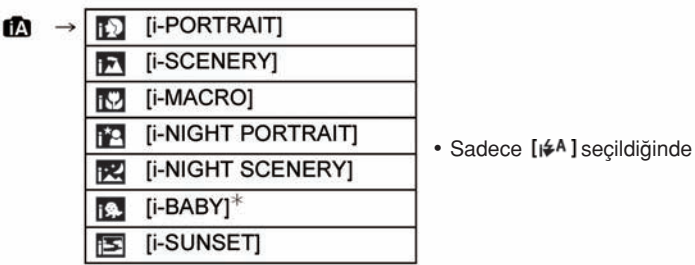

 $%$  [FACE RECOG.] ayarı [ON] konumuna alındığında, sadece 3 yas büyük veya küçük birisinin yüzü algılandığında, kayıtlı yüzlerin doğum günleri için [[.]] simgesi görünecektir.

#### Hareketli görüntüleri kaydederken

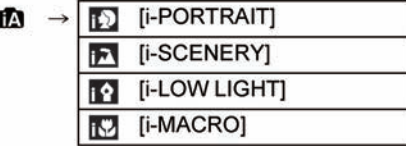

- Herhangi bir sahne uygun değilse [m]ayarlanır ve standart ayarlar seçilir.
- [[D], [[D]] veya [[D]] ayarlandığında, fotoğraf makinesi otomatik olarak kisinin yüzünü algılar ve odağı ve ısığı ayarlar. (Yüz Algılama)
- Bir tripod (üç ayaklı stand) kullanıldığında ve sahne modu [[R] olarak belirlendiğinde fotoğraf makinesi sallanmaların minimum olduğunu algıladığında, enstantane hızı normalden daha düsük olacaktır. Fotoğraf çekerken fotoğraf makinesini sallamamaya dikkat edin.
- AF izleme konumuna ayarlandığında belirlenen cisim için en iyi sahne seçilecektir.
- [FACE RECOG.] ayarı [ON] konumuna alındığında ve kayıtlı yüze benzer bir yüz algılandığında [m], [m] ve [m] bimgesinin sağ tarafında [R] görünür.
- Aşağıda belirtilenler gibi durumlardan dolayı, aynı cisim için farklı bir sahne belirlenebilir.
	- Cisim koflullar›: Yüz parlak veya karanl›k oldu¤unda, cismin boyutu, cismin rengi, cismin mesafesi, cismin kontrastı, cismin hareket ettiği zaman,
	- Kayıt koşulları: Günbatımı, gün doğuşu, düşük aydınlatma koşulları altında, fotoğraf makinesi sallandığında, zoom kullanıldığında
- Amaclanan bir sahnede fotoğraf çekmek için, görüntüleri uygun kayıt modunda çekmenizi tavsiye ederiz.

### Not

- Asağıdaki fonksiyonlar otomatik olarak aktif hale gelir.
	- Sahne algılama/Arka Işık Dengeleme/Yüz algılama/Otomatik Beyaz Denge/Akıllı ISO hassasiyet kontrolü/[QUICK AF]/[RED-EYE REMOVAL]/[I.RESOLUTION]/[I.DYNAMIC]/ [LONG SHTR NR]/[SHADING COMP.]/[FOCUS PRIORITY]/[AF ASSIST LAMP]

### • Arka Plan Isığının Dengelenmesi

 $-$  Arka plan ışığı, cismin arka tarafından gelen ışıktır. Bu durumda, cisim karanlık olacaktır, bu nedenle bu fonksiyon bütün görüntüyü aydınlatarak ısığı otomatik olarak dengeler. Arka ışık dengelemesi otomatik olarak uygulanır.

### Kavıt Modu:

### Kolay ayarlama ve kayıt (Akıllı Otomatik Plus Modu)

**IA** 

Fotoğraf makinesi tarafından en iyi sekilde ayarlanan parlaklık ve renk kolayca tercihlerinize göre yapılabilir. Bu mod, detaylı ayarlarla uğrasmak istemediğinizde, bunun yerine ayarların fotoğraf makinesi tarafından isteklerinize göre otomatik olarak yapılmasını istediğinizde faydalıdır.

### Kayıt modunu [[k]] konumuna ayarlayın.

- Kayıt Modunun ayarlanması ile ilgili detaylar için sayfa 28'e bakın.
- Parlaklık ve renk avarının yapılmasına izin verme dısında Akıllı Otomatik Plus Modu, Akıllı Otomatik Modu ile aynıdır. Otomatik fonksiyonlar, değiştirebileceğiniz ayarlar ve otomatik sahne tanıma vs. ilgili detaylar için, sayfa 35 ve 37'ye bakın.

### Parlaklığın ayarlanması

1 Ayarlama ekranını görüntülemek için  $\triangle$ ( $\cong$ ) tuşuna basın.

#### 2 Ayarlamak için kayar çubuğa dokunun.

- Bu, görüntünün parlaklığını ayarlayacaktır.
- Ayarlama, kontrol düğmesi çevrilerek de yapılabilir.
- ▲ imleç tuşuna bir daha basılarak kayıt ekranına dönülebilir.

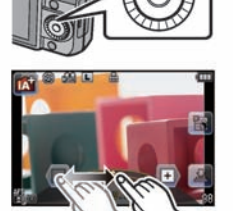

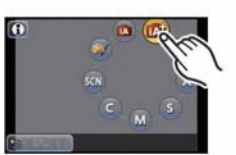

#### **Renk ayarı**

- 1 Ayarlama ekranını görüntülemek için ▶(WB) tuşuna basın.
- 2 Ayarlamak için kayar çubuğa dokunun.
	- Bu, görüntünün rengini kırmızımsı tondan mavimsi tona ayarlayacaktır.
	- Ayarlama, kontrol düğmesi çevrilerek de yapılabilir.
	- > imleç tuşuna bir daha basılarak kayıt ekranına dönülebilir.

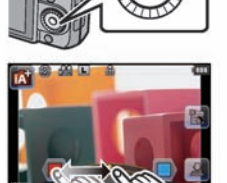

### **O** Not

- [  $\Box$  ] düğmesine basılarak da bir fotoğraf çekilebilir.
- Açma/kapatma düğmesi [OFF] konumuna ayarlandığında veya fotoğraf makinesi başka bir Kayıt Moduna alındığında parlaklık ve renk ayarları varsayılan konuma (orta nokta) dönecektir.

 $\mathbf{A}$  of  $\mathcal{O}'$ **Kavit Modu:** 

# Odak Dısı Kontrol Fonksiyonu İle Fotoğraf Çekme

Ekranı kontrol ederken arka zemindeki bulanıklığı kolayca ayarlayabilirsiniz.

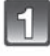

### Avarlama ekranını görüntülemek için [Fa] tusuna basın.

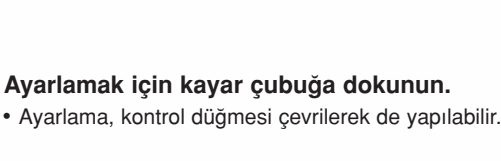

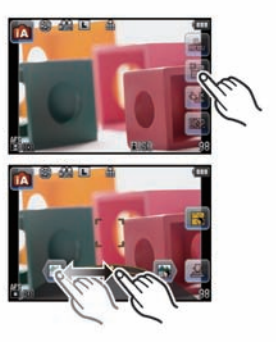

### Resimlerin veya hareketli görüntülerin kaydı

- ] tuşuna basılarak da bir fotoğraf çekilebilir.
- [ a ] tuşuna dokunularak Odak Dışı Kontrol işlemi sonlandırılabilir.

### **O** Not

- Akıllı Otomatik (LA veya cij) Modunun Odak Dışı Kontrol ayarlama ekranında, AF Modu konumuna olacaktır. < imleç tuşuna basılması AF alanı ayarlama ekranını görüntüleyecektir. (Boyut değistirilemez.)
- Kayıt koşullarına bağlı olarak hareketli görüntü kaydı sırasında bulanıklık değişebilir.
- Hareketli görüntü kaydı sırasında diyafram uygun pozlama aralığında kontrol edilir bu yüzden, cismin parlaklığına bağlı olarak kayar çubuk hareket ettirildiği halde diyafram ve bulanıklık değişmeyebilir. (Örneğin, diyafram tam açık konumuna sabitlendiğinden, kapalı alanlar gibi karanlık sahnelerde bulanıklık değişmeyebilir.)
- Kullanılan lense bağlı olarak, Odak Dışı Kontrol fonksiyonu kullanıldığında lensten bir ses gelebilir ancak, bu ses lensin diyaframının çalışmasındandır ve bir arıza değildir.
- Kullanılan lense bağlı olarak, hareketli görüntü kaydı sırasında kullanıldığı takdirde Odak Dışı Kontrol fonksiyonunun çalışma sesi kaydedilebilir.
- Kullanılan lense bağlı olarak Odak Dışı Kontrol fonksiyonu çalışmayabilir. Uyumlu lensler için web sitesine bakın.
- Yaratıcı Kontrol Modunun [MINIATURE EFFECT] menüsünde Odak Dışı Kontrol fonksiyonu kullanılamaz.

Kayıt Modu:

### Favori ayarlarla fotoğraf çekme (Programme AE modu)

Bu fotoğraf makinesi, enstantane hızını ve diyafram değerini cismin parlaklığına göre otomatik olarak ayarlar.

[REC] modu menüsünde cesitli ayarları değistirerek daha özgürce fotoğraflar çekebilirsiniz.

### Kayıt modunu [**[]]** konumuna ayarlayın.

P

• Kayıt Modunun ayarlanması ile ilgili detaylar için sayfa 28'e bakın.

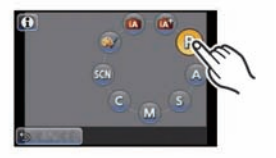

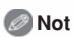

- Aşağıdaki durumlarda enstantane hızı otomatik olarak yaklaşık 20 saniye ile saniyenin 1/4000'i arasına ayarlanır.
	- [SENSITIVITY] opsiyonu [ISO160] konumuna ayarlandığında.
	- Diyafram değeri F2,5'e ayarlandığında (değiştirilebilen lens (H-H014) takıldığında).
	- Diyafram değeri F3,5'e ayarlandığında (değiştirilebilen lens (H-FS014042) takıldığında).

#### Program Kayması

Program AE modunda, aynı ısık değeri altında ön ayarlı diyafram değerini ve enstantane hızını değistirebilirsiniz. Buna Program Kayması denir.

Program AE modunda çekim yaparken, diyafram değerini azaltarak arka zemini bulanıklaştırabilir veya enstantane hızını düşürerek hareketli görüntüleri daha etkili bir sekilde çekebilirsiniz.

- 1 Fotoğraf çekim düğmesine yarıya kadar basın ve diyafram değeri ile enstantane hızı değerini ekranda görüntüleyin.
- 2 Değerler görünürken (10 saniye kadar), kontrol düğmesini çevirerek Program Kayması işlemini yapın.

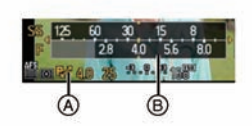

- Sayısal değerlerin gösterimi sırasında, ▲ imleç tuşuna her basılışta Program Kayma ile Isık Dengeleme arasında geçis yapılır (sayfa 76).
- ∫ [EXPO.METER]'i B görüntülemek için kontrol dü¤mesini çevirin. (sayfa 138)
- Program kayması özelliği aktif hale getirildiğinde, program kayması simgesi A ekranda görünür.
- Program kayması özelliğini iptal etmek için, fotoğraf makinesini kapatın yeya program kayması simgesi kayboluncaya kadar kontrol düğmesini çevirin.

#### ■ Program Kayması Örneği [Değiştirilebilir lens (H-H014) kullanıldığında]

- (A): Divafram değeri
- (B): Enstantane hizi
- Q Program kayma miktar›
- W Program kayma çizgisi tablosu
- **B** Program kayma sınırı

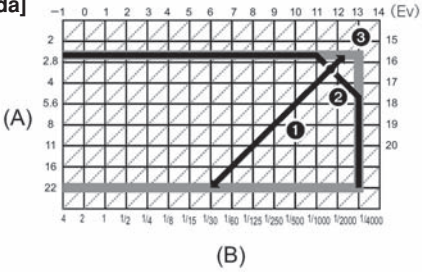

### Not

• EV, (Isık Değeri) ifadesinin kısaltmasıdır.

EV, diyafram değeri ve enstantane hızı ile birlikte değişir.

- Fotoğraf çekim düğmesine yarıya kadar basıldığında ısık yeterli değilse, diyafram değeri ve enstantane hızı kırmızıya döner ve yanıp söner.
- Program kayması özelliği aktif hale getirildikten 10 saniye sonra, program kayması özelliği iptal olur ve fotoğraf makinesi normal program AE moduna döner. Ancak, program kayması ayarı hafızaya alınır.
- Program kayması, sadece yeterli ışık olduğunda ayarlamaların yapılmasına izin verecektir.
- Program kayması, [ $\blacksquare$ ISO] dışındaki tüm [SENSITIVITY] ayarlarında kullanılabilir.

#### **<b>***DEFPASMCsmer* Kayıt Modu:

# Hareketli Görüntü Kaydı

Bu özellik, AVCHD formatı ile uyumlu yüksek çözünürlüklü hareketli görüntüleri ve Hareketli JPEG modunda kaydedilen hareketli görüntüleri kaydedebilir.

Ses mono olarak kaydedilecektir.

Hareketli görüntüleri kaydederken kullanılabilir fonksiyonlar kullandığınız lense göre değisir ve lensin çalışma sesi kaydedilebilir.

Detaylar için sayfa 12'ye bakın.

### Hareketli görüntü kaydı yaparken odağın ayarlanması (Sürekli AF)

Odaklama, [MOTION PICTURE] menüsündeki [FOCUS MODE] ve [CONTINUOUS AF] ayarlarına göre odak değişir.

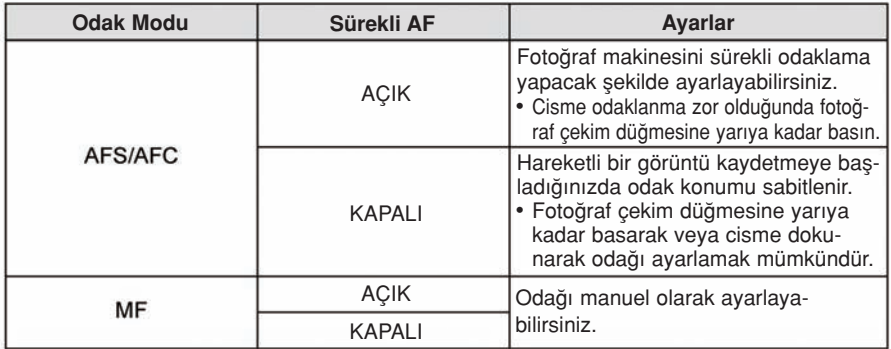

- Kayıt kosullarına veya kullanılan lense bağlı olarak, hareketli bir görüntü kaydederken Otomatik Odak çalıştırıldığında çalışma sesi kaydedilebilir. Çalışma sesi sizi rahatsız ediyorsa, lens gürültüsünü önlemek için [MOTION PICTURE] memüsündeki [CONTINUOUS AF] ayarını [OFF] konumuna alarak kayıt yapmanız önerilir.
- Hareketli görüntüleri kaydederken zoom'u kullanıyorsanız, odaklama zaman alabilir.

### Hareketli Görüntü Kayd›

Her mod için uygun hareketli görüntü kaydı mümkündür.

- Buradaki ekran Kayıt Modu [P] (Program AE Modu) konumuna ayarlandığı durumdaki örnektir.
	- Hareketli görüntü düğmesine basarak kaydı başlatın.

Geçen kay›t süresi **B** Mevcut kayıt süresi

- ∫ Hareketli görüntüleri kaydederken kay›t durum göstergesi (kırmızı) c yanıp sönecektir. Bir hareketli görüntüyü kaydederken, mikrofonu parmaklarınızla veya diğer cisimlerle kapatmayın.
- ∫ [REC MODE] (Kay›t modu) ve [REC QUALITY] (Kay›t kalitesi) ayarı için sayfa 133'e bakın.

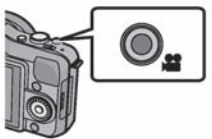

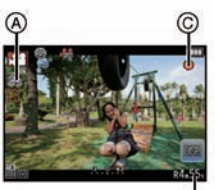

### $\vert\vert$  Hareketli görüntü düğmesine tekrar basarak kaydı durdurun.

## Not

- Hareketli görüntü düğmesi basılı tutularsa kayıt başladıktan sonra ses 0.5 saniye kadar kaydedilmeyecektir. Hareketli görüntü düğmesine bastıktan hemen sonra bırakın.
- Hareketli görüntü kaydı sırasında kullanılırsa, zoom'un veya düğmenin çalışma sesi kaydedilebilir.
- Mevcut kayıt süresi, her kaydın sonunda doğru bir şekilde güncellenecektir.
- Kartın tipine bağlı olarak, hareketli görüntüleri kaydettikten sonra kart erisim simgesi bir süre görünebilir. Bu bir arıza değildir.
- Sabit ve hareketli görüntülerdeki ekran oranı ayarı farklı ise, hareketli görüntü kaydının baslangıcında izleme açısı değisir. [% REC AREA] (sayfa 141) ayarı  $\frac{1}{2}$  konumuna alındığında, hareketli görüntü kaydının izleme açısı görünür.
- [EX. TELE CONV.] ayarı [ON] konumuna alındığında, sabit görüntüler ile hareketli görüntüler arasındaki zoom katsayısı farklı olduğundan, ekran sabit görüntü ekranı ile hareketli görüntü ekranı arasında değiştirildiğinde izleme açısı değişecektir. (Sayfa 71)
- Yaratıcı Kontrol Modunda [MINIATURE EFFECT] özelliğiyle ses kaydedilmeyecektir.
- Yaratıcı Kontrol Modunda [MINIATURE EFFECT] özelliğiyle, sürenin yaklasık 1/10'u kaydedilir. (10 dakikadan daha uzun süre kayıt yaparsanız, elde edilen hareketli görüntü kaydı yaklasık 1 dakika uzunluğunda olacaktır)
- Yaratıcı Kontrol Modundaki [MINIATURE EFFECT] özelliğini kullanırken kısa bir süre sonra hareketli görüntü kaydını sonlandırırsanız, fotoğraf makinesi bir süre kayda devam edebilir. Kayıt tamamlanıncaya kadar fotoğraf makinesini tutmaya devam edin.
- ∫ Hareketli görüntüleri kaydederken [SENSITIVITY] ayar› [AUTO) (hareketli görüntüler için) konumuna alınacaktır.

[ISO LIMIT SET] ayarı çalışmayacaktır.

- Bir hareketli görüntüyü kaydederken [STABILIZER] ayarı [((((((((((((()))] konumuna alındığı halde [(( $\mathbf{W}$ )'e sabitlenecektir.
- ∫ Hareketli görüntüleri kaydederken tam dolu bir batarya veya AC adaptörü (opsiyonel) kullanmanızı öneririz. (Sayfa 178)
- ∫ AC adaptörünü (opsiyonel) kullanarak hareketli görüntüleri kaydederken elektrik kesintisinden veya AC adaptörünün (opsiyonel) ayrılmasından dolayı elektrik kesilirse, hareketli görüntü kaydedilmeyecektir.
- Bazı Kayıt Modlarında asağıdaki kategorilerde kayıt yapılacaktır. Asağıda listelenmeyen modlar için, her bir Kayıt Moduna uygun hareketli görüntü kaydı yapılacaktır.

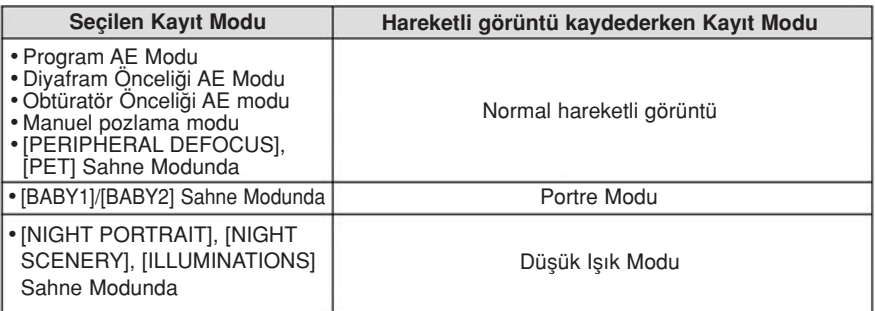

# Görüntülerin/Hareketli Görüntülerin Oynatılması

### Görüntülerin Oynatılması

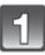

**■** düğmesine basın.

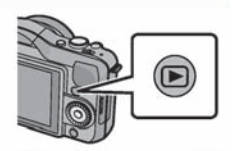

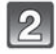

Ekranı yatay sürükleyerek görüntüyü ileri veya geri kaydırın (sayfa 10).

İleri: sağdan sola doğru sürükleyin Geri: soldan sağa doğru sürükleyin

- <//> imleç tuşlarına basılarak da görüntüyü ileri veya geri kaydırmak mümkündür.
- Görüntü ileri/geri alma hızı oynatma durumuna göre değisir.
- Görüntüyü ileri/geri kaydırdıktan sonra parmağınızı ekranın sol veya sağ tarafında tutarak görüntüleri sürekli ileri veya geri kaydırabilirsiniz. (Görüntüler küçük boyutlu olarak görünür).

### $\blacksquare$  Gösterimi bitirmek için

**■** düğmesine tekrar basın, hareketli görüntü düğmesine veya fotoğraf çekim düğmesine yarıya kadar basın.

### Not

- Bu fotoăraf makinesi, JEITA "Japonya Elektronik ve Bilgi Teknoloji Endüstrisi Kuruluşu" tarafından oluşturulmuş DCF standardına (Fotoğraf makinesi Dosya sistemi tasarım düzenlemesi) ve Exif'e (Değiştirilebilir Görüntü Dosyası Formatı) uygundur. Bu fotoğraf makinesi sadece DCF standardıyla uyumlu görüntüleri oynatabilir.
- Diğer fotoğraf makineleriyle kaydedilen görüntüler bu fotoğraf makinesinde gösterilmeyebilir.

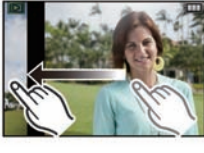

#### Çoklu ekranların görüntülenmesi (Çoklu Gösterim)

### [[co]] tuşuna dokunun.

- Aşağıdaki simgelere dokunarak gösterim ekranını değistirmek mümkündür.
	- $-I$   $\blacksquare$ : 1 ekran
	- $-$ [ $\overline{30}$ ]: 12 ekran
	- -[888]: 30 ekran
	- -[cal]: Takvim ekranı göstergesi
- Gösterim ekranı, kontrol düğmesi çevrilerek de değiştirilebilir.
- Kayar çubukta görünüyorlarsa, [▲]/[▼] tuşlarına dokunarak ekranı değiştirin.
- Kayar çubuk yukarı veya aşağı sürüklenerek ekran değiştirilebilir (sayfa 10).
- A Kayar çubuk
- Ekran yukarı veya aşağı sürüklenerek ekran kademeli olarak değiştirilebilir (sayfa 10).
- [[!]] kullanılarak seçilen görüntüler oynatılamaz.

#### ■ Normal gösterime dönmek için Seçmek için görüntüye dokunun.

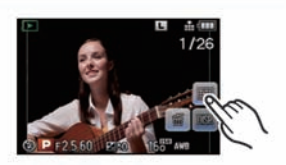

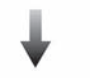

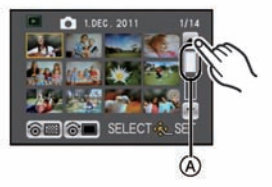

#### Görüntüleri Kayıt Tarihine Göre Görüntüleme (Takvimli gösterim)

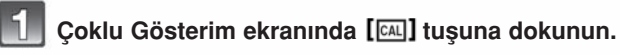

- Gösterimin yapılacağı ayı seçmek seçin [▲]/[▼] tusuna dokunun.
- Bir ayda çekim yapılmamıssa, bu ay görünmez.
- Coklu gösterim ekranını görüntülemek için [B88] tusuna dokunun.

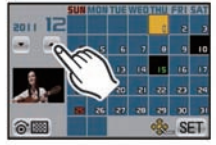

Gösterimin yapılacağı tarihi seçin ve ardından [SET] tusuna dokunun.

### Oynatmak istediğiniz görüntüye dokunun.

• Takvim ekranına dönmek için kontrol düğmesini çevirin veya [[c]] tuşuna dokunun.

### **Not**

- Gösterim ekranında secilen görüntünün kayıt tarihi, takvim ekranın ilk görüntülendiği zaman secilen tarih olacaktır.
- ∫ Ayn› kay›t tarihli birkaç görüntü varsa, o tarihte ilk çekilen görüntü görünecektir.
- Takvimi Ocak 2000 ile Aralık 2099 arasında gösterebilirsiniz.
- Tarih fotoğraf makinesinde kaydedilmemişse, kayıt tarihi 1 Ocak 2011 olarak kaydedilir.
- Seyahat edeceğiniz yerin saatini [WORLD TIME] modunda ayarladıktan sonra fotoğraf çekerseniz, görüntüler gideceğiniz yerde takvime göre oynatma modunda tarih sırasına göre görüntülenir.

 $1x \rightarrow 2x \rightarrow 4x \rightarrow 8x \rightarrow 16x$ ∫ Kontrol dü¤mesini çevirerek görüntü büyütülebilir/küçültebilirsiniz.

Büyütülecek alana iyice dokunun.

- Büyütme oranını değistirdiğinizde zoom konum simgesi A 1 saniye kadar görünür.
- Görüntü ne kadar büyütülürse, kalitesi de o kadar düşecektir.
- Ekranı sürükleyerek büyütülmüş kısmı kaydırabilirsiniz (sayfa 10).
- [ $\Omega$ ] tuşuna dokunulduğunda görüntü orijinal boyutuna (1x) dönecektir.
- [Q] tuşuna dokunduğunuzda, büyütme değeri düşer.

#### Gösterim ekranında görünen bilgileri değiştirme

### Monitör ekranını görüntülemek için <sup>[DISP</sup>] tusuna dokunun.

- Ekran aşağıdaki gibi değişecektir:
	- Bilgi ile birlikte
	- Detayl› bilgi göstergesi <sup>~</sup><sup>1</sup> (sayfa 181)
	- Histogram göstergesi <sup>~</sup><sup>1</sup> (sayfa 181)
	- Bilgi olmadan (Seçim göstergesi)<sup>~</sup>1, 2, 3
- $-$ Bilgi olmadan A  $*$ <sup>3</sup>
- \*1 Bir hareketli görüntüyü oynatırken veya slayt gösterimi sırasında Zoom yapılırken görünmez.
- ~2 Bu, [CUSTOM] menüsünde [HIGHLIGHT] (sayfa 138) opsiyonu [ON] konumuna ayarlandığında görünür.
- \*3 Bir süre kullanılmazsa, sadece [DR] görünecektir.
- Gösterim sırasında histogram R (kırmızı), G (yesil), B (mavi), ve Y (parlak) olarak görünür.

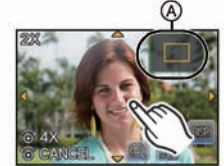

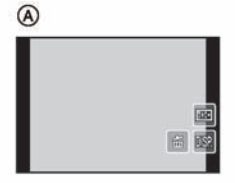

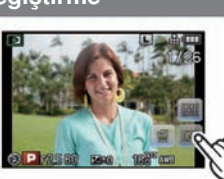

Temel İşlemler

Zoom Fonksiyonunun Kullanılması

### Hareketli Görüntülerin Oynatılması

- Bu cihaz AVCHD ve QuickTime Motion JPEG formatları kullanılarak sadece bu model ile çekilen hareketli görüntüleri oynatmak için tasarlanmıştır.
- Bu cihazda oynatılabilen AVCHD formatındaki hareketli görüntüler, sadece bu cihazda kaydedilen [AVCHD] hareketli görüntüler ve Panasonic dijital fotoğraf makineleri (LUMIX) ile kaydedilen AVCHD formatlı ([AVCHD Lite] dahil) hareketli görüntülerdir.

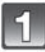

### **■** düğmesine basın.

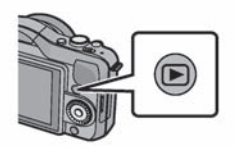

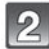

#### Hareketli görüntü simgeli ([#1], [#1]) bir görüntüyü seçin ve daha sonra [  $\blacktriangleright$  ] düğmesi ile görüntüyü oynatın.

- A Hareketli görüntü simgesi
- B Hareketli görüntü kayıt süresi
- Gösterim başladıktan sonra, geçen gösterim süresi ekranda görünür.

Örneğin; 8 dakika ve 30 saniye [8m30s] olarak gösterilir.

- [AVCHD] formatında kaydedilen hareketli görüntüler için bazı bilgiler (kayıt bilgileri vs.) görünmez.
- İmlece 3 saniye kadar basma hareketli görüntüleri oynatmanızı sağlar. Gösterim sırasında ekranın sağ alt tarafındaki gösterge, imleç üzerindeki  $\blacktriangle/\blacktriangledown/\blacktriangle/\blacktriangleright$ tuslarına karsılık gelir.

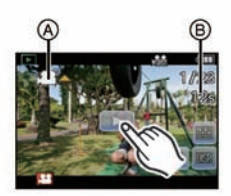

### ■ Hareketli görüntü oynatımı sırasında yapılan islemler

### 1 Ekrana dokunarak kontrol panelini görüntüleyin.

- 2 saniye içinde herhangi bir işlem yapılmazsa, eski konuma dönülecektir.
- 2 Dokunarak kontrol panelini calıstırın.

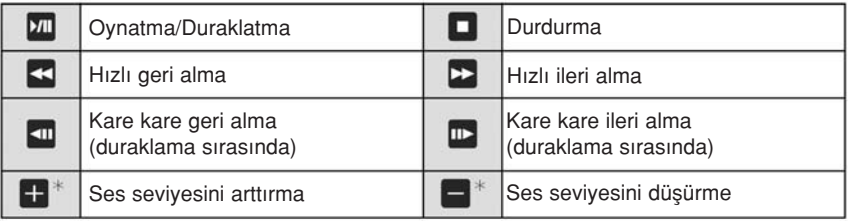

g Yarat›c› Kontrol Modunda [MINIATURE EFFECT] özelli¤iyle kaydedilen hareketli görüntüleri oynatırken görünmez.

### • Hızlı ileri/geri yönde gösterim hakkında

- $-$  Gösterim sırasında hızlı ileri almak için  $[\triangleright]$  düğmesine (hızlı geri almak için  $[\preceq]$ düğmesine) dokunun. [>> |/[<|] düğmesine tekrar basarsanız, hızlı ileri/geri alma hızı artar. (Ekrandaki simge [ $\blacktriangleright$ ] konumundan [ $\blacktriangleright$ ] konumuna değisir).
- Normal gösterim hızına dönmek için  $\lceil \frac{|\mathbf{v}_m|}{|\mathbf{v}_m|} \rceil$ düğmesine basın.
- Yüksek kapasiteli bir kart› kullan›rken, h›zl› geri alma h›z› normalden düflük olabilir.

### Not

- ∫ Bu cihaz ile kaydedilen hareketli görüntüleri bilgisayarda oynatmak için, CD-ROM'daki (verilmistir) "QuickTime" veya "PHOTOfunSTUDIO" yazılımını kullanın.
- Diğer fotoğraf makineleriyle kaydedilen hareketli görüntüler bu fotoğraf makinesinde gösterilmeyebilir.
- Yaratıcı Kontrol Modunda [MINIATURE EFFECT] özelliğiyle kaydedilen hareketli görüntüler yaklaşık 10 kat hızla oynatılır.

### Hareketli bir görüntüden sabit görüntüler yaratma

Kayıtlı hareketli bir görüntüden tek bir sabit görüntü yaratabilirsiniz.

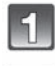

### Dokunmatik işlem ile hareketli görüntü gösterimi sırasında [DII] tusuna dokunun.

### [o] tusuna dokunun.

• Onay ekranı görünür. [YES] seçildiğinde islem gerceklestirilir.

İşlem yapıldıktan sonra hareketli görüntü modundan çık $mak$  [ $\Box$ ] tuşuna dokunun.

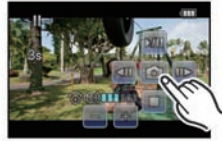

### O Not

- ∫ Görüntü, [PICTURE SIZE] (görüntü boyutu) [S] (2 M)'ye, [ASPECT RATIO] (ekran oran›) [[69]'ve ve [QUALITY] (kalite) [...] 'ye ayarlanmış olarak kaydedilecektir.
- Bir hareketli görüntüden yaratılan sabit görüntüler, normal görüntü kalitesinden daha düşük kaliteli olabilirler.
- [MOTION JPEG] (Hareketli JPEG) kaydı sırasında [VGA] ve [QVGA] ayarı kullanıldığında, sabit görüntü yaratma kabiliyeti kaybolur.
- ∫ Di¤er cihazlarla kaydedilen bir hareketli görüntüden sabit görüntüler kaydedemeyebilirsiniz.
- Hareketli görüntüden yaratılan sabit görüntülerin gösterimi sırasında [as] görünür.

# Görüntülerin Silinmesi

Silinen görüntüler geri alınamaz.

[ $\Box$ ] düğmesine basın.

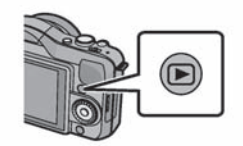

#### Tek bir görüntüyü silmek için

Silinecek görüntüyü seçin ve ardından da [ $\frac{2}{10}$ ] tuşuna dokunun.

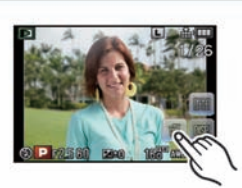

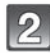

[DELETE SINGLE] tuşuna dokunun.

∫ Onay ekran› görünür. [YES] seçilerek görüntü silinir.

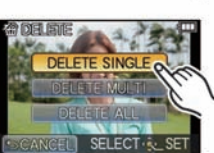

### Çoklu (yaklaşık 100) veya bütün görüntüleri silmek için

### $\begin{bmatrix} \omega \end{bmatrix}$  tuşuna dokunun.

### [DELETE MULTI] veya [DELETE ALL] tuşuna dokunun.

- ∫ [DELETE ALL] → Onay ekran› görünür. [YES] seçilerek görüntü silinir.
- [DELETE ALL] ayarlı iken [ALL DELETE EXCEPT★] seçildiğinde, favori olarak ayarlananlar dışındaki tüm görüntüleri silmek mümkündür.
- ([DELETE MULTI] ayarı seçildiğinde) Silinecek fotoğrafa dokunun.

(bu adımı tekrarlayın.)

• Seçilen fotoğrafların üzerinde [m] simgesi görünür. Tekrar dokunulduğunda ayarlama iptal edilir.

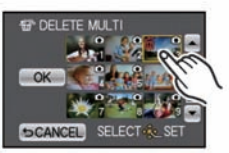

### ([DELETE MULTI] ayarı seçildiğinde) [OK] tuşuna dokunun.

∫ Onay ekran› görünür. [YES] seçilerek görüntü silinir.

### **O** Not

 $\overline{4}$ 

- Görüntü silerken fotoğraf makinesini kapatmayın. Yeterince dolu bir batarya veya AC adaptörünü (opsiyonel) kullanın.
- Silinecek görüntü sayısına bağlı olarak, silme işlemi biraz zaman alabilir.
- Görüntüler DCF standardına uygun değilse veya korumalı ise, [DELETE ALL] veya [ALL DELETE EXCEPT ★] seçilse bile, görüntüler silinmeyecektir.

# Menünün Ayarlanması

[MENU/SET] düğmesine basıldığında, [REC MODE] A ve 5 menü B ([REC], [MOTION PICTURE], [CUSTOM], [SETUP] ve [PLAYBACK]) görünür.

5 farklı menüde, kaydı ve gösterimi istediğiniz gibi ayarlamanızı sağlayan veya fotoğraf makinesinin kullanımını daha kolay ve daha eğlenceli hale getiren menüler vardır.

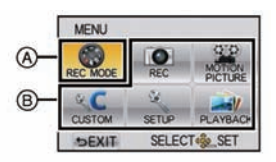

Özellikle, [SETUP] menüsü fotoğraf makinesinin saati ve gücü

ile ilgili bazı önemli ayarlar içerir. Fotoğraf makinesini kullanmaya başlamadan önce bu menüdeki ayarları kontrol edin.

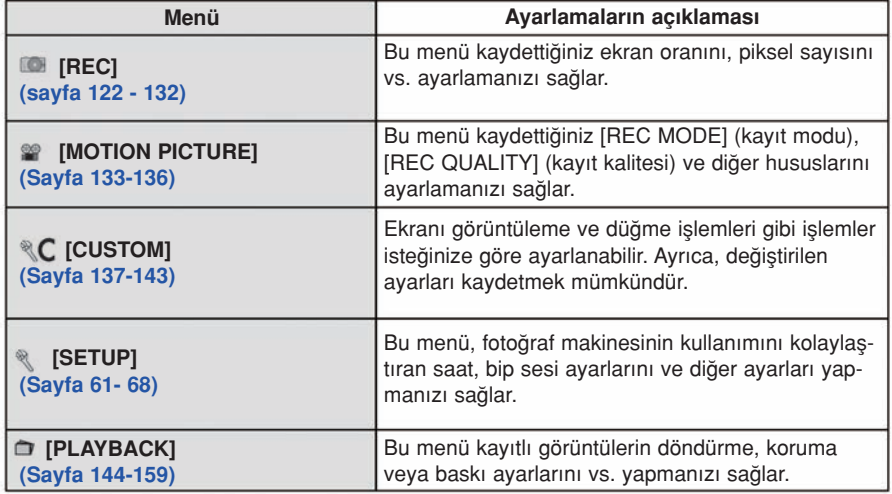

#### Menü maddelerinin ayarlanması

• [CUSTOM] menüsünde [MENU RESUME] (sayfa 143) maddesini [ON] konumuna alırsanız, fotoğraf makinesi kapatıldığında ekran en son seçilen menü maddesini gösterir. Cihazı satın aldığınızda [ON] konumuna ayarlı olacaktır.

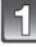

### [MENU/SET] düğmesine basın.

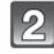

#### A/V/<//> düğmesine basarak veya kontrol düğmesini çevirerek menüyü seçin.

• Dokunmatik islemle de ayarlama yapılabilir.

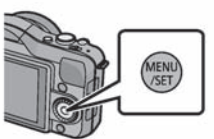

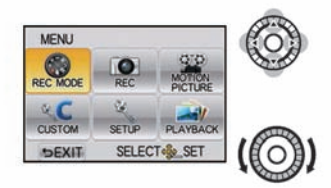

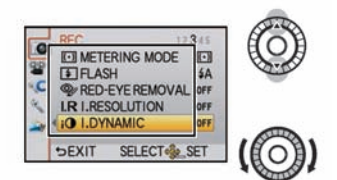

### Menüyü görüntülemek için [MENU/SET] düğmesine basın.

- A/V düğmesine basarak veya kontrol düğmesini çevirerek menü maddesini seçin.
	- ∫ En alttaki maddeyi seçin ve sonraki ekrana geçmek için ▼ düğmesine basın veya kontrol düğmesini çevirin.

### [MENU/SET] düğmesine basın.

• Menü maddesine bağlı olarak, ayarlama görünmeyebilir veya farklı sekilde görünebilir.

#### $|6|$ ▲/▼ düğmesine basarak veya kontrol düğmesini çevirerek ayarları seçin.

• Sağdaki sekil [I.DYNAMIC] ayarının [OFF] konumundan [HIGH] konumuna alınması örneğidir.

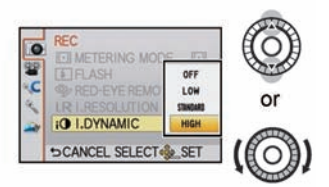

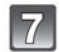

Ayarlamak için [MENU/SET] düğmesine basın.

### $m$  Menüyü kapatma

l m / b] düğmesine birkaç kez veya fotoğraf çekim düğmesine yarıya kadar basın.

### ■ Diğer menülere geçme

Örneğin: [REC] Modu menüsünden [SETUP] menüsüne geçme

- 1 < düămesine basın.
	- A Menü simgesi

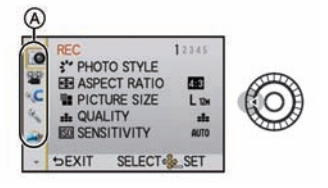

- 2 ▼ düğmesine basarak veya kontrol düğmesini çevirerek [SETUP] menü simgesini  $\mathbb{N}$  seçin.
- 3 ► düğmesine basın.
	- Bir sonraki menü maddesini seçin ve ayarlayın.

### Not

• Özelliklerinden dolayı fotoğraf makinesinde kullanılan modlara veya menü ayarlarına bağlı olarak ayarlanamayan veya kullanılamayan fonksiyonlar vardır.

# Hızlı Menünün Avarlanması

Hızlı ayarlama menüsü kullanılarak bazı menü ayarları kolayca bulunabilir.

• Hızlı ayarlama menüsü kullanılarak ayarlanabilen özellikler fotoğraf makinesinin modu veya gösterge şekli tarafından belirlenir. Kullanılmayan maddeler gri görünür.

[Q.MENU/Fn] düğmesi iki sekilde kullanılabilir; [Q.MENU] (Hızlı Menü) veya [Fn] (fonksiyon düğmesi) olarak. Satın alım sırasında Hızlı Menüye ayarlı olacaktır.

- Ayarlamayı değiştirmek için, [CUSTOM] menüsündeki [Q.MENU/Fn] maddesini kullanarak seçim yapın.
	- [Q.MENU] (H›zl› Menü) seçildi¤inde menülerden baz›lar› kolayca ça¤r› labilir.
	- [Fn] (fonksiyon düğmesi) seçildiğinde fonksiyonlardan bazıları kolayca çağrılabilir. Fonksiyon düğmesi ile ilgili bilgi için sayfa 97'ye bakın.
- Hızlı Menüyü görüntülemek için [Q.MENU/Fn] düğmesine basın.
	- [Menu] tuşuna dokunarak da Hızlı Menüyü görüntüleyebilirsiniz.

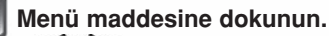

• [ < | II [ > ] tusuna dokunarak menü maddesi değistirilebilir.

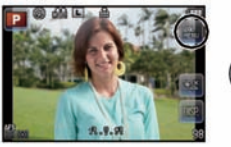

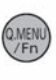

QMEN

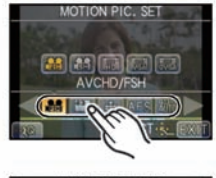

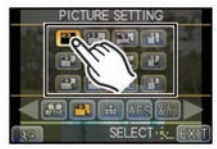

Ayarlamayı seçin ve dokunun.

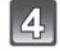

Ayarlama tamamlandığında menüden çıkmak için [EXIT] tuşuna dokunun.

### Not

• Yaratıcı Kontrol Modunda [MINIATURE EFFECT] özelliği ayarlandığında veya [Q.MENU/Fn] opsiyonu [Fn] konumuna alındığında, Hızlı Menüyü görüntülemek için [[en]] tusuna dokunun.

#### ■ Hızlı Menüyü istediğiniz maddeye değiştirme

Kullanılacak yaklasık 10 madde Hızlı Menüler olarak ayarlanabilir. Kayıt kosullarına ys. bağlı olarak menü maddelerini avarlayın.

### 1 **tvell** tusuna dokunun.

- 2 Üst sıradaki menüyü seçin ve alt sıraya sürükleyin.
	- A Hızlı Menüler olarak ayarlanabilen maddeler.
	- B Hızlı Menü ekranında görüntülenebilen maddeler.
	- Alt sırada bos alan yoksa, yer değiştirecek menü maddesinin üstüne sürükleyin.

Yeni madde eski maddenin yerine geçecek şekilde ayarlanabilir.

- Madde alt sıradan üst sıraya sürüklendiğinde, ayarlama iptal edilir ve alan boşalır.
- [< M [>] tusuna dokunarak menü maddesi veya ayarlar değistirilebilir.
- Ayarlanabilen maddeler şunlardır:

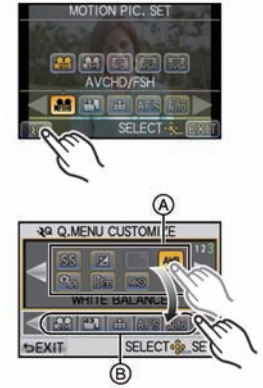

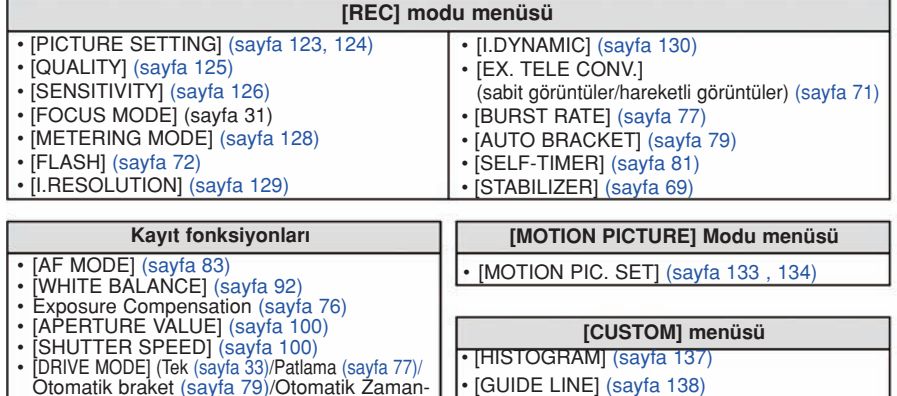

### 3 [EXIT] tuşuna dokunun.

layıcı (sayfa 81))

• Yukarıdaki 1. adımda gösterilen ekrana dönülecektir. Kayıt ekranını görüntülemek için [EXIT] tuşuna dokunun.

• [REMAINING DISP.] (sayfa 141)

Gerekirse, bu ayarları yapın.

# Ayarlama Menüsü Hakkında

[CLOCK SET] (Saat ayarı), [ECONOMY] (Ekonomi) ve [AUTO REVIEW] (Otomatik göz atma) önemli maddelerdir. Bu maddeleri kullanmadan önce, ayarlamalarını kontrol edin. [SETUP] menü ayarlarını seçilmesi ile ilgili detaylar için, sayfa 57'ye bakın.

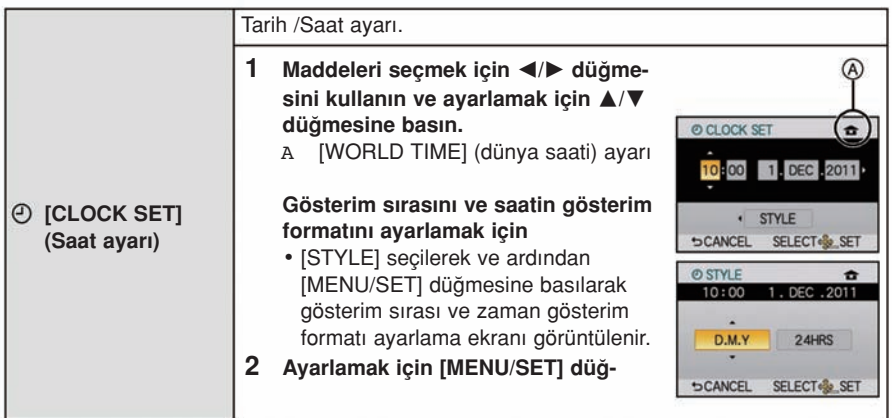

• Diğer bilgiler için sayfa 26'daki "Tarih/Zaman Ayarı (Saat Ayarı)" kısmına bakın.

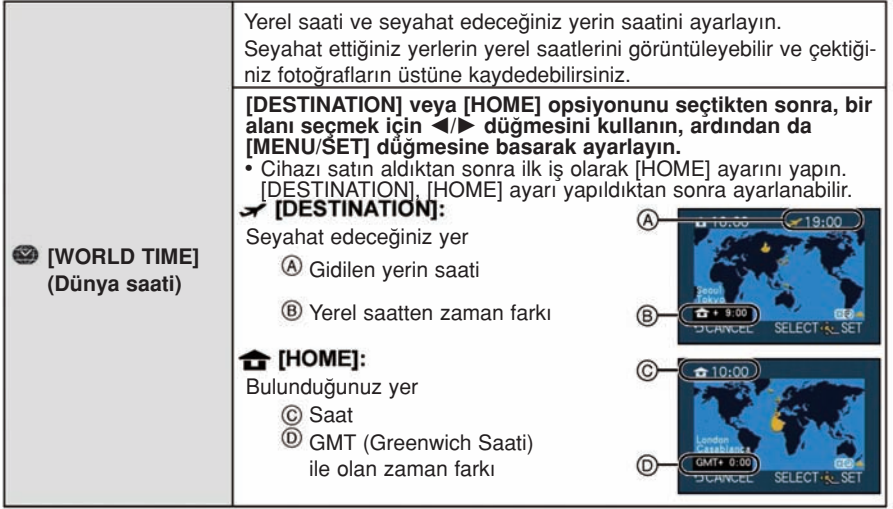

- Yaz saatinin **[₩☉]** ayarlaması/iptali, bölge seçimi sırasında ▲ düğmesine basılarak yapılabilir.
- Yaz saati uygulaması, mevcut saati ileri almaz. Saati bir saat ileri alın.
- Seyahat edeceğiniz yeri ekranda görünen bölgeler arasında bulamazsanız, yerel saat ile olan saat farkını esas alarak ayarlamayı yapın.

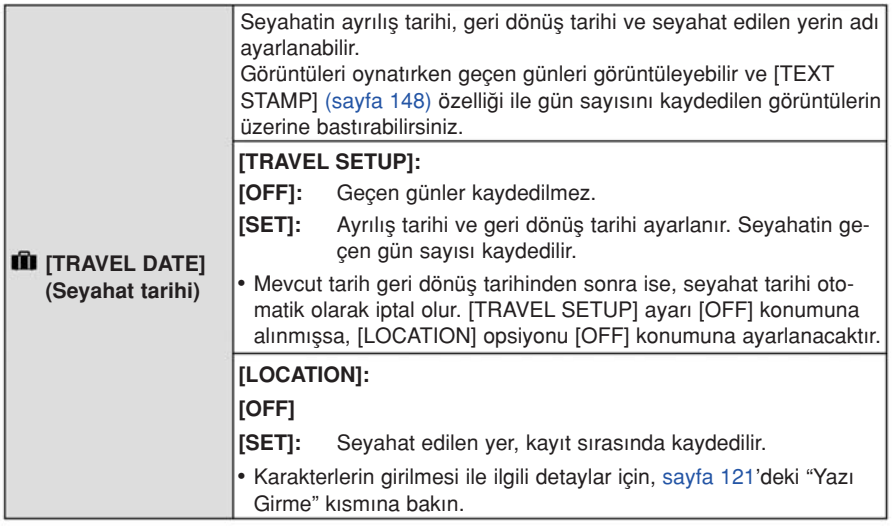

• Ayrılıs tarihi üzerinden gecen gün sayısı CD-ROM'daki (verilmistir) "PHOTOfunSTUDIO" yazılımı kullanılarak bastırılabilir.

- Seyahat tarihi, saat ayarındaki tarih ve ayarlamış olduğunuz ayrılış tarihi kullanılarak hesaplanır. [WORLD TIME] ayarını seyahat edeceğiniz yere ayarlarsanız, seyahat tarihi saat ayarlamasındaki ve seyahat edilecek yer ayarlamasındaki tarih kullanılarak hesaplanacaktır.
- Fotoğraf makinesi kapatılsa bile seyahat tarihi ayarı hafızada tutulur.
- Bir ayrılış tarihi ayarlarsanız ve bu tarihten önce bir çekim yaparsanız, [-] (eksi) isareti turuncu görünür ve tatilin hangi gününde çekim yapıldığı kaydedilmez.
- Seyahat tarihi beyaz renkli [-] (eksi) işareti ile gösterilirse, [HOME] (yerel) ile [DESTINATION] (gidilecek yer) arasında tarih değisimini içeren bir zaman farkı vardır. (Kaydedilecektir).
- [AVCHD] hareketli görüntü kaydı sırasında [TRAVEL DATE] özelliği iptal olur.
- Hareketli görüntüleri kaydederken [LOCATION] özelliği iptal olur.
- Akıllı Otomatik modunda (M veya (M seçildiğinde, [TRAVEL DATE] özelliği iptal olur. Diğer kayıt modu ayarı yansıtılacaktır.

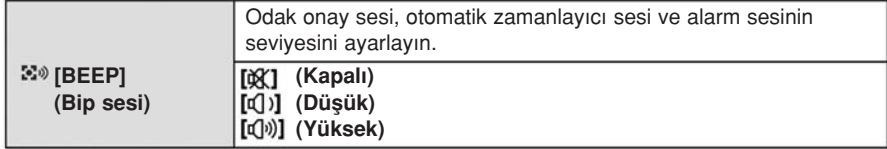

[VOLUME] (Ses seviyesi) Hoparlörün ses seviyesini 7 seviyeden birisine ayarlay›n.

• Fotoğraf makinesini bir televizyona bağladığınızda, TV hoparlörlerinin ses seviyesi değişmez.

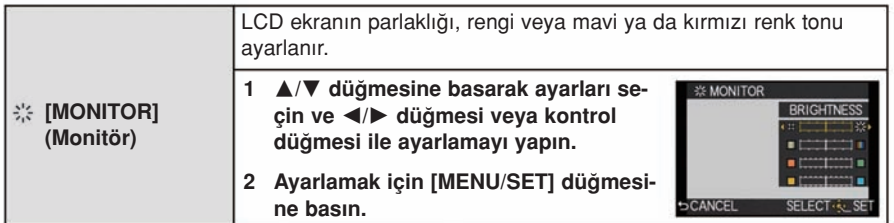

• Bazı cisimler LCD ekranda göründüklerinden farklı görülebilirler. Fakat bu, kaydedilen görüntüleri etkilemez.

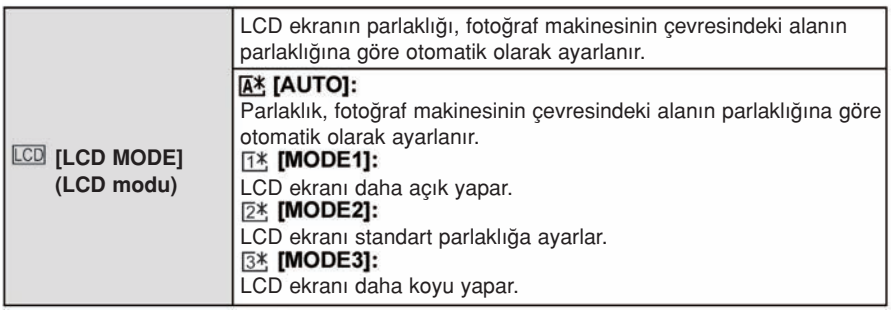

- LCD ekranda gösterilen görüntülerin parlaklığı artar ve bu yüzden, bazı cisimler LCD ekranda gerçekten farklı görünebilir. Fakat bu, kaydedilen görüntüleri etkilemez.
- ∫ [MODE1] modunda kay›t yaparken, 30 saniye sonra LCD ekran otomatik olarak standart parlaklığa döner. Düğme veya dokunma işlemi ile ekran tekrar parlak hale gelecektir.
- Günes ısıklarının vurmasından dolayı ekranı görmek zor ise, ısığı engellemek için ellerinizi veya baska bir cismi kullanın.
- [AUTO] ve [MODE1] modunda kaydedilebilir görüntü sayısı düşer.
- [AUTO] seceneği sadece Kayıt Modunda vardır.
- Hareketli görüntü kaydı sırasında [AUTO] iptal olur.
- Menü ekranı karanlı bir ortamda vs. görüntülendiğinde, [LCD MODE] ayarı [MODE2] konumuna alınsa bile LCD ekran karanlık görünür.
- AC adaptörü (opsiyonel) kullanılırken ilk ayarlama [MODE2]'dir.

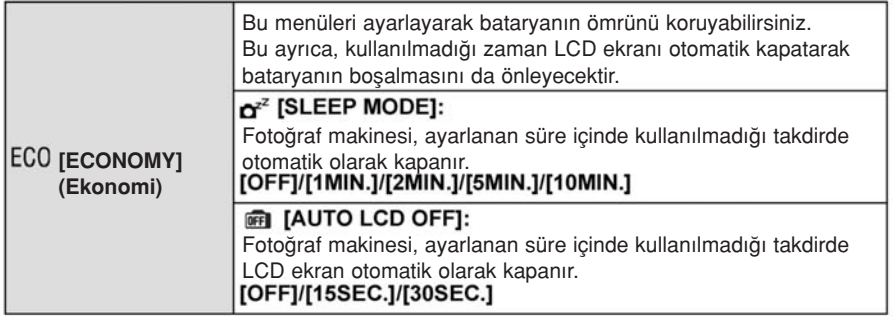

- [SLEEP MODE] modunu iptal etmek için fotoğraf çekim düğmesine yarıya kadar basın yeya fotoğraf makinesini kapatıp yeniden açın.
- Akıllı otomatik (LA veya (Mi) modunda [SLEEP MODE] ayarı [5MIN.]'ya (5 dakika) ayarlanır.
- [AUTO LCD OFF] ayarı [15SEC.] veya [30SEC.] konumuna alındığında [SLEEP MODE] ayarı [2MIN.]'ya (2 dakika) sabitlenir.
- LCD ekranı tekrar açmak için herhangi bir düğmeye basın.
- [SLEEP MODE] özelliği asağıdaki durumlarda çalışmaz.
	- AC adaptörünü kullan›rken
	- Bir bilgisayara veya yazıcıya bağlanıldığında
	- Hareketli görüntüleri kaydederken veya oynatırken
	- Slavt gösterimi sırasında

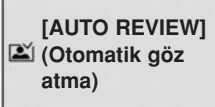

Cekimden sonra görüntünün ne kadar uzun süre görüneceğini ayarlayın. [OFF]/[1SEC.]/[3SEC.]/[5SEC.] [HOLD]:

Fotoğraf çekim düğmesi yarıya kadar basılıncaya kadar görüntüler gösterilir.

- Fotoğraf makinesi [ $\Box$ ] veya [Ö] konumuna ayarlı iken [HOLD] ayarı seçilirse, Otomatik Göz Atma sırasında kontrol düğmesi çevrilerek gösterim ekranını değistirmek veya büyütmek mümkündür.
- Otomatik Göz Atma özelliğinden bağımsız olarak, [H] ayarı ile patlama görüntülerini çekerken ve Otomatik Braket özeliği ile kaydederken görüntülere otomatik olarak göz atılacaktır. (Ekranda tutulmayacaktır)
- [HIGHLIGHT] opsiyonu [ON] konumuna ayarlandığında, otomatik göz atma fonksiyonu aktif hale getirildiğinde beyaz doymus alanlar siyah ve beyaz görünür.
- Patlama Modu [M] veya [L] konumuna ayarlandığında [AUTO REVIEW] iptal olur.
- [FACE RECOG] menüsündeki [AUTO REGISTRATION] sekmesi [ON]'a ayarlandığında, [AUTO REVIEW] sadece [3SEC.] veya [5SEC.]'e ayarlanabilir.

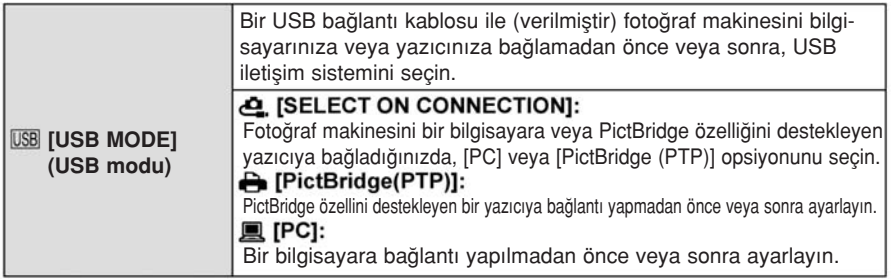

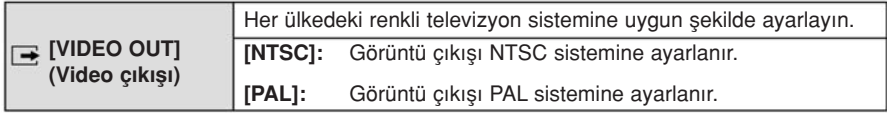

• Bu, AV kablosu veya HDMI mini kablosu (opsiyonel) bağlandığında çalışacaktır.

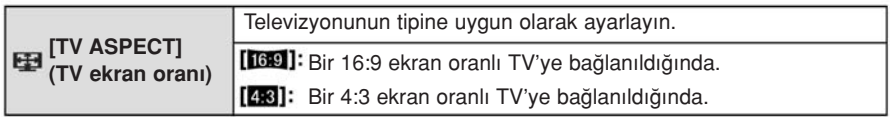

• AV kablosu bağlandığında bu özellik çalışacaktır.

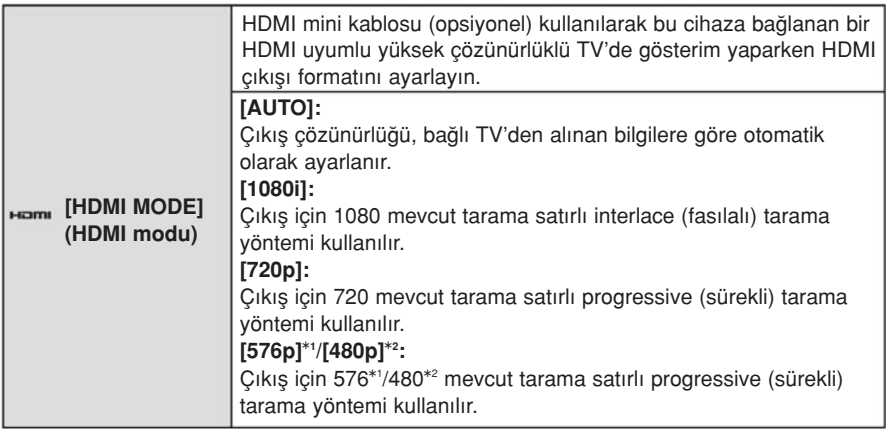

 $*1$  [VIDEO OUT] ayarı [PAL] konumuna alındığında

\*2 [VIDEO OUT] ayarı [NTSC] konumuna alındığında

- Ayarlama [AUTO] iken görüntüler TV'den gösterilmiyorsa, TV'nizin gösterebileceği formata ayarlayın ve etkili tarama satırı sayısını seçin. (TV'nin kullanım kılavuzunu okuyun).
- HDMI mini kablosu (opsiyonel) bağlandığında bu özellik çalışacaktır.
- Detaylar için sayfa 164'e bakın.

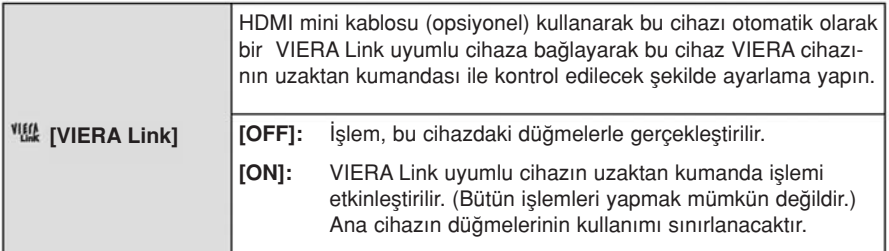

• HDMI mini kablosu (opsiyonel) bağlandığında bu özellik çalışacaktır.

∫ Detaylar için sayfa 166'ya bak›n.

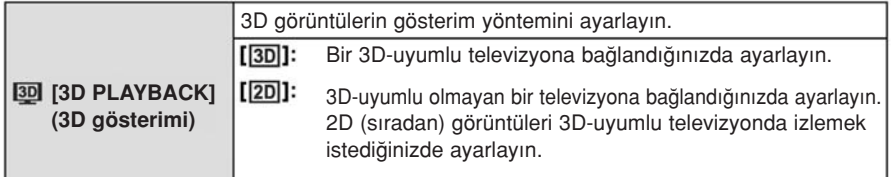

• HDMI mini kablosu (opsiyonel) bağlandığında bu özellik çalışacaktır.

∫ 3D görüntüleri 3D modunda oynatma yöntemi için sayfa 162'ye bak›n.

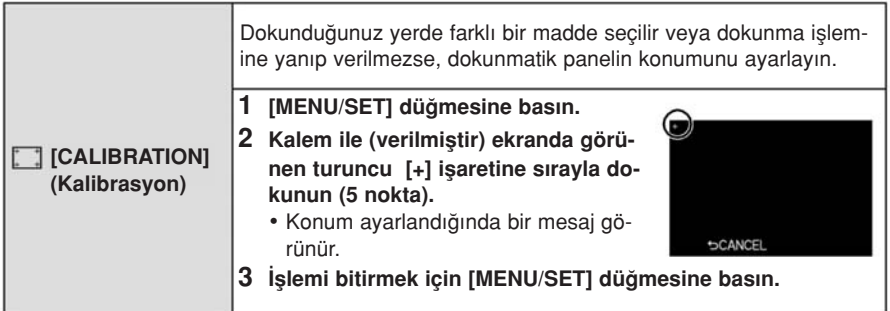

• LCD ekranı düzgün bir şekilde kalibre etmek için, belirtilen yerlere hassas bir şekilde dokunun.

#### [LANGUAGE] (Dil) Ekranda görünen dili ayarlayın.

• Yanlıslıkla başka bir dil ayarlarsanız, istediğiniz dili seçmek için menü simgelerinden [∭] opsiyonunu seçin.

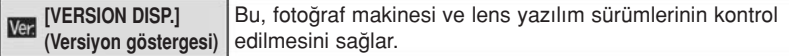

• [-. Lens takılı değilse, lens yazılımı için [--] görünür.

#### [NO.RESET] (Sıfırlama yok) Sonraki kaydın dosya numarasını 0001'e ayarlayın.

- Klasör numarası güncellenir ve dosya numarası 0001'den baslar.
- 100 ile 999 arasında bir klasör numarası verilebilir. Klasör numarası 999'a ulaşmadan sıfırlanmalıdır.<br>Verileri bilgisayara veya diğer bir ortama kaydettikten sonra kartı formatlamanızı (sayfa 68) taysiye ederiz.
- Klasör numarasını 100'e ayarlamak için, ilk önce kartı formatlayın, ardından dosya numarasını sıfırlamak için bu fonksiyonu kullanın.
- Daha sonra, klasör numarası için bir sıfırlama ekranı görünecektir. Klasör numarasını sıfırlamak için [YES] ayarını seçin.

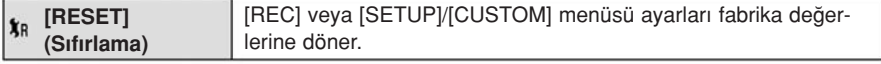

- [REC] Modu ayarları sıfırlandığında, [FACE RECOG.] ile kaydedilen veriler de sıfırlanır.
- [SETUP]/[CUSTOM] menüsü ayarları sıfırlandığında, asağıdaki ayarlamalar da sıfırlanır. Ayrıca, [ROTATE DISP.] opsiyonu [ON] konumuna ayarlanır.
	- Sahne modundaki [BABY1]/[BABY2] ve [PET] için doğum günü ve isim ayarları.
- [TRAVEL DATE] ayarları (ayrılış tarihi, geri dönüş tarihi, yer)
- [WORLD TIME] (dünya saati) ayar›
- Klasör numarası ve saat ayarı değişmez.

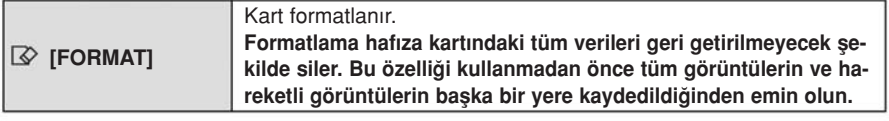

- Formatlama sırasında yeterince dolu bir batarya veya AC adaptörünü (opsiyonel) kullanın. Formatlama sırasında, fotoğraf makinesini kapatmayın.
- Bilgisayar veya diğer cihazlarla formatlanmış bir kartı kullandığınızda, bu fotoğraf makinesini kullanarak kartı yeniden formatlayın.
- Eğer kart formatlanamıyorsa, en yakın yetkili servise başvurmadan önce başka bir kart deneyin.

Kavit Modu:

**<b>***DEFPASMCs* 

# Optik Görüntü Sabitleme Fonksiyonu

Bu modlardan birisi kullanıldığında, fotoğraf çekimi sırasındaki titreşim algılanır ve fotoğraf makinesi otomatik olarak titresimi dengeleyerek titresimsiz görüntülerin cekilmesini sağlar.

### Görüntü sabitleme fonksiyonunu destekleyen bir lens gereklidir.

- De¤ifltirilebilir lens (H-H014) görüntü sabitleme fonksiyonunu desteklemez.
- Değiştirilebilir lens (H-FS014042) görüntü sabitleme fonksiyonunu destekler.

### ■ [REC] modu menüsünde görüntü sabitleme fonksiyonunu ayarlama

### 1 [REC] modu menüsünde [STABILIZER] ayarını seçin. (Sayfa 57)

### 2 A/▼ düğmesine basarak ayarlamayı seçin ve ardından [MENU/SET] düğmesine basın.

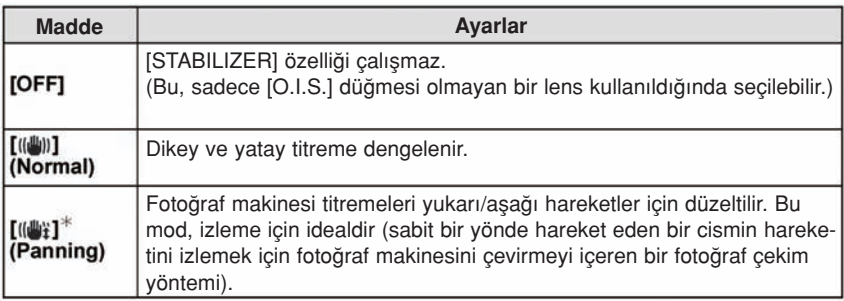

**\# Bu madde Akıllı Otomatik ([M] veya (x)** modunda ayarlanamaz.

- [STABILIZER] özelliği sadece kullandığınız lenste bir dahili görüntü sabitleyici varsa kullanılabilir.
- Ayarlamayı yaptıktan sonra menüden çıkın.

#### ■ Titresimin önlenmesi (fotoăraf makinesi sallanması)

Titresim uyarısı [(([o]])] göründüğünde, [STABILIZER] (görüntü sabitleme) özelliğini, bir tripod (üç ayaklı stand) yeya otomatik zamanlayıcı özelliğini (sayfa 81) kullanın.

- Özellikle asağıdaki durumlarda enstantane hızı düşük olacaktır. Fotoğraf çekim düğmesine bastıktan sonra, görüntü ekranda belirinceye kadar fotoğraf makinesini sabit tutun. Bir tripod (üç ayaklı stand) kullanmanızı tavsiye ederiz.
	- Yavas senk.
	- Yavaş senk./ kırmızı göz etkisini azaltma
	- Sahne modundaki [NIGHT PORTRAIT], [NIGHT SCENERY] ve [PARTY] konumunda
	- Düsük bir enstantane hızını ayarladığınızda

### Not

- [O.I.S.] düğmeli opsiyonel bir değistirilebilir lensi kullanırken, lensteki [O.I.S.] düğmesini (ON) konumuna alarak Optik Görüntü Sabitleme Fonksiyonunu etkinlefltirmek mümkündür. (Satın alım sırasında [((الله))] konumuna ayarlı olacaktır.)
- Bir tripod (üç ayaklı sehpa) kullandığınızda optik görüntü sabitleme özelliğini iptal etmeniz önerilir. Bu esnada ekranda [(which ] görünür.
- Asağıdaki durumlarda görüntü sabitleme fonksiyonu etkili olmayabilir.
	- Çok fazla titreflim oldu¤unda.
	- Zoom de¤eri yüksek oldu¤unda.
	- Dijital zoom kullanıldığında.
	- Hareketli bir görüntüyü izleyerek çekim yapıldığında
	- İçeride veya karanlık alanlarda fotoğraf çekerken enstantane hızı düştüğünde.
	- Fotoğraf çekim düğmesine basarken fotoğraf makinesini sallamamaya dikkat edin.
- Asağıdaki durumlarda [((W)] modunda izleme efektini elde etmek daha zordur.
	- Yazın gün ortası gibi çok aydınlık yerlerde.
	- Enstantane hızı saniyenin 1/100'den yüksek olduğunda.
	- Cisim yavaş hareket ettiğinden dolayı fotoğraf makinesini çok yavaş hareket ettirdiğinizde. (Arka zemin bulanıklasmavacaktır.)
	- Fotoğraf makinesi cismin hızına yetişmediğinde

#### **MAPIAISMC** SCN Kavıt Modu:

# Zoom Fonksiyonu İle Cekim Yapma

(Yalnız Optik Zoom modunu [[A], [[A]] konumunda ve Optik zoom, Ekstra Tele Dönüştürme modunu [80] konumunda kullanabilirsiniz.)

### ■ Optik Zoom

Zoom halkasını çevirerek manzaraları geniş açıyla (Wide) kaydetmek için görüntüyü küçültebilir veya cisimleri ve insanları yaklaştırmak (Tele) için görüntüyü büyütebilirsiniz.

• Değistirilebilir lens (H-H014) zoom halkası fonksiyonunu desteklemez.

### Ekstra Tele Dönüstürme (EX)

Daha fazla büyütmek için, [REC] Modu menüsünde [EX. TELE CONV.] opsiyonunu [ON] konumuna veya [DIGITAL ZOOM] opsiyonunu [ON] konumuna ayarlayın.

• [EX. TELE CONV.] ([REC] Modu menüsü) kullanıldığında, görüntü boyutunu [M] veya [S] konumuna ayarlayın ( [EX] görüntü boyutlu).

### ■ Dijital Zoom

[REC] Modu menüsünde ya da [MOTION PICTURE] Modu menüsünde [DIGITAL ZOOM] opsiyonunu [2x] veya [4x] konumuna ayarlanarak görüntüyü daha fazla büyütmek mümkündür.

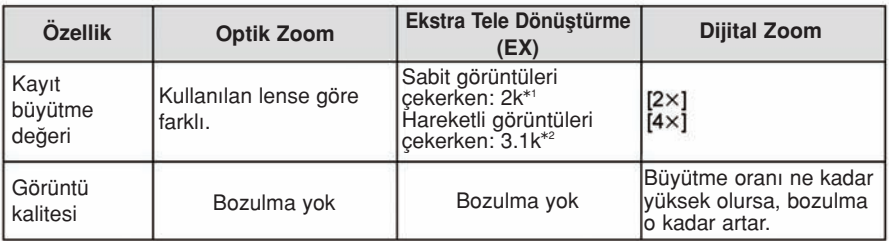

#### ■ Zoom tipleri ve görüntü büyütme

\*1 [S] (3 M) görüntü boyutu ve [43] ekran oranı seçildiğinde.

[PICTURE SIZE] ve [ASPECT RATIO] ayarına bağlı olarak büyütme seviyesi değişir. \*2 Kayıt kalite ayarı [SH] veya [HD] seçildiğinde.

[FSH] seçildiğinde, Ekstra Tele Dönüştürme (1x) özelliği ile büyütme olmayacaktır. Kayıt modu [VGA] veya [QVGA] seçildiğinde, Ekstra Tele Dönüştürme katsayısı 4,2'ye değişecektir.

### Not

- Ekstra Tele Dönüstürme kullanıldığında, aralarında zoom katsayısı farkı olacağından, sabit görüntülerin izleme açısı hareketli görüntülerin izleme açısından farklı olacaktır. [% REC AREA] (sayfa 141) ayarı kayıt yapmak istediğiniz modla eşleştirilerek kayıt izleme açısı önceden kontrol edilebilir.
- Dijital zoom fonksiyonunu kullanırken, çekim yapmak için bir tripod (üç ayaklı stand) ve otomatik zamanlayıcı fonksiyonunu (sayfa 81) kullanmanızı tavsiye ederiz.
- ∫ Afla¤›daki modlarda [EX. TELE CONV.] ([REC] Modu menüsü) ve [DIGITAL ZOOM] iptal edilir:

- [QUALITY] ayarı [RAW:::], [RAW:::] veya [RAW] konumuna alındığında

• Yaratıcı Kontrol Modunun [MINIATURE EFFECT] menüsünde [DIGITAL ZOOM] fonksiyonu kullanılamaz.

#### **MAPIAISMIC** SCN Kavit Modu:

# Flaşı Kullanarak Fotoğraf Çekme

- **A** Flası açmak için
- $\overline{\circledcirc}$  Flası kapatmak için

Çıt sesi duyuncaya kadar flaşı itin.

- Kullanmadığınızda flası kapatın.
- Flas kapatıldığında flas ayarı [**49]** konumuna sabitlenir.

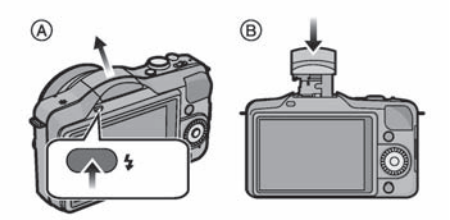

## **O** Not

- Flaş dışarı doğru atacağından flaşı açarken dikkatli olun.
- Flaş ampulünü kapatırken parmaklarınızı sıkıştırmamaya dikkat edin.

### Uygun flas ayarının seçilmesi

ilgili modlar: PASMC SCN

Flası çekime uygun olarak ayarlayın.

- Flaşı açın.
- 1 [REC] modu menüsünde [FLASH] ayarını seçin. (Sayfa 57)
- 2 A/▼ düğmesine basarak modu seçin ve ardından [MENU/SET] düğmesine basın.
	- Ayarlamayı yaptıktan sonra menüden çıkın.
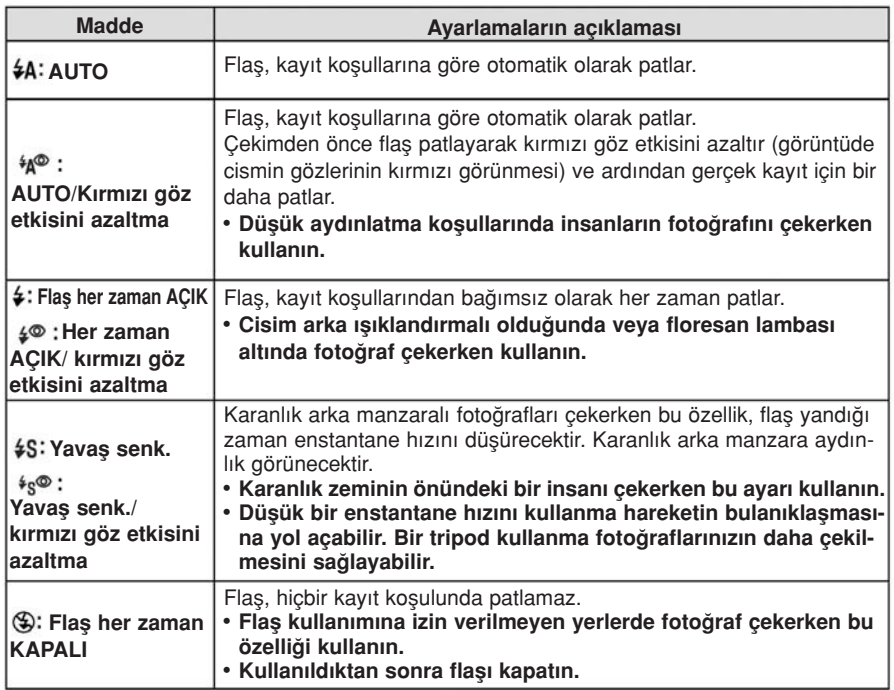

Flafl 2 kere patlar. veya ayarland›¤›nda birinci ve ikinci flafl arasındaki aralık daha uzun olur. Ikinci flaş patlamadan cisim hareket ettirilmemelidir.

### Kayıt moduna göre mevcut flas ayarları

Mevcut flaş ayarları, kayıt moduna bağlıdır. (○: Var, — Yok, ●: Sahne Modunun ilk ayarı)

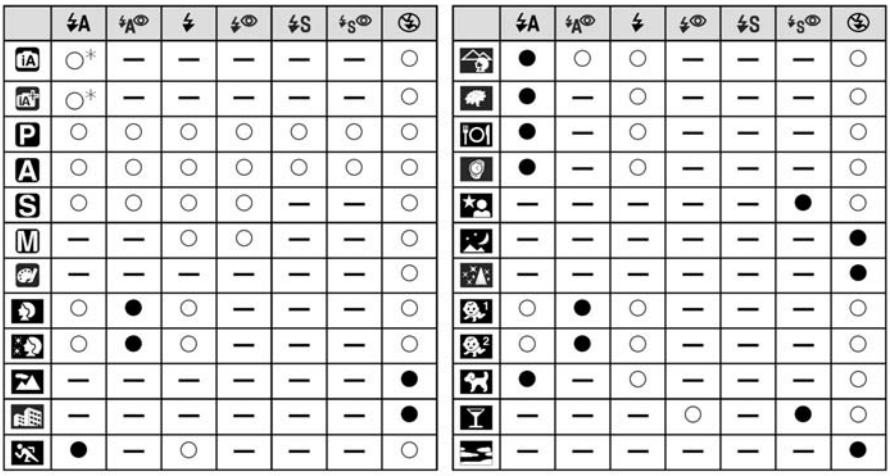

görünür.

• Kayıt modu değişirse flaş ayarı da değişebilir. Gerekirse, flaş ayarını yeniden yapın.

- Fotoğraf makinesi kapatılsa bile flas ayarı hafızada tutulur. Ancak, sahne modu değistirildiğinde sahne modu flas ayarı yarşayılan konuma sıfırlanır.
- Hareketli görüntüleri kaydederken flas yanmaz.

### $\blacksquare$  Mevcut flas kapsamı

• Mevcut flas kapsamı vaklasıktır.

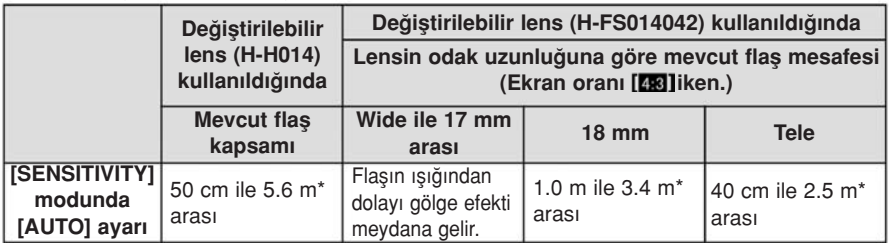

 $\frac{1}{2}$  [ISO LIMIT SET] (sayfa 127) ayarı [AUTO] konumuna alındığında

• Flası kullanarak bir fotoğraf çekerken cisme olan mesafe az ise, flasın ısı lens tarafından engellendiğinden veya flaş aralığının dışında kaldığında kaydedilen görüntünün bir kısmı karanlık görünür. Fotoğraf çekerken cisme olan mesafeyi kontrol edin. Cismin flas ışığının engellendiği mesafesi kullanılan lense bağlıdır.

- Değistirilebilir lens (H-H014) takıldığında:
	- 50 cm veya daha az

– Değistirilebilir lens (H-FS014042) takıldığında:

Ekran oranı [48] iken.

Flasın ısığından dolayı gölge efekti meydana gelir. (Wide ile 17 mm arası)/ 1.0 m daha az (18 mm)/40 cm daha az (Tele)

### Her flas ayarı için enstantane hızı

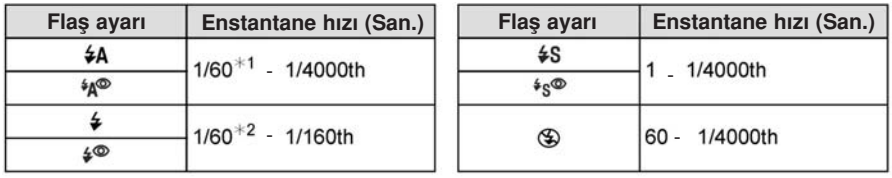

- $%$  1 Bu, Enstantane-Önceliği AE Modunda 60 saniye olur.
- $%$  2 Bu. Enstantane-Önceliăi AE Modunda 60 saniye ve Manuel Pozlama modunda 60 saniye olur.
- Flas aktif hale geldiğinde, seçilebilen en hızlı enstantane hızı saniyenin 1/160'dir.
- Akıllı otomatik modunda ( Ma veya Mar) enstantane hızı belirlenen sahneye göre değisir.

- Flası cisimlere fazla yaklaştırmayın veya patlarken flası kapatmayın. Isı veya ısıktan dolayı cisimlerin rengi solabilir.
- AUTO/Kırmızı göz azaltma etkisinden vs. dolayı fotoğraf çekmeden önce yanan flası hemen kapatmayın. Bu, sorunlara neden olabilir.
- Yakından veya flaşın nominal mesafesinin ötesinde çekilen flaşlı görüntüler çok aydınlık veya çok karanlık görünebilir.
- Flaş simgesi KIRMIZI yanıp sönerek flaşın şarj olduğunu belirttiğinde sonraki fotoğrafı cekmek için biraz beklemelisiniz.
- Flas kapsamının dısındaki bir cismi çektiğinizde, beyaz denge düzgün ayarlanmayabilir.
- Bazı lensleri kullandığınızda, flaşın ışığı engellenebilir veya lensin izleme alanını kaplamayabilir, böylece görüntülerde karanlık alanlara sebep olur.
- Parasoley takılı iken flas ile fotoğraf çekerken, flas parasoley tarafından engellenebileceğinden dolayı fotoğrafın asağı kısmı karanlık görünebilir (gölge efekti) ve flasın kontrolü kaybedilebilir. Parasoleyi çıkarmanızı tavsiye ederiz.
- Fotoğraf çekmeyi tekrarlarsanız, flasın sarj olması zaman alabilir. Erisim göstergesi kaybolduktan sonra fotoğraf çekin.
- Kırmızı göz etkisini azaltma, insandan insana farklılık gösterir. Cisim fotoğraf makinesinden uzaksa veya ilk flaşa bakmıyorsa da, bu etki belirgin olmayabilir.

Kavit Modu:

# **PASC**SCISCIVE

# **Isik Dengeleme**

Cisim ile arka zemin arasındaki parlaklık farkından dolayı uygun ışık ayarı elde edemediğinizde, bu fonksiyonu kullanın. Asağıdaki örneklere bakın.

Yetersiz **isiklandırmalı** 

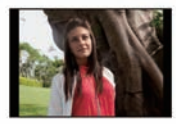

Isığı pozitif değere doğru dengeleyin.

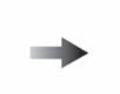

Uygun **isiklandırmalı** 

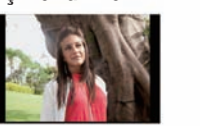

Asırı **isiklandırmalı** 

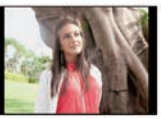

Işığı negatif değere doğru dengeleyin.

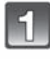

### Işık dengeleme konumuna geçmek için  $\triangle$  ( $\blacktriangleright$ düğmesine basın.

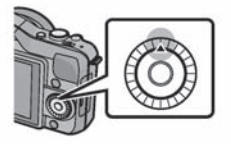

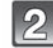

## Işığı dengelemek için kontrol düğmesini çevirin.

- Ifl›k dengeleme de¤eri [EXPO.METER] (Isik sayacı)
- Eski ışık ayarına dönmek için [0] konumunu seçin.
- [EXPO.METER]'i (ışık sayacı) görüntülemek için kontrol düğmesini çevirin. (Sayfa 138)

(Ancak bu, **M/C**) modunda görünmez.)

- Fotoğraf makinesi kapatılsa bile ışık değeri hafızada tutulur.
- Işığın dengeleme aralığı, cismin parlaklığına göre sınırlandırılacaktır.
- ProgramAE Modunda diyafram ve enstantane hızı sayısal değerleri göründüğünde, ▲ imleç tuşuna her basıldığında Program Kayması ile Işık Dengeleme arasında geçiş yapmanızı sağlar.
- Diyafram Önceliği AE Modunda, ▲ imleç tuşuna her basıldığında Diyafram Ayarı (sayfa 100) ile Işık Dengeleme arasında geçiş yapmanızı sağlar.
- Obtüratör Önceliği AE Modunda, ▲ imleç tuşuna her basıldığında Enstantane Hızı Ayarı (sayfa 100) ile Işık Dengeleme arasında geçiş yapmanızı sağlar.

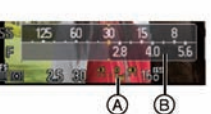

Kavit Modu:

**MAPASMCSM** 

Patlama Modunu Kullanarak Fotoğraf Çekme

Fotoğraf çekim düğmesine basıldığında fotoğraflar sürekli çekilir.

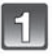

▼ (□·b) düğmesine basın.

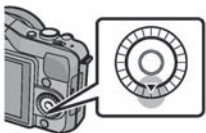

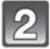

Patlama simgesine dokunun ( $\boxed{\blacksquare \blacksquare}$  vs.)

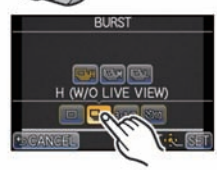

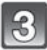

Patlama hızını seçin ve dokunun.

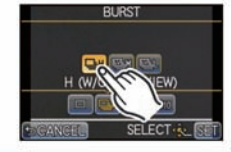

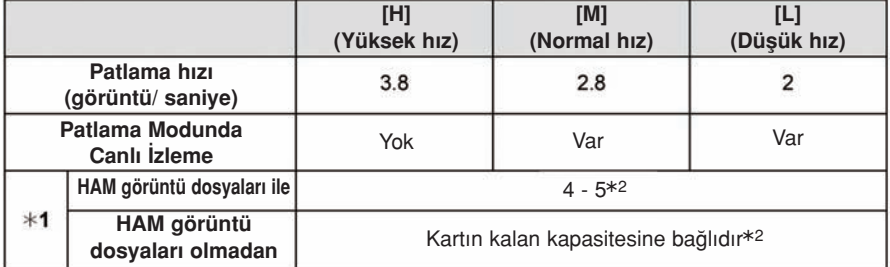

~1 Kaydedilebilir görüntü say›s›

- \*2 Kart doluncaya kadar fotoğraf çekebilirsiniz. Ancak, patlama hızı yarıya düşecektir. Bunun gerçek zamanlaması ekran oranına, görüntü boyutuna, kalite ayarına ve kullanılan kartın tipine bağlıdır.
- Patlama modu hızı, aşağıdaki ayarlamalara bağlı olarak düşebilir. – [PICTURE SIZE] (sayfa 124)/[QUALITY] (sayfa 125)/[SENSITIVITY] (sayfa 126)/ [FOCUS MODE] (sayfa 31)/[FOCUS PRIORITY] (sayfa 139)
- Patlama hızı, [REC] Modu menüsündeki [BURST RATE] öğesiyle de ayarlanabilir.
- HAM dosyalarla ilgili bilgi için sayfa 125'e bakın.

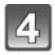

## [SET] düğmesine dokunun.

### Cismi odaklayın ve bir fotoğraf çekin.

- A Patlama modu yüksek hız (H) konumuna ayarlandığında.
- Patlama modunu aktif hale getirmek için fotoğraf çekim düğmesini basılı tutun.

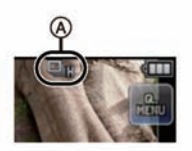

### ■ Patlama modunda odaklama yapma

Odak, [CUSTOM] menüsündeki [FOCUS PRIORITY] ayarına (sayfa 139) ve [REC] Modu menüsündeki [FOCUS MODE] (sayfa 31) ayarına göre değisir.

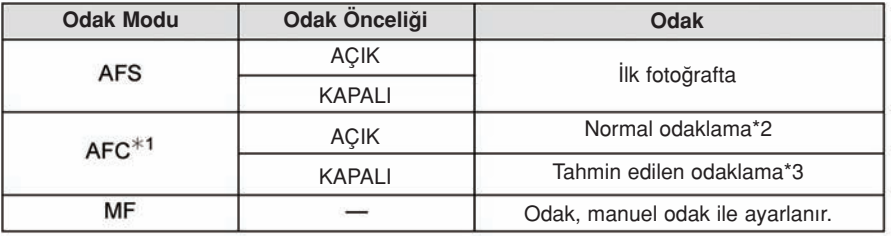

~1 Cisim karanl›k iken, ilk çekimden sonra odak sabitlenir.

- \*2 Fotoğraf makinesi sürekli cisme odaklandığından, patlama hızı düşebilir.
- \*3 Patlama hızı önceliği alır ve odak olası aralık içinde tahmin edilir.

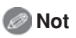

- Patlama hızı [H] konumuna ayarlandığında ((when [FOCUS MODE] ayarı [AFS] veya [MF]) konumunda iken), ışık ve beyaz denge, ilk görüntü için kullanılan ayarlara sabitlenir. Cismin parlaklığına bağlı olarak, ikinci ve sonraki görüntüler daha aydınlık veya daha karanlık olabilir.
- Karanlık alanlarda enstantane hızı düştüğünden dolayı, patlama hızı (görüntü/saniye) da düşebilir.
- Akıllı otomatik (Maxumunda [BURST RATE] ayarı [H] konumuna sabitlenir.
- Flas aktif hale getirildiğinde, sadece 1 fotoğraf çekebilirsiniz.
- Patlama modu, asağıdaki durumlarda iptal edilir.
	- Yarat›c› Kontrol Modundaki [MINIATURE EFFECT] menüsünde
	- Beyaz denge Braketi ayarlandığında
	- Hareketli görüntüleri kaydederken

Kayıt Modu:

**<b>***DEFPIAISMIC* 

# Otomatik Braket Özelliğini Kullanarak Fotoğraf Çekme

Fotoğraf çekim düğmesine her basılışta ışık dengeleme aralığında farklı ışık ayarlı maksimum 5 fotoğraf çekilecektir.

### Otomatik Braket ile [STEP]: [3•1/3], [SEQUENCE]: [0/s/r]

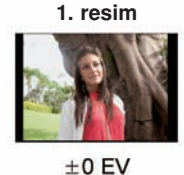

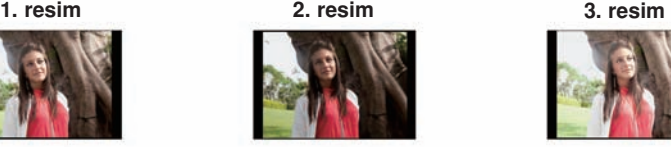

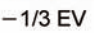

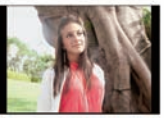

 $+1/3$  EV

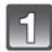

' (aČ) düğmesine basın.

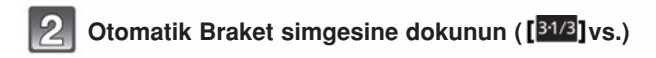

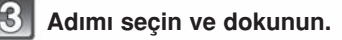

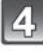

[SET] tuşuna dokunun.

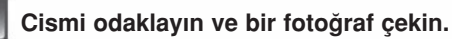

Otomatik Braket simgesi

- Fotoğraf çekme düğmesini basılı tutarsanız, ayarladığınız sayıda fotoğraf çekilir.
- Ayarladığınız sayıda fotoğraf çekilinceye kadar otomatik braket simgesi yanıp söner.
- Otomatik braket ayarını değistirdiğinizde veya bütün fotoğraflar çekilmeden fotoğraf makinesini kapattığınızda, fotoğraf sayacı sıfırlanır [0].

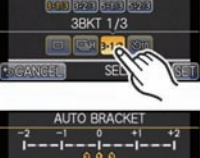

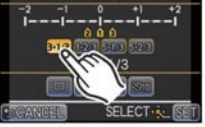

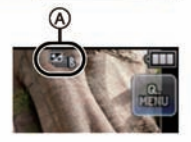

- $\blacksquare$  Otomatik braket modunda  $\lceil \square / \square \rceil$  SETTINGS], [STEP] ve [SEQUENCE] ayarlarını deăistirme
- 1 [REC] modu menüsünde [AUTO BRACKET] ayarını seçin. (Sayfa 57)
- 2  $\Box$  SETTINGS], [STEP] veya [SEQUENCE] opsiyonunu seçmek için ▲/▼ düğmesine, ardından da [MENU/SET] düămesine basın.
- 3 A/▼ düğmesine basarak ayarlamayı seçin ve ardından [MENU/SET] düğmesine basın.

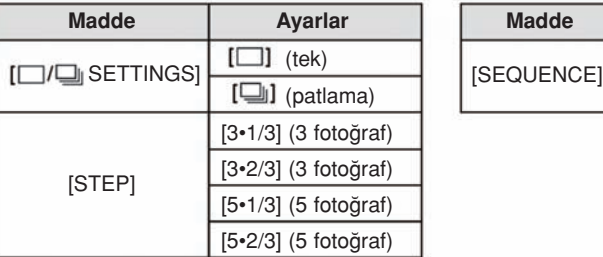

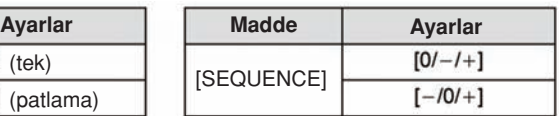

AUTO BRACKET **DIRESETTINGS** 

**STEP** 

SEQUENCE

**SCANCEL** 

 $\overline{\mathbf{a}}$ 

 $3.1/3$ 

 $Q_{1}$ 

 $\alpha$ 

SELECT-

- [ $□$ ] konumuna ayarlandığında bir seferde bir fotoğraf çekebilirsiniz.
- [ $\Box$ ] konumuna ayarlandığında ayarlı sayıya kadar sürekli fotoğraf çekebilirsiniz.
- Ayarlamayı yaptıktan sonra menüden çıkın.

- Işık dengeleme aralığı ayarlandıktan sonra otomatik braketi kullanarak fotoğraf çektiğinizde, fotoğraflar seçilen ışık dengeleme aralığı ayarına göre çekilecektir.
- Cismin parlaklığına göre, ısık düzgün dengelenmeyebilir.
- [I.RESOLUTION] ayarı [EXTENDED] konumunda iken Otomatik Braket özelliğiyle sürekli fotoğraf çektiğinizde, tüm ayarlı fotoğrafları kaydetmek zaman alabilir.
- Akıllı Otomatik ([**IA**] veya (**Ki**]) modunda Otomatik Braket ayarı [□], [3•2/3] ve [0/—/+] konumuna avarlanır.
- Flas aktif hale getirildiğinde, sadece 1 fotoğraf çekebilirsiniz.
- Otomatik Braket, asağıdaki durumlarda iptal edilir.
	- Yaratıcı Kontrol Modundaki [MINIATURE EFFECT] menüsünde
	- Beyaz denge Braketi ayarlandığında.
	- Hareketli görüntüleri kaydederken

Kavit Modu:

**MAPASMCSM** 

Otomatik Zamanlayıcı İle Fotoğraf Çekimi

$$
\mathfrak{S} \oplus \mathfrak{h}
$$

)) düğmesine basın.

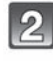

Otomatik zamanlayıcı simgesine doku $num([010]vs.)$ 

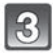

### Otomatik zamanlayıcı zaman ayarını seçin ve dokunun.

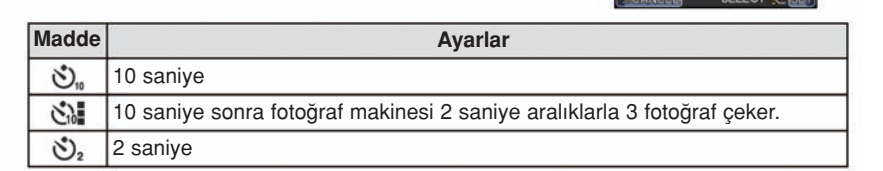

# [SET] tuşuna dokunun.

- Cismi odaklamak için fotoğraf çekim düğmesine yarıya kadar basın, ardından sonuna kadar basarak fotoğrafı çekin.
- A Otomatik zamanlayıcı  $\left[\sum_{i=1}^{n} \delta_i\right]$  konumuna ayarlandığında.
- Cisim odaklanmadan fotoğraf çekilmez. Fotoğraf çekim düğmesine yarıya kadar basıldığında odak ve ışık olarak ayarlanacaktır.
- Cisim odaklanmadığı halde fotoğraf çekmek için fotoğraf çekim düğmesine sonuna kadar basmak isterseniz, [CUSTOM] menüsünde [FOCUS PRIORITY] ayarını [OFF] konumuna alın. (Sayfa 139)
- Otomatik zamanlayıcı göstergesi B yanıp söner ve 10 saniye (veya 2 saniye) sonra çekim aktif hale gelir.
- [رَبْعٌ] seçildiği zaman, birinci ve ikinci fotoğraflar çekildiğinde otomatik zamanlayıcı göstergesi tekrar yanıp söner ve yanıp sönmeden 2 saniye sonra obtüratör aktif hale gelir.

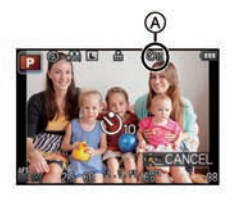

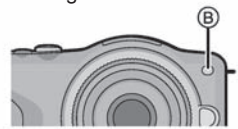

- Otomatik zamanlayıcı zaman ayarı [REC] modu menüsündeki [SELF-TIMER] opsiyonu ile de vapılabilir.
- Akıllı Otomatik (M veya M) modu ayarlandığında [REC] modu menüsünde otomatik zamanlayıcı zaman ayarını yapmak mümkün değildir.
- Bir tripod (üç ayaklı stand) vs. kullandığınızda, otomatik zamanlayıcının 2 saniyeye ayarlanması fotoğraf çekim düğmesine basıldığında meydana gelen titreşimleri önleyecektir.
- Otomatik zamanlayıcı ile çekim yaparken bir tripod (üç ayaklı stand) kullanmanızı tavsiye ederiz.
- Kayıt koşullarına bağlı olarak, [ $\lambda$ ] seçildiğinde kayıt aralığı 2 saniyeden fazla olabilir.
- [call] seçildiğinde flaş çıkışı biraz değişebilir.
- [ $\sqrt{3}$ ] özelliği, Akıllı Otomatik ([A] veya  $\sqrt{2}$ ) modunda veya Beyaz Denge Braketi ayarlandığında iptal olur.
- Akıllı Otomatik (Moveya  $\mathbb{R}$ ) modunda  $[\mathbb{C}_2]$ ayarlandığında, aşağıdaki işlemleri yapma fotoğraf makinesini  $\ddot{N}$ . Ikonumuna sıfırlayacaktır.
	- Diğer kayıt modlarına geçme
	- Foto¤raf makinesini Açma/Kapatma
- Hareketli görüntü kaydı sırasında otomatik zamanlayıcı iptal olur.

#### **PLAISMCSCNEY** Kayıt Modu:

# Otomatik Odak ile Fotoğraf Cekme

Bu, cisimlerin konumlarına ve sayısına uygun odaklama yönteminin seçilmesini sağlar. Ayrıca, dokunmatik ekranda belirlenen cismin odak ayarını yapmak mümkündür. ([CUSTOM] menüsündeki [TOUCH SETTINGS] opsiyonunun [TOUCH AF] maddesini [ON] konumuna avarlayın.)

Çekim koşullarına ve görüntüye uygun bir ayarlama seçin.

## [FOCUS MODE] ayarını [AFS] veya [AFC] konumuna alın (sayfa 31).

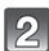

## ( $\boxdot$ ) düğmesine basın.

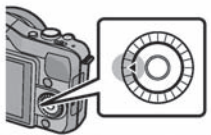

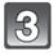

## Maddeye dokunun.

• [②], [■], [■] veya [H]seçildiğinde ▼ düğmesine basılırsa AF alanı seçim ekranı görünecektir. AF alanı seçim ekranında işlem yapmak için sayfa 87'ye bakın.

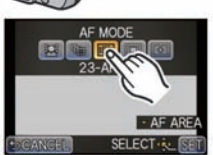

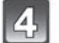

## [SET] tuşuna dokunun.

## **O** Not

- [27] modu, asağıdaki durumlarda iptal edilir. – Sahne modundaki [FOOD], [NIGHT SCENERY] ve [ILLUMINATIONS] konumunda
- [ $\Box$ ] modu, aşağıdaki durumlarda iptal edilir. – [FOCUS MODE] modundaki [AFC] konumunda.
- Dijital zoom özelliği veya Yaratıcı Kontrol Modundaki [MINIATURE EFFECT] özelliği kullanıldığında AF modu [ I] konumuna sabitlenir.
- Sahne Modundaki [PERIPHERAL DEFOCUS] menüsünde AF alanı küçük bir noktaya sabitlenecektir.

## [[2] hakkında (Yüz algılama)

Fotoğraf makinesi otomatik olarak kişinin yüzünü algılar. Görüntünün hangi kısmında olursa olsun odak ve ışık, yüze uygun şekilde ayarlanabilir. (maks. 15 alan)

Fotoğraf makinesi bir kişinin yüzünü algıladığında, AF alanı görünür. Sarı:

Fotoğraf çekim düğmesine yarıya kadar basıldığında, fotoğraf makinesi odaklandığı zaman çerçeve yeşile döner.

Beyaz:

Birden fazla yüz algılandığında görünür. Sarı AF alanları içindeki yüzlerle aynı mesafedeki diğer yüzler de odaklanır.

- AF alanının konumu ve büyüklüğü değiştirilebilir. (sayfa 87)
- [2] konumu secildiğinde ve [METERING MODE] maddesi çoklu [[1]] konumuna ayarlandığında fotoğraf makinesi, çekilen kişinin yüzüne uygun sekilde ışığı ayarlayacaktır. (Sayfa 128)
- Asağıdaki durumlar dahil, belli fotoğraf çekim kosullarında yüz algılama fonksiyonu çalısmayarak yüzlerin algılanmasını imkansız kılabilir. AF Modu [iiii] konumuna alındığında.
	- Yüz kısmı fotoğraf makinesine bakmadığında.
	- Yüz k›sm› belli aç›yla göründü¤ünde.
	- Yüz kısmı çok parlak veya karanlık olduğunda.
	- Yüz kısmında çok az kontrast olduğunda.
	- Yüz mimikleri günes gözlüğünün arkasında vs. kaldığında.
	- Yüz ekranda küçük göründü¤ünde.
	- -Hızlı hareketler olduğunda.
	- Cisim, insan dışında bir nesne olduğunda
	- Fotoğraf makinesi sallandığında.

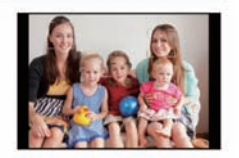

## [[[[]] (AF İzleme) modunu avarlama

Odak ve ısık belli bir cisme göre avarlanabilir.Cisim hareket etse bile, odak ve ısık cismi takip etmeye devam edecektir. (Dinamik izleme)

### ■ Dokunmatik ekranı kullanırken

Cisme dokunarak kilitleyebilirsiniz.

- Dokunmatik obtüratör fonksiyonunu iptal ettikten sonra islemi yapın.
- Cisim kilitlendiğinde AF alanı sarıya döner.
- [ $\blacksquare$ ] tusuna dokunulduğunda kilit iptal olur.

### ■ Düğmeleri kullanırken

Cismi AF izleme cercevesine yerlestirin ve cismi sabitlemek için fotoğraf çekim düğmesine yarıya kadar basın.

- A AF izleme çerçevesi
- Fotoăraf makinesi cismi algıladığında AF alanı yesile dönecektir.
- Fotoğraf çekim düğmesi bırakıldığında AF alanı sarıya döner.
- [MENU/SET] düğmesine basıldığında kilit iptal olur.
- Akıllı otomatik (Marya Mari) modunda < düğmesine her basıldığında AF İzleme ve Yüz Algılama değişecektir.

- [METERING MODE] ayarı [[الثا] konumuna alındığında ısık, kilitli cisme göre ayarlanır. (Sayfa 128)
- Görüntü kilitlenmezse, AF alanı kırmızı yanıp sönecek ve kaybolacaktır. Yeniden kilitlemeyi deneyin.
- AF İzleme, görüntünün çok karanlık olması vs. gibi bazı görüntü koşullarında iptal olabilir. Bu durumda AF modu [III] konumuna değişecektir.
- Asağıdaki durumlarda [<sup>[</sup>[:]] düğmesi [i] qibi çalışır. – [PHOTO STYLE] ayar› [MONOCHROME] konumunda iken – Yaratıcı kontrol modu [SEPIA] konumunda iken
- Dinamik izleme fonksiyonu asağıdaki durumlarda çalışmayabilir:
	- Cisim çok küçük oldu¤unda
	- Kayıt ortamı çok karanlık veya aydınlık olduğunda.
	- Cisim çok hızlı hareket ettiğinde.
	- Arka plan cisimle benzer veya aynı renge sahip olduğunda
	- Titresim meydana geldiğinde
	- Zoom özelliği kullanıldığında

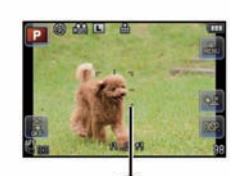

### [iiiiiiiii] (23-alan odaklama) hakkında

Her bir AF alanının yaklasık 23 noktası odaklanabilir. Bu, cisim ekranın ortasında olmadığında etkilidir.

(AF alanı çerçevesi, görüntü ekran oranı ayarı ile aynı olacaktır)

## **O** Not

### • 23 AF alanı 9 alana bölünebilir ve odaklanacak alan ayarlanabilir. (sayfa 87)

### [ $\blacksquare$ ] (1-alan odaklama) hakkında

Fotoğraf makinesi, ekranın ortasında bulunan AF alanındaki cisme odaklanır.

## Note

- AF alanının konumu ve büyüklüğü değistirilebilir. (sayfa 87)
- Cisim [i] modunda ekranın ortasında değilse, cismi AF alanına getirebilir, fotoğraf çekim düğmesine yarıya kadar basarak odağı ve ısığı sabitleyebilir, fotoğraf çekim düğmesine yarıya kadar basarak fotoğraf makinesini istediğiniz konuma götürebilir ve ardından fotoğraf çekebilirsiniz. (Sadece [FOCUS MODE] ayarı [AFS] konumunda iken)

## [ $\pm$ ] Hakkında (Nokta)

( $\llbracket \blacksquare$ ] 9'dan küçük bir noktayı daha hassas bir şekilde odaklayabilirsiniz.

- ∫ Odak konumu büyük bir ekranda ayarlanabilir. (sayfa 88)
- Fotoğraf çekim düğmesine yarıya kadar basma ekranı göstererek orijinal boyutunun yaklaşık 5 katı kadar büyütülmüş odak konumunu kontrol etmenizi sağlar.
- Fotoăraf makinesi odaklama vaptıktan sonra görünen AF alanının büyüklüğü cisme göre değişebilir.
- Asağıdaki durumlarda [H] düğmesi [II] gibi çalışır.
	- Hareketli görüntüleri kaydederken

### AF alanı konumunu avarlama/AF alanı boyutunu değiştirme

• Dokunmatik obtüratör fonksiyonunu iptal ettikten sonra islemi yapın.

### [[2], [[=]] secildiğinde

AF alanının konumu ve büyüklüğü değiştirilebilir.

### 1 Cisme dokunun.

- AF alanı ayarlama ekranı görünmez.
- AF alanı ayarlama ekranı ◀ düğmesine, ardından da ▼ düğmesine basılarak da görüntülenebilir.
- AF alanı ayrıca imleç tuşu ile de AF alanı ayarlama ekranında hareket ettirilebilir.
- [m/b] düğmesine basıldığında AF alanı ekranın ortas›na döner.
- 2 AF alanı çerçevesinin büyüklüğünü değiştirmek için islem cubuğuna dokunun.
	- 4 farklı boyuta değistirilebilir.
	- ∫ Büyütme/küçültme, kontrol dü¤mesi çevrilerek de yap› labilir.

### 3 [SET] tuşuna dokunun.

- [MENU/SET] düğmesine basılarak da ayarlanabilir.
- [■] seçildiğinde, dokunulan konumda [2] ile aynı işlevli AF alanı görünür. [ $\ddot{E}$ ] düğmesine basıldığında AF alanı ayarı silinir.

### **I**secildiăinde

23 AF alanı 9 alana bölünebilir ve odaklanacak alan ayarlanabilir.

### AF alanı ayarlama ekranını göstermek için ekrana dokunun ve sağdaki şekilde gösterildiği gibi AF alanı çerçevesini seçin.

- Parmağınızı bir süre dokunmatik ekrandan çektikten sonra, AF alanı çerçevesi kaybolacak ve sadece [+] göstergesi (secilen AF alanı çerçevesinin merkez noktası) ekranda kalacaktır.
- AF alanı ayarlama ekranı < düğmesine, ardından da ▼ düğmesine basılarak görüntülendiğinde AF alanı çerçevesi imleç tusu ile de seçilebilir. AF alanı çerçevesi [MENU/SET] düğmesine basılarak ayarlanır.
- [ $\Box$ ] düğmesine basıldığında AF alanı çerçevesi ayarı iptal edilir.

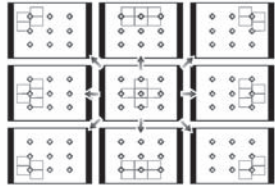

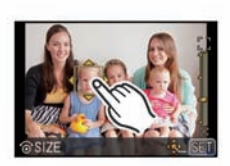

### $[\pm]$  seçildiğinde

Ekranı büyüterek odak konumunu hassas bir sekilde ayarlayabilirsiniz.

- ∫ Odak konumu ekran›n kenar›nda ayarlanamaz.
- 1 Cisme dokunun.
	- Odak konumunu ayarlamak için destek ekranı orijinal boyutunun yaklaşık 5 katı kadar büyütülür.
	- Destek ekranı ayrıca ◀ tuşuna basılarak, büyütülmüş konum ayarlama ekranını görüntülemek için ▼ tuşuna basılarak ve ardından imleç tuşlarıyla büyütülmüş konum seçilip [MENU/SET] düğmesine basılarak da görüntülenebilir.

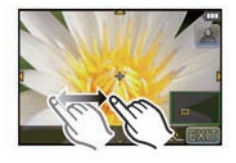

- 2 Cismi ekranın ortasındaki imlecin çapraz noktasındaki cisim ile hizalamak için ekranı sürükleyin.
	- İmlec konumunu imlec tusu ile de kaydırmak mümkündür.
	- [1/10] tuşuna basma odak konumunu tekrar orta konuma döndürecektir.
	- Destek ekranında, [L] tuşuna basılarak da bir fotoğraf çekilebilir.

## Not

• [METERING MODE] modu (sayfa 128) [•] olarak ayarlı iken, nokta ölçme hedefi de AF alanına uygun sekilde hareket ettirilebilir. Ekranın kenarında, ölçme AF alanının çevresindeki parlaklıktan etkilenebilir.

Kayıt Modu:

**MEPASMCSM** 

# Manuel Odak ile Fotoğraf Çekme

Odağı sabitlemek istediğinizde veya lens ile cisim arasındaki mesafeyi belirlediğinizde ve otomatik odak özelliğini aktif hale getirmek istemediğinizde bu fonksiyonu kullanın.

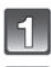

### [REC] modu menüsünde [FOCUS MODE] opsiyonunu [MF] konumuna ayarlayın. (Sayfa 57)

## Cismi odaklamak için lensteki odak halkasını çevirin.

- [CUSTOM] menüsündeki [MF ASSIST] seçeneği [ON] konumuna ayarlandığında, odak halkasını çevirmek destek ekranına geçmenizi sağlar ve göstergeyi büyütür. (MF desteği A))
- [CUSTOM] menüsündeki [MF GUIDE] seçeneği [ON] konumuna ayarlanmışken odak halkası çevrildiğinde ekranda MF kılavuzu B görünür. Odak halkasının dönme yönünü yakın tarafa veya uzak tarafa doğru kontrol edebilirsiniz.

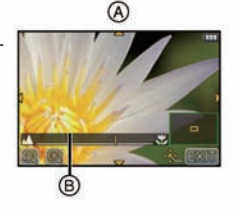

### **MF DESTEĞİ**

### ■ AF Desteăinin Görüntülenmesi

- Odak halkası çevrilerek veya ekrana dokunularak görüntülenir. (Yaratıcı Kontrol Modunun [MINIATURE EFFECT] menüsünde ekrana dokunarak görüntüleyemezsiniz)
- Büyütülen alanın ayarlama ekranını görüntülemek için ◀ düğmesine basılarak, imleç tuşu ile büyütülecek alan seçilerek ve ardından [MENU/SET] düğmesine basılarak da görüntülenebilir.

### ■ MF desteği göstergesinin değiştirilmesi

Büyütme oranını yaklasık 4 kat. 5 kat ve 10 kat arasında değistirebilirsiniz. 4 kat büyütme esnasında, orta bölge büyütülür. 5 ve 10 kat büyütme esnasında, bütün ekran büyütülür.

• [**Q**]/[**Q**] tusuna dokunarak veya kontrol düğmesini çevirerek görüntü büyütme oranını deăistirebilirsiniz.

### ■ Büyütülen alanı kaydırma

- Ekran sürüklenerek (sayfa 10) veya imlece basılarak büyütülen alan hareket ettirilebilir.
- Asağıdaki islemler MF desteğini eski konuma döndürecektir.
	- IFOCUS MODEI avarı IMFI dısındaki bir konumda iken
	- [ASPECT RATIO] veya [PICTURE SIZE] değiştirildiğinde
	- Fotoğraf makinesi kapatıldığında
	- Büyütülen alan için ayarlama ekranında  $[\bar{m}/2]$  düğmesine basıldığında

### ■ AF Desteğinin Kapatılması

- Fotoğraf çekim düğmesine yarıya kadar basıldığında kapanacaktır.
- Ekrandaki [EXIT] seceneğine dokunularak veya [MENU/SET] düğmesine basılarak da kapatılabilir.
- Odak halkası çevrilerek görüntülendiğinde, işlem durdurulduktan yaklaşık 10 saniye sonra kapanır.

- Dijital Zoom özelliği kullanıldığında veya hareketli görüntüleri kaydederken AF Desteği iptal olur.
- AF Desteği ve MF Kılavuzu kullanılan lense bağlı olarak görünmeyebilir ancak, dokunmatik panel veya bir düğme yardımıyla direkt fotoğraf makinesi kullanımıyla AF Desteğini görüntüleyebilirsiniz.

### Manuel Odaklama Tekniği

- $\bullet$  Cismi odaklamak için odak halkasını çevirin.
- **2** Biraz daha çevirin.
- **O** Odak halkasını ters yönde yavaşça çevirerek cismi hassas bir sekilde odaklayın.

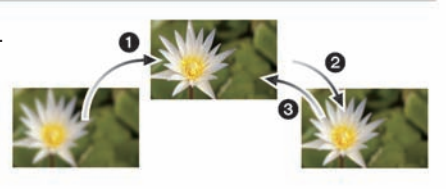

## **O** Not

- Cismi odakladıktan sonra zoom fonksiyonunu kullanırsanız, cismi yeniden odaklayın.
- Uyku modunu iptal ettikten sonra, cismi yeniden odaklayın.
- Yakın çekimler yaptığınızda
	- Bir tripod (üç ayaklı stand) ve otomatik zamanlayıcı fonksiyonunu kullanmanızı tavsiye ederiz (sayfa 81).
	- Etkili odak kapsamı (alan derinliği) belirgin oranda daraltılır. Bu yüzden, cisim odaklandıktan sonra fotoğraf makinesi ile çisim arasındaki mesafe değişirse, cismin yeniden odaklanması zorlasabilir.
	- Görüntü çevresinin çözünürlüğü hafif azalabilir. Bu bir arıza değildir.

### Odak mesafesi referans işareti hakkında

Odak mesafesi referans işareti, odak mesafesini ölçmek için kullanılan bir işarettir.

Bu isareti, manuel odak ile fotoğraf çekerken veya yakın çekimler yaparken kullanın.

- A Odak mesafesi referans isareti
- B Odak mesafesi referans çizgisi
- c 0.18 m (0.59 feet) (Deăistirilebilir lens (H-H014) kullanıldığında)
- D 0.3 m (0.99 feet) (Değistirilebilir lens (H-FS014042) kullanıldığında)

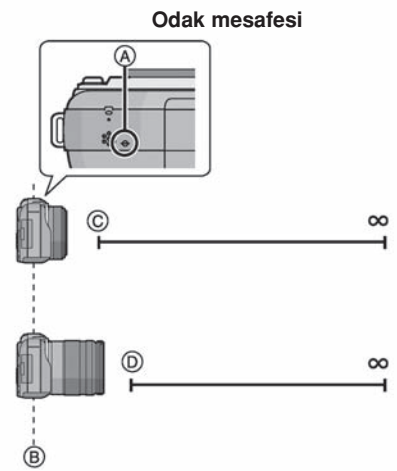

#### **PIAISIMIC SCN** Kayıt Modu:

# Beyaz Dengenin Ayarlanması

Güneş ışığı, enkendesan ışıklar veya beyaz renklerin kırmızımsı veya mavimsi göründüğü diğer kosullarda bu madde, ısık kaynağına göre gözle görülene en yakın beyaz tonuna ayarlanır.

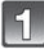

## ► (WB) düğmesine basın.

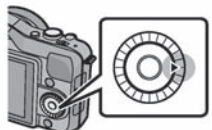

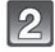

## Seçmek için Beyaz Dengeye dokunun.

• [< |V[ >]tuşuna dokunarak menü maddesi değiştirilebilir.

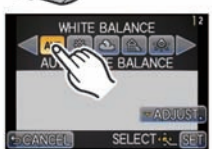

## [SET] tusuna dokunun.

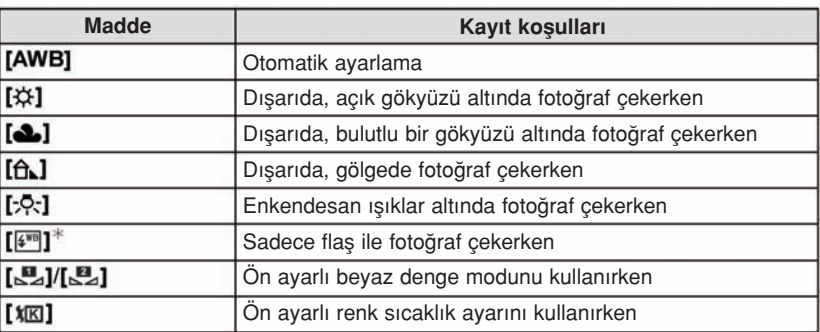

\* Hareketli görüntü kaydı sırasında [AWB] olarak çalışacaktır.

### ■ Otomatik Beyaz Denge

Fotoğraf çekildiği sıradaki kosullara bağlı olarak, görüntü kırmızımsı veya mavimsi görünebilir. Bunun yanında, çok sayıda ısık kaynağı kullanıldığında yeya beyaza yakın renkli herhangi bir cisim olmadığında, otomatik beyaz denge düzgün çalışmayabilir. Bu durumda, beyaz denge özelliğini [AWB] konumunun dışındaki bir konuma ayarlayın.

- 1 Otomatik beyaz denge fonksiyonu bu kapsamda çalışmayacaktır.
- 2 Mavi gökyüzü
- 3 Bulutlu gökyüzü (Yağmurlu)
- 4 Gölge
- 5 Güneş ışığı
- 6 Beyaz floresan ışığı
- 7 Enkendesan lamba
- 8 Günesin batısı veya doğusu
- 9 Mum <sub>ISI</sub>ai
- K= Kelvin Renk Sıcaklığı

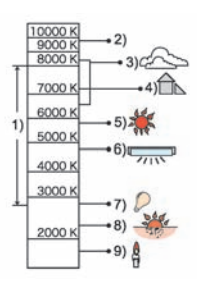

- Floresan ısığı, LED aydınlatma donanımı vs. altında, aydınlatma tipine bağlı olarak uygun beyaz denge ayarı değiseceğinden, [AWB] veya [E] konumunu kullanın.
- Beyaz Denge, sadece fotoğraf makinesinin flaş kapsamı içindeki cisimler için hesaplanacaktır.
- Acma/kapatma düğmesi kapatılsa (OFF) bile ayarlı Beyaz Denge korunur ancak, Beyaz Denge farklı bir sahne modunda değiştirildiğinde, ayarlanan sahne modu için [WHITE BALANCE] ayarı [AWB] konumuna dönecektir.
- Asağıda listelenen sahne modlarında beyaz denge [AWB] konumuna sabitlenir. – [SCENERY]/[ARCHITECTURE]/[FOOD]/[NIGHT PORTRAIT]/[NIGHT SCENERY]/ [ILLUMINATIONS]/[PARTY]/[SUNSET]

### $\blacksquare$  Beyaz dengenin manuel avarlanması

Beyaz denge değerini ayarlayın. Fotoğraf çekerken çekimin kosullara uygun olması için kullanın.

- 1  $\left[\begin{matrix} 0 \\ 0 \end{matrix}\right]$ ,  $\left[\begin{matrix} 0 \\ 0 \end{matrix}\right]$ opsiyonunu seçin ve ardından [WHITE SETI düğmesine basın.
- 2 Ekranın ortasındaki kare sadece beyaz cisimle dolacak sekilde fotoğraf makinesini bir parça beyaz kağıda vs. yönlendirin ve [MENU/SET] düğmesine hasın.

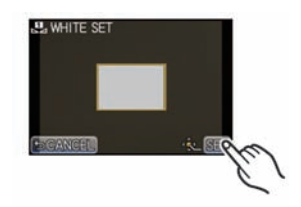

## Not

• Cisim çok aydınlık veya çok karanlık ise beyaz denge ayarlanmayabilir. Uygun parlaklığı ayarladıktan sonra beyaz dengeyi bir daha ayarlayın.

### ■ Renk sıcaklığını ayarlama

Farklı ısık kosullarında doğal fotoğraflar çekmek için renk sıcaklığını manuel ayarlayabilirsiniz. Isığın rengi, Kelvin derecesinin bir değeriyle ölçülür. Renk sıcaklığı artıkca fotoğraf daha mavimsi olur. Renk sıcaklığı düştükçe fotoğraf daha kırmızımsı olur.

- 1 【烟】 opsiyonunu seçin ve ardından [WB K SET] düğmesine basın.
- 2 Renk sıcaklığı ayar çubuğuna dokunun.
	- [▲]/[▼] düğmesine veya imlecin ▲/▼ tuşlarına basılarak da değerleri ayarlamak mümkündür.
	- Renk sıcaklığını [2500K] ile [10000K] arasında ayarlayabilirsiniz.
- 3 [SET] tuşuna dokunun.

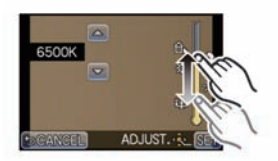

### ■ Beyaz dengenin ince avarlanması

Beyaz dengeyi ayarlayarak istediğiniz renk tonunu elde edemiyorsanız, beyaz dengeyi ince ayarlayabilirsiniz.

- 1 Beyaz dengeyi seçin ve ardından [ADJUST.] düğmesine basın.
- 2 ince ayarlamak için çerçevenin içine dokunun.
	- [G+]/[M-]/[A]/[B] düğmesine veya imlecin ▲/▼/◀/▶ tuslarına basarak da ince ayarlama yapabilirsiniz.  $\blacktriangleleft$ : A (KEHRİBAR: TURUNCU)
	- $\blacktriangleright$ : B (MAVİ: MAVİMSİ)
	- $\blacktriangle$ : G+ (YEŞIL: YEŞILIMSI)
	- : M- (MOR: KIRMIZIMSI)
- 3 [SET] tuşuna dokunun.

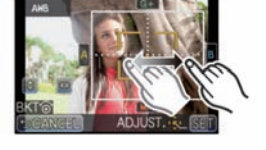

- Beyaz dengeyi A (kehribar) konumuna ince ayarladığınızda, ekrandaki beyaz denge simgesi turuncuya değisecektir. Beyaz dengeyi B (mavi) konumuna ince ayarladığınızda, ekrandaki beyaz denge simgesi maviye değisecektir.
- Beyaz dengeyi G-+ (yesil) yeya M- (mor) konumuna ince ayarladığınızda, ekrandaki beyaz denge simgesinin yanında [+] (yesil) veya [-] (mor) görünür.
- Beyaz dengeyi ince ayarlamıyorsanız, orta noktayı seçin.
- Flası kullandığınızda, beyaz dengenin ince ayarı görüntüye yansıtılır.
- Her bir beyaz denge maddesinden bağımsız olarak, beyaz dengeyi ince ayarlayabilirsiniz.
- Fotoğraf makinesi kapatılsa bile, beyaz dengenin ince ayarı hafızada tutulur.
- ∫ Afla¤›daki durumlarda beyaz denge ince ayarlama seviyesi standart ayara (orta nokta) döner.
	- Beyaz dengeyi [S] veya [S] konumuna ayarladığınızda
	- Renk sıcaklığını manuel olarak  $\frac{K}{K}$ ] konumuna ayarladığınızda

### ■ Beyaz Denge Braketi

Braket ayarı, beyaz denge ince ayarlamasının ayarlama değerleri esaslı olarak yapılır ve fotoğraf çekim düğmesine bir kez basıldığında farklı renkli 3 görüntü otomatik olarak kaydedilir.

- 1 "Beyaz dengenin ince ayarlaması" bölümünün 2. adımında beyaz dengeyi ince ayarlayın ve braketi seçmek için  $[\Box]$ / [ $a$ ] düğmesine dokunun.
	- $[\Box]$ : Yatay  $(A B)$
	- $[\blacksquare]$ : Dikey  $(G_{+} M_{-})$
	- Braket ayarları kontrol düğmesi çevrilerek de yapılabilir.
- 2 [SET] tuşuna dokunun.

- Beyaz denge braketi ayarlandığında ekrandaki beyaz denge simgesi içinde [BKT] görünür.
- Cihaz kapatıldığında (uyku modu dahil) beyaz denge braketi ayarlaması iptal olur.
- Deklanşör sesini sadece bir kez duyacaksınız.
- Beyaz Denge Braketi özelliği, hareketli görüntü kaydı sırasında iptal olur.

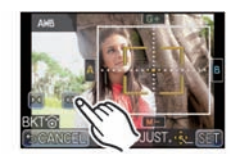

# Fonksiyon düğmesinin kullanılması

Fonksiyonları [Fn] (fonksiyon) düğmesine programlayarak sabit ışık veya odak ile fotoğraf çekmenizi sağlayan [AF/AE LOCK] özelliğini ve diyafram, enstantane hızı ve diğer fonksiyonların etkilerini kontrol etmenizi sağlayan [PREVIEW] özelliğini kullanabilirsiniz.

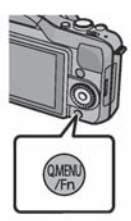

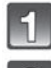

[CUSTOM] menüsündeki [Q.MENU/Fn] opsiyonunu [Fn] konumuna ayarlayın. (Sayfa 57)

[CUSTOM] menüsündeki [Fn BUTTON SET] opsiyonunu seçin

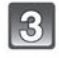

Programlamak istediğiniz fonksiyonu seçin ve [MENU/SET] düğmesine basın.

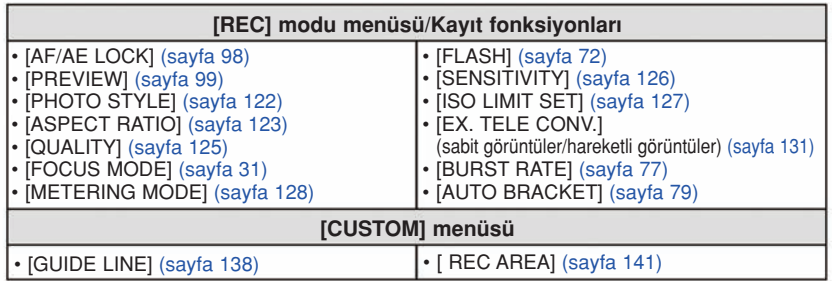

## **O** Not

- Yaratıcı Kontrol Modundaki [MINIATURE EFFECT] menüsünde secilemez.
- Moda veya görünen ekrana göre bazı fonksiyonlar kullanılamaz.

## Odağı ve ısığı sabitleme (AF/AE Kilidi)

İlgili modlar:

# **PIAISMC**SCNey

Bu. AF alanı dısındaki bir cismin fotoğrafını çekmek istediğiniz veya kontrast çok yüksek olduğundan dolayı uygun ışığı elde edemediğinizde faydalıdır.

- 1 [CUSTOM] menüsündeki [Fn BUTTON SET] opsiyonunu [AF/AE LOCK] konumuna ayarlayın. (Sayfa 57)
- 2 Ekranı cisimle hizalayın.
- 3 Odağı veya ışığı sabitlemek için [Q.MENU/Fn] düğmesine basın. A AE kilidi simgesi

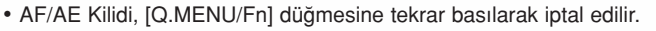

- 4 Görüntüyü yakalamaya çalışırken fotoğraf makinesini hareket ettirin ve fotoğraf cekim düğmesine sonuna kadar basın.
	- [AE] ayarlandığında, odaklama yapmak için fotoğraf çekim düğmesine yarıya kadar bastıktan sonra fotoğraf çekim düğmesine sonuna kadar basın.

### **n** AF/AE Kilidi

Odak ve ışık kilidi [CUSTOM] menüsünün [AF/AE LOCK] sekmesinde ayarlanabilir.

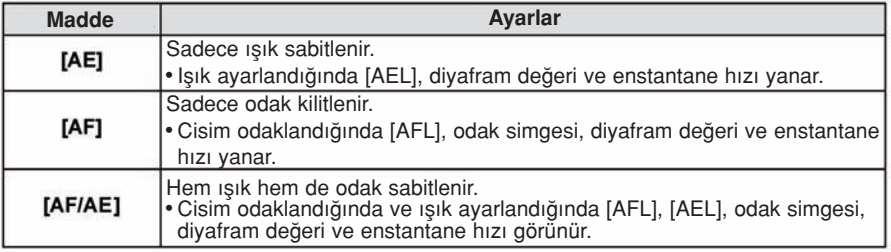

- AE kilidi uygulandığında LCD ekranda (Canlı Görüntü) görünen görüntünün parlaklığı da sabitlenir.
- AF Kilidi, sadece manuel pozlama modunda fotoğraf çekerken etkilidir.
- AE Kilidi, sadece manuel odak ile fotoğraf çekerken etkilidir.
- AE kilidi ve AF kilidi hareketli görüntü kaydı başlamadan önce aktif hale getirilmelidir. Hareketli görüntü kaydı sırasında AE/AF kilidi sadece iptal edilebilir.
- Cismin parlaklığı değişse bile, ışık ayarlanır.
- AE kilitlendiğinde, fotoğraf çekim düğmesine yarıya kadar basılarak cisim yeniden odaklanabilir.
- AE kilitli olsa bile, program kayması özelliği ayarlanabilir.

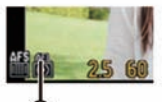

### Diyafram ve enstantane hızı efektlerini onaylama (Ön İzleme Modu)

### İlgili modlar:

## **MONTPLAISMC** SCNey

Divafram ve enstane hızı efektleri Ön İzleme Modu kullanılarak kontrol edilebilir.

- Diyafram efektlerini onaylama: Yaprak obtüratörü ayarlamıs olduğunuz diyafram değerine kapatarak fotoğraf çekmeden önce alan derinliğini (etkili odak mesafesi) kontrol edebilirsiniz.
- Enstantane hızı efektlerini onaylama: Hareket, enstantane hızı ile çekilecek gerçek görüntü gösterilerek onaylanabilir. Enstantane hızı yüksek bir değere ayarlandığında, enstantane hızı ön izleme göstergesi bir zamanlı salınımlı film gibi görünecektir. Bu, akan suyun hareketini durdurma gibi durumlarda kullanılır.
- 1 [CUSTOM] menüsündeki [Fn BUTTON SET] opsiyonunu [PREVIEW] konumuna ayarlayın. (Sayfa 57)

### 2 [Q.MENU/Fnl düămesine basarak onay ekranına geçin.

• [Q.MENU/Fn) düğmesine her basıldığında ekran değişir.

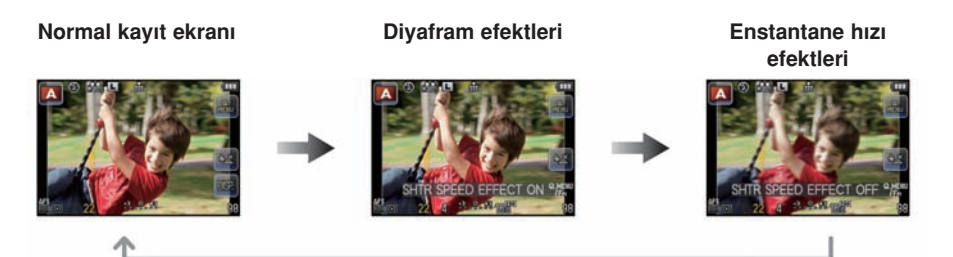

### ■ Alan derinliği

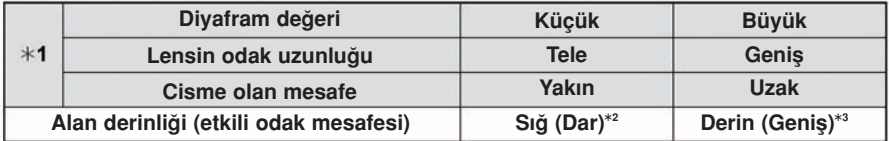

 $*1$  Kayıt koşulları

 $*2$ Örnek: Bulanık arka zeminli vs. bir görüntüyü çekmek istediğinizde.

\*3 Örnek: Arka zemin dahil, odaklanan her şeyle birlikte bir görüntüyü çekmek istediğinizde.

- ∫ Ön izleme modunda iken kay›t yapmak mümkündür.
- Enstantane hızı etkisi kontrolünün aralığı 8 saniye ile saniyenin 1/1000'i arasındadır.

Kavit Modu:

# Diyaframı/enstantane hızını belirleyerek fotoğraf çekme

## Divafram önceliği AE

Net bir arka zemin istediğinizde, diyafram ayarını yüksek bir değere ayarlayın. Yumusak bir arka zemin için, diyafram ayarını düşük bir değere ayarlayın.

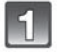

### Kayıt modunu [A] konumuna ayarlayın.

**ASM** 

• Kayıt Modunun ayarlanması ile ilgili detaylar için sayfa 28'e bakın.

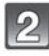

### Diyafram değerini ayarlamak için kontrol düğmesini çevirin.

• ▲ imleç tuşuna her basıldığında Diyafram Ayarı ile Işık Dengeleme arasında geçiş yapılır.

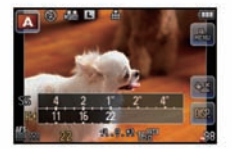

## Enstantane önceliği AE

Hızlı hareket eden bir cismi net bir şekilde çekmek istediğinizde, yüksek enstantane hızını ayarlayın. Bir iz efekti yaratmak istediğinizde, daha düşük bir enstantane hızını ayarlayın.

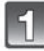

## Kayıt modunu  $[\hspace{-1.5pt}[\mathbf{S}]$  konumuna ayarlayın.

• Kayıt Modunun ayarlanması ile ilgili detaylar için sayfa 28'e bakın.

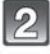

### Enstantane hızını ayarlamak için kontrol düğmesini çevirin.

• ▲ imleç tuşuna her basıldığında Enstantane Hızı ile Işık Dengeleme arasında geçiş yapılır.

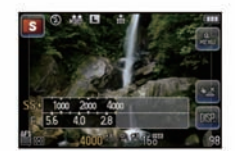

### Manuel Pozlama Modu

Diyafram değerini ve enstantane hızını manuel ayarlayarak ışığı belirleyin. Manuel pozlama desteği, pozlamayı belirtmek için ekranın alt kısmında görünür.

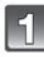

## Kayıt modunu  $[\![\mathbb{M}]\!]$  konumuna ayarlayın.

∫ Kay›t Modunun ayarlanmas› ile ilgili detaylar için sayfa 28'e bak›n.

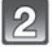

### Diyafram değerini ve enstantane hızını ayarlamak için kontrol düğmesini çevirin.

- ▲ imleç tuşuna her basıldığında Diyafram Ayarı ile Enstantane Hızı Ayarı arasında geçiş yapılır.
- A Manuel Pozlama Desteği

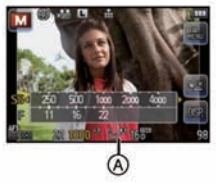

### ■ Manuel Pozlama Desteği

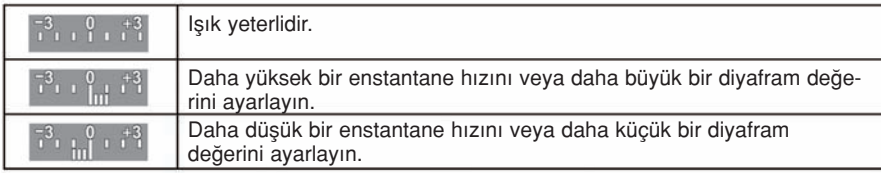

• Manuel Pozlama Desteği değeri yaklaşıktır. Gösterim ekranında görüntüleri kontrol etmenizi öneririz.

- Diyafram veya enstantane hızı, [F] (diyafram) veya [SS] (enstantane hızı) tusuna dokunularak ve ardından Hızlı Menüde işik sayacı çubuğu (sayfa 59) sürüklenerek ayarlanabilir.
- LCD ekranın parlaklığı ile kaydedilen görüntü farklılık gösterebilir. Gösterim ekranında görüntüleri kontrol edin.
- ∫ [EXPO.METER]'i (›fl›k sayac›) görüntülemek için kontrol dü¤mesini çevirin. Mesafenin uygun olmayan alanları kırmızı görünür.
- Isık yeterli olmadığında, fotoğraf çekim düğmesine yarıya kadar basıldığında diyafram değeri ve enstantane hızı kırmızıya döner ve yanıp söner.
- Enstantane hızı düşük seviyeye ayarlandığında ve fotoğraf çekim düğmesine sonuna kadar basıldığında enstantane hızı göstergesinde geri sayım yapılacaktır.
- Enstantane hızı düşükken bir tripod (üç ayaklı stand) kullanmanızı tavsiye ederiz.
- Flas aktif hale geldiğinde, seçilebilen en hızlı enstantane hızı saniyenin 1/160'dir. (Sayfa 75)
- [SENSITIVITY] (hassasiyet) sekmesi [BS0](Akıllı) konumuna ayarlı iken kayıt modunu Enstantane Önceliği AE moduna değiştirdiğinizde [SENSITIVITY] otomatik olarak [AUTO] konumuna ayarlanır.
- [SENSITIVITY] (hassasiyet) sekmesi (AUTO) veya [BiS0] (Akıllı) konumuna ayarlı iken kayıt modunu Manuel Pozlama moduna değiştirdiğinizde [SENSITIVITY] otomatik olarak [ISO160] konumuna avarlanır.
- Diyafram halkalı bir lens kullandığınızda, diyafram halkasını [A] konumuna çevirdiğinizde kontrol düğmesi ayarı etkili olur ve Diyafram-Önceliği AE Modunda diyafram halkasını (A) dışındaki bir konuma çevirdiğinizde ise, diyafram halkasını ayarı önceliğe sahip olur.
- Manuel pozlama sırasında, diyafram halkalı bir lens kullandığınızda öncelik diyafram halkası ayarına verilir.

Kayıt Modu:

## Kaydedilen sahneye uygun fotoğraflar çekme (Sahne modu)

Cisme ve kayıt kosullarına uygun bir sahne modunu sectiğinizde, fotoğraf makinesi en iyi ısık, renk ve odak ayarını yaparak sahneye uygun bir sekilde çekim yapmanızı sağlayacaktır.

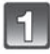

### Kayıt modunu [SCN] konumuna ayarlayın.

• Kayıt Modunun ayarlanması ile ilgili detaylar için sayfa 28'e bakın.

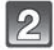

### Seçmek için sahne moduna dokunun.

SCN

• [< | VI [> tusuna dokunarak menü maddesi değiştirilebilir.

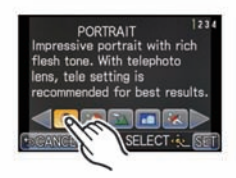

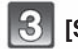

# [SET] tusuna dokunun.

## Rot

• Fotoğraf makinesi bunları en iyi konuma ayarlandığından, sahne modunda asağıdaki maddeler ayarlanamaz.

– [PHOTO STYLE]/[SENSITIVITY]/[ISO LIMIT SET]/[METERING MODE]/[I.RESOLUTION]/ [I.DYNAMIC]/[DIGITAL ZOOM] modundaki [STANDARD] ve [MONOCHROME] dısındaki **maddeler** 

## [PORTRAIT] (Portre)

Gündüz dışarıdaki insanların fotoğraflarını çekerken bu mod, ilgili kişilerin görünümünü düzelti ve cilt tonlarının daha sağlıklı görünmesini sağlar.

### ■ Portre Modu Tekniği

Bu modu daha etkili kılmak için:

- Zoom halkasını iyice Tele konumuna doğru çevirin. (Zoom fonksiyonlu bir len kullanıldıăinda.)
- <sup>2</sup> Bu modu daha etkili kılmak için cisme yaklaşın.

### [SOFT SKIN] (Yumuşak cilt)

Gündüz dışarıdaki insanların fotoğraflarını çekerken bu mod, cildin [PORTRAIT] modundan daha yumusak görünmesini sağlar. (Bu, vesikalık fotoğraf çekerken etkilidir.)

### ■ Yumuşak Cilt Modu Tekniği

Bu modu daha etkili kılmak için:

- $\bullet$  Zoom halkasını iyice Tele konumuna doğru çevirin. (Zoom fonksiyonlu bir len kullanıldı-¤›nda.)
- **@** Bu modu daha etkili kılmak için cisme yaklasın.

## Not

- Arka zeminin bir kısmının rengi vs. cilt rengine yakınsa, bu kısım da yumuşatılır.
- Bu mod, parlaklık yetersiz olduğunda etkili olmayabilir.

## [SCENERY] (Manzara)

Bu, geniş manzara fotoğraflarını çekmenizi sağlar.

## [ARCHITECTURE] (Mimari)

Bu ayarlama, mimari eserlerin net fotoğraflarını çeker. Kılavuz çizgiler görünür.

## [SPORTS] (Spor)

Spor sahnelerinin veya hızlı hareketli diğer olayların fotoğraflarını çekmek için bu modu ayarlayın.

## [PERIPHERAL DEFOCUS] (Çevreyi odak dışına çıkarma)

Bu mod, cismi belirginleştirmek için arka zemini bulanıklaştırarak cismi kolayca seçmenizi sa¤lar.

### $\blacksquare$  AF alanının avarlanması

- 1 AF alanını kaydırmak için cisme dokunun.
	- AF alanı ayrıca imleç tuşuna basılarak da hareket ettirilebilir.
- 2 [SET] tuşuna dokunun.

## Not

- Hızlı AF otomatik olarak gerçekleştirilir.
- Fonksiyonları Hızlı Menünün (sayfa 59) menü maddesine programlayarak [WHITE BALANCE] (sayfa 92) gibi imlec tusuna programlanmış fonksiyonları kullanın.
- AF alanı ayarlama ekranı imleç tuşuna basılarak görüntülenebilir. AF alanını ekranın ortasına döndürmek için  $[\n \overline{m}/\n \rightarrow]$ düğmesine basın.
- Elde edilen efektler, cisme olan mesafe, arka zemin ve kullanılan lens tipi gibi etkenlere bağlı olarak değişecektir. En iyi sonuçlar için, fotoğraf çekerken cisme mümkün olduğu kadar yaklaşmanız önerilir. (Sayfa 91)

## [FLOWER] (Çiçek)

Dışarıdaki çiçekler makro ayarlarla doğal renkli olarak çekilir. Kılavuz çizgiler görünür.

### ■ Cicek Modu Tekniği

- Bir tripod (üç ayaklı stand) ve otomatik zamanlayıcı fonksiyonunu kullanmanızı tavsiye ederiz.
- Yakın çekim yaptığınızda flaşı [ $\mathcal{D}$ ] konumuna ayarlamanızı tavsiye ederiz.

- Odak mesafesi kullanılan lense bağlı olarak değişir. Odak mesafesi için sayfa 91'deki "Odak mesafesi referans işareti hakkında" kısmına bakın.
- Cisim fotoğraf makinesine yakın olduğunda, etkili odak mesafesi belirgin oranda daralır. Bu vüzden, cisim odaklandıktan sonra fotoğraf makinesi ile cisim arasındaki mesafe değisirse, cismin yeniden odaklanması zorlasabilir.
- Fotoğraf çekerken yakın bölgelere öncelik verilir ve bu yüzden, uzaktaki bir cismi çekerken odaklama için zaman gereklidir.
- Yakın mesafeden çekim yaptığınızda, görüntünün çevresindeki çözünürlük hafif azalabilir. Bu bir arıza değildir.
- ∫ Lenste parmak izi veya kirlenme meydana gelirse, lens cismi düzgün odaklamayabilir.

## [FOOD] (Yiyecek)

Restoranlarda vs. ortam ışığından etkilenmeden yiyecekleri doğal renkleriyle çekebilirsiniz.

### ■ Yiyecek Modu Tekniği

- Bir tripod (üç ayaklı stand) ve otomatik zamanlayıcı fonksiyonunu kullanmanızı tavsiye ederiz.
- Yakın çekim yaptığınızda flası [ $\circledast$ ] konumuna ayarlamanızı tavsiye ederiz.

## Not

• Bu modla ilgili diğer bilgiler için [FLOWER] kısmına bakın.

## [OBJECTS] (Nesneler)

Bir koleksiyondaki aksesuarların veya küçük nesnelerin net ve canlı fotoğraflarını çekebilirsiniz.

### ■ Nesne Modu Tekniği

- Bir tripod (üç ayaklı stand) ve otomatik zamanlayıcı fonksiyonunu kullanmanızı tavsiye ederiz.
- Yakın çekim yaptığınızda flaşı [ $\circledast$ ] konumuna ayarlamanızı tavsiye ederiz.

## Not

• Bu modla ilgili diğer bilgiler için [FLOWER] kısmına bakın.

## [NIGHT PORTRAIT] (Gece portre)

Bu, bir kişinin ve arka zeminin fotoğraflarını gerçeğe yakın bir parlaklık ile çekmenizi sağlar.

### ■ Gece Portre Modu Tekniği

- Flası açın. ( [ <sup>\$</sup>s<sup>®</sup> ] konumuna ayarlayabilirsiniz).
- Çekim için bir tripod (üç ayaklı stand) ve otomatik zamanlayıcı fonksiyonunu kullanmanızı tavsiye ederiz.
- [NIGHT PORTRAIT] seçildiğinde, görüntüyü çektikten sonra cismi yaklaşık 1 saniye kadar sabit tutun.

- Fotoğrafı çektikten sonra obtüratör kapalı kalabilir. Bu, sinyal işleminden kaynaklanır ve bir arıza değildir.
- Karanlık alanlarda çekim yaparken, gürültü olusabilir.

### [NIGHT SCENERY] (Gece manzara)

Bu, gece manzarasının canlı fotoğraflarını çekmenizi sağlar.

### ■ Gece manzara modu tekniği

• Cekim için bir tripod (üç ayaklı stand) ve otomatik zamanlayıcı fonksiyonunu kullanmanızı tavsiye ederiz.

### Not

- Fotoărafı çektikten sonra obtüratör kapalı kalabilir. Bu, sinyal isleminden kaynaklanır ve bir arıza değildir.
- Karanlık alanlarda çekim yaparken, gürültü oluşabilir.

## [ILLUMINATION] (Aydınlatma)

Isıklar güzel bir sekilde çekilir.

### ■ AYDINLATMA Modu Tekniği

• Bir tripod (üç ayaklı stand) ve otomatik zamanlayıcı fonksiyonunu kullanmanızı tavsiye ederiz.

- Fotoărafı çektikten sonra obtüratör kapalı kalabilir. Bu, sinyal isleminden kaynaklanır ve bir arıza değildir.
- Karanlık alanlarda çekim yaparken, gürültü oluşabilir.

## [BABY1]/[BABY2]

Bu, bebeklerin fotoğraflarını sağlıklı bir tonla çekmenizi sağlar. Flası kullandığınızda, flas ısığı normalden daha düşük olacaktır.

[BABY1] ve [BABY2] modları için faklı doğum günleri ve isimler ayarlayabilirsiniz. Bunları gösterim sırasında görüntüleyebilir veya [TEXT STAMP] (sayfa 148) özelliğini kullanarak bu bilgileri kayıtlı görüntünün üzerine bastırabilirsiniz.

### ■ Doăum günü/İsim ayarı

- 1 [AGE] veya [NAME] ayarını seçmek için ▲/▼ düğmesine, ardından da [MENU/SET] düğmesine basın.
- 2 [SET] opsiyonunu seçmek için ▲/▼ düğmesini kullanın, ardından da [MENU/SET] düğmesine basın.

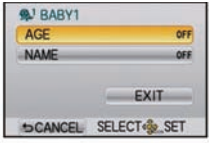

3 Doğum gününü veya ismi girin.

Doğum günü: ◀/▶: Maddeleri seçin (yıl/ay/gün).

 $\blacktriangle/\blacktriangledown$  : Ayarla.

[MENU/SET]: Ayarla.

‹sim: Karakterlerin girilmesi ile ilgili detaylar için, sayfa 121'deki "Yaz› Girme" kısmına bakın.

- Doğum günü veya isim ayarlandığında, [AGE] veya [NAME] otomatik olarak [ON] konumuna ayarlanır.
- Doğum günü veya isim kaydedilmeden [ON] seçilirse, ayarlama ekranı otomatik olarak görünür.
- 4 [EXIT] opsiyonunu seçmek için ▲/▼ düğmesini kullanın, ardından da bitirmek icin [MENU/SET] düğmesine basın.
	- Dokunmatik işlemle de ayarlama yapılabilir.

### $\blacksquare$  [AGE] (yas) ve [NAME] (isim) ayarını iptal etmek için

2. adımda [OFF] ayarını seçin.

- CD-ROM'daki (verilmiştir) "PHOTOfunSTUDIO" yazılımı kullanılarak yaş ve isim bastırılabilir.
- Doğum günü veya isim ayarlanmadan [AGE] veya [NAME] opsiyonu [OFF] konumuna ayarlanırsa, yas veya isim görünmeyecektir.
#### [PET] (Evcil hayvan)

Kedi veya köpek gibi evcil bir hayvanın fotoğrafını çekmek istediğinizde bu modu seçin. Evcil hayvanın doğum gününü ve ismini ayarlayabilirsiniz.

[AGE] veya [NAME] ile ilgili bilgi için, sayfa 108'deki [BABY1]/[BABY2] kısmına bakın.

### [PARTY] (Parti)

Bir düğünde, kapalı alandaki bir partide vs. fotoğraf çekmek istediğinizde bu modu kullanın. Bu, bir kisinin ve arka zeminin fotoğraflarını gerçeğe yakın bir parlaklık ile çekmenizi sağlar.

#### ■ Parti Modu Tekniği

- Flası açın. ([ <sup>\$</sup>s<sup>®</sup> ] veya [  $\frac{1}{2}$  ]) konumuna ayarlayabilirsiniz).
- Çekim için bir tripod (üç ayaklı stand) ve otomatik zamanlayıcı fonksiyonunu kullanmanızı tavsiye ederiz.

#### [SUNSET] (Gün batımı)

Gün batımı fotoğraflarını çekmek istediğinizde bu modu seçin. Bu, güneşin kırmızı renginin canlı fotoğraflarını çekmenizi sağlar.

 $\overline{y}$ Kayıt Modu:

# Farklı görüntü efektleriyle fotoğraf çekme (Yaratıcı Kontrol Modu)

Cisme LCD ekranda (Canlı İzleme) göz atarak ve istediğiniz efekti ayarlayarak fotoğrafları istediğiniz efekt ile çekebilirsiniz.

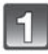

#### Kayıt modunu [ ] konumuna ayarlayın.

• Kayıt Modunun ayarlanması ile ilgili detaylar için sayfa 28'e bakın.

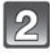

#### Maddeye dokunun.

• [< |  $1$  tuşuna dokunarak menü maddesi değiştirilebilir.

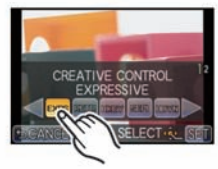

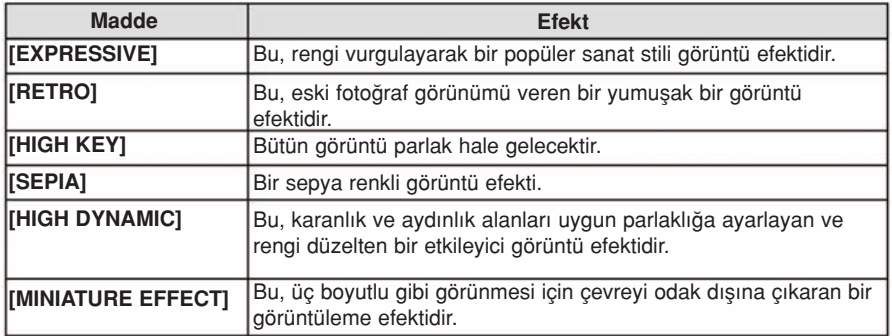

# [SET] tuşuna dokunun.

- Kayıt ekranında [ $\mathcal{S}$ ] simgesine dokunularak odak dışına çıkarma ayarı yapılabilir. (sayfa 41)
- Fotoğraf makinesi kapatılsa bile Yaratıcı Kontrol ayarlarınız hafızada tutulur.
- ∫ Beyaz Denge [AWB] konumuna ve [SENSITIVITY] ise [AUTO] konumuna sabitlenecektir.

#### [MINIATURE EFFECT] ayarlarının istenildiği gibi yapılması

[MINIATURE EFFECT] özelliği ile, odak dısı ve odak içi kısımlar yaratarak çismi belirgin hale getirebilirsiniz. Kayıt yönünü (odak dısı yönü) ve odak içindeki kısmın konumunu ve boyutunu ayarlayabilirsiniz.

 $\Omega$ 

- 1 Sayfa 110'daki 2. adımı kullanarak [MINIATURE EFFECT] tuşuna dokunun.
- 2 [SET] tuşuna dokunun.
- 3 Ayarlama ekranını görüntülemek için ekrana dokunun.
	- [Q.MENU/Fn (面/<del>\$)</del>) 1 düğmesine basarak da ayarlama ekran› n› görüntüleyebilirsiniz.
- 4 Kayıt yönünü (odak dışı yönü) ayarlamak için  $[[\cdot]]$ tusuna dokunun.
	- A Yatay yönde kayıt yapma ayar ekranı
	- B Dikey yönde kayıt yapma ayar ekranı
- 5 Odak içi kısma dokunun.
	- İmleç tuşu ile de odak içi kısmını kaydırmak mümkündür.

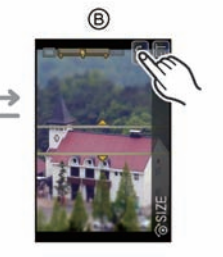

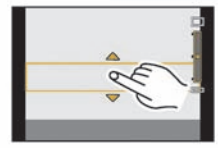

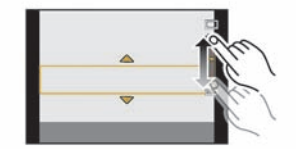

- 6 Odak içi kısmının büyüklüğünü değiştirmek için işlem çubuğuna dokunun.
	- 3 farklı boyuta değiştirilebilir.
	- Büyütme/küçültme, kontrol düğmesi çevrilerek de yapılabilir.
- 7 [SET] tuşuna dokunun.

- [MINIATURE EFFECT] özelliğini kullanarak kayıt yaparken
	- Kayıt ekranının görünmesi normalden daha fazla gecikecek ve ekran, kareler düşüyormus gibi görünecektir.
	- Otomatik Odak Modu [■] konumuna sabitlenir.
	- Patlama Modu, Otomatik Braket, Odak D›fl› Kontrolü veya Dijital Zoom kullan›lamaz.
	- Hareketli görüntülerde ses kaydedilmez.
	- Sürenin yaklaşık 1/10'u kaydedilir. (10 dakikadan daha uzun süre kayıt yaparsanız, elde edilen hareketli görüntü kaydı yaklaşık 1 dakika uzunluğunda olacaktır)
- Ayar ekranındaki [Q.MENU/Fn (面/<del>台</del>)] tuşuna basıldığında kayıt yönü yatay kayda, odak içi kısım ortaya ve odak içi kısmın boyutu ise 3 odak içi boyutun ara boyutuna döner.
- Odak modu [MF] konumuna ayarlandığında, odaklanmıs yeri odak içi kısmına kaydırın.
- Kısa bir süre sonra hareketli görüntü kaydını sonlandırırsanız, fotoğraf makinesi bir süre kayda devam edebilir. Kayıt tamamlanıncaya kadar fotoğraf makinesini tutmaya devam edin.

Kavit Modu:

# Kişisel Ayar Modunda Fotoğraf Çekimi

Fotoğraf çekim koşullarına göre [CUST. SET MEM.] ile kaydedilen kişisel ayarlarınızdan birisini seçebilirsiniz.

Başlangıçta program AE modunun ilk ayarı kişisel ayar olarak kaydedilir.

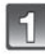

#### Kayıt modunu konumuna ayarlayın.

• Kayıt Modunun ayarlanması ile ilgili detaylar için sayfa 28'e bakın.

#### Kişisel ayarları seçin ve dokunun.

 $\blacksquare$ 

- Seçilen kişisel ayarlar görünür.
- Sadece bazı menü maddeleri görünür. (Görünen asağıdaki menü maddelerine bakın).

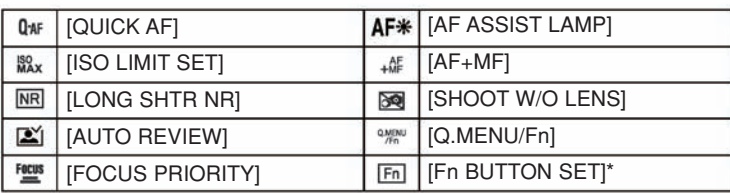

\* Sadece [Q.MENU/Fn] opsiyonu [Fn] konumuna ayarlanmış bir kişisel ayarlama seçildiğinde görünür.

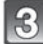

#### [SET] tuşuna dokunun.

- A Kişisel ayarların görüntülenmesi
- Ekranda seçilen kayıtlı kişisel ayarlar görünür.

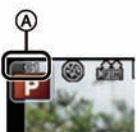

#### ■ Kisisel Menü Ayarlarının Kaydedilmesi (Kisisel ayarların kaydedilmesi)

- 3 mevcut fotoğraf makinesi ayarını kisisel ayarlama olarak kaydetmek mümkündür.
- Kaydetmek istediğiniz Kayıt Modunu önceden ayarlayın ve fotoğraf makinesinde istediğiniz menü ayarlarını seçin.
- 1 [CUSTOM] menüsünde [CUST. SET MEM.] opsiyonunu seçin. (Sayfa 57)
- 2 Kaydedilecek kişisel ayarı seçmek için ▲/▼ düğmesini kullanın ve ardından [ME-NU/SET] düğmesine basın.
	- Onay ekranı görünür. [YES] seçildiğinde işlem gerçekleştirilir. İşlemi yaptıktan sonra menüden çıkın.

#### ■ Menü ayarlarını değiştirirken

Kisisel ayarlardan birisi seçilmis olarak menü ayarı geçici olarak değiştirildiğinde kayıtlı veriler değismeyecektir.

Kayıtlı ayarları değiştirmek için, [CUSTOM] menüsündeki [CUST. SET MEM.] opsiyonunu kullanarak kayıtlı verileri silin.

#### Not

• Diğer kayıt modlarına uygulandıklarından aşağıdaki menü ayarları kişisel ayarlara kaydedilmez.

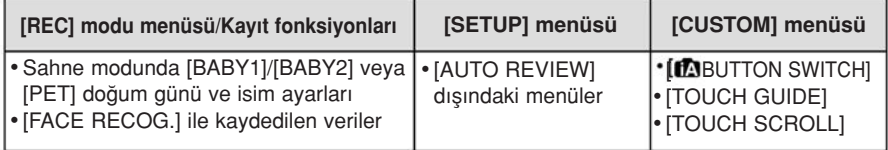

Kavit Modu:

# **<b>***EDENT PLATS MIC SCN @/*

# Yüz Tanıma Fonksiyonu ile Fotoğraf Çekme

Yüz tanıma, kayıtlı bir yüze benzeyen yüzü bulan ve otomatik olarak önceliği odağa ve ışığa veren bir fonksiyondur. Kisi, grup fotoğrafının arka tarafında ve son cizgisinde olsa bile, fotoğraf makinesi net bir görüntü çekebilir.

Fotoğraf makinesinde [FACE RECOG.] ayarı başlangıçta [OFF] konumuna ayarlanmıştır. Yüz görüntüsü kaydedildiğinde [FACE RECOG.] ayarı otomatik olarak açılacaktır [ON].

• Asağıdaki fonksiyonlar da Yüz Tanıma fonksiyonu ile birlikte calısacaktır.

#### Kayıt modunda

- Foto¤raf makinesi bir kay›tl› yüzü\* alg›lad›¤›nda ilgili ismin gösterilmesi (kayıtlı yüz için isim kaydedilmisse).
- Fotoğraf makinesi birçok kez çekilen yüzü hatırlayacak ve kayıt ekranını otomatik olarak görüntüleyecektir ([AUTO REGISTRATION] maddesi [ON] konumuna ayarlanmışsa).

#### Gösterim modunda

- İsmin ve yasın gösterilmesi (bilgiler kaydedilmisse)
- -Yüz Tanıma ile kaydedilen fotoğraflardan seçilen görüntülerin seçici gösterimi ([CATEGORY PLAY] (sayfa 146))
- \* Yaklasık 3 kisinin ismi gösterilir. Fotoğraf çekerken isimlerin önceliği, kayıt sırasına göre belirlenir.

- ∙ [FACE RECOG.] özelliği sadece AF Modu [����] konumuna ayarlandığında çalışır.
- ∫ Patlama Modu s›ras›nda, [FACE RECOG.] görüntü bilgileri sadece ilk görüntüye eklenilebilir.
- Aşağıdaki durumlarda [FACE RECOG.] (Yüz tanıma) özelliğini kullanamazsınız.
	- [PERIPHERAL DEFOCUS]/[FOOD]/[NIGHT SCENERY]/[ILLUMINATIONS] sahne modunda
	- Yaratıcı Kontrol Modundaki [MINIATURE EFFECT] menüsünde
	- Hareketli görüntüleri kaydederken
- Sadece [FOCUS MODE] ayarı [MF] konumuna alındığında otomatik yüz kaydı iptal olur.
- Yüzün karakteristiklerindeki benzerlik bir kisinin baska biri gibi tanınmasına yol acabilir.
- Yüz Tanıma özelliğinin, normal Yüz Algılamadan farklı yüz özelliklerini seçmesi ve tanımas› daha uzun zaman alabilir.
- Yüz tanıma bilgileri kaydedilmiş olsa bile, [NAME] sekmesi [OFF] konumuna ayarlanmış olarak çekilen görüntüler [CATEGORY PLAY] menüsünde yüz tanıma özelliği tarafından kategorilere ayrılmayacaktır.
- Yüz Tanıma bilgileri değistirilse bile (sayfa 119), çekilen görüntülerin Yüz Tanıma bilgileri değişmeyecektir. Örneğin, isim değistirilirse, değisiklikten önce kaydedilen görüntüler [CATEGORY PLAY]
- menüsünde yüz tanıma özelliği tarafından kategorilere ayrılmayacaktır. ∫ Çekilen görüntünün isim bilgilerini de¤ifltirmek için [FACE REC EDIT] menüsündeki [REPLACE] sekmesini kullanın (sayfa 159).

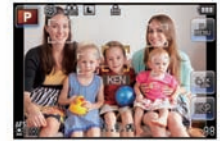

#### **Yüz Avarları**

Yaklasık 6 kisinin yüz görüntüleri için işim ve doğum günü gibi bilgileri kaydedebilirsiniz. Kayıt, her bir kişinin farklı yüz görüntüleri çekilerek kolaylaştırılabilir. (yaklaşık 3 görüntü/kayıt)

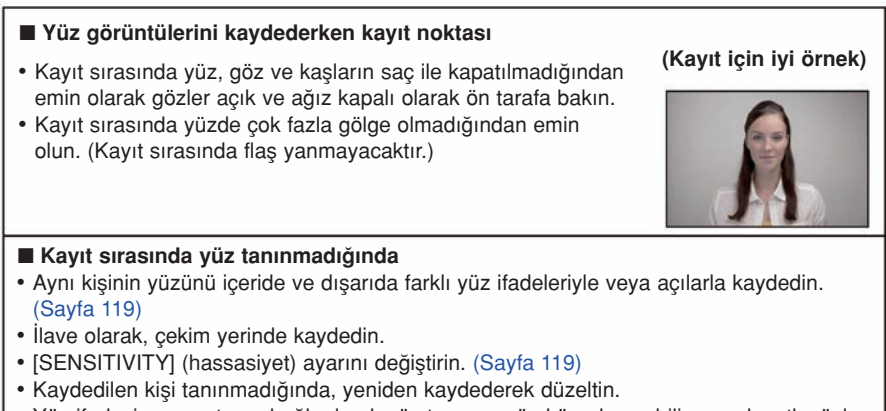

• Yüz ifadesine ve ortama bağlı olarak yüz tanıma mümkün olmayabilir veya kayıtlı yüzler düzgün tanınmayabilir.

- Yeni bir kişinin yüz görüntüsünü kaydetme
- [REC] modu menüsünde [FACE RECOG.] opsiyonunu seçin ve [MENU/SET] düğmesine basın. (Sayfa 57)
- [MEMORY] opsiyonunu seçmek için ▲/▼ düğmesine, ardından da [MENU/SET] düğmesine basın.

- 117 -

Kaydedilmemiş yüz tanıma çerçevesini seçmek için ▲/▼/◀/► düğmesini kullanın ve ardından [MENU/SET] düğmesine basın.

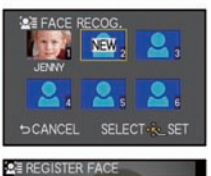

# Kılavuz ile yüzü ayarlayarak fotoğraf çekin.

- İnsan dışındaki cisimlerin yüzleri (evcil hayvan gibi) kaydedilemez.
- ▶ düğmesine basıldığında yüz fotoğraflarının çekilmesi için bir onay görünür.
- Onay ekranı görünür. [YES] seçildiğinde işlem gerçekleştirilir.

#### A/▼ düğmesi ile istediğiniz maddeyi seçin ve ardından [MENU/SET] düğmesine basın.

∫ 3 kadar yüz görüntüsünü kaydedebilirsiniz.

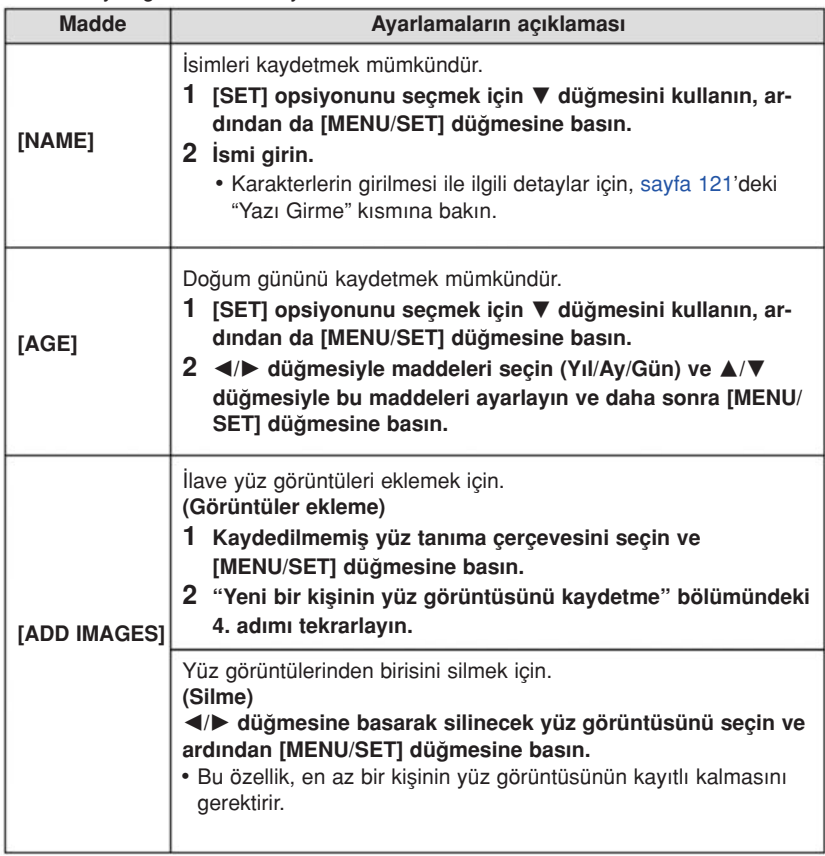

• Ayarlamayı yaptıktan sonra menüden çıkın.

#### ■ Kayıt bir kisinin bilgilerini değistirme veya silme

Kayıtlı bir kisinin görüntülerini veya bilgilerini değistirebilirsiniz. Ayrıca, kayıtlı kisinin bilgilerini de deăistirebilirsiniz.

- 1 [REC] modu menüsünden [FACE RECOG.] opsiyonunu seçin ve [MENU/SET] dü¤ mesine basın. (Sayfa 57)
- 2 [MEMORY] opsiyonunu seçmek için ▼ düğmesini kullanın, ardından da [MENU/ SET] düğmesine basın.
- 3 A/V/</) düğmesine basarak düzenlenecek veya silinecek yüz görüntüsünü seçin ve ardından [MENU/SET] düğmesine basın.
- 4 A/V düğmesine basarak istediğiniz maddeyi seçin ve ardından [MENU/SET] düğmesine basın.

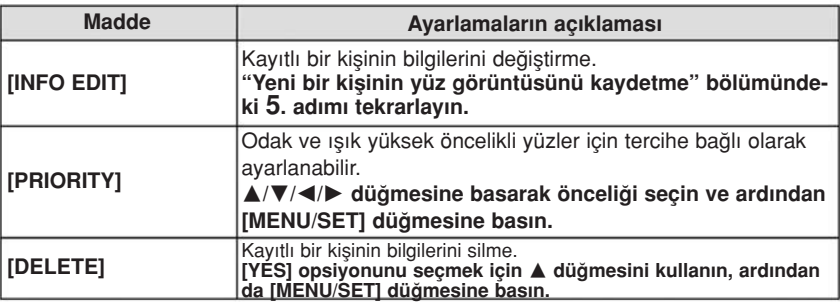

• Ayarlamayı yaptıktan sonra menüden çıkın.

#### Otomatik Kayıt/ Hassasiyetin Ayarlanması

Yüz Tanımanın Otomatik Kaydı veya Hassasiyeti ayarlanabilir.

- 1 [REC] modu menüsünden [FACE RECOG.] opsiyonunu seçin ve [MENU/SET] dü¤ mesine basın. (Sayfa 57)
- 2 [SET] opsiyonunu seçmek için ▼ düğmesini kullanın, ardından da [MENU/SET] düğmesine basın.
- 3 ▲/▼ düğmesine basarak istediğiniz maddeyi seçin ve ardından [MENU/SET] düğmesine basın.

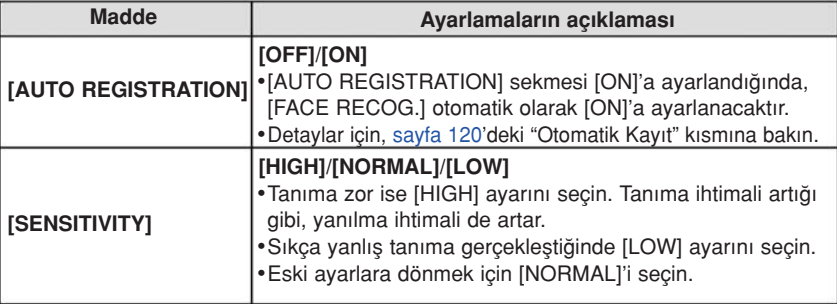

• Ayarlamayı yaptıktan sonra menüden çıkın.

#### ■ Otomatik Kavıt

[AUTO REGISTRATION] opsiyonu [ON]'a ayarlandığında, çok sayıda görüntüsü olan bir yüz görüntüsü cekildikten sonra kayıt ekranı otomatik olarak görünecektir.

- Kayıt ekranı yaklasık 3 görüntüden sonra görünür.
- Yalnız [AUTO REGISTRATION] ile tanıma oldukca zor olabilir, bu yüzden önceden yüz görüntülerini [REC] Modu menüsündeki [FACE RECOG.] maddesi ile kaydedin.

#### ■ Otomatik kayıt ekranından kaydetme

- 1 [YES] opsiyonunu secmek için \* düğmesini kullanın, ardından da [MENU/SET] düğmesine basın.
	- Kayıtlı kisi yoksa, 3. adıma geçin.
	- [NO] seçildiğinde kayıt ekranı bir daha görünür ve ▲ düğmesi ile [YES] seçildiğinde [AUTO REGISTRATION] maddesi [OFF]'a ayarlanacaktır.
- 2 [NEW PERSON] veya [ADDITIONAL IMAGE] ayarını seçmek için ▲/▼ düğmesine, ardından da [MENU/SET] düğmesine basın.

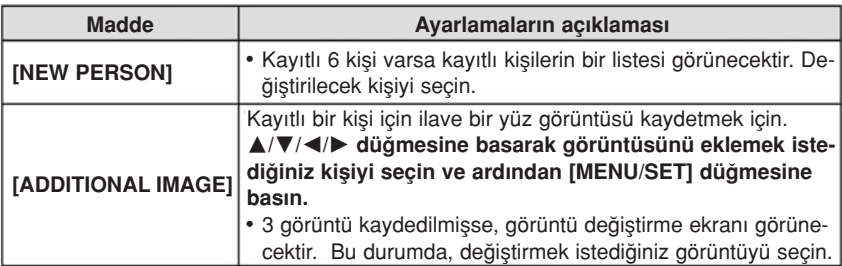

• Bir yüz görüntüsünü ilave olarak kaydettikten veya değiştirdikten sonra ekran otomatik olarak kayıt ekranına döner.

#### 3 "Yeni bir kisinin yüz görüntüsünü kaydetme" kısmındaki 5. adımı ve sonrasını tekrarlavın.

- Kayıt ekranı görünmezse, ayı kosullarla veya aynı ifadelerle kayıt yapılarak ekranı görüntülemek kolay olabilir.
- Kayıt ekranı kaydedilmiş bir kişi için görünürse, ilave kayıt yapılarak tanıma kolaylaştırılacaktır.
- Flaş ile çekilen bir görüntü kaydedildiğinde tanıma zorlaşabilir.

# **Yazı girme**

Kayıt yaparken bebeklerin ve evcil hayvanların isimlerini ve seyahat edilen yerlerin isimlerini girmek mümkündür. (Sadece alfabetik karakterler ve simgeler girilebilir.)

#### Giriş ekranını görüntüleyin.

- Aşağıdaki işlemlerle giriş ekranını görüntüleyebilirsiniz.
	- [BABY1]/[BABY2] menüsünün [NAME] sekmesi veya [PET] modu (sayfa 108)
	- [FACE RECOG.] menüsündeki [NAME] sekmesi (Sayfa 118)
	- [TRAVEL DATE] menüsündeki [LOCATION] sekmesi (sayfa 63)
	- [TITLE EDIT] (sayfa 147)
- Yazıyı seçmek için ▲/▼/◀/▶ düğmesine ve kaydetmek için ise [MENU/SET] düğmesine basın.
	- Madde seçilerek ve [MENU/SET] düğmesine basılarak asağıdaki islemler yapılabilir:
		- [\_]: Boflluk b›rak›r
		- $\binom{44}{4}$ : [A] (büyük harf), [a] (küçük harf), [1] (rakamlar) ve [&] (özel karakterler) arasında geçiş yapılır.
		- [DELETE]: Bir karakter siler
		- $\blacktriangleleft$  : Giris konumu imlecini sola kaydırır
		- [  $\blacktriangleright$ ]: Giriş konumu imlecini sağa kaydırır
	- Giriş konumu imleci kontrol düğmesi ile sola ve sağa götürülebilir.
	- Aynı karakteri tekrar girmek için, kontrol düğmesini çevirerek imleci kaydırın.
	- ∫ Maksimum 30 karakter girilebilir. ([FACE RECOG.] menüsünde isimleri ayarlarken maksimum 9 karakter).

Imleci [SET]'e götürmek için ▲/▼/◀/▶ düğmesine ve metin girişine son vermek için ise [MENU/SET] düğmesine basın.

- Bütün girilen yazı ekrana sığmazsa, yazı kaydırılabilir.
- [BABY1]/[BABY2] veya [PET] menüsünün [NAME] (İsim) sekmesi de dokunmatik işlem ile girilebilir.

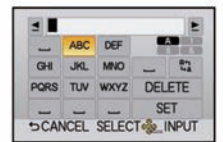

# [REC] Modu Menüsünün Kullanımı

#### [REC] modu menüsünün ayarları ile ilgili detaylar için, sayfa 57'ye bakın.

∫ [PHOTO STYLE], [FOCUS MODE], [METERING MODE], [I.DYNAMIC] ve [DIGITAL ZOOM] maddeleri [REC] Modu menüsünde ve [MOTION PICTURE] Modu menüsünde ortaktır. Bu menülerden birisindeki ayarları değiştirme, diğer menüye yansır.

#### [PHOTO STYLE] (Fotoğraf stili)

Kaydetmek istediğiniz görüntüye uygun 6 efekt seçilebilir. Efektin renk veya görütnü kalitesi gibi maddelerini istediğiniz gibi ayarlamanız mümkündür.

#### *<b>EXIGN PIAIS MIC SCN* İlgili modlar:

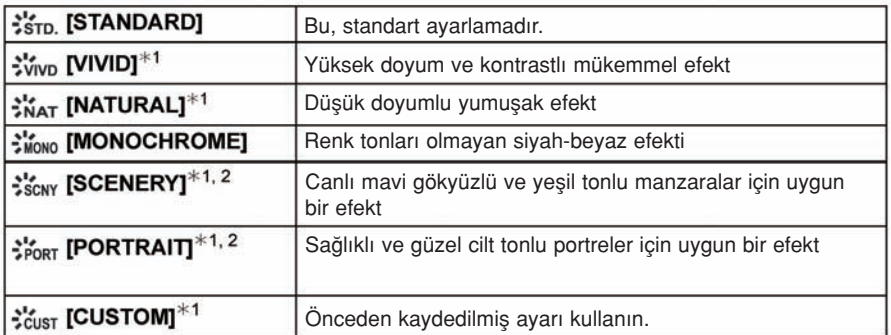

\*1 Bu, Akıllı Otomatik modunda ([A] veya (A]) ya da Sahne Modunda iptal olur.

\*2 Renk ve görüntü kalitesi yaklasık olarak [SCENERY] ve [PORTRAIT] sahne modu ile aynıdır ancak, görüntü kalitesi ayarı, beyaz denge vs. kullanılarak istenildiği gibi ayarlanabilir.

- Görüntü kalitesinin avarlanması
- 1 Fotoğraf Stili tipini seçmek için </>  $\blacktriangleright$  düğmesine basın.
- 2 Maddeleri seçmek için ▲/▼ düğmesini kullanın ve ardından </> düğmesine basarak ayarlayın.

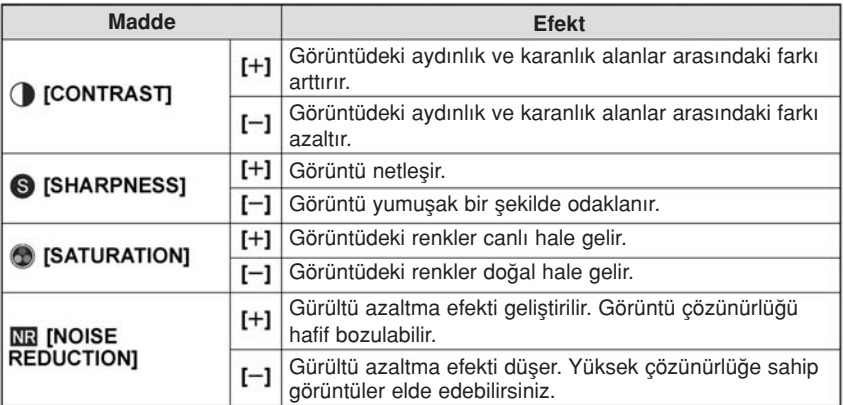

- Fotoğraf makinesi kapatılsa bile kaydedilen ayarlamalar hafızaya alınır.
- Görüntü kalitesini ayarladığınızda, ekranda Fotoğraf Stili simgesinin yanında [+] görünür.
- Renk, [MONOCHROME] seçildiği zaman [SATURATION] sekmesi ile değiştirilebilir.
- Görüntü kalitesi Akıllı Otomatik ( M veya M D modunda ve Sahne Modunda ayarlanamaz.
- 3 ▼ düğmesine basarak [Custom setting] opsiyonunu seçin ve ardından [MENU/ SET] düğmesine basın.
	- Onay ekranı görünür. [YES] secildiğinde islem gerçekleştirilir.
	- ∫ Ayarlama [CUSTOM] menüsüne kaydedilebilir.

#### Not

• Fotoğraf Stili modunda fotoğraf makinesi, belli özellikleri olan bir fotoğraf yaratmak için çekme veya itme islemine esdeğer bir islem yapabilir. Bu esnada enstantane hızı çok düşebilir.

#### [ASPECT RATIO] (Ekran oranı)

Bu, görüntülerin ekran oranını baskı veya oynatma yöntemine uygun olarak seçmenizi sağlar.

#### İlgili modlar:

**METPASMCSM** 

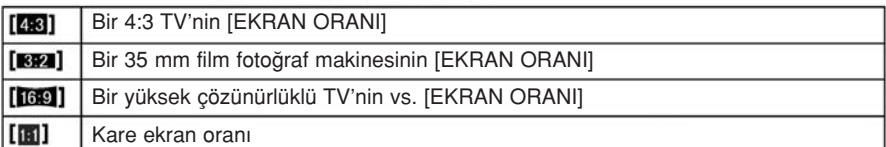

Not

• Baskı sırasında, görüntülerin kenarları kesilebilir; bu nedenle baskıdan önce kontrol edin. (Sayfa 199)

#### [PICTURE SIZE] (Görüntü boyutu)

Piksel sayısını ayarlayın. Piksel sayısı ne kadar yüksek olursa, büyük sayfalara basılsa bile, görüntü detayları o kadar iyi olur.

**MAPASMC**SM

#### Ekran oranı [[43] iken.

İlgili modlar:

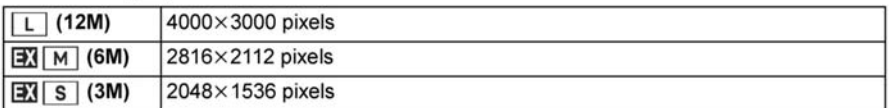

#### Ekran oranı [**KE2**] iken.

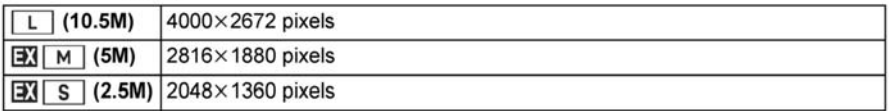

#### Ekran oranı **ikası**l iken.

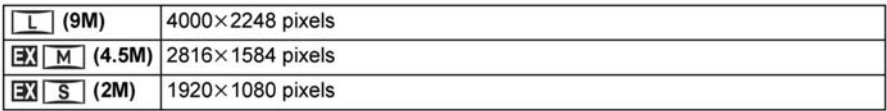

#### Ekran oranı **ikil**iken.

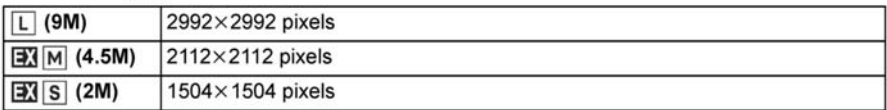

- [EX. TELE CONV.] (sayfa 71) ayarını [ON] konumuna alırsanız, görüntü boyutu her bir ekran oranının maksimum görüntü boyutunun dışındaki bir boyuta ayarlandığında ekranda [EX]qörünür.
- Bir dijital görüntü, piksel olarak adlandırılan çok sayıda noktadan oluşur. Büyük bir kağıda basıldığında veya bilgisayar monitöründe gösterildiğinde, piksel sayısı ne kadar fazla olursa, görüntü kalitesi o kadar yüksek olacaktır.

#### [QUALITY] (Kalite)

Görüntülerin kaydedildikleri sıkıstırma oranını ayarlayın.

#### **METPLASMC**SCN İlgili modlar:

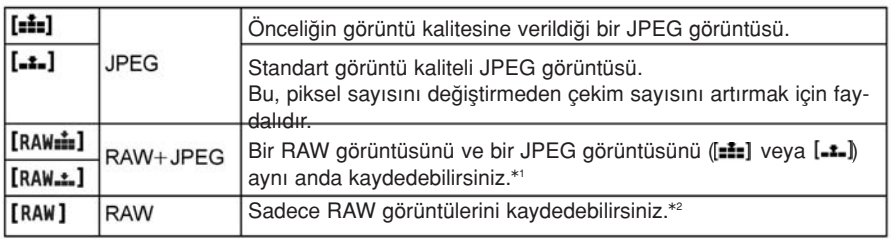

\*1 Bir RAW dosyasını fotoğraf makinesinden silerseniz, ilgili JPEG görüntüsü de silinecektir. \*2 Her bir ekran oranı için maksimum kaydedilebilir piksel oranına ([L]) sabitlenir.

- RAW dosyalarını kullanırsanız, daha gelismis görüntü düzenleme özelliklerinden yararlanabilirsiniz. RAW dosyalarını bilgisayarda vs. görüntülenebilecek bir dosya formatında (JPEG, TIFF vs.) kaydedebilir, CD-ROM'daki (verilmistir) Ichikawa Soft Laboratuarı tarafından üretilen "SILKYPIX Developer Studio" yazılımını kullanarak geliştirebilir ve düzenleyebilirsiniz.
- Asağıdaki efektler RAW görüntülerine yansıtılmaz:
	- [REC] Modu menüsündeki [PHOTO STYLE], [RED-EYE REMOVAL], [I.RESOLUTION], [I.DYNAMIC] ve [COLOR SPACE]
	- Sahne Modu
	- Yarat›c› Kontrol Modu
- [RAW] görüntüleri [RAW= ] veya [RAW= ] görüntülerinden daha küçük bir veri hacmi ile kaydedilir.
- [QUALITY] (Kalite) ayarı [RAW] konumuna alındığında [PRINT SET] ve [FAVORITE] özellikleri iptal olur.
- Asağıdaki durumlarda [RAW...], [RAW....] veya [RAW] konumuna ayarlayamazsınız: – Beyaz denge Braketi ayarlandığında

#### [SENSITIVITY] (Hassasiyet)

Bu, ısık hassasiyetinin (ISO hassasiyeti) ayarlanmasını sağlar. Daha yüksek bir değere ayarlama, karanlık alanlardaki fotoğrafların parlak bir sekilde çekilmesini sağlar.

#### İlgili modlar: **PASMC** [AUTO]/[Fis0]/[160]/[200]/[400]/[800]/[1600]/[3200]/[6400]

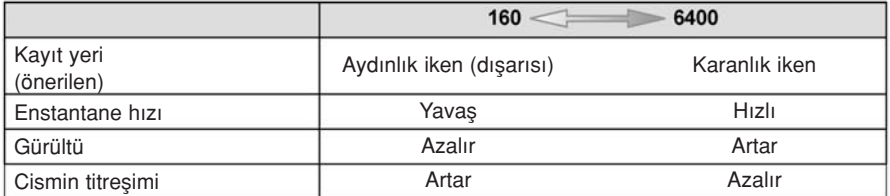

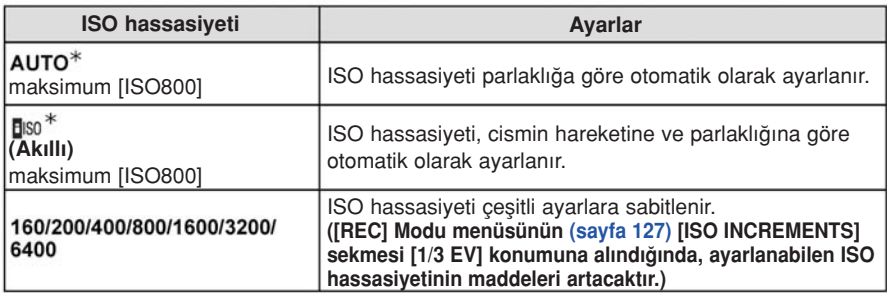

~ [REC] Modu menüsünün [ISO LIMIT SET] sekmesi (sayfa 127) [OFF] d›fl›nda bir konuma ayarlandığında, hassasiyet [ISO LIMIT SET] sekmesinde ayarlanan değer içinde otomatik olarak ayarlanır.

#### ■ [BISO] hakkında (Akıllı ISO hassasiyeti ayarı)

Fotoğraf makinesi, cismin hareketini algılar ve ardından cismin titresimini önlemek için cismin hareketine ve sahnenin parlaklığına göre en iyi ISO hassasiyetini ve enstantane hızını otomatik olarak ayarlar.

• Fotoğraf çekim düğmesine yarıya kadar bastığınızda enstantane hızı sabitlenmez. Fotoğraf çekim düğmesine iyice basılıncaya kadar, cismin hareketine göre sürekli değişir.

- [AUTO] ayarlandığında flasın odaklama mesafesi için sayfa 174'e bakın.
- Asağıdaki durumlarda ayarlama [Biso] konumuna odaklanır. – [SPORTS], [BABY1]/[BABY2] ve [PET] sahne modunda

#### [ISO LIMIT SET] (ISO sınırı ayarı)

Cismin parlaklığına göre sınır olarak avarlanan değerlerli en ideal ISO hassasiyetini sececektir.

**PASC** İlgili modlar:

[OFF]/[200]/[400]/[800]/[1600]

### Not

- [SENSITIVITY] ayarı [AUTO] konumuna veya [\*] konumuna alındığında çalışacaktır.
- Hareketli görüntü kaydı sırasında [ISO LIMIT SET] özelliği iptal olur.

#### **IISO INCREMENTSI (ISO Artislari)**

[ISO160] ile [ISO6400] arasındaki [SENSITIVITY] (Hassasiyet) ayarları her 1/3 EV'de değişir.

#### İlgili modlar: **PLAISIMICISCNIGY**

[160]/[200]/[250]/[320]/[400]/[500]/[640]/[800]/[1000]/[1250]/[1600]/[2000]/  $[1/3$  EV]: [2500]/[3200]/[4000]/[5000]/[6400]

 $[1 EVI]$ [160]/[200]/[400]/[800]/[1600]/[3200]/[6400]

### Not

• Ayarlama [1/3 EV]'den [1 EV]'e değistirildiğinde [SENSITIVITY] (hassasiyet), [1/3 EV] sırasında ayarlanan değere en yakın değere ayarlanacaktır. (Ayarlama tekrar [1/3 EV]'ye deăistirildiăinde ayarlı deăere dönülmeyecektir. [1 EV] için seçilen ayarlamada kalacaktır).

### [FACE RECOG.] (Yüz tanıma)

### **Not**

• Detaylar için sayfa 115'e bakın.

#### [FOCUS MODE] (Odak modu)

#### [AFS]/[AFC]/[MF]

**Not** 

• Detaylar için sayfa 31'e bakın.

### [QUICK AF] (Hızlı AF)

Fotoğraf makinesi sağlam tutulduğu sürece odağı otomatik olarak ayarlayacaktır ve fotoğraf çekim düğmesine basıldığında odak ayarı daha hızlı yapılacaktır. Bu, bir fotoğraf çekme fırsatını kaçırmak istemediğiniz durumlar için faydalıdır.

#### **PASMC**SCNey İlgili modlar:

### [OFF]/[ON]

### **O** Not

- Batarya normalden daha hızlı boşalacaktır.
- Cisme odaklanma zor olduğunda fotoğraf çekim düğmesine tekrar yarıya kadar basın.
- [QUICK AF] özelliği, asağıdaki durumlarda iptal edilir:
	- $-$  AF modunda  $[$  +  $]$  sekmesi kullanılarak görüntü büyütüldüğünde
	- Ön İzleme Modunda
	- Düşük ışık koşullarında
	- Sadece Manuel Odaklama sunan lenslerle.
	- -Kontrastlı AF'yi desteklemeyen bazı Four Third lenslerle.

#### [METERING MODE] (Ölçme modu)

Parlaklığı ölçmek için kullanılan optik ölçme tipi değiştirilebilir.

#### **PASMC** İlgili modlar:

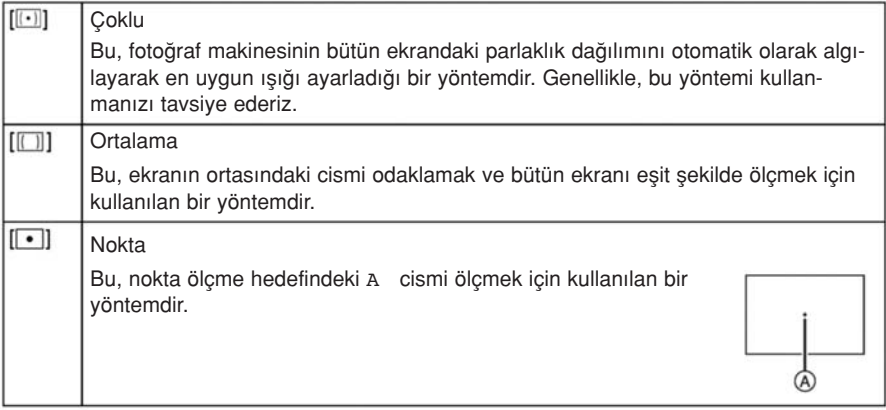

#### [FLASH] (Flas)

### $[4A]/[400]/[4][4]/[40]/[48]/[480]$

#### Not

• Detaylar için sayfa 72'ye bakın.

### [RED-EYE REMOVAL] (Kırmızı göz önleme)

Kırmızı göz azaltma özelliği ( $[49]$ ],  $[49]$ ],  $[45]$ ]) secildiğinde, flas her kullanıldığında dijital kırmızı göz düzeltme işlemi gerçekleşir. Fotoğraf makinesi otomatik olarak kırmızı gözü algılar ve görüntüyü düzeltir.

#### İlgili modlar:

# **PASMC** SCN 6

### [OFF]/[ON]

## Not

- Sadece [AF MODE] ayarı [2] konumuna alındığında ve Yüz Algılama aktif olduğunda çalısır.
- Bazı durumlarda, kırmızı göz düzeltilemez.
- [ON] konumuna ayarlandığında, ikon üzerinde [ / ] simgesi görünür.

#### [I.RESOLUTION] (Akıllı görüntü çözünürlüğü)

Keskin profilli ve çözünürlüklü görüntüler Akıllı Görüntü Teknolojisi kullanılarak çekilebilir.

#### İlgili modlar:  $P[A]$ S $M[C]$ <sup> $\mathscr{D}$ </sup> [OFF]/[LOW]/[STANDARD]/[HIGH]/[EXTENDED]

#### **O** Not

- [EXTENDED] ayarı, fotoğrafları yüksek çözünürlükle çekmenizi sağlar.
- [EXTENDED] kullanıldığında patlama ve sürekli kayıt hızı düser.
- Bir hareketli görüntüyü kaydederken [EXTENDED] ayarı [LOW] konumuna değişir.

#### [I.DYNAMIC] (Akıllı dinamik kontrol aralığı)

Arka zemin ile cisim arasındaki parlaklıkla büyük bir fark varsa, görüntünün gerçekte olduğu gibi görünmesi için kontrast ve ışık otomatik olarak ayarlanacaktır.

### İlgili modlar:

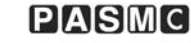

#### [OFF]/[LOW]/[STANDARD]/[HIGH]

#### **O** Not

- Bu özellik, aydınlatma kosullarına bağlı olarak otomatik olarak iptal olabilir.
- [I.DYNAMIC] özelliği aktif hale geldiğinde ekrandaki [i**]** simgesi sarıya döner.
- [LOW], [STANDARD] veya [HIGH], efektin maksimum kapsamını temsil eder.

#### [LONG SHTR NR] (Obtüratör gürültüsünü azaltma)

Fotoğraf makinesi, gece manzarası vs. gibi fotoğrafları çekerken enstantane hızı düstüğünde meydana gelen paraziti otomatik olarak önleyerek güzel fotoğraflar çekmenizi sağlar.

#### $P[ANSIMC]$   $\omega$ İlgili modlar:

- [ON] konumuna ayarlarsanız, fotoğraf çekim düğmesine basıldığında geri sayım ekranı görünür. Bu sırada fotoğraf makinesini hareket ettirmeyin. Geri sayım bittiğinde ekranda, sinyal islemi için seçilen enstantane hızı ile aynı esnada [PLEASE WAIT...] mesajı görünür.
- Enstantane hızı düstüğünde, fotoğraf çekmek için bir tripod (üç ayaklı sehpa) kullanmanızı tavsiye ederiz.
- Hareketli görüntü kaydı sırasında [LONG SHTR NR] özelliği iptal olur.

#### [SHADING COMP.] (Gölge ayarı)

Lensin özelliklerinden dolayı ekranın çevresi karanlık görünürse, ekranın çevresinin parlaklığı düzeltilmiş şekilde fotoğraf çekebilirsiniz.

# İlgili modlar:

 $P[ANSIMC]$ 

#### [OFF]/[ON]

#### **Not**

- Bu özellik, kayıt kosullarına bağlı olarak otomatik olarak iptal olabilir.
- Yüksek ISO hassasiyeti ile görüntünün çevresindeki gürültü belirginleşebilir.
- Asağıdaki durumlarda düzeltme mümkün değildir:
- Hareketli görüntüleri kaydederken.
- Kullanılan lense bağlı olarak [SHADING COMP.] fonksiyonu çalışmayabilir. Uyumlu lensler için web sitesine bakın.

#### [EX. TELE CONV.] (Harici tele dönüstürme)

#### [OFF]/[ON]

#### Not

• Detaylar için sayfa 71'e bakın.

#### [DIGITAL ZOOM] (Dijital zoom)

#### [OFF]/[2 $\times$ ]/[4 $\times$ ]

#### **O** Not

• Detaylar için sayfa 71'e bakın.

#### [BURST RATE] (Patlama hızı)

#### [H]/[M]/[L]

#### **Not**

• Detaylar için sayfa 77'ye bakın.

#### [AUTO BRACKET] (Otomatik braket)

#### [O/Q SETTINGS]/[STEP]/[SEQUENCE]

#### **Not**

• Detaylar için sayfa 79'a bakın.

#### [SELF-TIMER] (Otomatik zamanlayıcı)

## [ごふ]バざぶ]バざら]

#### **D** Not

• Detaylar için sayfa 81'e bakın.

#### [COLOR SPACE] (Renk aralığı)

Bilgisayarda, yazıcıda vs. kaydedilen görüntülerin rengini düzeltmek istediğinizde bu ayarlamayı yapın.

#### **PIAISIMICISCH** İlgili modlar:

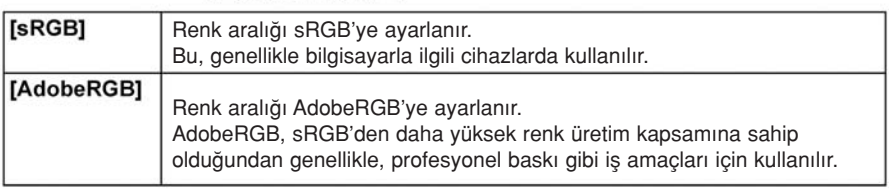

#### **O** Not

• Renk aralığı ayarlamasına bağlı olarak, kayıtlı görüntünün dosya adı aşağıdaki gibi değişir.

P1000001.JPG

- $T P$ : sRGB
	- : AdobeRGB
- AdobeRGB'yi iyi bilmiyorsanız, sRGB'ye ayarlayın.
- ∫ Hareketli görüntüleri kaydederken ayarlama [sRGB) konumuna sabitlenir.

#### [STABILIZER] (Görüntü sabitleme özelliği)

#### [OFF]/[((((j)))]/[(((j))]]

• Detaylar için sayfa 69'a bakın.

# [MOTION PICTURE] Modu Menüsünün Kullanımı

#### [MOTION PICTURE] modu menüsünün ayarları ile ilgili detaylar için, sayfa 57'ye bakın.

- ∫ [PHOTO STYLE], [FOCUS MODE], [METERING MODE], [I.DYNAMIC] ve [DIGITAL ZO-OM] maddeleri [REC] Modu menüsünde ve [MOTION PICTURE] Modu menüsünde ortaktır. Bu menülerden birisindeki ayarları değiştirme, diğer menüye yansır.
	- Detaylar için, [REC] Modu menüsündeki ilgili ayarlamanın açıklamasına bakın.

#### [REC MODE] (Kayıt modu)

Bu, hareketli görüntülerin veri formatını ayarlar.

#### **m**<sub>c</sub> PIASMC SCN<sup>ey</sup> ligili modlar:

#### **AS [AVCHD]**

- HDMI bağlantısını kullanarak HDTV'nizde oynatmak üzere HD (yüksek çözünürlüklü) video kaydetmek bu opsiyonu seçin.
- Kart, AVCHD ile uyumlu bir cihaza takılarak gösterim yapılabilir. Uyumluluk ile ilgili ayrıntılar için kullanılan çihazın kullanım kılavuzuna bakın.
- "4. Sınıf" veya üstü SD Hız Sınıflı bir kart kullanın.
- Bilgisayarınızda oynatmak üzere standart çözünürlüklü video kaydetmek bu opsiyonu secin. Hafıza kartında az alan olduğunda veya hareketli görüntüyü bir e-postaya eklemek istediğinizde daha az alan kullanılarak kaydedilebilir.
- "6. Sınıf" veya üstü SD Hız Sınıflı bir kart kullanın.

#### [REC QUALITY] (Kayıt kalitesi)

Bu, hareketli görüntülerin görüntü kalitesini ayarlar.

#### **METPASMC**SM İlgili modlar:

[AVCHD] secildiğinde

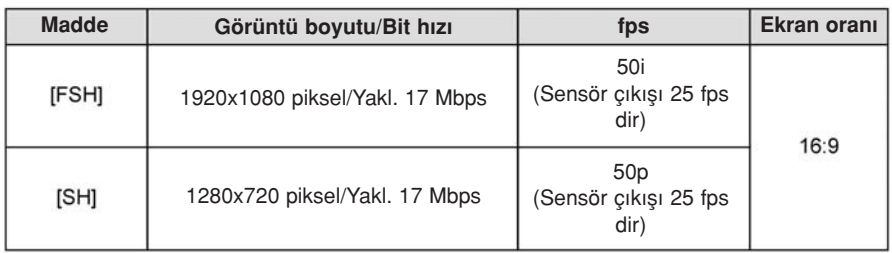

∫ Bit h›z› nedir

Bit hızı, belli bir süre içindeki veri hacmidir ve rakam büyüdükçe kalite artar. Bu cihaz "VBR" kayıt yöntemini kullanır. "VBR", "Variable Bit Rate-Değişken Bit Hızı"nın kısaltmasıdır ve kaydedilecek cisme göre bit oranı (belli bir süre için veri hacmi) otomatik olarak değişir. Bu yüzden, hızlı hareketli bir cisim kaydedildiğinde kayıt süresi kısalır.

∫ [FSH], haraketli görüntüleri [SH]'den daha yüksek çözünürlük ve görüntü kalitesi ile kaydedebilir.

#### [MOTION JPEG] seçildiğinde

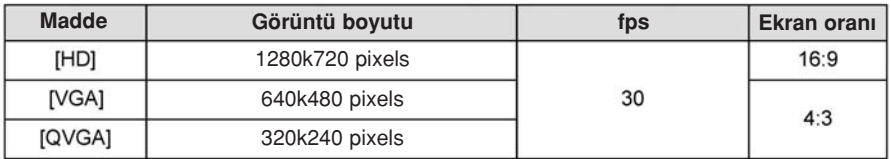

# **Not**

∫ [AVCHD] veya [MOTION JPEG] modunda kaydedilen hareketli görüntüler düflük görüntü veya ses kalitesi ile oynatılabilir ve bu formatlarla uyumlu bir cihazda yapıldığı halde gösterim mümkün olmayabilir. Kayıt bilgileri de düzgün görünmeyebilir. Bu durumda, bu cihazı kullanın.

AVCHD uyumlu cihazlarla ilgili bilgi için, aşağıdaki destek sitelerine bakın.

#### http://panasonic.jp/support/global/cs/dsc/

(Bu site sadece *ingilizce'dir.)* 

• Bu cihazda kaydedilen AVCHD hareketli görüntüleri Panasonic Blu-ray Disk Oynatıcılarda (DMP-BD30/DMP-BD31/DMP-BD50) oynatmak için, Blu-ray Disk Oynatıcının yazılımını güncellemek gerekir.

En son yazılım sürümünü aşağıdaki web sitesinden indirebilirsiniz.

#### http://panasonic.net/support/

#### [CONTINUOUS AF (Sürekli AF)

#### [OFF]/[ON]

#### **O** Not

• Detaylar için sayfa 44'e bakın.

#### [EX. TELE CONV.] (Harici tele dönüştürme)

#### [OFF]/[ON]

#### **O** Not

• Detaylar için sayfa 71'e bakın.

#### [WIND CUT] (Rüzgar Kesme)

Bu, ses kaydındaki rüzgar gürültüsünü azaltır.

#### İlgili modlar: **m**<sub>c</sub> PASMC scriet

#### [OFF]/[LOW]/[STANDARD]/[HIGH]

### **O** Not

- [WIND CUT] ayarlandığında ses kalitesi normalden farklı olacaktır.
- Yaratıcı Kontrol Modundaki [MINIATURE EFFECT] menüsünde secilemez.

#### [MIC LEVEL DISP.] (Mikrofon seviye göstergesi)

Mikrofon ses seviyelerinin ekranda görünüp görünmeyeceğini ayarlayın.

#### İlgili modlar: [OFF]/[ON]

 $P[A]$ S $M[C]$ SCN $e$ 

# **O** Not

• Yaratıcı Kontrol Modundaki [MINIATURE EFFECT] menüsünde secilemez.

### [MIC LEVEL ADJ.] (Mikrofon seviye ayarı)

Ses çıkış seviyesini 4 farklı seviyeye ayarlayın.

#### **PASMC**SCNey İlgili modlar:

### **O** Not

• Yaratıcı Kontrol Modundaki [MINIATURE EFFECT] menüsünde seçilemez.

[FLICKER RED.] (Titreşim azaltma)

Hareketli görüntüdeki titreşimi veya çizgileri azaltmak için enstantane hızı sabitlenebilir.

#### İlgili modlar: **PIAISIMIC**

### [OFF]/[1/50]/[1/60]/[1/100]/[1/120]

# **Not**

• [OFF] dısındaki ayarlar seçildiğinde hareketli görüntüleri kaydetmek için enstantane hızı seçilen enstantane hızına sabitlenecektir.

Gerekirse, bu ayarları yapın.

# [CUSTOM MENU] menüsünü kullanma

[CUSTOM] menü avarlarını seçilmesi ile ilgili detaylar için, sayfa 57'ye bakın.

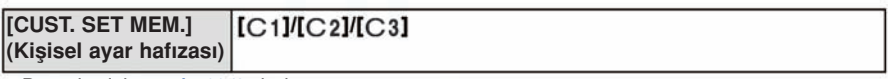

∫ Detaylar için sayfa 114'e bak›n.

#### IQ.MENU/Fnl

• Detaylar için sayfa 59'a bakın.

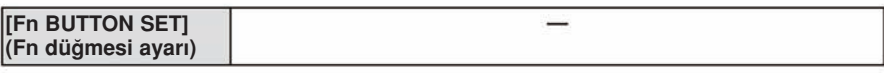

∫ Detaylar için sayfa 97'ye bak›n.

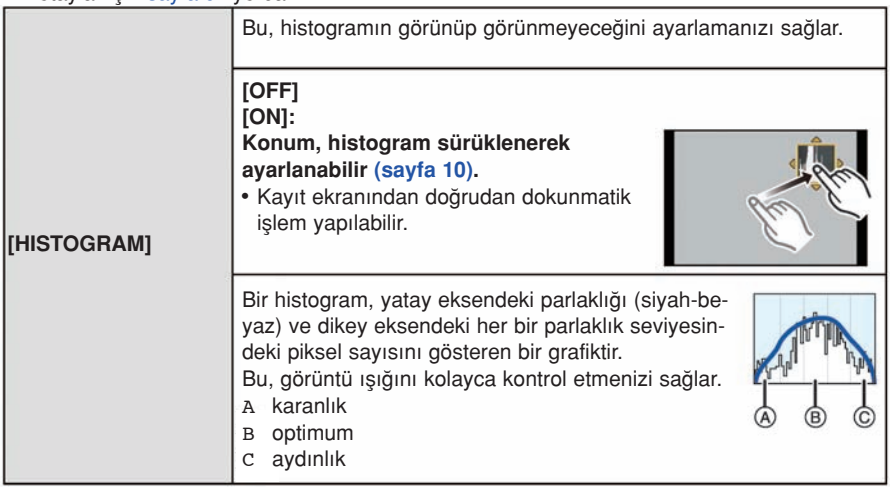

- Aşağıdaki durumlarda kayıtlı görüntü ile histogram uyuşmadığında, histogram turuncu görünür.
	- Işık Dengeleme sırasında veya Manuel Pozlama modunda Manuel Pozlama Desteği [±0] dısındaki bir konumda iken
	- Flas acıldığında
	- Flaş kapalı olduğunda
	- Karanlık alanlarda ekran parlaklığı uygun olmadığında
	- $-$ lşık ayarı yeterince yapılmadığında
- Histogram, kayıt modunda yaklaşıktır.
- Bu fotoğraf makinesinde görünen histogram, bilgisayarlarda vs. kullanılan görüntü kopyalama yazılımları tarafından gösterilen histogram ile uyusmaz.

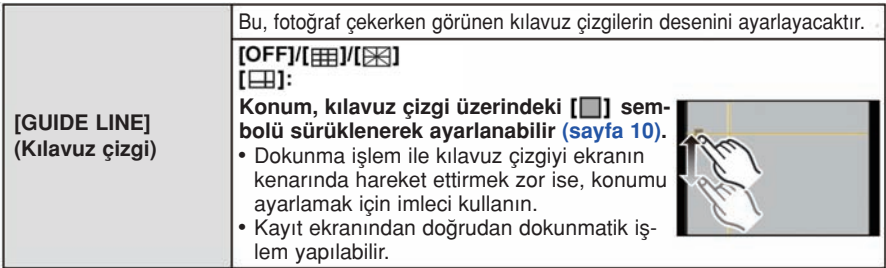

• Cismi yatay ve dikey kılavuz cizgiler veya bu cizgilerin kesistiği noktalar üzerinde ayarlarken, cimin boyutunu, eğimini ve dengesini izleverek fotoğrafları iyi bir kompozisyonla çekebilirsiniz.

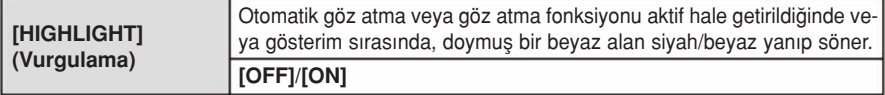

- Herhangi bir beyaz doymus alan varsa, histograma (sayfa 66) bakarak ışığı negatif değere doğru dengeleyip (sayfa 137) tekrar fotoğraf çekmenizi tavsiye ederiz. Bu, daha iyi görüntü kalitesi ile sonuçlanabilir.
- Flas ile fotoğraf çekerken fotoğraf makinesi ile cisim arasındaki mesafe çok az ise, beyaz doymuş alanlar olabilir.

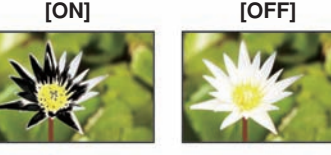

- 
- 

Bu durumda [HIGHLIGHT] opsiyonunu [ON] konumuna alınırsa, fotoğraf flası tarafından doğrudan aydınlatılan alan beyaz doymuş alan olacak ve siyah/beyaz yanıp sönecektir.

∫ Bu özellik, Çoklu Gösterim (sayfa 48), Takvim Gösterimi (sayfa 49) veya Zoom (sayfa 50) sırasında calışmaz.

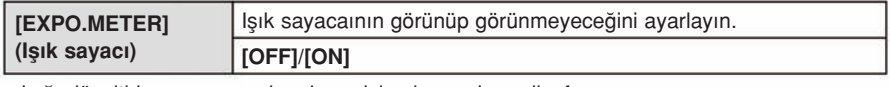

• Isığı düzeltirken, program kaydırma islemi yaparken, diyaframı veva enstantane hızını ayarlarken [EXPO.METER]'ı (ışık sayacı) görüntülemek için [ON] konumuna ayarlayın.

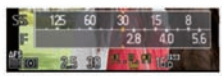

- Mesafenin uygun olmayan alanları kırmızı görünür.
- [EXPO.METER] (ışık sayacı) görünmediğinde, [DSP] tuşuna dokunarak basarak LCD ekran bilgilerini değiştirin. (Sayfa 34)
- Herhangi bir islem yapılmazsa [EXPO.METER] (ısık sayacı) yaklasık saniye sonra kaybolur.

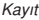

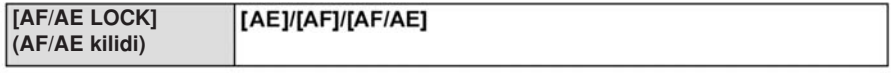

∫ Detaylar için sayfa 98'e bak›n.

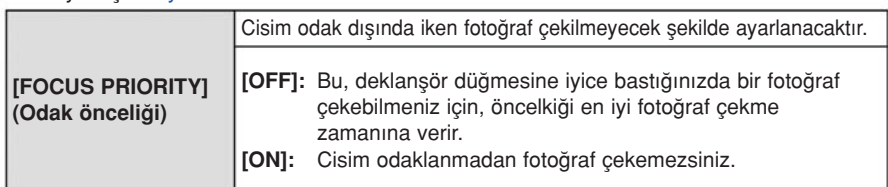

• Düşük odaklı görüntü ihtimalini en aza indirmek içn bu özelliğin açık bırakılması önerilir.

∫ Hareketli görüntü kayd› s›ras›nda [FOCUS PRIORITY] iptal olur.

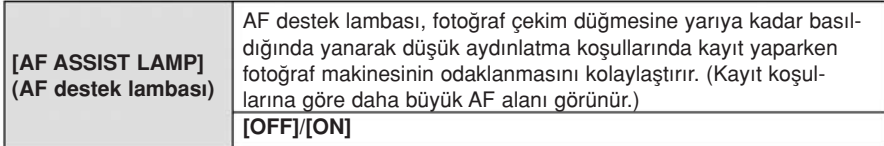

- Kullanılan lense göre AF destek lambasının etkili çalışma kapsamı değisir.
	- Değistirilebilir lens (H-H014) takıldığında: Yaklaşık 1.0 m (3.28 feet) ila 3,5 m (350,52 cm) – Değiştirilebilir lens (H-FS014042) takıldığında ve Wide konumuna ayarlandığında: Yaklasik 1.0 m (3.28 feet) ila 3.0 m (9.84 feet)
- AF destek lambası, sadece cisim ekranın ortasında iken geçerlidir. Cismi ekranın ortasına yerleştirerek lambayı kullanın.
- Parasoleyi cıkarın.
- AF destek lambasını kullanmak istemediğinizde (örn; karanlık bir alanda hayvan resimlerini çekerken), [AF ASSIST LAMP) ayarını [OFF) konumuna alın. Bu durumda, cismi odaklamak zorlasır.
- Değiştirilebilir lens (H-FS014042) kullanıldığında AF destek lambası hafif engellenir ancak bu, performansı etkilemez.
- Büyük çaplı bir lens kullanıldığında AF destek lambası büyük oranda engellenebilir ve odaklama zorlasabilir.
- ∫ [SCENERY], [ARCHITECTURE], [NIGHT SCENERY] ve [SUNSET] sahne modunda [AF ASSIST LAMP] ayarlaması [OFF] (kapalı) konumuna sabitlenir.

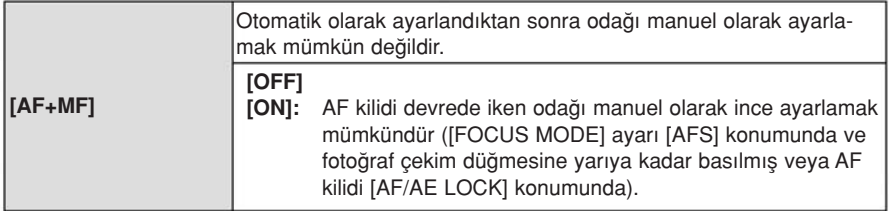

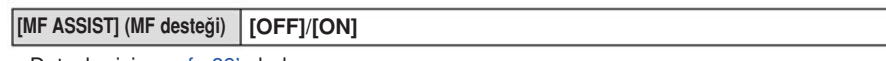

∫ Detaylar için sayfa 89'a bak›n.

#### [MF GUIDE] (MF k›lavuzu) [OFF]/[ON]

• Detaylar için sayfa 89'a bakın.

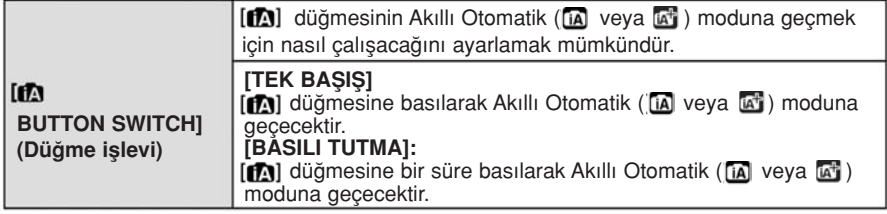

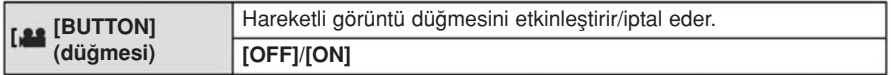

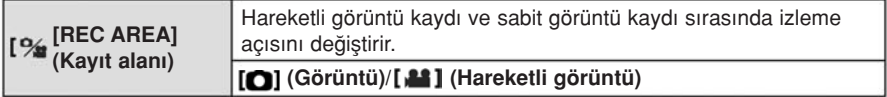

• Kayıt alanı bir kılavuz çizgi ile belirtilir.

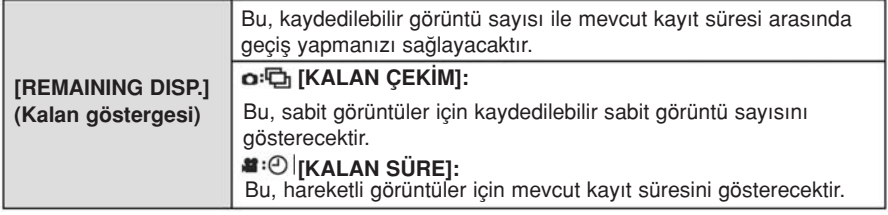

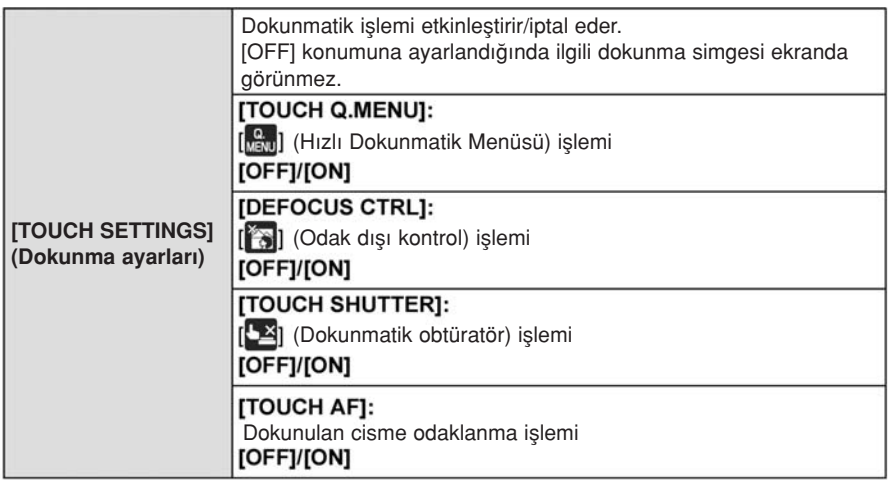

• Odak Dışı Kontrol fonksiyonunu kullanmayan bir lens kullanıldığında [DEFOCUS CTRL] seçilemez.

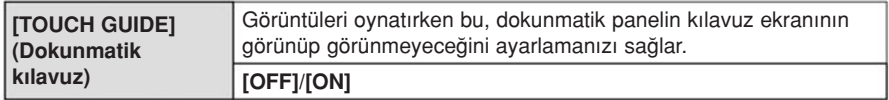

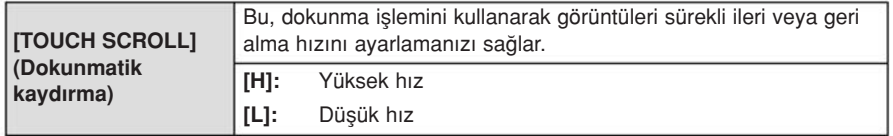

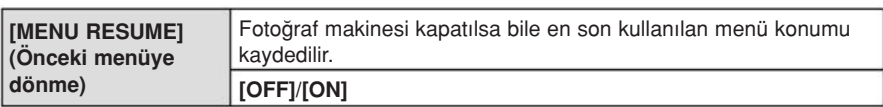

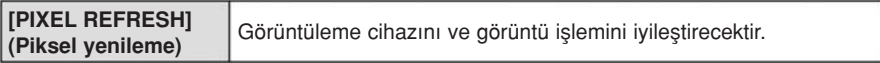

- Fotoğraf makinesi satın alındığında görüntüleme cihazı ve görüntü işlemi iyileştirilmiş olacaktır. Cisim üzerinde bulunmayan parlak noktalar kaydedildiğinde bu fonksiyonu kullanın.
- Pikseller düzeltildikten sonra fotoğraf makinesini kapatıp yeniden açın.

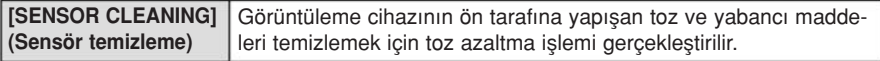

• Toz Azaltma Fonksiyonu, fotoğraf makinesi açıldığında otomatik olarak çalışacaktır ancak, toz gördüğünüzde bu fonksiyonu kullanabilirsiniz. (Sayfa 183)

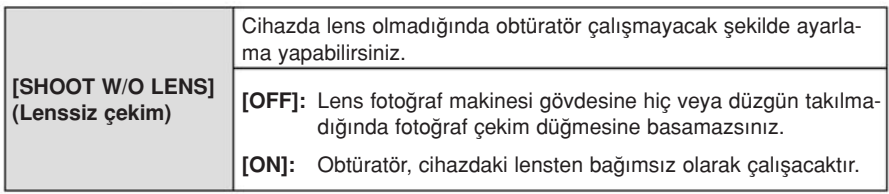

• Leica lens montaj adaptörünü kullanırken (DMW-MA2M, DMW-MA3R; opsiyonel) [ON] konumuna ayarlayın.

# [PLAYBACK] modu menüsünün kullanımı

Oynatma modunda görüntüleri döndürmek ve bu görüntüler için koruma ayarlamak vs. için cesitli fonksiyonlar kullanabilirsiniz.

∫ [TEXT STAMP], [RESIZE], [CROPPING] veya [ASPECT CONV.] ile yeni düzenlenen bir görüntü yaratılır. Kartta yeterince boş alan yoksa yeni bir görüntü yaratılamaz; bu yüzden bos alan olup olmadığını kontrol etmenizi ve ardından görüntüyü düzenlemenizi tavsiye ederiz.

#### [2D/3D SETTINGS] (2D/3D ayarları)

3D görüntülerin gösterim vöntemleri değistirilebilir.

∫ Bu, sadece 3D gösterim mümkün oldu¤unda görünen bir menüdür. Detaylar için sayfa 162'ye bakın.

#### [SLIDE SHOW] (Slayt gösterisi)

Cektiğiniz görüntüleri müzik esliğinde, aralarında sabit bir bosluk olacak sekilde oynatabilirsiniz.

Ayrıca, sadece sabit görüntülerde, sadece hareketli görüntülerden, sadece 3D görüntülerden vs. olusan bir slayt gösterimi yapabilirsiniz.

Bu özelliği, fotoğraf makinesini TV'ye bağlayarak görüntü izlerken kullanmanızı tavsive ederiz.

- 1 [PLAYBACK] modu menüsünde [SLIDE SHOW] opsiyonunu secin. (Sayfa 57)
- 2 A/▼ düğmesine basarak istediğiniz maddeyi seçin ve ardından [MENU/SET] düğmesine basın.
	- ∫ [3D] görüntüleri 3D modunda oynatma yöntemi için sayfa 162'ye bakın.

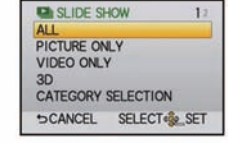

- [CATEGORY SELECTION] esnasında bir kategoriyi seçmek için ▲/▼/◀/▶ düğmesini kullanın, ardından da 3. adıma geçmek için [MENU/SET] düğmesine basın. Kategorilerle ilgili detaylar için sayfa 146'ya bakın.
- 3 [START] opsiyonunu seçmek için ▲ düğmesini kullanın, ardından da [MENU/SET] düğmesine basın.
- 4 Slayt gösterimini bitirmek için ▼ düğmesine basın.

• Slayt gösterimi tamamlandıktan sonra normal gösterime dönülür.
### ■ Slavt gösterimi sırasındaki islemler

Gösterim sırasında görünen imleç, ▲/▼/◀/▶ tuşlarıyla aynıdır.

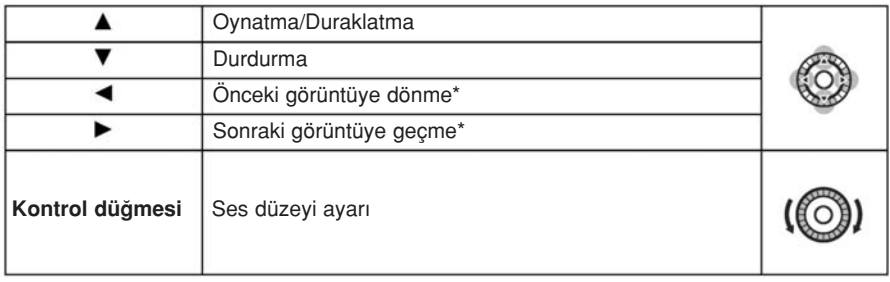

 $*$  Bu islemler sadece duraklama modunda veya hareketli görüntü gösterimi modunda yapılabilir.

• [m̃ / j düğmesine basıldığında menü ekranına dönülür.

### ■ Slayt gösterimi ayarlarını değiştirme

Slayt gösterimi menü ekranında [EFFECT] veya [SETUP] opsiyonunu seçerek slayt gösterimi ayarlarını değiştirebilirsiniz.

### [EFFECT] (Efekt)

Bu, bir görüntüden diğerine geçerken ekran efektlerini seçmenizi sağlar. [NATURAL], [SLOW], [SWING], [URBAN], [OFF], [AUTO]

- [URBAN] seçildiğinde, görüntü siyah ve beyaz görünebilir.
- Sadece [CATEGORY SELECTION] opsiyonunu sectiğinizde, [AUTO] ayarı kullanılabilir. Görüntüler her bir kategoride tavsiye edilen efektlerle oynatılır.
- Sadece hareketli görüntüleri olan bir slayt gösterisini oynatırken [EFFECT] ayarı [OFF] konumuna alınır.
- Portre Modunda (dikey) görüntüleri izlerken, [EFFECT] özelliğindeki bazı secimler iptal edilir.

### [SETUP] (Ayarlama)

[DURATION] (süre) veya [REPEAT] (tekrarlama) ayarlanabilir.

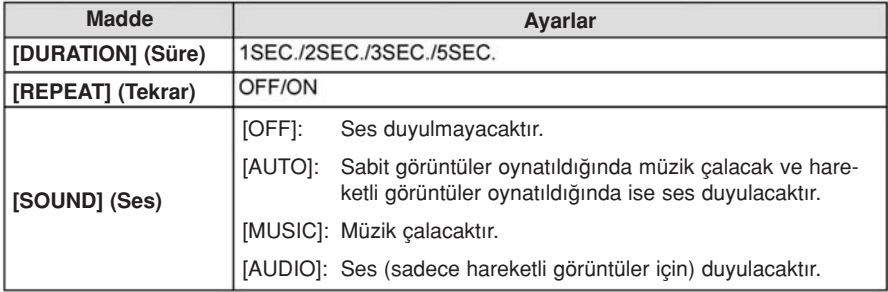

• Sadece [EFFECT] ayarı için [OFF] seçildiğinde, [DURATION] (süre) ayarlaması yapılabilir.

# [PLAYBACK MODE] (Gösterim modu)

[NORMAL PLAY], [PICTURE PLAY], [AVCHD PLAY], [MOTION JPEG PLAY], [3D PLAY], [CATEGORY PLAY] veya [FAVORITE PLAY] modunda gösterim seçilebilir.

- 1 [PLAYBACK] modu menüsünde [PLAYBACK MODE] opsiyonunu seçin. (Sayfa 57)
- 2 A/V düğmesine basarak istediğiniz maddeyi seçin ve ardından [MENU/SET] düğmesine basın.
	- ∫ [3D PLAY] görüntüleri 3D modunda oynatma yöntemi için sayfa 162'ye bak›n.

## Yukarıdaki 2. adımda [CATEGORY PLAY] ayarı seçildiğinde

3 Kategoriyi seçmek için ▲/▼/◀/▶ düğmesini kullanın, ardından da ayarlamak için [MENU/SET] düğmesine basın.

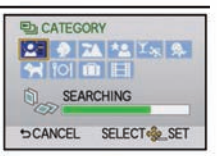

- ∫ Bir kategoride bir görüntü bulunursa, kategori simgesi maviye döner.
- Görüntüler aşağıda gösterildiği gibi kategorilere ayrılır.

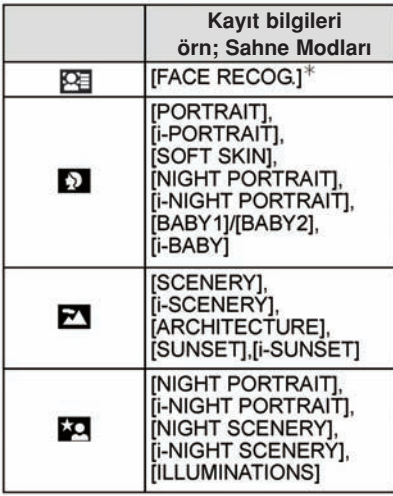

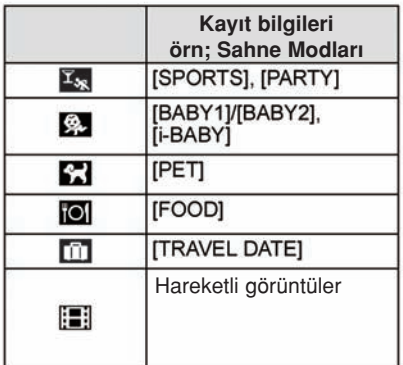

\* A/▼/◀/► düğmesine basarak gösterilecek kişiyi seçin ve ardından [MENU/SET] düğmesine basın.

### [TITLE EDIT] (Baslık düzenleme)

Görüntülere ses (acıklama) ilave edebilirsiniz. Yazı kaydedildikten sonra, [TEXT STAMP] (sayfa 148) özelliği kullanılarak baskılara bastırılabilir.

- 1 [PLAYBACK] modu menüsünde [TITLE EDIT] opsiyonunu seçin. (Sayfa 57)
- 2 [SINGLE] veya [MULTI] ayarını seçmek için ▲/▼ düğmesine, ardından da [ME-NU/SET] düğmesine basın.
- 3 Görüntüyü seçin ve ardından ayarlamak için [MENU/SET] düğmesine basın.
	- Başlıkları kaydedilmiş görüntüler için [Z2] görünür.

[MULTI] (coklu) ayarı Görüntüyü ▲/▼/◀/▶ düğmesiyle secin ve [MENU/SET] düămesine basarak ayarlayın (tekrar), ardından **◀ düğmesine birkaç kez basarak** [OK]'yi seçin ve [MENU/SET] dü¤ mesine basarak islemi gerçeklestirin.

[TEK] [COKLU]

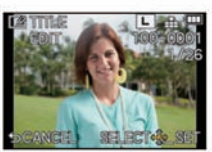

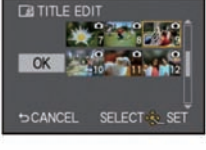

Bir görüntüyü seçmek için ◀/▶ düğmesine basın.

Görüntüleri seçmek için ▲/▼/◀/▶ düğmesine basın.

- [MENU/SET] düğmesine tekrar basıldığında ayarlama iptal olur.
- 4 Yazıyı girin. (Sayfa 121)
	- Ayarlamayı yaptıktan sonra menüden çıkın.

- Başlığı silmek için, yazı giriş ekranındaki tüm yazıyı silin.
- CD-ROM'daki (verilmistir) "PHOTOfunSTUDIO" yazılımını kullanarak yazıları (açıklamaları) bastırabilirsiniz.
- [MULTI] modunda bir seferde yaklaşık 100 görüntü ayarlayabilirsiniz.
- Aşağıdaki koşullarda başlık düzenleme iptal olur:
	- Hareketli görüntüler
	- $-[RAW:]]$ ,  $[RAW:]]$  veya  $[RAW]$ ile çekilen görüntüler
	- Di¤er cihazlarla kaydedilen görüntüler

### [TEXT STAMP] (Yazı baskısı)

Kaydın tarihini/saatini, adı, yeri, seyahat tarihini veya başlığı kaydedilen görüntülerin üstüne basabilirsiniz.

- 1 [PLAYBACK] modu menüsünde [TEXT STAMP] opsiyonunu seçin. (Sayfa 57)
- 2 [SINGLE] veya [MULTI] ayarını seçmek için ▲/▼ düğmesine, ardından da [MENU/SET] düğmesine basın.
- 3 Görüntüyü seçin ve ardından ayarlamak için [MENU/SET] düğmesine basın.
	- Görüntünün üstüne yazı basılmış ise, ekranda  $[\![\nabla]\!]$  simgesi görünür.

[MULTI] (çoklu) ayarı Görüntüyü ▲/▼/◀/▶ düğmesiyle secin ve [MENU/SET] düğmesine basarak ayarlayın (tekrar), ardından  $\blacktriangleleft$ dü¤mesine birkaç kez basarak [OK]'yi seçin ve [MENU/SET] düğmesine basarak islemi gerçekleştirin.

• [MENU/SET] düğmesine tekrar basıldiăinda avarlama iptal olur.

[TEK] [COKLU]

**TEXT STAME** 

 $\alpha$ 

**SCANCEL** 

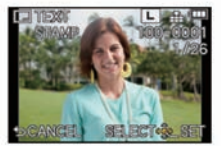

Bir görüntüyü seçmek için </>
<del>▲</del> mesine basın. Görüntüleri seçmek için ▲/▼/◀/▶ düğmesine basın.

- 4 [SET] opsiyonunu seçmek için ▲/▼ düğmesini kullanın, ardından da [MENU/SET] düğmesine basın.
- 5 A/V düğmesine basarak yazı baskısı maddelerini seçin ve ardından [MENU/SET] düğmesine basın.

6 A/V düğmesine basarak ayarları seçin ve ardından [MENU/SET] düğmesine basın.

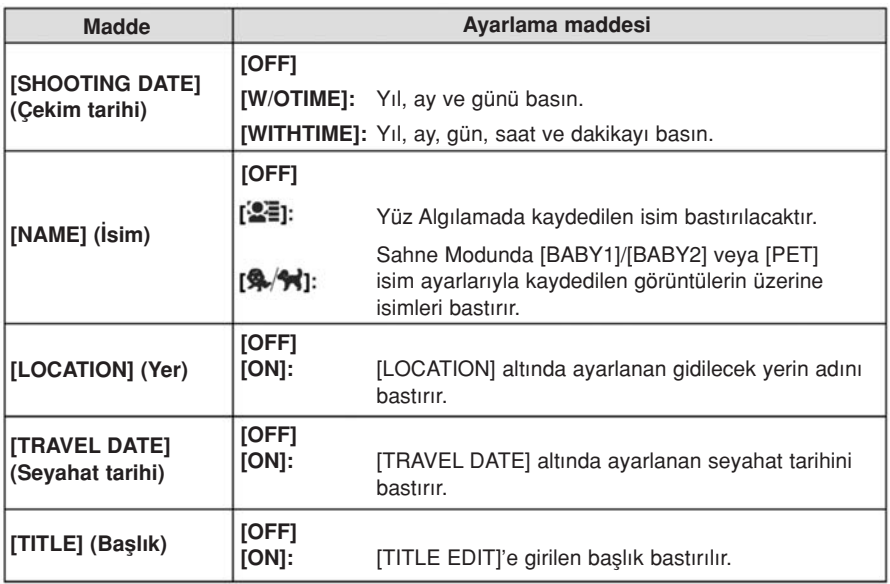

- $7 \text{ [m/}\text{-}1$  düğmesine basın.
- 8 [OK] opsiyonunu seçmek için ▲/▼ düğmesini kullanın, ardından da [MENU/SET] düğmesine basın.
	- Onay ekranı görünür. [YES] seçildiğinde işlem gerçekleştirilir. İslemi yaptıktan sonra menüden çıkın.

- Yazı baskılı fotoğrafları bastırırken, fotoğrafçıda veya yazıcı üzerinde tarih baskısını ayarlarsanız tarih, basılmış yazının üzerine yazdırılacaktır.
- [MULTI] modunda bir seferde yaklasık 100 görüntü ayarlayabilirsiniz.
- Yazı baskısı yapıldığında görüntü kalitesi bozulabilir.
- Kullanılan yazıcıya bağlı olarak, baskı sırasında bazı karakterler kesilebilir. Baskıdan önce kontrol edin.
- [TEXT STAMP] özelliği, aşağıdaki durumlarda iptal edilir:
	- Hareketli görüntüler
	- Saat ayarlanmadan kaydedilen görüntüler ve başlık
	- [TEXT STAMP] ile önceden tarih bas›lan görüntüler
	- -[RAW:::], [RAW.:.] veya [RAW] ile çekilen görüntüler
	- Di¤er cihazlarla kaydedilen görüntüler

## [VIDEO DIVIDE] (Video bölme)

Kayıtlı hareketli görüntü ikiye bölünebilir. Bu, ihtiyaç duyduğunuz bir bölüm ile ihtiyaç duymadığınız bir bölümü bölmek istediğinizde önerilir.

Bir hareketli görüntüyü bölmek kalıcıdır. Bölmeden önce karar verin!

- 1 [PLAYBACK] modu menüsünde [VIDEO DIVIDE] opsiyonunu seçin. (Sayfa 57)
- 2 </>  $\blacktriangleleft$  düğmesine basarak bölünecek hareketli görüntüyü seçin ve ardından [MENU/SET] düğmesine basın.
- 3 Bölme noktasında▲ düğmesine basın.
	- Hareketli görüntü. A düğmesine basılan noktadan oynatılır.
	- Hareketli görüntü duraklatılmışken </r> düğmesine basarak bölme noktasını ince avarlayabilirsiniz.

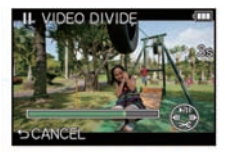

- 4 ▼ düğmesine basın.
	- Onay ekranı görünür. [YES] seçildiğinde işlem gerçekleştirilir. İslemi yaptıktan sonra menüden çıkın.
	- Bölme işlemi sırasında kart veya pil çıkarılırsa hareketli görüntü kaybolabilir.

# Not

- Hareketli bir görüntüyü en başından veya en sonundan bölmekten kaçının.
- [VIDEO DIVIDE] (Video bölme) özelliği sadece bu fotoğraf makinesinde kaydedilen hareketli görüntülerde calısır.
- [MOTION JPEG] hareketli görüntülerinde, görüntü bölünürse görüntülerin sırası değisecektir.

[PLAYBACK MODE] (sayfa 146) menüsündeki Takvime Göre Oynatma (sayfa 49) veya [MOTION JPEG PLAY] modunu kullanarak bu hareketli görüntüleri göstermeniz önerilir.

- [AVCHD] hareketli görüntülerinde, görüntülerin sırası değismeyecektir.
- [VIDEO DIVIDE] özelliği, aşağıdaki durumlarda iptal edilir: – K›sa kay›t süreli hareketli görüntüler

### [RESIZE] (Boyutu yeniden ayarlama)

Web sayfalarına kolay postalamak, e-postaya eklemek vs. için görüntü boyutu (piksel sayısı) düsürülür.

- 1 [PLAYBACK] modu menüsünde [RESIZE] opsiyonunu seçin. (Sayfa 57)
- 2 [SINGLE] veya [MULTI] ayarını seçmek için ▲/▼ düğmesine, ardından da [MENU/ SET] düğmesine basın.
- 3 Görüntüyü ve boyutu seçin. [SINGLE] (tek) ayarı
	- $\bigoplus$  **∢/ düğmesine basarak istediğiniz görüntüyü seçin ve ar**dından [MENU/SET] düğmesine basın.
	- <sup>2</sup> √ düğmesine basarak boyutu secin ve ardından IMENU/ SET] düğmesine basın.
	- Onay ekranı görünür. [YES] secildiğinde islem gerçekleştirilir. İslemi yaptıktan sonra menüden çıkın.

#### [MULTI] (çoklu) ayarı

- $\bigcirc$  A/V düğmesine basarak boyutu seçin ve ardından [MENU/ SET] düğmesine basın.
- 2 Görüntüyü ▲/▼/◀/▶ düğmesiyle seçin ve [MENU/SET] düğmesine basarak ayarlayın (tekrar), ardından ◀ düğmesine birkaç kez basarak [OK]'yi seçin ve [MENU/SET] dü¤ mesine basarak işlemi gerçekleştirin.

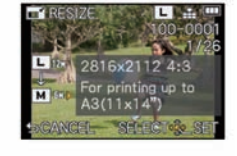

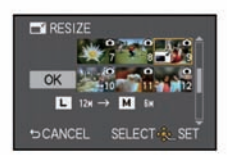

- [MENU/SET] düğmesine tekrar basıldığında ayarlama iptal olur.
- Onay ekranı görünür. [YES] seçildiğinde işlem gerçekleştirilir. İslemi vaptıktan sonra menüden çıkın.

- [MULTI] modunda bir seferde yaklasık 100 görüntü ayarlayabilirsiniz.
- Boyutu küçültülen görüntülerin kalitesi düşecektir.
- Diğer cihazlarla kaydedilen görüntülerin boyut ayarlaması yapılamayabilir.
- [RESIZE] özelliği asağıdaki durumlarda iptal edilir:
- Hareketli görüntüler
- [TEXT STAMP] ile tarih bas›lan görüntüler
- $-$  [RAW $\pm$ ], [RAW $\pm$ ] veya [RAW] ile cekilen görüntüler

# [CROPPING] (Kesme)

Kayıtlı görüntünün önemli bir kısmını büyütebilir ve kesebilirsiniz.

- 1 [PLAYBACK] modu menüsünde [CROPPING] opsiyonunu seçin. (Sayfa 57)
- 2 < /> 4/ düğmesine basarak istediğiniz görüntüyü seçin ve ardından [MENU/SET] düğmesine basın.
- 3 Kesilecek parçaları seçmek için kontrol düğmesini kullanın ve ▲/▼/◀/▶ düğmesine basın.

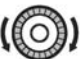

Kontrol düğmesi: Büyütme/Küçültme

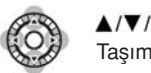

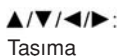

### 4 [MENU/SET] düğmesine basın.

• Onay ekranı görünür. [YES] secildiğinde islem gerçekleştirilir. İşlemi yaptıktan sonra menüden çıkın.

- Kesilen görüntülerin kalitesi düşebilir.
- Diğer cihazlarla kaydedilen görüntüleri kesmek mümkün olmayabilir.
- [CROPPING] özelliği aşağıdaki durumlarda iptal edilir:
	- Hareketli görüntüler
	- [TEXT STAMP] ile tarih bas›lan görüntüler
	- -[RAW:::], [RAW:::] veya [RAW] ile çekilen görüntüler
- Orijinal görüntüde Yüz Tanıma ile ilgili bilgiler, üzerinde [KESİLME] işlemi yapılmış görüntülere kopyalanmayacaktır.

# [ASPECT CONV.] (Ekran oranı dönüstürme)

[16.9] ekran oranıyla çekilen görüntüleri [82], [43] veya [11] ekran oranına dönüştürebilirsiniz.

- 1 [PLAYBACK] modu menüsünde [ASPECT CONV.] opsiyonunu seçin. (Sayfa 57)
- 2 [BEZ] veya [ZB] ayarını seçmek için ▲/▼ veya [m] düğmesine, ardından da [MENU/ SET] düğmesine basın.
- $3 \leq l$  düğmesine basarak  $\blacksquare$  ekran oranlı bir görüntüyü seçin ve ardından [MENU/ SET] düğmesine basın.
- 4 Yatay konumu için </a> düğmesine, ayarlamak için ise [MENU/SET] düğmesine basın.
	- ∫ Dikey döndürülen görüntülerin kare konumunu ayarlamak için ▲/▼ düğmesini kullanın.
	- Onay ekranı görünür. [YES] seçildiğinde işlem gerçekleştirilir. İslemi yaptıktan sonra menüden çıkın.

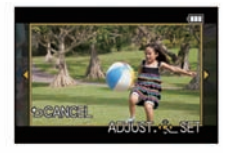

- Ekran oranını dönüstürdükten sonra, görüntü boyutu orijinal görüntü boyutundan büyük olabilir.
- Diğer cihazlarla kaydedilen görüntüleri dönüştürmek mümkün olmayabilir.
- [ASPECT CONV.] özelliği asağıdaki durumlarda iptal edilir:
	- Hareketli görüntüler
	- [TEXT STAMP] ile tarih basılan görüntüler
	- $-[RAW_{\bullet\bullet}],[RAW_{\bullet\bullet}]]$  veya  $[RAW]$  ile çekilen görüntüler
- Orijinal görüntüde yüz tanıma ile ilgili bilgiler, üzerinde [EKRAN ORANI DÖNÜSTÜRME] işlemi yapılmış görüntülere kopyalanmayacaktır.

## [ROTATE]/ [ROTATE DISP] (Döndürme)/(Göstergeyi döndürme)

Bu mod, fotoğraf makinesini dik tutarak çekilen görüntüleri otomatik olarak dik göstermenizi veya görüntüleri 90°'lik adımlarla döndürmenizi sağlar.

### Döndürme (Görüntü manuel olarak döndürülür.)

- 1 [PLAYBACK] modu menüsünde [ROTATE] opsiyonunu seçin. (Sayfa 57) • [ROTATE DISP.] opsiyonu [OFF] konumuna ayarlandığında, [ROTATE] fonksiyonu iptal olur.
- 2 ◀/▶ düğmesine basarak istediğiniz görüntüyü seçin ve ardından [MENU/SET] düğmesine basın.
- $3 \blacktriangle$ / $\blacktriangledown$  düğmesine basarak görüntünün dönme yönünü seçin ve ardından [MENU/SET] düğmesine basın.

 $\leftrightarrow$ : Görüntü saat vönünde 90°'lik adımlarla döner.

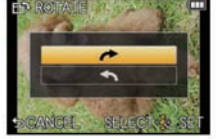

- Görüntü saatin tersi yönünde 90°'lik adımlarla döner.
- Ayarlamayı yaptıktan sonra menüden çıkın.

### Göstergeyi döndürme (Görüntü otomatik olarak döndürülür ve gösterilir.)

- 1 [PLAYBACK] modu menüsünde [ROTATE DISP.] opsiyonunu seçin. (Sayfa 57)
- 2 [ON] opsiyonunu seçmek için ▼ düğmesini kullanın, ardından da [MENU/SET] düğmesine basın.
	- [OFF] opsiyonunu ayarladığınızda, görüntüler döndürülmeden gösterilir.
	- Ayarlamayı yaptıktan sonra menüden çıkın.

- [ROTATE DISP.] (Görüntü döndürme) özelliği, sadece Yüz Algılama Fonksiyonu (sayfa 30) ile uyumlu lens (sayfa 12) ile kullanılabilir.
- Görüntüleri bilgisayarda oynattığınızda, Exif ile uyumlu bir isletim sistemi (OS) veya yazılım olmadan döndürülen görüntüleri oynatamazsınız. Exif, kayıtlı bilgilerin ys. eklenmesini sağlayan sabit görüntüler için tasarlanmış bir dosya formatıdır. Bu, "JEITA (Japon Elektronik ve Bilgi Teknolojileri Endüstrisi Kuruluşu)" tarafından oluşturulmuştur.
- Diğer cihazlarla kaydedilen görüntüleri döndürmek mümkün olmayabilir.
- Çoklu Gösterim sırasında gösterge döndürme özelliği iptal edilir.
- Döndürme düzeltme, yatay konumdan dikey konuma veya tersi yönde 90 derece ile sınırlanır.

## [FAVORITE] (Favori)

Görüntülere bir isaret eklediğinizde ve bu görüntüler favori olarak ayarlandığında, asağıdaki islemleri vapabilirsiniz.

- Favori olarak ayarlanmamış görüntüleri sadece slayt gösterimi seklinde oynatabilirsiniz.
- Sadece favori olarak ayarlanmış görüntüleri oynatır. ([FAVORITE PLAY]) (Favori görüntüleri oynatma)
- Favori olarak ayarlanmamış bütün görüntüleri silebilirsiniz. ([ALL DELETE EXCEPT ★])
- 1 [PLAYBACK] modu menüsünde [FAVORITE] opsiyonunu seçin. (Sayfa 57)
- 2 [SINGLE] veya [MULTI] ayarını seçmek için ▲/▼ düğmesine, ardından da [ME-NU/SET] düğmesine basın.
- 3 Görüntüyü seçin ve ardından [MENU/SET] düămesine basın.
	- Favori olarak kaydedilmis görüntülerin üzerinde [★] görünür.
	- [MULTI] ayarı seçildiğinde
	- Yukarıdaki islemi tekrarlayın.
	- [MENU/SET] düğmesine tekrar basılırsa, favori ayarlaması iptal edilir.
	- Ayarlamayı yaptıktan sonra menüden cıkın.

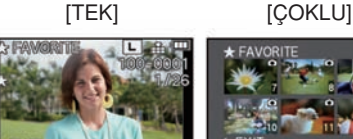

Bir görüntüyü seçmek için ◀/▶ düğmesine basın.

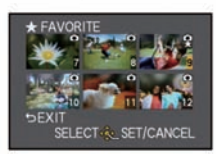

Görüntüleri seçmek için ▲/▼/◀/▶ düğmesine basın.

- Bütün [FAVORITE] ayarlamalarını iptal etme
- 1 [PLAYBACK] modu menüsünde [FAVORITE] opsiyonunu seçin.
- 2 [CANCEL] opsiyonunu seçmek için ▲/▼ düğmesini kullanın, ardından da [MENU/SET] düğmesine basın.
	- Onay ekranı görünür. [YES] secildiğinde islem gerçekleştirilir. İşlemi yaptıktan sonra menüden çıkın.
	- ∫ [PLAYBACK MODE] menüsünde [CANCEL] modu iptal edilir.

- ∫ En fazla 999 görüntüyü favori olarak ayarlayabilirsiniz.
- ∫ Di¤er cihazlarla kaydedilen görüntüleri favori olarak ayarlamak mümkün olmayabilir.
- [FAVORITE] özelliği, [QUALITY] ayarı [RAW] konumuna alınmıs olarak çekilen fotoğraflar için iptal edilir.

### [PRINT SET] (Baskı ayarı)

DPOF "Dijital Baskı Ayarlama Formatı", DPOF uyumlu fotoğraf yazıcılarını veya fotoğraf stüdyosunu kullandığınızda, hangi fotoğrafların basılacağını, kaç adet basılacağını veya kayıt tarihinin basılıp basılmayacağını belirlemenizi sağlayan bir sistemdir. Ayrıntılar için, fotoğrafçıya danışın.

- 1 [PLAYBACK] modu menüsünde [PRINT SET] opsiyonunu seçin. (Sayfa 57)
- 2 [SINGLE] veya [MULTI] ayarını seçmek için ▲/▼ düğmesine, ardından da [ME-NU/SET] düğmesine basın.
- 3 Görüntüyü seçin ve ardından [MENU/SET] düğmesine basın.

[TEK] [ÇOKLU]

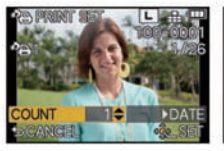

Bir görüntüyü seçmek icin </a> düămesine basın.

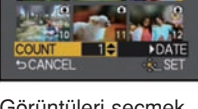

Görüntüleri seçmek için ▲/▼/◀/▶ düğmesine basın.

- 4 A/V düğmesini kullanarak baskı adedini seçin ve ardından ayarlamak için [MENU/SET] düğmesine basın.
	- [MULTI] ayarı secildiğinde
		- her görüntü için  $3$  ve  $4$ . adımları tekrarlayın.
	- Ayarlamayı yaptıktan sonra menüden çıkın.
- Bütün [PRINT SET] (baskı ayarı) ayarlamalarını iptal etme
- 1 [PLAYBACK] modu menüsünde [PRINT SET] opsiyonunu seçin.
- 2 [CANCEL] opsiyonunu seçmek için ▲/▼ düğmesini kullanın, ardından da [MENU/SET] düğmesine basın.
	- Onay ekranı görünür. [YES] seçildiğinde işlem gerçekleştirilir. İslemi yaptıktan sonra menüden çıkın.

### ■ Tarihi basmak için

Baskı adedini ayarladıktan sonra  $\blacktriangleright$  düğmesine basarak, tarih kayıtlı baskıyı ayarlayabilir/iptal edebilirsiniz.

- Fotoăraf stüdyosuna veya yazıcıya bağlı olarak, tarihli baskı ayarlamasını yaptığınız halde tarih basılmayabilir. Detaylar için, fotoğraf stüdyosuna danısın veya yazıçının kullanım kılavuzuna bakın.
- Tarih baskısı özelliği, yazı basılmış fotoğraflar için iptal olur.

- Baskı adedi 0 ile 999 arasında ayarlanılabilir.
- Yazıcıya bağlı olarak, öncelik yazıcının tarih baskısı ayarlarına verilir; bu yüzden, baskı avarını kontrol edin.
- Baskı ayarlarını diğer cihazlarla kullanmak mümkün olmayabilir. Bu durumda, bütün ayarlamaları iptal edin ve yeniden yapın.
- Eğer dosya DCF standartlı değilse, baskı ayarı yapılamaz.
- [PRINT SET] özelliği, hareketli görüntüler ve [QUALITY] ayarı [RAW]konumuna alınmış olarak çekilen fotoğraflar için iptal edilir.

## [PROTECT] (Koruma)

Kazayla silinmesini istemediğiniz görüntüleri koruyabilirsiniz.

- 1 [PLAYBACK] modu menüsünde [PROTECT] opsiyonunu seçin. (Sayfa 57)
- 2 [SINGLE] veya [MULTI] ayarını seçmek için ▲/▼ düğmesine, ardından da [MENU/SET] düğmesine basın.
- 3 Görüntüyü seçin ve ardından [MENU/SET] düğmesine basın. [MULTI] ayarı seçildiğinde
	- Bu adımları her görüntü için tekrarlay›n.
	- [MENU/SET] düğmesine tekrar basıldığında, ayarlar iptal olur.
	- Avarlamayı yaptıktan sonra menüden çıkın.

[TEK] [COKLU]

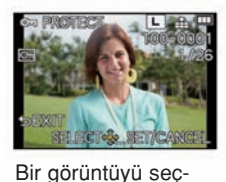

mek için </>
<del>▲</del> mesine basın.

Görüntüleri seçmek için ▲/▼/◀/► düğ-

mesine basın.

# ■ Bütün [PROTECT] (koruma) ayarlamalarını iptal etme

- 1 [PLAYBACK] modu menüsünde [PROTECT] opsiyonunu seçin.
- 2 [CANCEL] opsiyonunu seçmek için ▲/▼ düğmesini kullanın, ardından da [MENU/SET] düğmesine basın.
	- Onay ekranı görünür. [YES] seçildiğinde işlem gerçekleştirilir. İslemi yaptıktan sonra menüden çıkın.

- [PROTECT] özelliği sadece bu fotoğraf makinesi ile calısacak sekilde tasarlanmıştır.
- Görüntüleri bir kartta korumalı hale getirdiğiniz halde, kart formatlandığında görüntüler silinecektir.
- Karttaki görüntüleri korumalı hale getirmezseniz bile, kartın yazım koruma tırnağı [LOCK] konumunda ise bu görüntüler silinmeyecektir.

# [FACE REC EDIT] (Yüz kaydını düzenleme)

Seçilen görüntülerdeki yüz tanıma ile ilgili tüm bilgileri silebilir ve değiştirebilirsiniz.

- 1 [PLAYBACK] modu menüsünde [FACE REC EDIT] opsiyonunu seçin. (Sayfa 57)
- 2 [REPLACE] veya [DELETE] ayarını seçmek için ▲/▼ düğmesine, ardından da [MENU/SET] düğmesine basın.
- 3 </>
düğmesine basarak istediğiniz görüntüyü seçin ve ardından [MENU/SET] düğmesine basın.
- $4 \blacktriangleleft$  / $\blacktriangleright$  düğmesini kullanarak kişiyi seçin ve ardından [MENU/SET] düğmesine basın.
- 5 ([REPLACE] seçildiğinde) ▲/▼/◀/▶ düğmesine basarak değiştirilecek kişiyi seçin ve ardından [MENU/SET] düğmesine basın.
	- Onay ekranı görünür. [YES] secildiğinde islem gerçekleştirilir. İslemi yaptıktan sonra menüden çıkın.

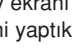

- [FACE RECOG.] (Yüz tanıma) ile ilgili silinen bilgiler geri getirilemez.
- Bir görüntüdeki tüm Yüz Tanıma bilgileri iptal edildiğinde, görüntü [CATEGORY PLAY]'deki Yüz Tanıma kullanılarak kategorize edilmeyecektir.

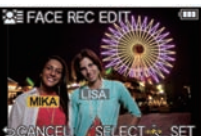

# 3D görüntüleri izleme

### 3D fotoğraf çekme

Fotoğraf makinesine 3D değiştirilebilir lens (H-FT012; opsiyonel) takma, ekstra etki için 3D fotoğraf çekmenizi sağlar.

3D fotoğrafları izlemek için, 3D'yi destekleyen bir televizyon gereklidir.

#### 3D görüntü

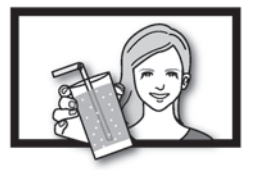

Bu görüntü açıklama amaçlıdır.

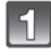

3D değistirilebilir lensi fotoğraf makinesine takın.

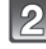

### Cismi karenin içine getirin ve fotoğraf çekim düğmesine iyice basarak kaydedin.

- 3D görüntüleri çekerken odaklama gerekli değildir.
- 3D değiştirilebilir lens takılmış olarak kaydedilen sabit görüntüler MPO formatında (3D) kaydedilirler.

#### 3D görüntülerin kolayca izlenmesini sağlamak için, kayıt sırasında asağıdaki noktalara dikkat edin.

- Mümkün ise, cihaz yatay konumda iken kayıt yapın.
- ∫ Önerilen minimum cisim mesafesi 0.6 m (1.97 feet) dir.
- Araçta iken veya yürürken fotoğraf makinesini sarmamaya dikkat edin.

# Not

#### ∫ 3D görüntüleri dikey yönde kaydedemezsiniz.

- Sabit görüntüler çekmek için bir tripod (üç ayaklı sehpa) veya flaş kullanmanız önerilir.
- Cisme olan mesafe 0.6 m ile yaklasık 1 m arasında iken, yatay esitsizlik çok büyür ve görüntünün kenarında 3D efekti göremeyebilirsiniz.
- 3D değiştirilebilir lensi kullanmak lensi karartır bu yüzden, otomatik ayarlanan ISO hassasiyeti normalden daha yükseğe ayarlanabilir.
- 2 GB karta yaklaşık 640 3D görüntü kaydedilebilir. (Ekran oranı [M3]'ye ve kalite [KID ii ] 'ye ayarlandığında).
- Ayrıntılar için 3D değiştirilebilir lensin kullanım talimatlarına bakın.

#### ■ 3D kaydı sırasında kullanılamayan fonksiyonlar

3D değistirilebilir lens (H-FT012; opsiyonel) ile kayıt yaparken asağıdaki özellikler iptal olur:

### (Kayıt fonksiyonları)

- Otomatik Odak/Manuel Odak islemi
- Diyafram ayarı
- Zoom islemi
- Hareketli görüntü kaydı\*<sup>1</sup>
- Yaratıcı Kontrol Modundaki [HIGH DYNAMIC] menüsünde
- Odak dısı kontrol fonksiyonu
- ~1 Hareketli görüntü dü¤mesi ve [MOTION PICTURE] Modu menüsü seçilmeyecek veya kullanılmayacaktır.

### ([REC] modu menüsü)

∫ [PICTURE SIZE]<sup>~</sup><sup>2</sup> /[QUALITY]<sup>~</sup><sup>3</sup> /[FOCUS MODE]/[QUICK AF]/[RED-EYE REMOVAL]/ [I.RESOLUTION]/[I.DYNAMIC]/[SHADING COMP.]/[EX. TELE CONV.]/[DIGITAL ZOOM]/ **ISTABILIZERI** 

\*2 Ayarlama asağıdaki gibi sabitlenir.

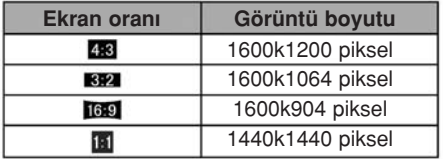

\*3 3D değistirilebilir lens takıldığında, asağıdaki semboller görünür.

- MPOiFine (Hem MPO görüntüleri hem de iyi JPEG görüntüleri ayn› anda kaydedilir.)
- **[ED\_:** ]: MPOiStandard (Hem MPO görüntüleri hem de standart JPEG görüntüleri aynı anda kaydedilir.)

### ([CUSTOM] menüsü)

∫ [AF/AE LOCK]/[FOCUS PRIORITY]/[AF ASSIST LAMP]/[AF+MF]/[MF ASSIST]/[MF GUIDE]/[ BUTTON]/[ REC AREA]/[REMAINING DISP.]/[DEFOCUS CTRL] and [TOUCH AF] in [TOUCH SETTINGS]

### 3D Görüntülerin Ovnatılması

Fotoğraf makinesini bir 3D uyumlu televizyona bağlamak ve 3D modunda çekilen görüntüleri oynatmak, 3D görüntüleri ekstra etki ile izlemenizi sağlar.

3D kart vuvalı 3D uyumlu televizyona bir 3D kart takarak kaydedilen 3D görüntüleri oynatmak mümkündür.

### Bu cihazla kaydedilen 3D görüntüleri oynatabilen cihazlarla ilgili mevcut bilgiler için asağıdaki destek sitesine bakın.

http://panasonic.jp/support/global/cs/dsc/ (Bu site sadece *ingilizce'dir.*)

Hazırlıklar: [HDMI MODE] opsiyonunu [AUTO] veya [1080i] konumuna ayarlayın. (Sayfa 66) [3D PLAYBACK] opsiyonunu [30]] konumuna ayarlayın. (Sayfa 67)

### HDMI mini kablosunu kullanarak cihazı 3D uyumlu televizyona bağlayın ve gösterim ekranını görüntülevin. (Sayfa 164)

- [VIERA Link] (sayfa 67) opsiyonu [ON] konumuna ayarlandığında ve fotoğraf makinesi VI-ERA Link özelliğini destekleyen bir TV'ye bağlandığında TV'nin görüntüsü otomatik olarak değisecek ve gösterim ekranı görünecektir. Detaylar için sayfa 166'ya bakın.
- 3D formatında kaydedilen görüntüler için, gösterim sırasında küçük görüntü ekranında [30] görünecektir.

■ Sadece 3D modunda kaydedilen sabit görüntüleri secerek 3D modunda oynatma [PLAYBACK] modu menüsündeki [PLAYBACK MODE] sekmesinde [3D PLAY] opsiyonunu secin. (Savfa 146)

■ Sadece 3D modunda kaydedilen sabit görüntüleri seçerek 3D modunda slayt gösterimi yapma

[PLAYBACK] modu menüsündeki [SLIDE SHOW] sekmesinde [3D] opsiyonunu seçin. (Sayfa 144)

### ■ 3D modunda kaydedilen sabit görüntüler için gösterim yöntemini değiştirme

- 1 3D modunda kaydedilen görüntüyü seçin.
- 2 [PLAYBACK] menüsünde [2D/3D SETTINGS] opsiyonunu seçin ve ardından [MENU/SET] düğmesine basın. (Sayfa 57)
	- Gösterim yöntemi, 2D modunda ise (sıradan görüntü) 3D moduna değisecek ve 3D mounda ise, 2D moduna değisecektir.
	- 2D modunda gösterim sırasında kendinizi yorgun, rahatsız veya tuhaf hissederseniz, 2D'ye ayarlayın.

### $\blacksquare$  3D görüntülerle ayarlanamayan/calısmayan fonksiyonlar

- ∫ [CUSTOM] menüsünde [HIGHLIGHT] opsiyonunu seçin\*
- ∫ Zoom Fonksiyonu\*
- ∫ Görüntüleri silme\*
- [PLAYBACK] Modu menüsünün fonksiyonlarını düzenleme ([TITLE EDIT]/[TEXT STAMP] /[VIDEO DIVIDE]/[RESIZE]/[CROPPING]/[ASPECT CONV.]/[ROTATE]/[ROTATE DISP.]/ [FAVORITE]\*/[PRINT SET]\*/[PROTECT]\*/[FACE REC EDIT]\*)
- $*$  2D modunda görünürken kullanılabilir.

# Not

- 3D modunda kaydedilen bir görüntü bu cihazın LCD ekranında 2D formatında (sıradan görüntü) gösterilir.
- 3D görüntülerin ve 2D görüntülerin gösterimini ileri ve geri alırken birkaç saniyeliğine bir siyah ekran görünür.
- Bir 3D küçük görüntüsünü seçtiğinizde, gösterimin baslaması birkaç saniye alabilir. Gösterimden sonra, küçük görüntü göstergesinin kaybolması birkaç saniye alabilir.
- 3D görüntüleri izlerken, televizyon ekranına çok yakınsanız gözleriniz yorulabilir.
- Televizyonunuz 3D görüntüsüne değismiyorsa, TV'de gerekli ayarları yapın. (Ayrıntılar için TV'nin kullanım kılavuzuna bakın.)

#### 3D görüntüleri kaydetme

Bir kayıt cihazı yeya bilgisayar kullanarak 3D görüntüleri kaydedebilirsiniz.

#### Kayıt cihazı ile kopyalama

3D görüntüler, 3D uyumlu kayıt cihazına kopyalandığında MPO formatında kaydedilecektir.

- Kopyalanan görüntüler 3D formatında gösterilmiyorsa, televizyonda gerekli ayarları yapın. (Ayrıntılar için TV'nin kullanım kılavuzuna bakın.)
- Bazı ülkelerde ve bölgelerde belirtilen cihazların bulunmayacağını unutmayın.

### 3D modunda kaydedilen sabit görüntülerin kopyalanması

Asağıdaki web sitesinde kopyalama yapabilecek cihazlarla ilgili en son bilgilere göz atın. http://panasonic.jp/support/global/cs/dsc/ (Bu site sadece *ingilizce'dir.*)

### ■ Bir bilgisayara kopyalama

• Detaylar için, sayfa 170'teki "PHOTOfunSTUDIO" yazılımını kullanarak bilgisayara kopyalama" kısmına bakın.

# Görüntülerin TV Ekranında Oynatılması

Bu fotoğraf makinesi ile kaydedilen görüntüler TV ekranında oynatılabilir.

Hazırlıklar : Fotoğraf makinesini ve TV'yi kapattın.

# Fotoăraf makinesini ve TV'vi baălavın.

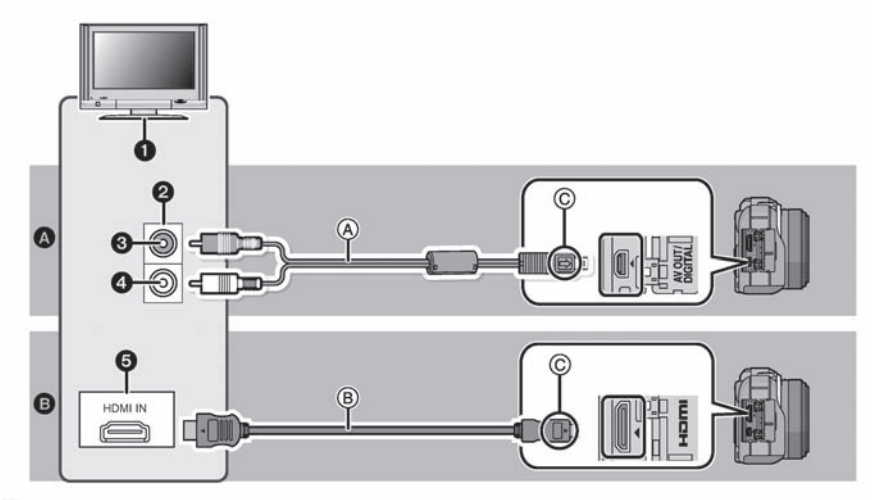

- AV kablosu (verilmiştir) ile bağlamak için
- Bir HDMI mini kablosu (opsiyonel) kullanarak bağlamak için
- **O** TV'nizdeki girişler
- <sup>2</sup> Video girisi
- Sarı: video girisine
- **Beyaz: ses girisine**
- $\Theta$  **HDMI çıkışı**
- A AV kablosu (verilmistir)
- B HDMI mini kablosu (opsiyonel)
- c İsaretleri hizalayın ve takın.
- AV kablosu ile bağlarken [TV ASPECT] (TV ekran oranı) (sayfa 66) ayarını kontrol edin.
- HDMI mini kablosu ile bağlarken [HDMI MODE] (HDMI modu) (sayfa 66) ayarını kontrol edin.
- Terminallerin yönünü kontrol edin ve fisten tutarak düz bir şekilde takın/çıkarın. (Yandan veya yanlış yönde takılırsa arıza meydana gelebilir.)
- HDMI mini kablosunu (opsiyonel) kullanıp fotoğraf makinesini HDMI uyumlu yüksek çözünürlüklü TV'ye bağlayarak yüksek kaliteli sabit görüntüler veya hareketli görüntüler izleyebilirsiniz.

# TV'yi açın ve kullanılan konnektöre uygun bir giriş seçin.

### Fotoğraf makinesini açın ve [ ▶ ] düğmesine basın.

∫ [VIERA Link] (sayfa 67) ayar› [ON] konumunda iken bir HDMI mini kablosu kullan›larak VIERA Link uyumlou bir TV'ye bağlanıldığında TV'nin girisi otomatik olarak değisecek ve gösterim ekranı görünecektir. (Sayfa 166)

# Not

- AV kablosu ile bağlarken, verilenin dışındaki AV kablolarını kullanmayın
- HDMI mini kablosu ile bağlarken daima orijinal bir Panasonic HDMI mini kablosunu kullanın (RP-CDHM15, RP-CDHM30;opsiyonel). Parca numaraları: RP-CDHM15 (1.5 m) (5 feet), RP-CDHM30 (3.0 m) (10 feet)
- Ses mono olarak calacaktır.
- [ASPECT RATIO] (ekran oranı) ayarına bağlı olarak, görüntülerin üst ve alt tarafında veya sol ve sağ tarafında siyah bantlar görünebilir.
- Görüntünün alt veya üst tarafı kesik görünüyorsa, TV'nizin ekran modunu değistirin.
- Hem AV kablosu hem de HDMI mini kablosu bağlandığında öncelik HDMI mini kablosunun olacaktır.
- USB bağlantı kablosunu HDMI mini kablosuyla aynı anda bağladığınızda öncelik USB bağlantı kablosuna ait olacaktır.
- Dikey olarak oynattığınızda, görüntü bulanık görünebilir.
- Uygun gösterim, kullanılan TV'ye bağlı olacaktır.
- [SETUP] menüsündeki [VIDEO OUT] opsiyonunu ayarladığınızda, NTSC veya PAL sistemini kullanan diğer ülkelerdeki (bölgelerdeki) TV görüntülerini izleyebilirsiniz.
- HDMI çıkısı sırasında, LCD ekranda herhangi bir görüntü görünmez.
- HDMI cıkısı sırasında tek ekranlı gösterimi kullanırken, fotoğraf makinesindeki LCD ekranda [DSP] simgesi görünecektir (görüntü görünmeyecektir). Gösterge bilgilerini değiştirmek için [psp] tuşuna dokunun.
- TV'nin kullanım kılavuzunu okuyun.

Kayıtlı sabit görüntüler SD Hafıza kartı yuvalı bir TV'de oynatılabilir.

- Uygun gösterim (ekran oranı), kullanılan TV'ye bağlı olacaktır.
- ∫ [AVCHD] ile kaydedilen hareketli görüntüler, AVCHD logolu Panasonic TV'lerde (VIERA) oynatılabilir. Diğer bütün durumlarda, fotoğraf makinesini AV kablosu (verilmiştir) ile TV'ye bağlayın ve hareketli görüntüleri oynatın.
- Gösterimle uyumlu kartlar ile ilgili ayrıntılar için TV'nin kullanım kılavuzuna bakın.

### VIERA Link (HDMI) (HDAVI Control™) özelliğini kullanarak gösterim yapma

### VIERA Link nedir?

- Bu fonksiyon, otomatik bağlantılı işlemler için bir HDMI mini kablosu (opsiyonel) kullanılarak bu fotoğraf makinesi VIERA Link uyumlu bir cihaza bağlandığında, kolay işlemler için Panasonic TV'nin uzaktan kumandasını kullanmanızı sağlar. (Bütün islemleri yapmak mümkün değildir.)
- ∫ VIERA Link, standart HDMI CEC (Tüketici Elektronik Cihaz Kontrolü) özelliklerini kullanan HDMI kontrol fonksiyonunda bulunan bir Panasonic fonksiyonudur. Diğer marka HDMI CEC uyumlu cihazlarla bağlantılı islemler garanti edilmez. VIERA Link özelliği ile uyumlu diğer marka cihazları kullanırken, ilgili cihazların kullanım kılavuzlarına bakın.
- ∫ Bu cihaz VIERA Link Ver.5 ile uyumludur. VIERA Link Ver.5, en son Panasonic versiyonudur ve mevcut Panasonic VIERA Link cihazlarıyla uyumludur. (Aralık 2010 itibariyle)

Hazırlıklar : [VIERA Link] opsiyonunu [ON] konumuna ayarlayın. (Sayfa 67)

- 1 Bu cihaz› VIERA Link uyumlu Panasonic TV'ye bir HDMI kablosu ile (opsiyonel) (sayfa 164) bağlayın.
- 2 Fotoğraf makinesini açın ve [ **D**] düğmesine basın.
- 3 TV uzaktan kumandası ile calıştırın.
	- Ekranda görünen işlem simgelerine göre çalıştırın. VIERA Link uyumlu Panasonic TV

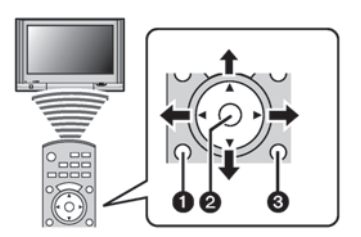

- **O** [OPTION]
- $\odot$  [OK]
- **O** [RETURN]
- \* Uzaktan kumandanın sekli bölgeye göre değisir. Ekranda görünen TV talimatlarını izleyerek çalıştırın.

# Not

- Hareketli görüntülerin sesini çalmak için, Slayt gösterisi ayarlama ekranındaki [SOUND] opsiyonunu [AUTO] veya [AUDIO] konumuna alın.
- İşlem simgeleri görünürken, bir süre herhangi bir işlem yapılmazsa simgeler kaybolacaktır. İşlem simgeleri görünmüyorken aşağıdaki düğmelerden birisine basıldığında işlem simgeleri görünür.

-▲/▼/◀/▶, [OK], [OPTION], [RETURN], Kırmızı düğme, Yeşil düğme, Sarı düğme

- TV'de 2 veya daha fazla HDMI giriş terminali varsa, bu cihazı HDMI1 dışındaki bir HDMI girişine bağlamanızı öneririz.
- Bu cihazın [VIERA Link] (sayfa 67) özelliği [ON] konumuna ayarlandığında, bu cihazdaki düğmeler kullanılarak islem yapma sınırlanır.
- VIERA Link özelliği bağlı TV üzerinde aktif hale getirilmelidir. (Ayarlama vs. için TV'nin kullanım kılavuzunu okuyun.)
- VIERA Link özelliğini kullandığınızda, [VIERA Link] ayarını (sayfa 67) [OFF] konumuna alın.

### ■ Diğer bağlantılı islemler

### Cihazın kapatılması:

TV uzaktan kumandası ile TV'yi kapatırsanız, bu fotoğraf makinesi da kapanır.

### Otomatik giris değisimi:

- Bir HDMI mini kablosu ile bağladıktan sonra bu cihazı açarsanız ve ardından [D] düğmesine basarsanız, TV'deki giris kanalı otomatik olarak bu cihazın ekranına değisir. TV standby modunda ise, otomatik olarak açılacaktır (TV'nin [Power on link] ayarı için [Set] secilmisse).
- TV'nin HDMI bağlantısına bağlı olarak, bazı TV'lerde kullandığınız HDMI bağlantısını manuel olarak seçmenizi gerektirebilir. Bu durumda, giris kanalını değistirmek için TV'nin uzaktan kumandasını kullanın. (Girişi değiştirme ile ilgili daha fazla bilgi için, TV'nin kullanım kılavuzuna bakın.)
- VIERA Link özelliği düzgün çalışmazsa, sayfa 199'e bakın.

# Not

- Kullandığınız TV'nin VIERA Bağlantı özelliği ile uyumlu olduğundan emin değilseniz, TV'nin kullanım kılavuzuna bakın.
- Bu fotoğraf makinesi ile Panasonic TV arasındaki mevcut bağlantılı islemler, Panasonic TV'lerin tipine göre farklı olacaktır (VIERA Bağlantısı ile uyumlu olsa bile). TV'de desteklenen işlemler için, TV'nin kullanım kılavuzuna bakın.
- Bir HDMI onaylı bir kablo kullandığınızdan emin olun.
- Daima orijinal bir Panasonic HDMI mini kablosunu kullanın (RP-CDHM15, RP-CDHM30; opsiyonel).

Parca numaralari: RP-CDHM15 (1.5 m) (5 feet), RP-CDHM30 (3.0 m) (10 feet)

- VIERA Link'i kullanmaya başlamadan önce, fotoğraf makinesinin bir bilgisayara veya yazıcıya bağlı olduğundan emin olun.
- VIERA Link özelliği calısırken bu cihazın [HDMI MODU] otomatik olarak belirlenir.

# Sabit ve hareketli görüntüleri kaydetme

Sabit ve hareketli görüntüleri diğer cihazlara aktarma yöntemi dosya formatına göre farklılık gösterecektir. (JPEG, RAW, MPO, AVCHD veya Hareketli JPEG). Asağıdaki birkaç öneri sunulmustur.

SD kartını kayıt cihazına takarak kopyalama

Kullanılabilen dosya formatları: [JPEG], [MPO], [AVCHD]

Bu cihaz ile sabit ve hareketli görüntü kaydedilmis bir SD kartını Panasonic Blu-ray Disk Kaydedicisine veya DVD Kaydedicisine takarak Blu-ray disk, DVD disk veya hard diske kopyalama yapmak mümkündür.

Bu cihaz ile kaydedilen SD kartını takılarak doğrudan kopyalama yapabilen cihazlar ve yüksek çözünürlük (AVCHD) ile uyumlu cihazlarla ilgili en son bilgiler için aşağıdaki web sitesine bakın.

http://panasonic.jp/support/global/cs/dsc/ (Bu site sadece *ingilizce'dir.)* 

- Kopyalama ve oynatma ile ilgili detaylar için kaydedicinin kullanım kılavuzuna bakın.
- Bazı ülkelerde ve bölgelerde belirtilen cihazların bulunmavacağını unutmayın.

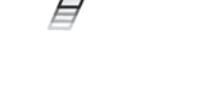

### Bir AV kablosunu kullanarak görüntü kopyalama

Kullanılabilen dosya formatları: [AVCHD], [Motion JPEG] Bir Blu-ray Disk Kaydedici, DVD Kaydedici veya videoyu kullanarak bu cihazla oynatılan görüntüleri Blu-ray diske, DVD diske, hard diske veya videoya kopyalayın.

Bu, yüksek çözünürlük (AVCHD) ile uyumlu olmayan cihazlarda oynatılabilir, bu yüzden kopyaların dağıtılması için faydalıdır. Bu esnada görüntü, yüksek çözünürlük yerine standart kalitede olmalıdır.

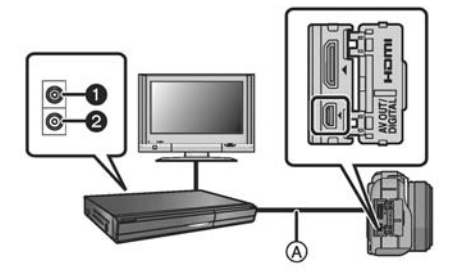

- Sarı: video girişine
- **@** Beyaz: ses girisine
- A AV kablosu (verilmiştir)

- 1 Bu cihazı AV kablosu ile (verilmiştir) kayıt cihazına bağlayın.
- 2 Bu cihazın oynatma işlemini başlatın.
- 3 Kayıt cihazı üzerinde kayıt işlemini başlatın.
	- Kaydı (kopyalamayı) durdurduğunuzda, kayıt cihazı üzerinde kaydı durdurduktan sonra bu cihazda oynatma islemini durdurun.

- Hareketli görüntüleri 4:3 ekran oranlı TV'de oynattığınızda, kopyalamaya başlamadan önce bu cihazdaki [TV ASPECT] (sayfa 66) ayarını [4:3]'e ayarlamalısınız. [4:3] ekran oranlı TV'de [16:9] ayarı ile kopyalanan hareketli görüntüleri oynatırsanız görüntü dikey olarak uzun olacaktır.
- Verilenin dışındaki AV kablolarını kullanmayın
- Kopyalama ve oynatma ile ilgili detaylar için kayıt çihazının kullanım kılavuzuna bakın.

### "PHOTOfunSTUDIO" yazılımını kullanarak bilgisayara kopyalama

Kullanılabilen dosya formatları: [JPEG], [RAW], [MPO], [AVCHD], [Motion JPEG] [AVCHD] veya [MOTION JPEG] formatlarıyla kaydedilen sabit ve hareketli görüntüleri elde etmek veya CD-ROM'daki (verilmistir) "PHOTOfunSTUDIO" yazılımını kullanarak [AVCHD] olarak kavdedilen hareketli görüntüden sıradan standart kaliteli DVD videosu yaratmak mümkündür.

Ayrıca, görüntüleri DVD'ye yazabilir, tekli bir panorama görüntüsü yaratmak için çoklu görüntüleri birleştirebilir veya ses ve/veya müzik ekleyerek bir slayt gösterisi yaratabilirsiniz. Bu görüntüler daha sonra bir DVD'ye kaydedilebilir.

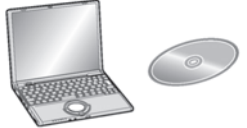

### 1 "PHOTOfunSTUDIO" yazılımını bilgisayara kurun.

- CD-ROM'daki (verilmistir) yazılım ve bu yazılımının kurulumu ile ilgili bilgi için, verilen yazılımın talimatlarına bakın.
- 2 Fotoğraf makinesini bilgisayara bağlayın
	- Bağlantı detayları için "Bilgisayara bağlanma" (sayfa 171) kısmına bakın.
- 3 "PHOTOfunSTUDIO" yazılımını kullanarak görüntüleri bilgisayara kopyalayın. • Detaylar için, "PHOTOfunSTUDIO" (PDF) yazılımının kullanım kılavuzuna bakın.

Not

∫ Hareketli görüntülerle ilgili dosyalar veya klasörler Windows Explorer veya benzeri bir program kullanılarak silindiğinde, değiştirildiğinde veya taşındığında elde edilen [AVCHD] hareketli görüntüleri oynatamazsınız, bu yüzden "PHOTOfunSTUDIO" yazılımını kullanarak IAVCHDI hareketli görüntüleri elde ettiğinizden emin olun.

# Bir bilgisayara bağlanma

Fotoğraf makinesi ve bilgisayarı birbirine bağlayarak, kayıtlı görüntüleri bilgisayara aktarabilirsiniz.

- Bazı bilgisayarlar fotoğraf makinesinden çıkarılan karttaki verileri doğrudan okuyabilirler. Ayrıntılar için bilgisayarın kullanım kılavuzuna bakın.
- Kullanılan bilgisayar SDXC Hafıza Kartlarını desteklemiyorsa, formatlama yapmanız gerektiğini belirten bir mesaj görünebilir. (Formatlama, kayıtlı görüntülerin silinmesine sebep olacaktır, bu yüzden formatlamayı seçmeyin.) Kart tanınmazsa, asağıdaki destek sitesine bakın. http://panasonic.net/avc/sdcard/information/SDXC.html
- Kopyaladığınız görüntüleri kolayca basabilir veya yollayabilirsiniz. CD-ROM'daki (verilmistir) "PHOTOfunSTUDIO" yazılımını kullanma bu islemi yapmak için uygun bir yoldur.
- CD-ROM'daki (verilmiştir) yazılım ve bu yazılımının kurulumu ile ilgili bilgi için, verilen yazılımın talimatlarına bakın.

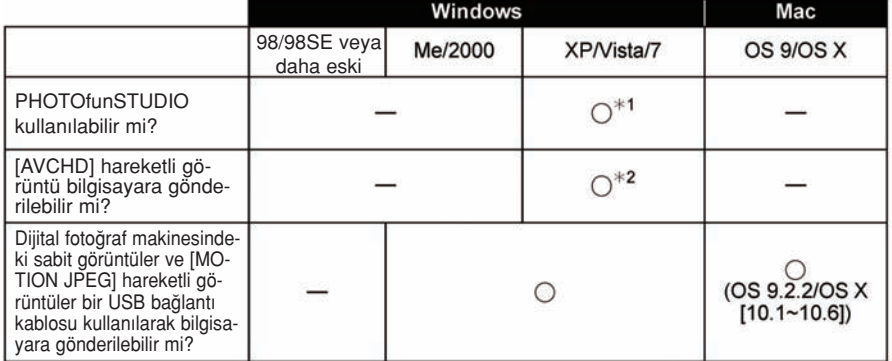

#### ■ Kullanılabilen bilgisayar

- Windows 98/98SE veya daha eski ya da Mac OS 8.x veya daha eski isletim sistemli bilgisayar USB vasıtasıyla bağlanılamaz ancak, bir SD hafiza kartı okuyucu/yazıcı kullanılırsa görüntüler alınabilir.
- \*1 Internet Explorer 6.0 veya daha yeni bir sürümün kurulması gerekir. Kullanılan fonksiyona bağlı olarak daha yüksek işletim performanslı bilgisayar gereklidir. Kullanılan bilgisayarın ortamına bağlı olarak gösterim düzgün yapılmayabilir veya bilgisayar düzgün calısmayabilir.
- ~2 [AVCHD] görüntüleri her zaman "PHOTOfunSTUDIO" yaz›l›m›n› kullanarak aktar›n.

#### Sabit görüntüleri ve [MOTION JPEG] hareketli görüntüleri ([AVCHD] hareketli görüntüleri dısında) görüntüleme

Hazırlıklar : Fotoğraf makinesini ve bilgisayarı açın.

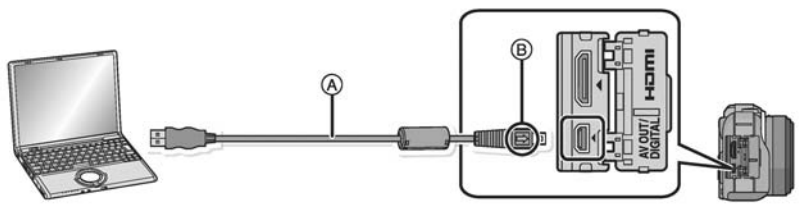

- A USB bağlantı kablosu (verilmiştir)
- Konnektörlerin yönünü kontrol edin ve düz bir şekilde takıp çıkarın.
	- (Aksi takdirde, konnektörlerin sekli bozularak sorunlara neden olabileceklerdir.)
- B İsaretleri hizalayın ve takın.
- Yeterince dolu bir batarya veya AC adaptörünü (opsiyonel) kullanın. Fotoğraf makinesi ile bilgisayar arasındaki iletisim sırasında batarya zayıflarsa, durum göstergesi yanıp söner ve alarm sesi duyulur.

USB bağlantı kablosunu ayırmadan önce "USB bağlantı kablosunun güvenli bir sekilde ayırma" (sayfa 173) kısmına bakın. Aksi takdirde, veriler bozulabilir.

- Fotoğraf makinesini, USB kablosuyla A (verilmistir) bilgisayara bağlayın. • Verilenin dısındaki USB bağlantı kablolarını kullanmayın Verilen USB bağlantı
	- kablosu dışındaki kabloların kullanılması arızaya sebep olabilir.

## [PC] ayarını seçmek için ▲/▼ düğmesine, ardından da [MENU/SET] düğmesine basın.

- Önceden [SETUP] menüsünde [USB MODE] (sayfa 66) ayarlamasını [PC] konumuna almıssanız, fotoğraf makinesi [USB MODE] seçim ekranını görüntülemeden otomatik olarak bilgisayara bağlanacaktır.
- [USB MODE] opsiyonunu [PictBridge(PTP)] konumuna alarak fotoğraf makinesini bilgisayara bağlarsanız, bilgisayar ekranında bir mesaj görünebilir. Ekranı kapatmak ve fotoğraf makinesini bilgisayardan ayırmak için [Cancel] opsiyonunu seçin. Ardından, [USB MODE] opsiyonunu tekrar [PC] konumuna ayarlayın.

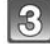

### Bilgisayarı çalıştırın.

• Görüntüyü veya bilgisayardaki baska bir klasöre aktarmak istediğiniz görüntüleri içeren klasörü sürükleyip bırakarak bilgisayara kaydedebilirsiniz.

- AC adaptörünü (opsiyonel) takmadan veya çıkarmadan önce fotoğraf makinesini kapatın.
- Bir kart takmadan veya çıkarmadan önce, fotoğraf makinesini kapatın ve USB bağlantı kablosunu ayırın. Aksi takdirde, veriler bozulabilir.

■ Bilgisayarı kullanarak kartın içeriklerine göz atma (klasör yapısı) Windows için: [My Computer] menüsünde bir sürücü [Removable Disk] görünür. Mac için: 2 Masaüstünde bir sürücü ([LUMIX], [NO\*NAME] veya [Untitled]) görünür.

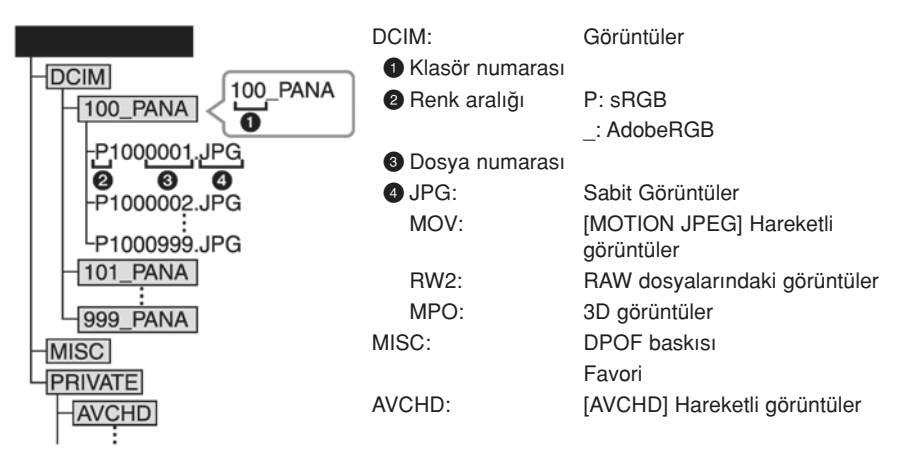

Asağıdaki durumlarla fotoğraflar çekildiğinde yeni bir klasör yaratılır.

- [SETUP] menüsünde [NO.RESET] (sayfa 68) islemi yapıldığında
- Aynı klasör numaralı bir klasör içeren bir kart takıldığında (başka marka bir fotoğraf makinesi kullanılarak fotoğraflar çekildiğinde vs.)
- Klasörün içinde 999 dosya numaralı bir görüntü olduğunda

### ■ USB bağlantı kablosunu güvenli bir şekilde ayırma

### Bilgisayarda görünen görev çubuğundaki  $\Box$ al simgesini seçin ve ardından Eject §DMC-XXX] seceneğini tıklayın ((XXX, modele göre değişir).

- Bilgisayarınızın ayarlarına bağlı olarak, bu simge görünmeyebilir.
- Simge görünmezse, donanımı kaldırmadan önce dijital fotoğraf makinesinin LCD ekranında [ACCESS] görünmediğinden emin olun.

### ■ PTP modunda bağlanma (Sadece Windows® XP, Windows Vista®, Windows® 7 ve Mac OS X X)

[USB MODE] opsiyonunu [PictBridge (PTP)] konumuna ayarlayın.

- Veriler simdi sadece bilgisayardaki karttan okunabilir.
- Kart üzerinde 1000 veya daha fazla görüntü olduğunda, görüntüler PTP modunda aktarılamaz.
- Fotoğraf makinesinin PTP modunda ise, [AVCHD] hareketli görüntüleri oynatmaya başlamadan önce modu değiştirin.

# Görüntülerin Bastırılması

Fotoğraf makinesini PictBridge özelliğini destekleyen bir yazıcıya bağlarsanız, basılacak görüntüleri secebilir ve baskının fotoğraf makinesinin LCD ekranından baslatılmasını ayarlayabilirsiniz.

• Bazı yazıcılar fotoğraf makinesinden çıkarılan karttaki verileri doğrudan yazdırabilirler. Ayrıntılar için yazıçının kullanım kılavuzuna bakın.

Hazırlıklar : Fotoğraf makinesini ve yazıcıyı açın.

Görüntüleri basmadan önce yazıcı üzerinde baskı kalitesi ayarını ve diğer ayarları yapın.

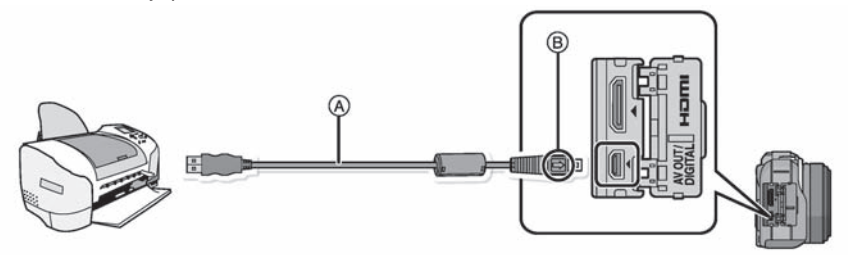

- A USB bağlantı kablosu (verilmiştir)
- Konnektörlerin yönünü kontrol edin ve düz bir şekilde takıp çıkarın.
	- (Aksi takdirde, konnektörlerin sekli bozularak sorunlara neden olabileceklerdir.)
- B İsaretleri hizalayın ve takın.
- Yeterince dolu bir batarya veya AC adaptörünü (opsiyonel) kullanın. Fotoğraf makinesi ile yazıcı bağlı iken batarya zayıflarsa, durum göstergesi yanıp söner ve alarm sesi duyulur. Baskı sırasında bu durum meydana gelirse, baskıyı hemen durdurun. Baskı yapılmıyorsa, USB kablosunu ayırın.

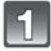

### Fotoğraf makinesini, USB kablosuyla A (verilmiştir) yazıcıya bağlayın.

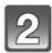

### [PictBridge (PTP)] opsiyonunu seçmek için ▲/▼ düğmesini kullanın, ardından da [MENU/SET] düğmesine basın.

- Ekranda [<sup>§2</sup>] (Kablo ayırmayı yasaklama simgesi) görünürken USB kablosunu ayırmayın.
- Verilenin dısındaki USB bağlantı kablolarını kullanmayın Verilen USB bağlantı kablosu dısındaki kabloların kullanılması arızaya sebep olabilir.
- AC adaptörünü (opsiyonel) takmadan veya çıkarmadan önce fotoğraf makinesini kapatın.
- Bir kart takmadan veya çıkarmadan önce, fotoğraf makinesini kapatın ve USB bağlantı kablosunu ayırın.
- Kaydedilen hareketli görüntüler yazdırılamaz.

#### Tek bir görüntünün seçilmesi ve bastırılması

1 </>düğmesine basarak istediğiniz görüntüyü seçin ve ardından [MENU/SET] düğmesine basın.

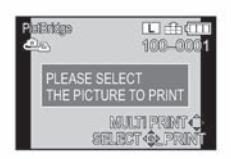

- 2 [PRINT START] opsiyonunu seçmek için ▲ düğmesini kullanın, ardından da [MENU/SET] düğmesine basın.
	- Görüntüleri bastırmaya başlamadan önce ayarlanabilen maddeler için sayfa 176'ya bakın.
	- Baskı isleminden sonra USB kablosunu ayırın.

### Çoklu görüntülerin seçilmesi ve basılması

#### 1 A düğmesine basın.

 $2 \blacktriangle$ / $\nabla$  düğmesine basarak istediğiniz maddeyi seçin ve ardından [MENU/SET] düğmesine basın.

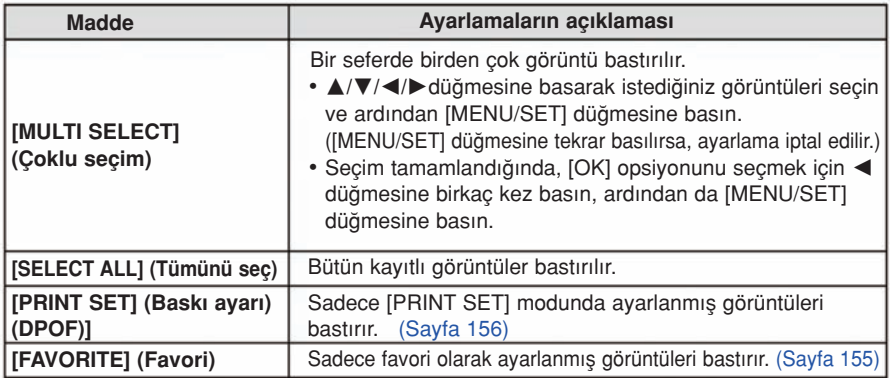

### 3 [PRINT START] opsiyonunu seçmek için ▲ düğmesini kullanın, ardından da [MENU/SET] düğmesine basın.

- Baskı kontrol ekranı görünürse, [YES]'i seçin ve görüntüleri basın.
- Görüntüleri bastırmaya başlamadan önce ayarlanabilen maddeler için sayfa 176'ya bakın.
- Baskı işleminden sonra USB kablosunu ayırın.

#### **Baskı Avarları**

"Tek bir görüntüyü seçme ve bastırma" kısmının 2. adımındaki ve "Çoklu görüntüleri seçme ve bastırma" kısmının 3. adımındaki ekranda görünen maddeleri seçin ve avarlavın.

- Görüntüleri, fotoğraf makinesi tarafından destekleyen kağıt boyutlarında veya taslakta yazdırmak istediğinizde, [PAPER SIZE] ve [PAGE LAYOUT) ayarını [A] konumuna alın ve yazıcı üzerinde kağıt boyutunu veya sayfa düzenini ayarlayın. (Ayrıntılar için, yazıcının kullanım kılavuzuna bakın)
- ∫ [PRINT SET (DPOF)] ayarlamas› seçildi¤inde, [PRINT WITH DATE] (tarihli bask›) ve [NUM. OF PRINTS] (baskı adedi) maddeleri görünmez.

### n [PRINT WITH DATE] (Tarihli bask›)

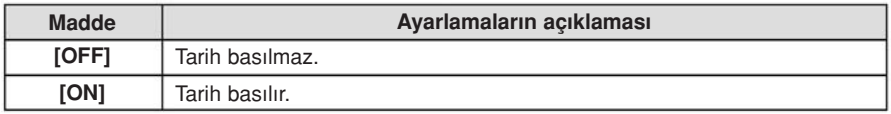

- Eğer yazıcı tarih basımını desteklemiyorsa, tarih görüntü üzerine basılamaz.
- Yazıcıya bağlı olarak, öncelik yazıcının tarih baskısı ayarlarına verilir; bu yüzden, baskı ayarını kontrol edin.
- Görüntüleri bir yazı mührü ile yazdıracağınız zaman, tarihli baskıyı [OFF] konumuna ayarlayın; aksi takdirde tarih üst tarafa basılacaktır.
- Bazı yazıcılarda, ekran oranı [[i]]'ye ayarlanarak çekilen görüntülerin tarihi dikey olarak **bastirilacaktir**

# Not

### Fotoăraf stüdyosunda fotoărafları bastırırken

• Stüdyoya gitmeden önce [TEXT STAMP] (sayfa 148) özelliği ile tarihi bastırarak veya [PRINT SET] (sayfa 156) sırasında tarih baskısını ayarlayarak, tarihler fotoğraf stüdyosunda basılabilir.

### ■ [NUM. OF PRINTS] (Baski adeti)

Baskı adedini 999'a kadar ayarlayabilirsiniz.

• Ayarlamak için kontrol düğmesini de kullanabilirsiniz.

#### ■ [PAPER SIZE] (Kağıt ebatı)

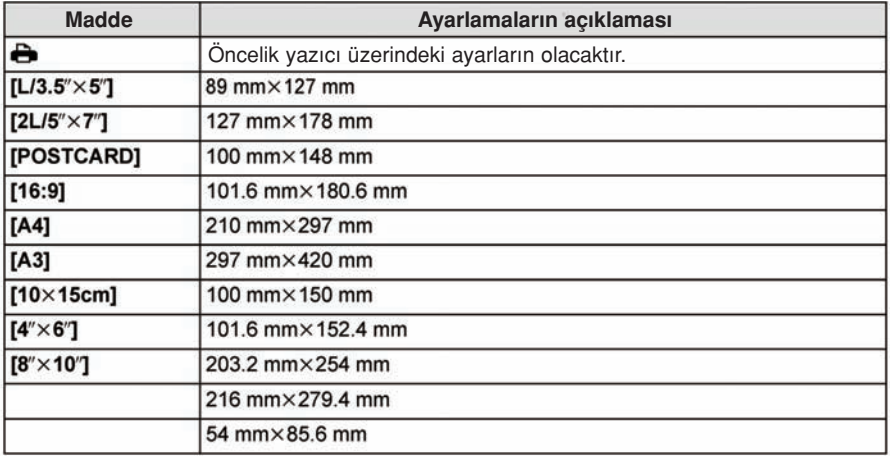

• Yazıcı tarafından desteklenmeyen kağıt ebatları görünmeyecektir.

#### ■ [PAGE LAYOUT] (Bu cihazda ayarlanabilir sayfa düzeni).

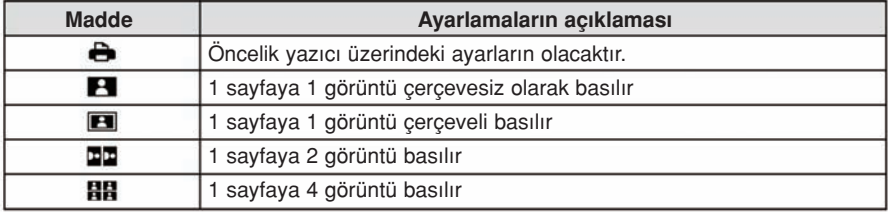

• Yazıcı sayfa düzenini desteklemiyorsa, maddeler seçilemez.

### ■ Sayfa düzeni baskısı

### Bir görüntüyü 1 sayfaya birkaç kez bastırma

Örneğin, aynı görüntüyü 1 sayfaya 4 kez basmak istediğinizde, [PAGE LAYOUT] ayarını [HH] konumuna alın ve bastırmak istediğiniz görüntü için [NUM. OF PRINTS] seçeneğini 4'e ayarlayın.

### Farklı görüntüleri 1 sayfaya basma

Örneğin; 1 sayfaya 4 farklı görüntü bastırmak istediğinizde [PAGE LAYOUT] ayarını [HH] konumuna alın ve her 4 görüntü için [NUM. OF PRINTS] opsiyonunu 1'e ayarlayın.

- Baskı sırasında [●] simgesi turuncu yanarsa, fotoğraf makinesi yazıcıdan bir hata mesajı alıyordur. Baskı işleminden sonra yazıcıda sorun olmadığından emin olun.
- Baskı sayısı yüksek ise, görüntüler birkaç kez basılabilir. Bu durumda, belirtilen kalan baskı sayısı, ayarlanan değerden farklı olabilir.
- Sadece JPEG formatındaki görüntüler basılabilir. RAW dosyasından alınan görüntüler, es zamanlı olarak yaratılan JPEG görüntülerini kullanacaktır. Eğer esdeğer bir JPEG görüntüsü yoksa, baskı gerçekleşmeyecektir.

# Opsiyonel aksesuarlar

#### Koruyucu/Filtre (opsiyonel)

MC koruyucusu (opsiyonel), rengi ve ışık miktarını etkilemeyen saydam bir filtredir; bu yüzden fotoğraf makinesi lensini korumak için her zaman kullanılabilir.

ND filtresi (opsiyonel), renk dengesini etkilemeden ısık miktarını yaklasık 1/8 oranında azaltır (diyafram değerini 3 değer ayarlamaya esit).

PL filtresi (opsiyonel) metalden veya küresel olmayan yüzeylerden (düz, metal olmayan yüzeyler, su buharı veya havadaki görünmeyen parçacıklar) yansıyan ışığı bastırarak görüntünün geliştirilmiş kontrast ile çekilmesini sağlar.

## Not

- ∫ MC="Çok kaplamal›" ND="Doğal Yoğunluk"
- Aynı anda birden çok filtre takmayın.
- Filtre takıldığında, lens kapağını veya parasoleyi de takabilirsiniz.
- Filtre dışındaki diğer aksesuarlar (dönüştürme lensleri gibi) takılamaz. Bu durum arızaya sebep olabilir.
- Ayrıntılar için her bir filtrenin kullanım talimatlarına bakın.

### AC adaptörü (opsiyonel)/DC coupler (opsiyonel)

AC adaptörünü (opsiyonel) bağlayarak ve ardından bunların fislerini prize takarak bu cihaza bir bilgisayara veya yazıcıya bağlayabilir ve pilin kapasitesini endişe etmeden çalışabilirsiniz. AC adaptörünü kullanmak için bir DC coupler (opsiyonel) gereklidir.

- Daima orijinal bir Panasonic AC adaptörünü kullanın (opsiyonel).
- Bir AC adaptörünü kullandığınızda, AC adaptörü ile birlikte verilen AC kablosunu kullanın.
- Ayrıca, AC adaptörünün ve DC coupler'ın kullanım kılavuzunu da okuyun.

# LCD Ekran Göstergesi

### ■ Kavit modunda

### Program AE modunda kayıt  $\lceil \frac{n}{2} \rceil$  (ilk ayarlama)

- 1 Kayıt modu (sayfa 28)
- 2 Flas modu (sayfa 72)
- 3 KAYIT MODU (hareketli görüntüleri kaydederken) (sayfa 133)/Kayıt kalitesi (sayfa 134)
- 4 Görüntü boyutu (sayfa 124)
- 5 Kalite (Sayfa 125)
- 6 Optik Görüntü Sabitleme Fonksiyonu\*<sup>1</sup> (sayfa 69)/
- : Titreflim ikaz göstergesi (sayfa 70) 7 **UH**: Patlama (sayfa 77) **图**: Otomatik braket (sayfa 79)
	- $\mathcal{O}_{\text{in}}$ : Otomatik Zamanlayıcı (sayfa 81)
- 8 Batarya simgesi (sayfa 19)
- 9 Hızlı Dokunmatik Menü (sayfa 59) -: Kay›t durumu (K›rm›z› yan›p söner)/ Odak (sayfa 34)(Yesil yanar.)
- 10 Dokunmatik Obtüratör (sayfa 34)
- 11 Gösterge (Sayfa 34, 50)
- 12 Kaydedilebilir görüntü sayısı\*<sup>2</sup> (sayfa 25)
- 13 ▲ Kılavuz
- 14 ISO hassasiyeti (sayfa 126)
- 15 Isık dengeleme değeri (sayfa 76)/Parlaklık (sayfa 39)/Manuel pozlama desteği (sayfa 101)
- 16 Enstantane hizi (sayfa 33)
- 17 Açıklık değeri (Sayfa 33)
- 18 Ölçme modu (sayfa 128)
- 19 AF modu (sayfa 83)
- 20 Odak modu (sayfa 31)
- 21 Isik sayacı (sayfa 138)
- 22 AF alanı (sayfa 32, 83)
- 23 Kart (sayfa 23) (sadece kayıt sırasında görünür)/Geçen kayıt süresi (sayfa 45): R8m30S ~3

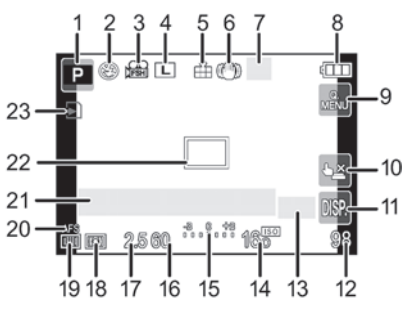

**Di**ăerleri

### ■ Kayıt modunda (ayarlamalardan sonra)

- 24 Kisisel avarlar (sayfa 114)
- 25 Ekstra Tele Dönüştürme (hareketli görüntüleri kaydederken) (sayfa 71)
- 26 Ekstra Tele Dönüstürme (sabit görüntüleri çekerken) (sayfa 71)
- 27 Histogram (sayfa 137)
- 28 Dijital Zoom (sayfa 71)
- 29 RÜZGAR KESME (sayfa 135)
- 30 Odak dışı kontrol fonksiyonu (sayfa 41)
- 31 Nokta ölçme hedefi (sayfa 128)
- 32 Otomatik zamanlavıcı\*<sup>4</sup> (sayfa 81)
- 33 Beyaz denge braketi (sayfa 96)
- 34 Mevcut kayıt süresi \*<sup>2</sup> (sayfa 25):R8m30s \*<sup>3</sup>
- 35 Beyaz denge ince avarlaması (sayfa 95)
- 36 Beyaz denge (sayfa 92)/: **Renk** (sayfa 40)
- 37 Tarih ve saat/\*:  $\rightarrow$  Seyahat edilecek yer ayari\*<sup>5</sup> (sayfa 62)
- 38 Program kayması (sayfa 43)
- 39 AE kilidi (sayfa 98)
- 40 Yüz tanıma (sayfa 115)
- 41 AF kilidi (sayfa 98)
- 42 Mikrofon seviye göstergesi (sayfa 135) Yaş<sup>\*6</sup> (sayfa 108) Yer $*$ <sup>5</sup> (sayfa 63)
- 43 **Saxia 108**) Ayrılış tarihi üzerinden geçen gün sayısı\*<sup>5</sup> (sayfa 63)
- 44 Akıllı çözünürlük (sayfa 129)
- 45 Akıllı dinamik aralık kontrolü (sayfa 130)
- 46 Fotoğraf Stili (sayfa 122)
- \*1 Sadece Görüntü Sabitleme fonksiyonunu destekleyen bir lens takıldığında kullanılabilir
- ~2 [CUSTOM] menüsündeki [REMAINING DISP.] ayar› ile kaydedilebilir görüntü say›s› ile mevcut kayıt süresi arasında geçiş yapmak mümkündür.
- \*3 "m" dakikanın ve "s" ise sanivenin kısaltmasıdır.
- ~4 Bu, geri say›m s›ras›nda görünür.
- \*5 Saat avarlandıktan sonra fotoğraf makinesi açıldığında ve gösterim modundan kayıt moduna geçildiğinde bu, yaklaşık 5 saniye kadar görünür.
- ~6 Bu, cihaz [BABY1]/[BABY2] veya [PET] sahne modunda aç›ld›¤›nda 5 saniye kadar görünür.

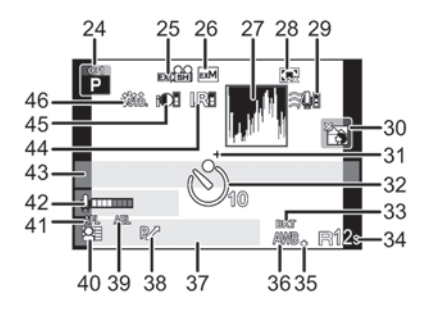
#### $\blacksquare$  Gösterim sırasında

- 1 Gösterim Modu (sayfa 47)
- $2 \cdot 4 \cdot \text{H}$  Hareketli görüntü modu (sayfa 51)
- 3 Korumalı görüntü (sayfa 158)
- 4 Baski adeti (sayfa 156)
- 5 Görüntü boyutu (sayfa 124) **·關: KAYIT MODU** (hareketli görüntüleri kaydederken) (sayfa 133)/Kayıt kalitesi (sayfa 134)
- 6 Kalite (Sayfa 125)
- 7 Batarya simgesi (sayfa 19)
- 8 Görüntü sayısı/Toplam görüntü
- 9 Hareketli görüntü kayıt süresi (sayfa 51): 8m30s $*1$
- 10 Gösterim (Hareketli görüntü) (sayfa 51)
- 11 Silme (sayfa 54)
- 12 Çoklu oynatma (sayfa 48)
- 13 Gösterge (sayfa 50)
- 14 Kayıt bilgileri\*<sup>2</sup>
- 15 Yas (sayfa  $108$ )
- 16 İsim\*<sup>3</sup> (sayfa 108, 118)/Yer<sup>\*3</sup> (sayfa 115)/ Baslık $*$ <sup>3</sup> (sayfa 147)
- 17 Ayrılış tarihi üzerinden geçen gün sayısı (sayfa 63)
- 18 Metin simgesi ile basılmıs (sayfa 148) Geçen oynatma süresi (sayfa 51):8m30s\*1
- 19 Favori görüntüler (sayfa 155) Kablo ayrılma uyarı simgesi (sayfa 174)
- 20 Klasör/dosya numarası\*2 (Sayfa 173)
- 21 Renk aralığı\*<sup>4</sup> (sayfa 132)
- 22 Kayıt tarihi ve saati/ Dünya saati (sayfa 62)
- 23 Histogram (sayfa 50)
- \*1 "m" dakikanın ve "s" ise saniyenin kısaltmas›d›r.
- \*2 Bu, [AVCHD] formatında kaydedilen hareketli görüntüler için görünmez.
- ~3 [TITLE], [LOCATION], [NAME] ([BABY1]/[BABY2], [PET]), [NAME] ([FACE RECOG.]) sırasıyla görünür.
- \*4 Bu, [AVCHD]/[MOTION JPEG] formatında kaydedilen hareketli görüntüler için görünmez.

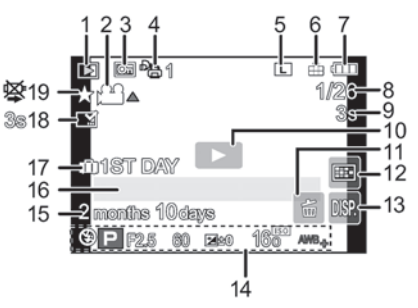

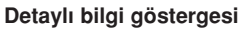

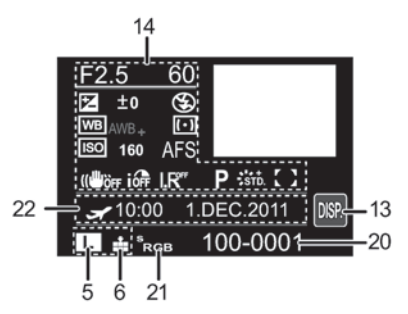

Histogram göstergesi

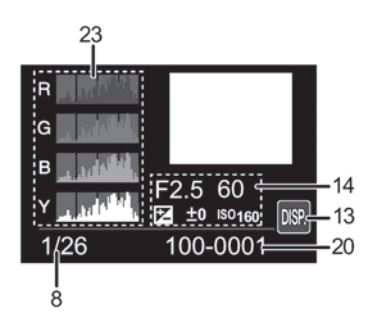

## Kullanım Önlemleri

#### Fotoğraf makinesinin kullanımı

#### Fotoăraf makinesini elektromanyetik cihazlardan (mikrodalga fırın, TV, video oyun cihazı vs) uzak tutun.

- Bu cihazı TV'nin üstünde veya yakınında kullandığınızda, elektromanyetik dalga yayılımından dolayı cihazın görüntüsü ve/veya sesi bozulabilir.
- Görüntü ve/veya ses kalitesini olumsuz etkileyeceğinden dolayı fotoğraf makinesini cep telefonlarının yakınında kullanmayın.
- Hoparlör veya büyük motorların yarattığı güçlü manyetik dalgalar, kayıtlı verilerin hasar görmesine veya görüntülerin bozulmasına sebep olabilir.
- Mikro islemciler tarafından yaratılan elektromanyetik dalgalar fotoğraf makinesini olumsuz etkileyerek görüntüde ve/veya seste parazitlere neden olabilir.
- Fotoğraf makinesi elektromanyetik cihazlardan olumsuz etkilendiğinde ve düzgün çalışmadığında, fotoğraf makinesini kapatın ve bataryayı veya AC adaptörünü (opsiyonel) çıkarın. Sonra, bataryayı tekrar takın veya AC adaptörünü bağlayın ve fotoğraf makinesini açın.

#### Fotoğraf makinesini radyo vericilerinin veya yüksek gerilim hatlarının yakınında kullanmayın.

• Radyo vericilerinin veya yüksek gerilim hatlarının yakınında kayıt yaptığınızda, ses ve/veya görüntü olumsuz etkilenebilir.

#### Bağlantılar için, cihazla birlikte verilen kabloları kullanın. Opsiyonel aksesuarlar kullanırsanız, bunlarla birlikte verilen kabloları kullanın. Kabloları uzatmayın.

#### Bu fotoğraf makinesinin üzerine böcek ilaçlarını veya uçucu kimyasal maddeleri püskürtmeyin.

- Aksi takdirde fotoğraf makinesinin gövdesi hasar görebilir ve kaplaması kalkabilir.
- Fotoğraf makinesini uzun bir süre kauçuk veya plastik maddelerle temas halinde bırakmayın.

#### Temizlik

#### Fotoğraf makinesini temizlemeden önce, bataryayı veya DC coupler'ı (opsiyonel) çıkarın veya AC adaptörünü prizden çekin. Fotoğraf makinesini daha sonra yumuşak ve kuru bir bezle silin.

- Fotoăraf makinesi çok kirlendiăinde, nemli bir bezle temizlenip daha sonra kuru bir bezle silinebilir.
- Zoom halkası ve odak halkası üzerindeki kiri ya da tozu kuru bir toz bezi ile silin.
- Dış kaplamaya zarar vereceğinden veya kaplamanın kalkmasına sebep olabileceğinden benzin, tiner, alkol, mutfak deterjanı vs. gibi solventler kullanmayın.
- Kimyasal bir bez kullandığınızda, bezin talimatlarına uyun.

#### ■ Görüntü sensörü üzerindeki kir ile ilgili

Bu fotoğraf makinesinin değistirilebilir bir lens sistemi vardır ve bu yüzden, lensleri değistirirken fotoğraf makinesinin içine toz girebilir. Kayıt kosullarına bağlı olarak, görüntü sensörü üzerindeki kir kaydedilen görüntüde görünebilir.

Yabancı maddelerin veya tozun gövdenin içindeki parçalara yapışmasını önlemek için, lensi tozlu ortamlarda deăistirmekten kaçının ve fotoğraf makinesini sakladığınız zaman daima gövde kapağını veya bir lens takın.

Takmadan önce, gövde kapağı üzerindeki kiri temizleyin.

#### Toz azaltma fonksiyonu

Bu cihazın, görüntüleme cihazının ön tarafına yapışan toz ve yabancı maddeleri temizleyen bir toz azaltma fonksiyonu vardır. Bu fonksiyon fotoğraf makinesi açıldığında otomatik olarak çalışacak ancak, toz görürseniz [CUSTOM] menüsündeki [SENSOR CLEANING] (sayfa 143) islemini yapın.

#### Görüntü sensörü üzerindeki kirin temizlenmesi

Görüntü sensörü çok hassastır, bu yüzden kendi başınıza temizlemeniz gerektiğinde asağıdaki hususlara dikkat edin.

- Piyasada bulunan bir hava üfleme cihazı kullanarak görüntü sensörü üzerindeki tozu alın. Yüksek basınçlı hava üflememeye dikkat edin.
- Hava üfleme cihazını lens yuvasının içine çok fazla sokmayın.
- Görüntü sensörü çizilebileceğinden hava üfleme cihazının görüntü sensörüne temas etmesine izin vermeyin.
- Görüntü sensörünü temizlemek için hava üfleme cihazı dısındaki cisimleri kullanmayın.
- Üfleme cihazı ile kiri veya tozu temizleyemiyorsanız, bayinize veya en yakın yetkili servise başvurun.

#### **LCD Ekran Hakkında**

- LCD ekranı şiddetli bir şekilde bastırmayın. LCD ekranda dengesiz renkler görünebilir ve ekran hasar görebilir.
- Fotoăraf makinesi açıldığında asırı soğuk ise, baslangıcta LCD ekrandaki görüntü normalden biraz karanlık görünecektir. Ancak, fotoğraf makinesinin içindeki sıcaklık arttığında görüntü normal parlaklığa dönecektir.

LCD ekranın üretiminde aşırı hassas teknoloji kullanılmıştır. Ancak ekranda bazı karanlık veya parlak noktalar (kırmızı, mavi veya yesil) görünebilir. Bu bir arıza değildir. LCD ekranın, sadece %0.01'lik piksel kaybı ile %99.99 etkili pikseli vardır veya ekran sürekli yanar. Noktalar karttaki görüntülere kaydedilmeyecektir.

#### Lens Hakkında

- Lensi çok fazla bastırmayın.
- Fotoăraf makinesini, lens günese bakacak sekilde bırakmak arızalara neden olabilir. Fotoğraf makinesini dısarıda yeva pencere yakınında bıraktığınızda da dikkatli olun.
- Lens vüzeyinde kirlenme meydana geldiğinde (su, yağ ve parmak izi vs.), görüntü bundan etkilenebilir. Çekimden önce ve sonra lensin yüzeyini yumusak ve kuru bir bezle hafifce silin.
- Lens yuvasını aşağı bakacak şekilde yerleştirmeyin. Lens yuvası kontaklarının 1 kirlenmesine izin vermeyin.

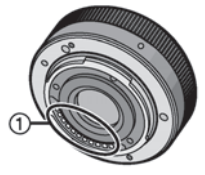

#### **Batarva**

Batarya, sarilı lityum-iyon tipidir. Güç yaratma kabiliyeti, içinde meydana gelen kimyasal reaksiyondan gelir. Bu reaksiyon, ortam sıcaklığına ve neme karsı duyarlıdır. Sıcaklık çok yüksek veya çok düşük ise, bataryanın çalışma süresi kısalacaktır.

#### Kullanımdan sonra daima bataryayı çıkartın.

• Bataryayı plastik poşete koyun ve metal cisimlerden (klips vs.) uzakta saklayın.

#### Bataryayı kazayla düşürürseniz, gövdesinin yeya kutuplarının hasar görüp görmediğini kontrol edin.

• Hasarlı bir bataryanın fotoğraf makinesine takılması arızaya sebep olabilir.

#### Dışarı çıktığınızda, yanınıza dolu yedek piller alın.

- Kavak merkezleri gibi sıcaklığı düşük olan yerlerde bataryanın çalışma süresi kısalabilir.
- Seyahat ederken, gideceğiniz yerde bataryayı sarj etmek için batarya sarj cihazını (verilmistir) yanınıza almayı unutmayın.

#### Kullanılmayan bataryayı uygun bir şekilde atın.

- Bataryanın ömrü sınırlıdır.
- Patlamaya sebep olacağından bataryayı ateşin içine atmayın.

#### Batarya kutuplarının toka veya kolye vs. gibi metal cisimlere temas etmesine izin vermeyin.

• Bu, kısa devreye ve ısı birikime sebep olacak ve bu durumda bataryaya dokunma ciddi yanmalara sebep olabilir.

#### Sarj cihazı

- Şarj cihazı radyoya yakın kullanılırsa, radyo yayını etkilenebilir.
- Sarj cihazını radyodan en az 1 metre uzak tutun.
- Şarj cihazını kullanırken bir cızırtı sesi çıkabilir. Bu bir arıza değildir.
- Kullanımdan sonra, güç besleme cihazının fişini prizden çekin. (Takılı bırakıldığında, az miktarda elektrik tüketilecektir.)
- Sarj cihazının ve bataryanın kutuplarını temiz tutun.

#### 3D Hakkında

#### ■ 3D kaydı hakkında

#### 3D değistirilebilir lens takılı iken, minimum odak mesafesinden daha yakın bir cismi kaydetmeyin.

- 3D efektleri vurgulanabilir ve bu vüzden yorgunluğa veva rahatsızlığa sebep olabilir.
- 3D değistirilebilir lens (H-FT012; opsiyonel) kullanıldığında minimum odak mesafesi 0.6 m'dir.

#### 3D değiştirilebilir lens takılı iken kayıt yaptığınızda, cihazı sarsmamaya dikkat edin.

- ∫ Arac›n sürülmesinden veya yürümekten vs. dolay› sallanma belirgin ise, yorgunluk veya rahatsızlık meydana gelebilir.
- Bir tripod (üç ayaklı sehpa) kullanmanızı tavsiye ederiz.

#### $\blacksquare$  3D izleme hakkında

#### Işığa çok duyarlı kişiler, kalp problemi veya başka rahatsızlıkları olanlar 3D görüntüleri izlemekten kaçınmalıdırlar.

• Aksi takdirde, sağlıkları olumsuz şekilde etkilenebilir.

#### 2D görüntüleri izlerken kendinizi yorgun, rahatsız veya tuhaf hissederseniz, hemen izlemeyi bırakın.

- İzlemeye devam etme hastalanmanıza yol açabilir.
- İzlemeyi durdurduktan sonra yeterince dinlenin.

#### 3D görüntüleri izlerken, her 30-60 dakikada bir mola vermenizi öneririz.

• Uzun süreli izleme gözlerinizin yorulmasına yol açabilir.

#### Uzağı veya yakını göremeyen kisiler, sol ve sağ gözleri farklı gören kisiler ve astigmatlı kisilerin gözlük takarak görme sorunlarını düzeltmeleri önerilir. 3D görüntüleri izlerken cift görüntü görüyorsanız izlemevi durdurun.

- Farklı insanların 3D görüntüleri görmeleri arasında farklar vardır. 3D görüntüleri izlemeden önce görme sorununuzu giderin.
- Televizyonunuzun 3D ayarını veya fotoğraf makinesinin 3D çıkışını 2D'ye değiştirebilirsiniz.

#### 3D görüntüleri 3D uyumlu bir televizyonda izlerken, televizyonun etkili yüksekliğinden en az 3 katı kadar uzaklıkta durun.

- ∫ (Tavsiye edilen mesafe): 42" için; yakl. 1.6 m (5.25 feet), 46" için; yakl. 1.7 m (5.58 feet), 50" için; yakl. 1.9 m (6.23 feet), 54" için; yakl. 2.0 m (6.56 feet).
- Önerilenden daha yakın mesafeden izleme gözlerinizin yorulmasına neden olabilir.

#### Kart

#### Kartı, sıcaklığı yüksek olan, doğrudan günes ısıklarına maruz kalan yada manyetik dalgaların veya statik elektriğin kolayca üretildiği alanlarda bırakmayın. Kartı bükmeyin veya düşürmeyin.

- Kart hasar görebilir veya kayıtlı veriler zarar görebilir ya da silinebilir.
- Kullanımdan sonra kartı kutusunda veya muhafaza cantasında saklayın ya da tasıyın.
- Kartın arkasındaki kutuplara suyun kirin veya tozun girmesine izin vermeyin ya da parmaklarınızla dokunmayın.

#### Hafıza kartını başkasına verme veya elden çıkarma ile ilgili uyarı

∫ Foto¤raf makinesini veya bilgisayar› kullanarak "formatlama" veya "silme" sadece dosya yönetim bilgilerini değistirecektir ve hafıza kartındaki verileri tamamen silmeyecektir. Baskasına vermeden veya elden çıkarmadan önce hafıza kartındaki verileri tamamen silmek icin hafıza kartını fiziksel olarak imha etmeniz veya piyasada mevcut bilgisayar veri silme yazılımını kullanmanız önerilir.

Hafıza kartındaki verilerin yönetimi kullanıcının sorumluluğudur.

#### Kişisel bilgiler hakkında

[BABY1]/[BABY2]/Yüz tanıma fonksiyonu için işim veya doğum günü ayarlanırsa, bu kişisel bilgi fotoğraf makinesinde tutulur ve görüntüye kaydedilir.

#### **Yasal uyarı**

• Hatalı islem, statik elektrik, kaza, arıza, tamir veya diğer islemlerden dolayı kisisel bilgiler dahil, tüm veriler değişebilir veya yok olabilir. Panasonic'in bilgilerin veya kisisel bilgilerin değismesinden ya da kaybolmasından kaynaklanan direkt veya dolaylı hasardan sorumlu olmayacağını unutmayın.

#### Tamir isteğinde bulunurken, başka birisine verirken veya elden çıkarırken

- Kisisel bilgileri korumak için ayarları sıfırlayın. (Sayfa 68)
- Tamir isteğinde bulunurken hafıza kartını fotoğraf makinesinden çıkarın.
- Fotoğraf makinesi tamir edildiğinde ayarlar fabrika konumuna dönebilir.
- Yukarıdaki işlemler arızadan dolayı gerçekleşmiyorsa fotoğraf makinesini satın aldığınız bayiye veya en yakın yetkili servise başvurun.

#### Hafıza kartını baska birisine verirken veya elden çıkarırken, sayfa 187'deki "Hafıza kartını başka birisine verme veya elden çıkarma ile ilgili uyarı" kısmına bakın.

#### Fotoăraf makinesini uzun bir süre kullanmayacağınız zaman

- Bataryayı, sıcaklığı sabit olan serin ve kuru bir yerde saklayın: (Taysiye edilen sıcaklık: 15 °C ile 25 °C arası, Tavsiye edilen nem oranı: %40 ila %60]
- Bataryayı ve kartı çıkardığınızdan emin olun.
- Batarya fotoğraf makinesinde bırakılırsa, fotoğraf makinesi kapalı olsa bile bosalma meydana gelir. Batarya fotoğraf makinesinde bırakılırsa, aşırı boşalacak ve şarj edilse bile tekrar kullanılamayacaktır.
- Bataryayı uzun süre saklayacağınız zaman, yılda bir sari etmenizi taysiye ederiz. Tamamen bosaldıktan sonra bataryayı fotoğraf makinesinden çıkarın ve tekrar saklayın.
- Fotoăraf makinesini kapalı bir verde veva kabin içinde sakladığınızda, kurutucu madde (jelatin) ile birlikte saklamanızı tavsiye ederiz.
- Fotoğraf makinesini uzun bir süre kullanmıyorsanız, çekim yapmadan önce bütün parçaları kontrol edin.

#### Görüntü verileri hakkında

• Yanlıs kullanımdan dolayı fotoğraf makinesinde bir sorun çıkarsa kayıtlı veriler zarar görebilir veya kaybolabilir. Panasonic, kayıtlı yerilerin kaybolmasından dolayı herhangi bir sorumluluk kabul etmez.

#### Tripod (üç ayaklı sehpa) veya unipod (tek ayaklı sehpa) hakkında

- Bir tripod (üc ayaklı sehpa) kullandığınızda, fotoğraf makinesini bağlarken tripod'un dengeli olduğundan emin olun.
- Bir tripod (üç ayaklı sehpa) veya unipod (tek ayaklı sehpa) kullandığınızda, kartı veya bataryayı çıkaramayabilirsiniz.
- Fotoğraf makinesini sabitlerken veya ayırırken tripod (üç ayaklı sehpa) veya unipod (tek ayaklı sehpa) üzerindeki yidanın eğik olmadığından emin olun. Çevirirken asırı kuvvet kullanırsanız, fotoğraf makinesindeki vidaya zarar verebilirsiniz. Aynı zamanda, fotoğraf makinesi tripod'a veya unipod'a çok sıkı sabitlendiğinde, fotoğraf makinesi gövdesi ve bilgi etiketi de zarar görebilir veya çizilebilir.
- Bu cihazı büyük caplı bir lens ile kullanırken, tripod/unipod'a bağlı olarak lens destek aya-¤›na temas edebilir. Lens ve destek aya¤› temas halinde iken viday› s›kma foto¤raf makinesine veya lense zarar verebilir. Bu yüzde, tripod/unipod'u monte etmeden önce bir tripod adaptörü (DMW-TA1; opsiyonel) takmanızı öneririz.
- Tripod'un veya unipod'un kullanım kılavuzunu dikkatlice okuyun.

#### Omuz askısı hakkında

• Fotoăraf makinesi gövdesine bir ağır, değistirilebilir bir lens (1 kg'den ağır) takarsanız, omuz askısından tutarak fotoğraf makinesini tasımayın. Tasırken fotoğraf makinesinden ve lensten tutun.

## Mesaj göstergesi

Bazı durumlarda ekranda onay veya hata mesajları görünecektir. Ana mesajlar asağıda açıklanmıştır.

#### [THIS PICTURE IS PROTECTED]

→ Koruma ayarını iptal ettikten sonra, görüntüyü silebilirsiniz. (Sayfa 158)

#### [THIS PICTURE CANNOT BE DELETED]/[SOME PICTURES CANNOT BE DELETED]

- Bu özellik sadece DCF standardıyla uyumlu görüntülerle kullanılabilir.
	- →Bazı görüntüleri silmek istiyorsanız, önemli verileri bilgisayara vs. kaydettikten sonra kartı formatlayın. (Sayfa 68).

#### **ICANNOT BE SET ON THIS PICTURE!**

∫ DCF standard› esasl› olmayan görüntüler için [TITLE EDIT], [TEXT STAMP] veya [PRINT SET] ayarlanamaz.

#### **IMEMORY CARD ERROR FORMAT THIS CARD?]**

- Bu cihazda kullanılamayan bir formattır.  $\rightarrow$ Farklı bir kart takın.
	- →Önemli verileri bilgisayara vs. kaydettikten sonra kartı fotoğraf makinesinde yeniden formatlayın. (Sayfa 68). Veriler silinecektir.

#### [LENS NOT FOUND, OR YC SHOOT W/O LENS IS SET TO OFF.]

• Leica lens montaj adaptörünü kullanırken (DMW-MA2M, DMW-MA3R; opsiyonel) kisisel ayar menüsündeki [SHOOT W/O LENS] (sayfa 143) opsiyonunu [ON] konumuna ayarlay›n.

#### **[THE LENS IS NOT ATTACHED PROPERLY, DO NOT PUSH LENS RELEASE BUTTON WHILE LENS IS ATTACHED.]**

• Lensi bir seferde çıkarın ve daha sonra lens çıkarma düğmesine basmadan yeniden takın. (Sayfa 13) Cihazı yeniden açın ve mesaj hala görünüyorsa, bayinize başvurun.

## **ILens attachment failed.**

#### Please check connection for dirt.]

• Lensi fotoğraf makinesi gövdesinden çıkarın ve kuru bir pamuklu çubuk kullanarak lensin ve fotoğraf makinesi gövdesinin kontaklarını dikkatlice silin. Lensi takın, cihazı yeniden açın ve mesaj hala görünüyorsa, bayinize basvurun.

#### [MEMORY CARD PARAMETER ERROR]/[THIS MEMORY CARD CANNOT BE USED]

- $\rightarrow$ Bu cihazla uyumlu bir kart kullanın. (sayfa 23)
- SD Hafiza kartı (8 MB 2GB)
- SDHC Hafıza Kartı (4 GB-32 GB)
- SDXC Hafıza Kartı (48 GB, 64 GB)

#### Diăerleri

#### **IINSERT SD CARD AGAINI/ITRY ANOTHER CARDI**

- Karta erişim sırasında bir hata meydana gelmiştir.
	- → Kartı tekrar takın.
	- →Farkl› bir kart tak›n.

#### **IREAD FRROR/WRITE FRROR** PLEASE CHECK THE CARDI

- Veri okuma veya yazma islemi yapılamadı.
	- →Cihazı kapattıktan sonra (OFF) kartı çıkarın. Kartı tekrar takın, cihazı açın ve verileri yeniden okumaya ya da yazmaya calısın.
- Kart hasarlı olabilir.
- → Farklı bir kart takın.

#### [CANNOT RECORD DUE TO INCOMPATIBLE FORMAT (NTSC/PAL) DATA ON THIS CARD.1

- →Bazı görüntüleri silmek istiyorsanız, önemli verileri bilgisayara vs. kaydettikten sonra kartı formatlayın. (Sayfa 68).
- → Farklı bir kart takın.

#### [MOTION RECORDING WAS CANCELLED DUE TO THE LIMITATION OF THE **WRITING SPEED OF THE CARDI**

• Hareketli görüntüleri [AVCHD] modunda kaydederken "4. Sınıf" veya üstü SD Hız Sınıflı\* bir kart kullanın.

Ayrıca, hareketli görüntüleri [MOTION JPEG] modunda kaydederken "6. Sınıf" veya üstü SD Hiz Sinifli bir kart kullanın.

- Bir "4. Sınıf" veya üstü bir kart kullandığınız halde kayıt duruyorsa, veri yazma hızı bozulmuştur, bu yüzden yedekleme yapmanız ve ardından kartı formatlamanız önerilir (sayfa 68).
- Kartın tipine bağlı olarak, hareketli görüntü kaydı yarıda durabilir.

### **IA FOLDER CANNOT BE CREATEDI**

• Kullanılabilir kalan klasör numarası olmadığında, bir klasör varatılamaz. →Önemli verileri bilgisayara vs. kaydettikten sonra kartı formatlayın. (sayfa 68) Formatlamadan sonra [SETUP] menüsünde [NO.RESET] ayarını seçerseniz, klasör numarası 100'e değişir. (Sayfa 68).

#### [PICTURE IS DISPLAYED FOR 16:9 TV]/[PICTURE IS DISPLAYED FOR 4:3 TV]

- TV'nin ekran oranını değiştirmek istediğinizde, [SETUP] menüsünde [TV ASPECT] ayarını seçin. (Sayfa 66)
- Bu mesai, USB bağlantı kablosu sadece fotoğraf makinesine bağlandığında da görünür. Bu durumda. USB kablosunun diğer ucunu bir bilgisayara veya yazıcıya bağlayın. (sayfa 172, 174)

## Arıza giderme

#### İlk önce aşağıdaki işlemleri yapın (sayfa 191-201).

Sorun giderilmezse, [SETUP] menüsünde [RESET] (sayfa 68) seçilerek durum düzeltilebilir.

### Batarya ve güç kaynağı

Fotoăraf makinesi açık olduğu halde çalışmıyor. Fotoğraf makinesi açıldıktan hemen sonra kapanıyor.

- Batarya bitmistir.
- Bataryayı sari edin.
- Fotoğraf makinesini açık bırakırsanız, batarya bosalacaktır.

→ [ECONOMY] modunu kullanarak fotoğraf makinesini sık sık kapatın. (Sayfa 65).

#### Fotoğraf makinesi otomatik olarak kapanıyor.

- HDMI mini kablosu (opsiyonel) ile VIERA Link uyumlu bir TV'ye bağlandığınızda ve TV uzaktan kumandası ile TV'yi kapattığınızda, bu fotoğraf makinesi da kapanır.
	- → VIERA Link özelliğini kullandığınızda, [VIERA Link] ayarını [OFF] konumuna alın. (Sayfa 67)

#### Kayıt

#### Fotoğraf çekmek mümkün değil. Fotoğraf çekim düğmesine basıldığında obtüratör hemen çalışmıyor.

∫ Cisim odakland› m›?

→ Satın alım sırasında [FOCUS PRIORITY] ayarı [ON] konumunda olacaktır, bu yüzden cisim odaklanmadan fotoğraf çekilmeyecektir. Cisim odaklanmadığı halde fotoğraf çekmek için fotoğraf çekim düğmesine sonuna kadar basmak isterseniz, [CUSTOM] menüsünde [FOCUS PRIORITY] ayarını [OFF] konumuna alın. (Sayfa 139)

#### Kaydedilen görüntü beyaz.

- Lens veya görüntü sensörü parmak izi vs. ile kirlendiğinde görüntü beyazımsı görünebilir.
	- →Lens kirlendiğinde, fotoğraf makinesini kapatın ve lens yüzeyini yumuşak ve kuru bir bezle yayasca silin.
	- →Görüntü sensörü kirlendiğinde sayfa 183'e bakın.

#### Kayıtlı görüntü çok açık yeya karanlık.

- → Isiğin düzgün dengelenip dengelenmediğini kontrol edin. (Sayfa 76)
- AE Kilidi (sayfa 98) düzgün uygulandı mı?

#### Bir seferde birden çok fotoğraf çekiliyor.

→ Beyaz denge braketi (sayfa 96) ayarları yapılmamış.

#### Cisim düzgün odaklanmıyor.

- Cisim fotoğraf makinesinin odak kapsamının dışında.
- Fotoğraf makinesi titriyor (sallanıyor) veya cisim hafif hareket ediyor. (Sayfa 70)
- ∫ [CUSTOM]menüsünde [FOCUS PRIORITY] opsiyonu [OFF] konumuna m› ayarland›? (Sayfa 139)

Bu durumda, [FOCUS MODE] modunda [AFS] veya [AFC] ayarlansa bile cisim düzgün odaklanmayacağından dikkatli olun.

• AF Kilidi (sayfa 98) düzgün uygulandı mı?

#### Kaydedilen görüntü bulanık. Optik görüntü sabitleme fonksiyonu etkili değil.

- Özellikle karanlık alanlarda çekim yaparken, enstantane hızı düşer ve optik görüntü sabitleme fonksiyonu düzgün çalışmayabilir.
	- → Cekim vaparken fotoğraf makinesini her iki elinizle sıkıca tutmanızı tavsiye ederiz. (Sayfa 30)
	- →Düşük enstantane hızı ile çekim yaparken bir tripod (üç ayaklı sehpa) ve otomatik zamanlayıcı (sayfa 81) kullanmanızı tavsiye ederiz.
- Görüntü Sabitleme fonksiyonunu destekleyen bir lensi kullanıyor musunuz? (sayfa 69)

#### Beyaz Denge braketini kullanarak fotoğraf çekmek imkansız.

• Kartta bos alan var mı?

#### Kaydedilen görüntü bozuk görünüyor. Görüntüde parazit var.

- ISO hassasiyeti çok yüksek mi veya enstantane hızı çok düşük mü? (Foto¤raf makinesi fabrikadan gönderildi¤inde [SENSITIVITY] ayar› [AUTO] (otomatik) konumunda olacaktır. Bu yüzden, kapalı alanda çekim yaparken, gürültü oluşur.) →ISO hassasiyetini düşürün. (Sayfa 126)
	- → [PHOTO STYLE] menüsünde [NOISE REDUCTION] avarını arttırın veva [NOISE RE-DUCTION] dışındaki diğer maddelerin ayarlamasını düşürün. (Sayfa 123)
	- → Görüntüleri aydınlık alanlarda çekin.
	- → [LONG SHTR NR] opsiyonunu [ON] konumuna ayarlayın. (Sayfa 130)
- ∫ [PICTURE SIZE] (Görüntü boyutu) (sayfa 124) veya [QUALITY] (Kalite (sayfa 125) düflük bir seviyeye ayarlandı mı?
- [DIGITAL ZOOM] (Dijital zoom) ayarlandı mı? (Sayfa 71)

#### Floresan lambası ve LED aydınlatma donanımı gibi aydınlatma altında çizgiler veya titresim meydana gelebilir.

- Bu, fotoğraf makinesinin pikap sensörleri olarak çalışan MOS sensörlerinin özellikleridir.
- Bu bir arıza değildir.
- Hareketli görüntü kaydı sırasında belirgin titresim veya çizgiler görürseniz, [FLICKER RED] (Titreşim azaltma) (sayfa 136) ayarlamasını yaparak veya enstantane hızını sabitleyerek titreşimi veva cizgileri azaltabilirsiniz. Enstantane hızını [1/50], [1/60], [1/100] yeva [1/120] arasından seçmek mümkündür.

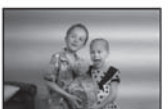

#### Kaydedilen görüntünün parlaklığı veya renk tonu, gerçek görüntüden farklı.

- Floresan lambası ve LED aydınlatma donanımı vs. altında kayıt yaparken, enstantane hızını artırmak parlaklıkta ve renkte hafif değişikliğe sebep olabilir. Bu, ışık kaynağı karakteristiklerinin bir sonucudur ve arızaya isaret etmez.
- Çok aydınlık yerlerdeki cisimleri çekerken veya floresan lambası, LED aydınlatma donanımı, cıva lambası, sodyum aydınlatma vs. altında kayıt yaparken renk ve ekranın parlaklığı değişebilir veya ekranda yatay çizgiler görünebilir.

#### Cisimde olmayan parlak nokta kaydediliyor.

∫ Bu, aktif olmayan bir piksel olabilir. (CUSTOM] menüsünde [PIXEL REFRESH] (piksel yenileme) (sayfa 143) ayarını yapın.

#### Cisim sabitlenemiyor. (AF izleme mümkün değil)

• Cevrenin renginden farklı bir kısım varsa, AF alanını cismin farklı bir rengine ayarlayın. (sayfa 85)

#### Hareketli görüntüler

#### Hareketli görüntü kaydı mümkün değil.

• Büyük kapasiteli bir kart kullanırken cihazı [ON] (Açık) konumuna ayarladıktan sonra kısa bir süre için kayıt yapamayabilirsiniz.

#### Hareketli görüntü kaydı yarıda duruyor.

• Hareketli görüntüleri [AVCHD] modunda kaydederken "4. Sınıf" veya üstü SD Hız Sınıflı\* bir kart kullanın.

Ayrıca, hareketli görüntüleri [MOTION JPEG] modunda kaydederken "6. Sınıf" veya üstü SD Hız Sınıflı bir kart kullanın.

- Kartın tipine bağlı olarak, kayıt yarıda durabilir.
	- $\rightarrow$ En az "4. Sınıf" bir kart kullanımı sırasında hareketli görüntü kaydı duruyorsa veya kayıt ve silme isleminin birçok kez yapıldığı bir kart veya bilgisayar ya da baska cihazlarda formatlanmıs bir kart kullanıyorsanız, veri yazma hızı düsebilir. Bu tip durumlarda, verileri yedeklemeniz ve kartı bu cihazda formatlamanız (sayfa 68) önerilir.

#### Hareketli görüntüleri kaydederken ekran kararabilir.

• Hareketli görüntü kaydederken, bataryanın tükenmesini azaltmak için ekran bir süre sonra kararabilir ancak bu durum, kayıtlı hareketli görüntüyü etkilemeyecektir.

#### Ekran kısa süreli kararabilir veya cihaz gürültü kaydedebilir.

• Hareketli görüntünün kayıt ortamına bağlı olarak statik elektrikten veya elektromanyetik dalgalardan vs. dolayı ekran kısa süreli kararabilir ya da cihaz gürültü kaydedebilir.

#### Cisimler bozuk görünüyor.

• Cisim çok hızlı hareket ettiğinde hafif bozuk görülebilir ancak bu, görüntü sensörü için MOS'un kullanılmasından kaynaklanır. Bu bir arıza değildir.

#### Hareketli görüntülerde, anormal tıkırtı ve cızırtı sesleri kaydediliyor. Kaydedilen ses çok kısık.

- Sessiz bir ortamda kayıt yaparken, kullanılan lense bağlı olarak, diyaframın ve odağın çalısma sesleri hareketli görüntülere kaydedilebilir. Bu bir arıza değildir. Hareketli görüntüleri kaydederken odak islemi [CONTINUOUS AF] ile [OFF] konumuna ayarlanabilir (sayfa 444).
- Zoom islemlerinin, tusların veya düğmelerin vs. sesleri kaydedilebileceğinden hareketli görüntüleri kaydederken dikkatli olun.
- Hareketli görüntüleri kaydederken mikrofonun açıklığını parmağınızla kapatma kaydedilen sesin seviyesini düşürebilir veya ses hiç kaydedilmeyebilir. Ayrıca, bu esnada lenslerin çalışma sesi kolayca kaydedilebileceğinden dikkatli olun.

#### Diăerleri

#### Lens

#### Görüntü bozuk görünüyor veya cismin etrafında olmayan renkler görünüyor.

• Kullanılan lense bağlı olarak, lensin özelliklerinden dolayı, zoom oranına bağlı olarak görüntü hafif bozuk görünebilir veya kenarlarda renk görebilirsiniz. Ayrıca, geniş açı kullanıldığında perspektif büyüdüğünden görüntünün çevresi bozuk görünebilir. Bu bir arıza de-¤ildir.

Lens başka bir dijital fotoğraf makinesine takıldığında, görüntü sabitleme fonksivonu kapatılamıyor veya çalışmıyor.

- Değistirilebilir lensin (H-FS014042) Optik Görüntü Sabitleme fonksiyonu sadece desteklenen fotoğraf makinelerinde düzgün çalışır.
	- $\rightarrow$ Eski Panasonic dijital fotoğraf makineleri (DMC-GF1, DMC-GH1, DMC-G1) kullanıldı-¤›nda, [REC] Modu menüsündeki (sayfa 69) [STABILIZER] opsiyonu [OFF] konumuna ayarlanamaz. Asağıdaki web sitesinde dijital fotoğraf makinesinin yazılımını güncellemeniz önerilir.

#### http://panasonic.jp/support/global/cs/dsc/download/

→Bu lensi diğer marka dijital fotoğraf makineleriyle kullandığınızda Optik Görüntü Sabitleme fonksiyonu calısmayacaktır. (Haziran 2011 itibariyle) Detaylar için, ilgili firmaya basvurun.

**Flas** 

#### Flas yanmıyor.

• Flas kapalı mı? → Flası açmak için [  $\frac{1}{2}$  OPEN] düğmesine basın. (Sayfa 72)

#### Flas 2 kez yanıyor.

• Flas 2 kez yanar. Kırmızı göz etkisini azaltma (sayfa 73) ayarlandığında birinci ve ikinci flas arasındaki zaman daha uzun olacaktır, bu yüzden ikinci flas yanmadan cisim hareket etmemelidir.

#### LCD ekran

#### LCD ekran çok parlak veya karanlık.

→LCD ekranın parlaklığını uygun seviyeye ayarlayın. (Sayfa 64)

• [LCD MODE] ayarını kontrol edin. (Sayfa 64)

#### Ekran bir anlık titreyebilir veya ekranın parlaklığı kısa süreli belirgin şekilde değişebilir.

- Bu, fotoğraf çekim düğmesine yarıya kadar basıldığında lens açıklığının değismesinden veya cismin parlaklığının değişmesindendir. Bu bir arıza değildir.
- Bu, değiştirilebilir lens (H-H014) gibi parlak bir lens aydınlatması iyi olan dış ortamda kayıt için kullanıldığında daha sık meydana gelir.

#### LCD ekranda siyah, kırmızı, mavi ve yeşil noktalar görünüyor.

• Bu bir arıza değildir. Bu pikseller kayıtlı görüntüleri etkilemez.

#### LCD ekran üzerinde parazit oluşuyor.

• Karanlık alanlarda, LCD ekranın parlaklığını korumak için parazit görünebilir.

#### **Di**ăerleri

#### Gösterim

#### Oynatılan görüntüler döndürülmüyor veya beklenmedik yönde döndürülüyor.

- [ROTATE DISP.] (sayfa 154) opsiyonu [OFF] konumuna ayarlandığında, görüntüleri döndürülmeden gösterebilirsiniz.
- ∫ Görüntüleri [ROTATE] fonksiyonu ile döndürebilirsiniz. (Sayfa 154)
- Sadece yön algılama fonksiyonunu (sayfa 30) destekleyen bir lens (sayfa 12) kullandığınızda ve [ROTATE DISP.] opsiyonu [ON] konumuna ayarlandığında görüntüleri döndürülmüş olarak gösterebilirsiniz.

#### Görüntü oynatılmıyor. Kaydedilen görüntü yok.

- [  $\blacksquare$ ] düğmesine bastınız mı?
- Kart takılmış mı?
- Kartta kayıtlı görüntü var mı?
- Bu, bilgisayarda islenilen bir klasör veya görüntü mü? Öyle ise, bu cihazda oynatılamaz. →Görüntüleri bilgisayardan bir karta yazmak için CD-ROM'daki "PHOTOfunSTUDIO" vazılımını kullanmanızı öneririz.
- Oynatma için [PLAYBACK MODE] ayarlaması yapıldı mı? →[NORMAL PLAY] konumuna değiştirin. (Sayfa 146)

#### Klasör numarası ve dosya numarası (--) olarak görünüyor ve ekran kararıyor.

- Bu standart olmayan, bilgisayar kullanılarak düzenlenen veya başka marka bir dijital fotoğraf makinesi tarafından çekilen bir görüntü mü?
- Fotoğraf çektikten hemen sonra bataryayı çıkarttınız mı veya şarjı az olan bir batarya kullanarak fotoğraf çektiniz mi?
	- → Yukarıda bahsedilen görüntüleri silmek için, verileri formatlayın. (Sayfa 68) (Diğer görüntüler de silinecek ve bir daha geri getirilmeyecektir. Bu yüzden, formatlama isleminden önce iyice kontrol edin.)

#### Takvimli Gösterimde kayıtlı veri tarihinden farklı tarihli görüntüler oynatılıyor.

- Fotoğraf makinesinin saati doğru ayarlandı mı? (sayfa 61)
- Bilgisayarda düzenlenen görüntüler veya diğer fotoğraf makinelerinde kaydedilen görüntüler, Takvimli Gösterim sırasında kayıt tarihinden farklı bir tarihle gösterilebilir.

#### Kayıtlı görüntüde sabun kabarcıkları gibi beyaz yuvarlak noktalar görünüyor.

• Karanlık yerlerde veya kapalı alanlarda flaş ile fotoğraf çekerseniz, flaşın havadaki toz zerreciklerini yansıtması sonucu görüntüde beyaz yuvarlak noktalar görünebilir. Bu bir arıza değildir. Yuvarlak nokta sayısı ve konumları her görüntüde farklılık gösterir.

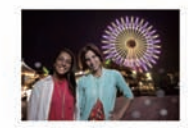

#### Ekranda [THUMBNAIL IS DISPLAYED] görünüyor.

• Bu, baska bir cihazla kaydedilen görüntü mü? Bu tip durumlarda görüntüler, düşük bir kalite ile gösterilebilir.

#### Kaydedilen görüntünün kırmızı kısmı siyaha değisiyor.

• Dijital Kırmızı Göz Düzeltme fonksiyonu ( [ $\frac{200}{3}$ ], [  $\frac{200}{3}$ ], [  $\frac{200}{3}$ ]) çalışırken, cilte rengi ile kuşatılmış kırmızı renkli bir cisim çekerseniz, bu kırmızı kısım Dijital Kırmızı Göz Düzeltme fonksiyonu tarafından siyaha düzeltilebilir.

→ Flas kapalı, Flas modu [ $\sharp A$ ] veya [ $\sharp$ ]'ye ayarlı veya [RED-EYE REMOVAL] opsiyonu [OFF]'a avarlı olarak fotoğraf çekmeniz önerilir. (Sayfa 29)

#### Bu model ile kaydedilen hareketli görüntüler diğer cihazlarda oynatılamıyor.

• Bu cihaz ile kaydedilen hareketli görüntüler (Hareketli JPEG) diğer marka dijital fotoğraf makineleriyle oynatılmayabilir. Ayrıca, Panasonic marka dijital fotoğraf makineleri (LUMIX)\* de bu görüntüleri oynatamayabilir.

~Aral›k 2008'den önceki modeller ve 2009'da üretilen FS ve LS serileri

• [AVCHD] ile kaydedilen hareketli görüntüler, AVCHD'yi desteklemeyen cihazlarda oynatılamaz. Baz› AVCHD uyumlu cihazlar bu görüntüleri düzgün oynatmayabilir.

#### TV, bilgisayar ve yazıcı

#### Görüntü TV ekranında görünmüyor.

• Fotoğraf makinesi düzgün bir sekilde TV'ye bağlanmış mı?  $\rightarrow$  TV girisini harici giris moduna avarlayin.

TV ekranındaki ve fotoğraf makinesinin LCD ekranındaki gösterim alanları farklı.

• TV modeline bağlı olarak, görüntüler çok yatay veya dikey görünebilir ya da kenarları kesilmis olarak gösterilebilir.

#### Hareketli görüntüler TV'de oynatılamıyor.

- Kartı, TV'deki kart yuvasına doğrudan takarak mı hareketli görüntüleri oynatmaya çalısıyorsunuz?
	- $\rightarrow$ Hareketli görüntüleri fotoğraf makinesinde ovnatmak için fotoğraf makinesini, AV kablosu (verilmiştir) ile veya HDMI mini kablosu (opsiyonel) TV'ye bağlayın. (Sayfa 164)

#### Görüntü TV'de tamamen görünmüyor.

→ [TV ASPECT] (ekran oranı) ayarlamasını kontrol edin. (Sayfa 66)

#### VIERA Link özelliği çalışmıyor.

- HDMI mini kablosu (opsiyonel) ile düzgün bağlandı mı? (Sayfa 164)
	- →Bir HDMI mini kablosunun (opsiyonel) iyice bağlandığından emin olun.
	- →Cihazdaki D düğmesine basın.
- ∫ Bu cihazdaki [VIERA Link] opsiyonu [ON] konumuna ayarland› m›? (Sayfa 67)
	- →TV'nin HDMI girisine bağlı olarak, giris kanalı otomatik olarak değismeyebilir. Bu durumda, girisi değistirmek için TV'nin uzaktan kumandasını kullanın. (Girisi değistirme ile ilgili daha fazla bilgi için. TV'nin kullanım kılavuzuna bakın.)
	- →Bağlı cihaz üzerinde, VIERA Link avarlamasını kontrol edin.
	- → Cihazı kapatıp yeniden açın.
	- →TV üzerinde [VIERA Link] ayarlamasını [Off] konumuna, ardından tekrar [On] konumuna getirin. (Ayrıntılar için TV'nin kullanım kılavuzuna bakın.)
	- →[VIDEO OUT] ayarını kontrol edin. (Sayfa 66)

#### Fotoğraf makinesi bilgisayara bağlı iken görüntü aktarılamıyor.

- Fotoğraf makinesi düzgün bir sekilde bilgisayara bağlanmış mı?
- Fotoğraf makinesi bilgisayar tarafından doğru tanınıyor mu? →[USB MODE] modunda [PC] konumuna ayarlay›n. (sayfa 66, 172)

#### Kart bilgisayar tarafından tanınmıyor.

 $\rightarrow$ USB bağlantı kablosunu ayırın. Kart fotoğraf makinesine takıldığında kabloyu tekrar bağlayın.

#### Kart bilgisayar tarafından tanınmıyor. (SDXC hafıza kartı kullanılıyor)

- →Bilgisayarın SDXC hafıza kartlarıyla uyumlu olduğunu kontrol edin. http://panasonic.net/avc/sdcard/information/SDXC.html
- →Bağlanırken kartı formatlamanızı isteyen bir mesaj görülebilir ancak, formatlamayın.
- →LCD ekranda görünen [ACCESS] simgesi görünmezse, cihazı kapattıktan sonra USB bağlantı kablosunu ayırın.

#### Fotoğraf makinesi yazıcıya bağlı iken görüntü basılamıyor.

• Görüntüler, PictBridge özelliğini desteklemeyen bir yazıcı kullanılarak bastırılamaz. →[USB MODE] modunda PictBridge(PTP)] konumuna ayarlay›n. (sayfa 66, 174)

#### Baskı sırasında, görüntülerin her iki tarafı kesiliyor.

- →Kesme veva kenarsız fonksivonlarına sahip bir yazıcı kullandığınızda, baskı yapmadan önce bu fonksiyonu iptal edin. (Ayrıntılar için, yazıçının kullanım kılavuzuna bakın)
- →Fotoăraf stüdyosuna görüntüleri basmak için gittiğinizde, görüntülerin her iki kenarıyla birlikte basılıp basılmadığını sorun.

#### **Di**ăerleri

#### **Di**ăerleri

#### Fotoğraf makinesi açıldığında [ON] ses çıkarıyor.

• Bu, Toz Azaltma Fonksiyonunun çalışma sesidir (sayfa 183), bir arıza değildir.

#### Lens ünitesinin sesi duyuluyor.

- Bu, cihaz açıldığında [ON] veya kapatıldığında [OFF] lens hareketinin veya diyafram isleminin sesidir ve bir arıza değildir.
- Parlaklık zoom islemi ile değistirildiğinde veva fotoğraf makinesi hareket ettirildiğinde lensten bir ses duyulabilir ve LCD ekrandaki görüntü aniden değişebilir ancak, bunun kayıt üzerinde herhangi bir etkisi yoktur. Ses, açıklığın otomatik olarak ayarlanmasından kaynaklanıyor. Bu bir arıza değildir.

#### Yanlışlıkla okunamayan bir dil seçildi.

→[MENU/SET] düğmesine basın, [SETUP] menü simgesini [ seçin, ve ardından istediğiniz dili seçmek için [[30] simgesini seçin. (Sayfa 68)

#### Görüntünün bir kısmı siyah-beyaz yanıp sönüyor.

- Bu, beyaz doymus alanı gösteren bir fonksiyondur. (Sayfa 138)
- ∫ [HIGHLIGHT] ayar› [ON] konumunda m›?

#### Fotoğraf çekim düğmesine yarıya kadar basıldığında, bazen kırmızı bir lamba yanıyor.

• Karanlık alanlarda, cismin odaklanması için AF destek lambası kırmızı yanar (sayfa 140).

#### AF destek lambası yanmaz.

- [CUSTOM] modundaki [AF ASSIST LAMP] opsiyonu [ON] konumuna ayarlı mı? (Sayfa 140)
- AF destek lambası aydınlık yerlerde yanmaz.

#### Fotoğraf makinesi ısınıyor.

• Kullanım sırasında fotoğraf makinesinin yüzeyi ısınabilir. Bu durum, fotoğraf makinesinin performansını veva kalitesini etkilemez.

#### Saat sıfırlanıyor.

• Fotoğraf makinesini uzun bir süre kullanmadığınızda, saat sıfırlanabilir. → [PLEASE SET THE CLOCK] mesajı görünecektir; saati yeniden ayarlayın. (Sayfa 26)

#### Dosya numaraları art arda kaydedilmiyor.

• Cekim yaptıktan sonra bir islem yaptığınızda görüntüler, islemden önce kullanılandan farklı numaral› klasörlere kaydedilebilir. (Sayfa 173)

#### Dosya numaraları önceden kullanılan numaralarla kaydediliyor.

• Fotoğraf makinesi kapatılmadan batarya takılıp çıkarılırsa, çekilen görüntülerin klasör ve dosya numaraları hafızaya kaydedilmeyecektir. Fotoğraf makinesi açıldığında ve fotoğraf çekildiğinde görüntüler, önceki görüntülere verilmiş dosya numaralarına kaydedilebilir.

#### Dokunulandan farklı bir seçim yapılıyor.

→ [CALIBRATION] (Kalibrasyon) ayarını yapın (sayfa 67).

### **DMC-GF3 / Teknik Özellikler**

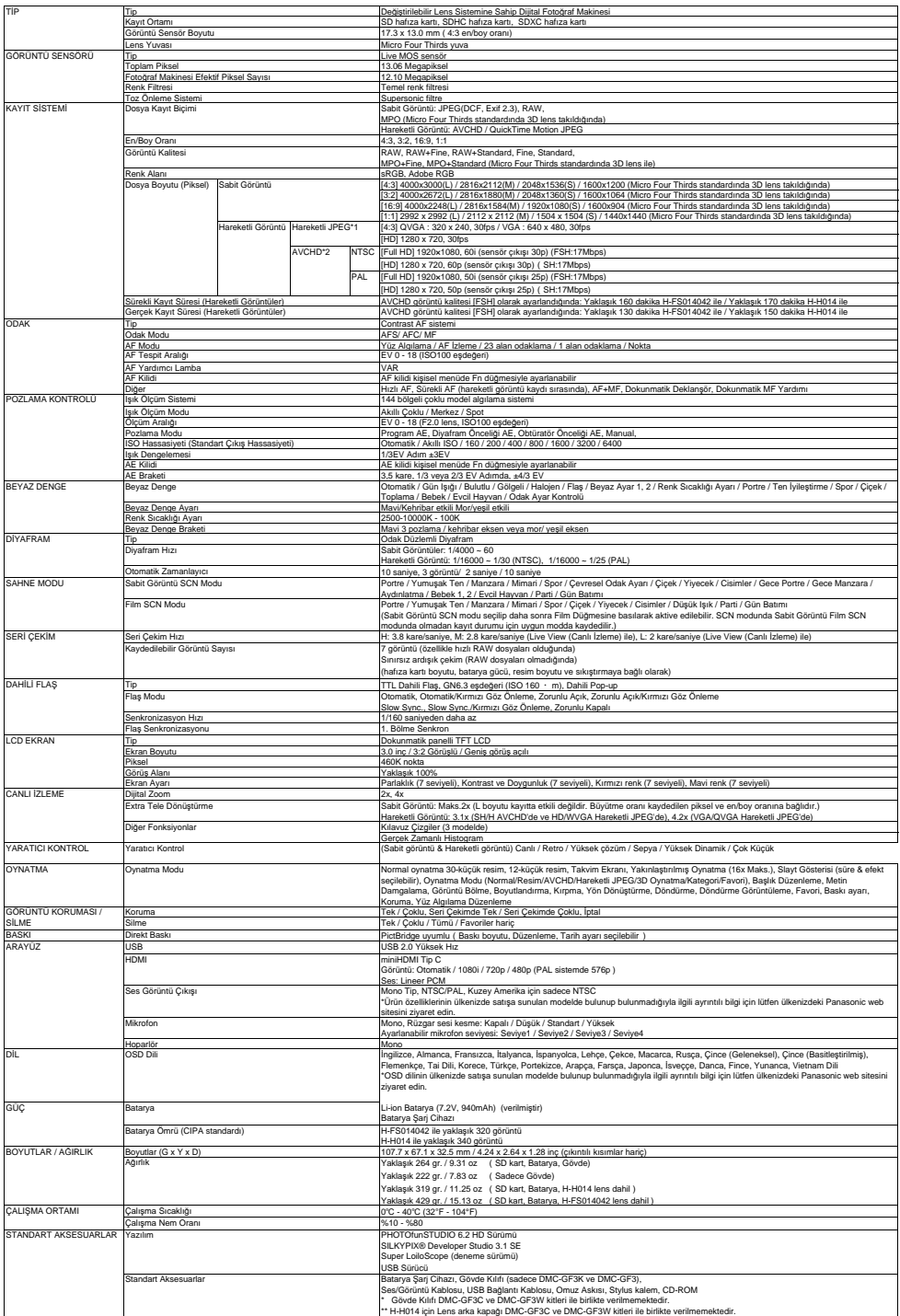

\*1 SD Hız Sınıfı "Class6" veya daha yüksek hızlı bir kart ile birlikte kullanılabilir \*2 SD Hız Sınıfı "Class4" veya daha yüksek hızlı bir kart ile birlikte kullanılabilir

- ∫ G MICRO SYSTEM, Micro Four Thirds Sistem standard› esaslı bir LUMIX marka lens değiştirme tipi dijital fotoğraf makinesi sistemidir.
- ∫ Micro Four Thirds™ ve Micro Four Thirds Logosu Japonya, Amerika Birleşik Devletleri, Avrupa Birliği ve diğer ülkelerdeki Olympus Imaging Corporation firmasının ticari veya tescilli markalarıdır.
- ∫ Four Thirds™ ve Four Thirds Logosu Japonya, Amerika Birleşik Devletleri, Avrupa Birliği ve diğer ülkelerdeki Olympus Imaging Corporation firmasının ticari veya tescilli markalarıdır
- SDXC Logosu, SD-3C, LLC'nin bir ticari markasıdır.
- "AVCHD" ve "AVCHD" logosu Panasonic Firmasının ve Sony Firmasının ticari markalarıdır.
- Dolby Laboratuarlarının lisansı ile üretilmiştir. Dolby ve cift-D simgesi, Dolby Laboratories, Inc. firmasının ticari markalarıdır.
- ∫ HDMI, HDMI logosu ve Yüksek Çözünürlüklü Multimedia Arayüzü, HDMI Licensing LLC firmasının Amerika Birleşik Devletleri'ndeki ve/veya diğer ülkelerdeki ticari veya tescilli ticari markalarıdır.
- HDAVI Control, Panasonic Firmasının bir ticari markasıdır.
- QuickTime ve QuickTime logosu, lisans ile kullanılan Apple Inc. firmasının tescilli veya ticari markalarıdır.
- Adobe, Amerika Birleşik Devletleri ve/veya diğer ülkelerdeki Adobe Systems Incorporated firmasının bir ticari veya tescilli ticari markasıdır.
- Mac ve Mac OS, Amerika Birlesik Devletleri ve diğer ülkelerdeki Apple Inc. firmasının bir ticari markalarıdır.
- Windows ve Windows Vista, Amerika Birlesik Devletleri ve/veya diğer ülkelerdeki Microsoft firmasının ticari veya tescilli markalarıdır.
- Bu kullanım kılavuzlarında bahsedilen diğer sistem ve ürün isimleri, ilgili sistem veya ürün üreticisinin tescilli ticari markaları veya ticari markalarıdır.

Bu ürün, (i) görüntüyü AVC Video Standard›yla ("AVC Video") uyumlu olarak kaydetmek ve/veya (ii) kisisel ve ticari olmayan amaclarla kaydedilen ve/veya lisanslı bir AVC görüntü sunucusundan alınan AVC Görüntüleri göstermek üzere tüketici tarafından kişisel ve ticari olmayan amaçlarla kullanım için AVC patent portföy lisansı altında lisanslanmıştır. Diğer kullanımlar için lisans verilmez veya ima edilmez. İlave bilgi MPEG LA, LLC'den alınabilir. http://www.mpegla.com. sitesini ziyaret edin.

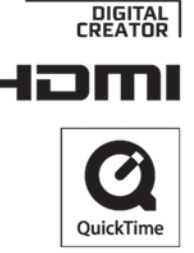

**N** DOLBY

## İTHALATÇI FİRMA: onic

#### Panasonic Elektronik Satış A.Ş.

Maslak Mah. Bilim Sokak Sun Plaza Kat:16 Şişli / İstanbul Tel: 0212 367 94 00 Faks: 0212 286 21 11

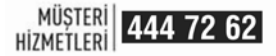

# **Uygunluğu Test Eden Kuruluş Üretici Firma**

## **Panasonic Services (Europe) GmbH Panasonic Corporation Panasonic Corporation Panasonic Corporation Panasonic Corporation Panasonic Corporation Panasonic Corporation Panasonic Corporation Panasonic Corporation Panasonic Co Panasonic Testing Centre**<br>Winsbergning 15 D-22525

Hamburg Germany Fukushima Plant Tel : +49 (0) 40 8549 – 0 1 Ipponyanagi, Taiheiji, Faks:  $+49(0)$  40 8549 - 3561 E-Mail: info@panasonic-tc.de Japan

Digital Imaging Business Group,

 **BU ÜRÜNÜN KULLANIM ÖMRÜ 5 YILDIR** 

 **EEE YÖNETMELİĞİNE UYGUNDUR**